IBM StoredIQ Data Workbench

*User Guide*

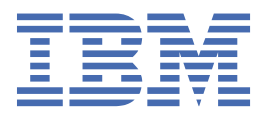

### **Note**

Before using this information and the product it supports, read the information in [Notices.](#page-214-0)

This edition applies to Version 7.6.0.21 of product number 5724M86 and to all subsequent releases and modifications until otherwise indicated in new editions.

#### **© Copyright International Business Machines Corporation 2001, 2020.**

US Government Users Restricted Rights – Use, duplication or disclosure restricted by GSA ADP Schedule Contract with IBM Corp.

# **Contents**

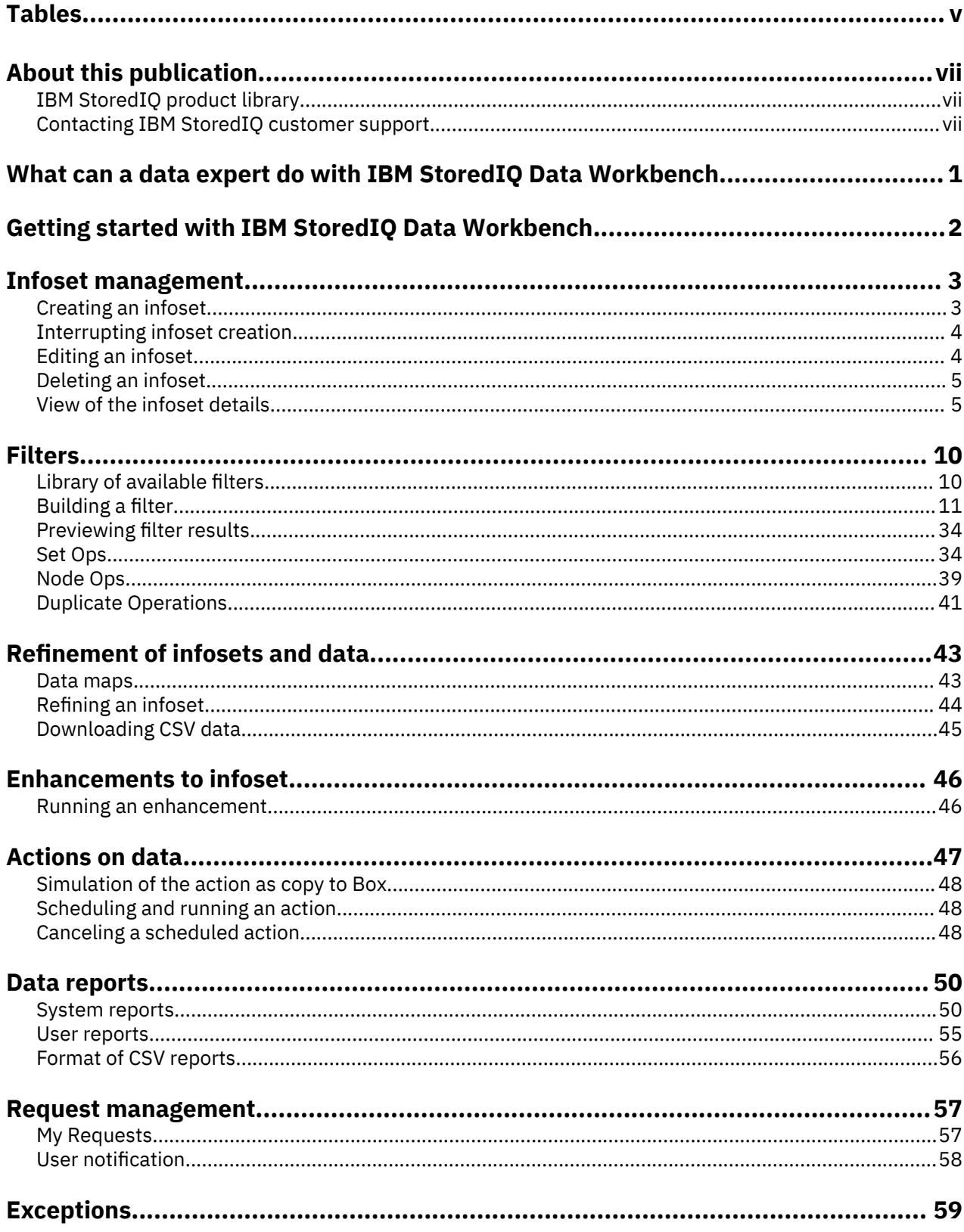

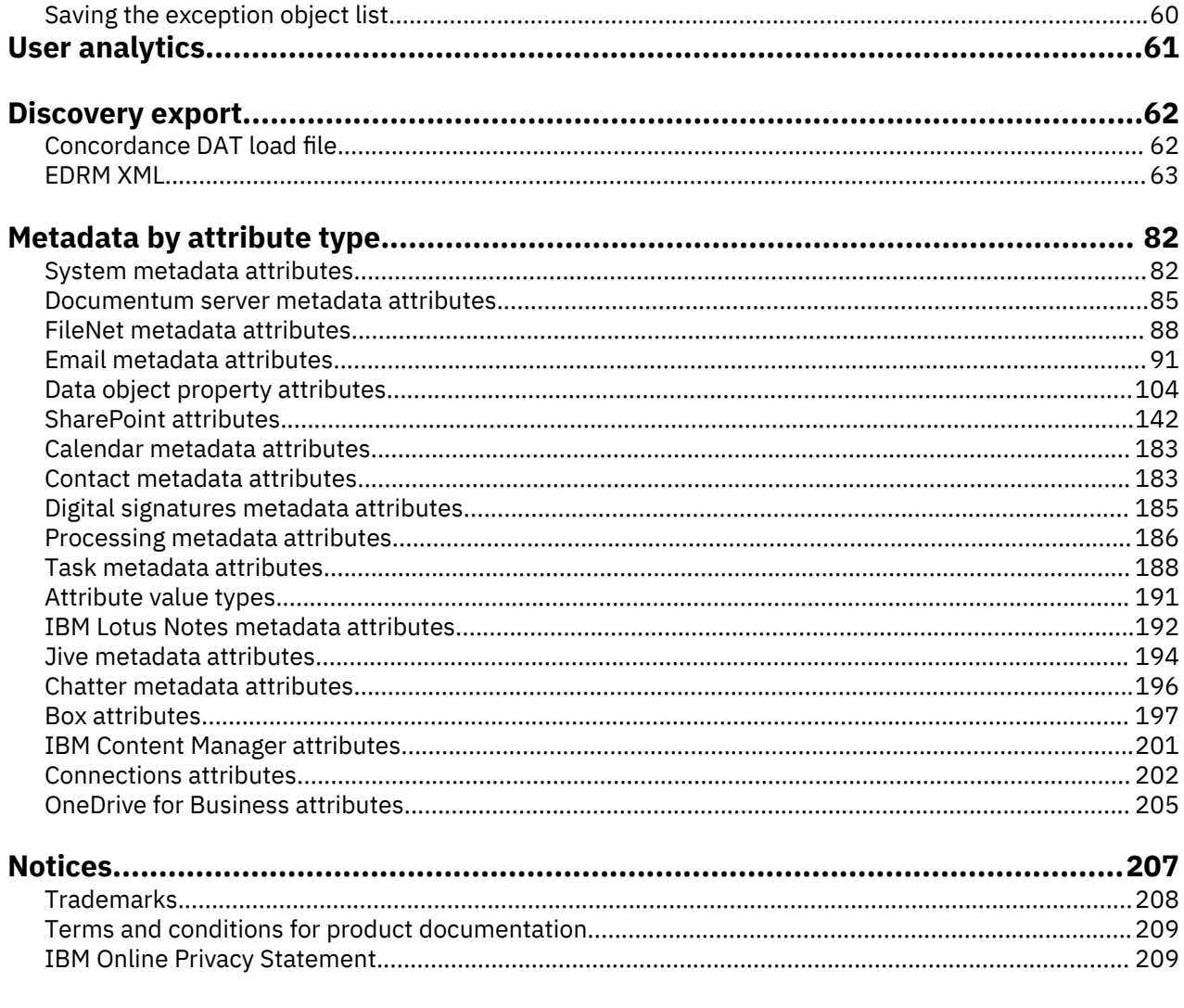

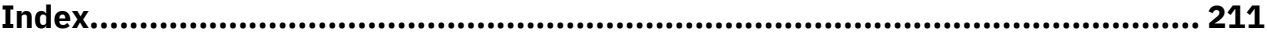

# <span id="page-4-0"></span>**Tables**

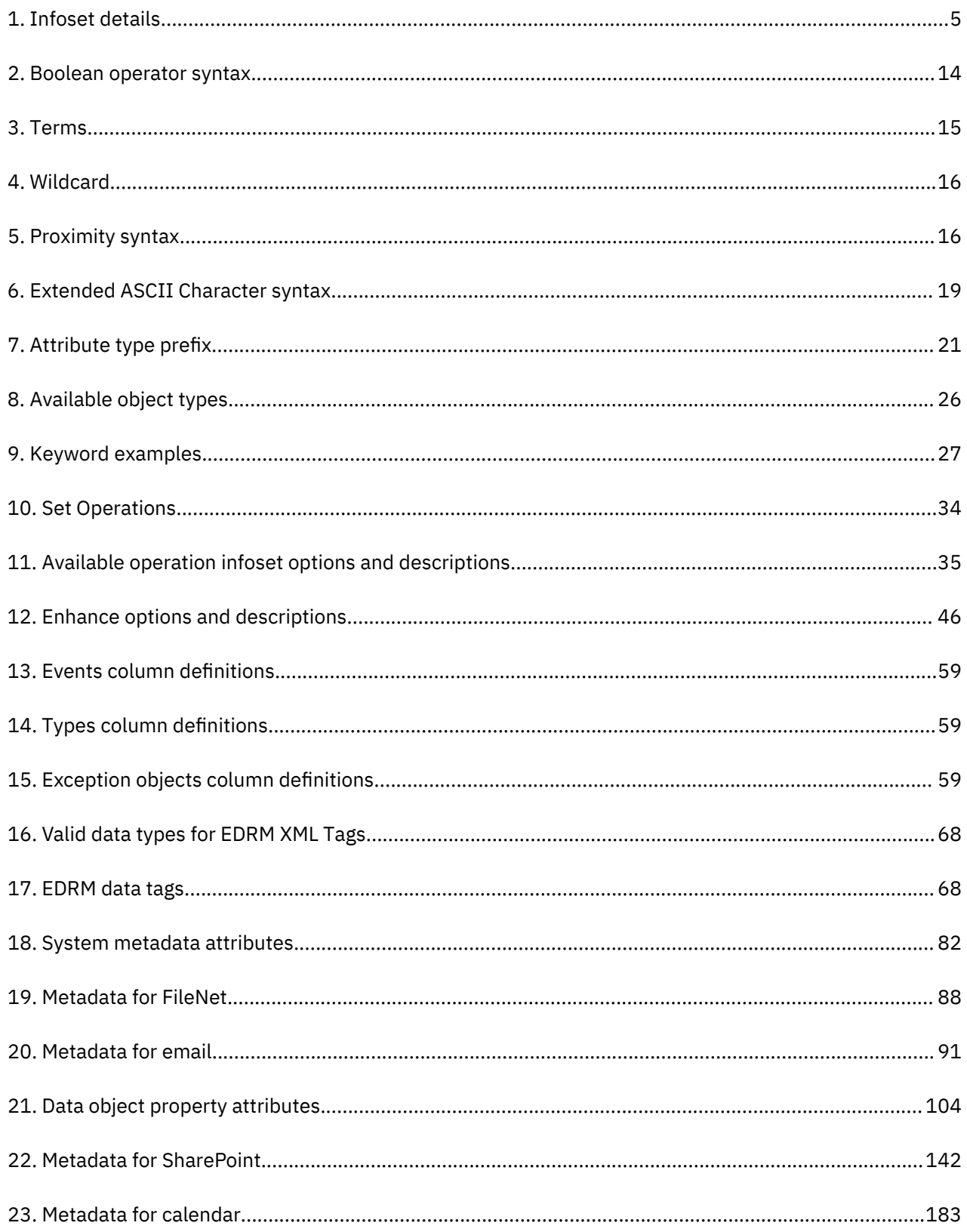

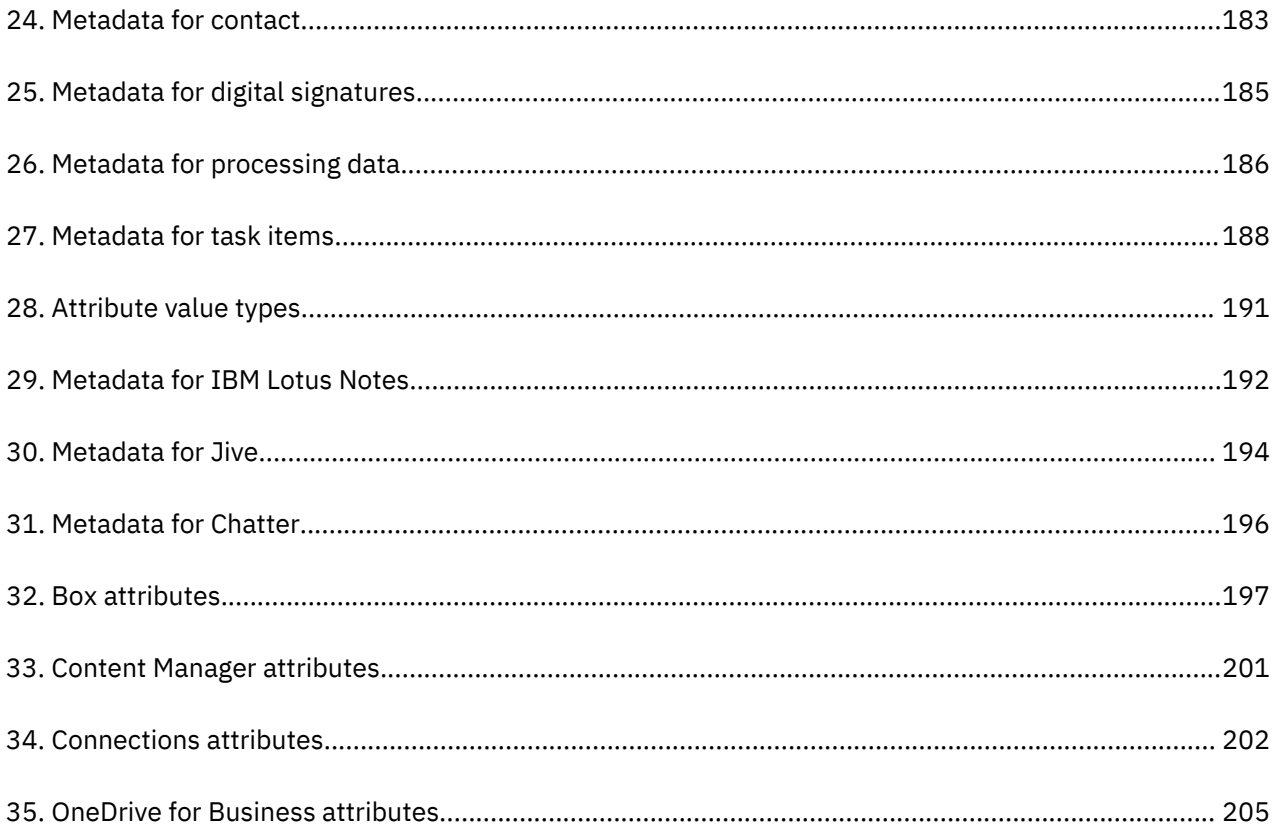

# <span id="page-6-0"></span>**About this publication**

*IBM® StoredIQ® Data Workbench User Guide* describes how to use the data management tool to learn about the data in your system and manage it to achieve your business goal.

# **IBM StoredIQ product library**

The following documents are available in the IBM StoredIQ product library.

- *IBM StoredIQ Overview Guide*
- *IBM StoredIQ Deployment and Configuration Guide*
- *IBM StoredIQ Data Server Administration Guide*
- *IBM StoredIQ Administrator Administration Guide*
- *IBM StoredIQ Data Workbench User Guide*
- *IBM StoredIQ Cognitive Data Assessment User Guide*
- *IBM StoredIQ Insights User Guide*
- *IBM StoredIQ Integration Guide*

The most current version of the product documentation can always be found online: [https://](https://www.ibm.com/support/knowledgecenter/en/SSSHEC_7.6.0/welcome/storediq.html) [www.ibm.com/support/knowledgecenter/en/SSSHEC\\_7.6.0/welcome/storediq.html](https://www.ibm.com/support/knowledgecenter/en/SSSHEC_7.6.0/welcome/storediq.html)

## **Contacting IBM StoredIQ customer support**

For IBM StoredIQ technical support or to learn about available service options, contact IBM StoredIQ customer support at this phone number:

• 1-866-227-2068

Or, see the Contact IBM web site at [http://www.ibm.com/contact/us/.](http://www.ibm.com/contact/us/)

#### **IBM Knowledge Center**

The IBM StoredIQ documentation is available in [IBM Knowledge Center](http://www.ibm.com/support/knowledgecenter/).

#### **Contacting IBM**

For general inquiries, call 800-IBM-4YOU (800-426-4968). To contact IBM customer service in the United States or Canada, call 1-800-IBM-SERV (1-800-426-7378).

For more information about how to contact IBM, including TTY service, see the Contact IBM website at <http://www.ibm.com/contact/us/>.

# <span id="page-8-0"></span>**What can a data expert do with IBM StoredIQ Data Workbench**

IBM StoredIQ Data Workbench is a data visualization and management tool that helps you actively manage your company's data.

IBM StoredIQ Data Workbench helps you find out how much data you have, where it is, who owns it, and when it was last used. When you have a clear understanding of your company's data landscape, IBM StoredIQ Data Workbench helps you take control of it and make informed decisions about your data and act on that knowledge.

Big data is a pervasive problem for the business. IBM StoredIQ Data Workbench is developed to help you learn about your data, make educated decisions about that data, and turn a dangerous risk into a valuable asset.

IBM StoredIQ Data Workbench can be used in the following ways:

- Find specific data and collect it in infosets for assessing and acting on it:
	- Identify unused data that stays in the system for a long time.
	- Search for a specific format of files on the network for a defined time period. For example, search image files that were created in 2007, and see how much space these files take on the network.
	- Identify if and where a data source contains forbidden information such as credit card numbers, Social Security numbers, or other sensitive information.
- Get a visual overview of the data, for example, of the number of objects and a breakdown of files per data source.
- Act on the data, for example, perform cleanup activities.
- Make selected data available for unified governance and enterprise-wide search in IBM Information Server.

#### **Data cleanup scenario**

Assess your data to find relevant sets of data that can be deleted from the data source. Use filters to identify content that no longer has business value. After the data is identified and collected in an infoset, you can apply a Delete action to the infoset and thus the data objects it contains. However, you might not want to remove the content immediately. Instead, you might decide to distribute detailed reports about the content eligible for depletion to lines of business, retaining the content for a certain period of time to wait for feedback. In this case, you can keep the content in place for the selected period of time, checking the modified date before actually deleting the content. Alternatively, you can move the respective data to a staging or quarantine area until it can be deleted.

# <span id="page-9-0"></span>**Getting started with IBM StoredIQ Data Workbench**

Before you can use IBM StoredIQ Data Workbench, the administrator must set up the IBM StoredIQ environment.

The administrator must ensure that these tasks are completed before you can use IBM StoredIQ Data Workbench:

- Install and configure IBM StoredIQ.
- Ensure that the data servers are up and running.
- Add volumes and create indexes through IBM StoredIQ Administrator or IBM StoredIQ Data Server.
- Harvest volumes and generate system infosets.
- Create and define actions for the user to manage data objects that are contained within infosets.

To log in to the IBM StoredIQ Data Workbench user interface, follow these steps:

1. Open the IBM StoredIQ user interface from a browser.

Ask your system administrator for the URL.

- 2. In the login window, enter your user name or email address and your password. The login window also provides an option to reset your password.
- 3. If you have access to several IBM StoredIQ applications, click the down triangle arrow to open the list of the available applications.
- 4. Select to open IBM StoredIQ Data Workbench.

# <span id="page-10-0"></span>**Infoset management**

Infoset Dashboard presents all infosets to which you have access.

You can sort these infosets by column: **Name**, **Total objects**, **Infoset size**, **Composition**, **Created**, **Type**, **Publish to catalog**, and **Description**. The infosets are then sorted alphabetically or numerically, depending on the column you select. The up and down arrows let you change between an ascending and a descending sort order. To quickly find a specific infoset, you can enter its name in the search field.

**Tip:** The **Publish to catalog** column is available only if your system is configured for synchronization with the governance catalog.

## **Creating an infoset**

Infosets can be created to include the data map and its function, or they can exclude data maps, resulting in a faster creation time. Additionally, you can interrupt infosets during their creation.

Infosets are created from other existing infosets.

To create an infoset, follow these steps:

1. On the Infoset Dashboard, select the infoset from which you want to create a new infoset and click **Select**.

The infoset can be either a system or user infoset.

The Details page of the selected infoset opens.

2. On the side navigation bar, click **Create** to see the list of available filters.

If you hadn't worked with filters before, you must create a custom filter. See [Building a filter.](#page-18-0)

3. Select a filter and click **Create Infoset**.

The **Create New Infoset** dialog box appears.

4. Enter a name and a description for this infoset.

When you name the infoset, avoid using commas (,). Although a comma is a valid character, it causes queries to fail when specified as part of the search text.

If the infoset is published to the governance catalog, the description will be part of the asset details. Therefore, make it as detailed as possible.

- 5. Decide whether you want to create the infoset with or without the data map.
	- To generate the data map for this infoset, leave the **Include Data Map for the Refine tab** checkbox selected. The infoset takes longer to generate, but you can use the data map and its function later to refine the infoset.
	- To create the infoset without the data map, clear the **Include Data Map for the Refine tab** checkbox. In this case, the infoset generates more quickly, but no visualization of the data is available later to you for refining the infoset.

**Note:** If the Compliance, Data Assessment, Data Topology, Overlay, and Customized Reports are run against an infoset without a data map, they contain no data.

6. To include this infoset in the set of objects that are synchronized with the governance catalog, select **Publish to catalog**.

Even if you do not select this option, the infoset might be published to the catalog as an inferred object. This type of synchronization happens when the infoset serves as direct input to an object that is selected for publishing. The infoset is then required for proper object modeling in the governance catalog.

7. If you want specific users to be notified when the infoset is created, select **Send email when the process is complete** and enter the appropriate email addresses.

- <span id="page-11-0"></span>8. To determine the overlays that later can be applied to the infoset within the data map, click **Select Overlays** and add up to seven overlays.
	- You can select overlays only if you select to generate the data map.
- 9. Click **Save and View** to go to the **Ancestry** pane, or click **Save** to return to the **Filters** pane.

## **Interrupting infoset creation**

Infoset creation can sometimes exceed the time that you have available. Infoset interruption makes it possible for you to opt out of the creation process.

Infoset creation contains different forms. In some instances, you might want to interrupt the infoset's creation, preserve what was found, and then log the unfinished work as an exception. In other instances, you might want to halt infoset creation and then delete that infoset altogether and any artifacts from the creation process.

- After an interrupted and partially created infoset was moved from **Created** > **Interrupted** > **Completed**, you can use that infoset. However, you must keep in mind that the completion state depends on when the infoset is stopped.
- When you are deleting an infoset partway through its creation, click **Delete**. When an infoset is deleted, it is no longer available within the user interface.
- If an infoset is processing, a **Stop Processing** link is available within the dashboard. During this processing state, this link can be used to interrupt its creation and access the Stop Processing confirmation window.

To stop infoset creation, follow these steps:

1. During infoset creation, in the Create New Infoset dialog box, click **Save and View** or **Save**.

**Note:** In the **Total objects** and **Infoset size** columns, the infoset is listed as **Pending**.

- 2. To stop or interrupt infoset creation, click **Stop Processing**.
- 3. Click **OK** to verify your action.

The infoset's creation is now changed to **Interrupting**. It then moves to a **Completed** state.

**Note:** If you opt to use this interrupted infoset, it is only a partial infoset as its creation was interrupted.

# **Editing an infoset**

When you are editing an existing infoset, you can modify the infoset's name and description, and you can change the setting for the synchronization with the governance catalog.

- 1. Select a user infoset from the **Dashboard** and click **Select** to open the **Details** page of the infoset.
- 2. Click **Edit**, which is in the upper right corner of the infoset window.

**Note:** Because system infosets cannot be edited, this **Edit** link is disabled if a system infoset is selected within the infoset window.

- 3. Click within either the **Name** or **Description** text boxes to edit the infoset.
- 4. If your system is enabled for synchronization with the governance catalog, review the setting of the synchronization option and change it as required.

If the **Publish to catalog** checkbox is selected, the infoset is included in the synchronization. If you no longer want the infoset to be synchronized, clear the checkbox.

If the checkbox is not selected, the infoset either wasn't yet published to the governance catalog at all or was synchronized automatically. An infoset is automatically synchronized if it serves as direct input to one or more objects that are selected for publishing and is therefore required for proper object modeling in the governance catalog. To include the infoset in the set of fully synchronized objects, select the checkbox.

<span id="page-12-0"></span>Changes to this setting are reflected in the governance catalog after the next synchronization run: the respective asset was either removed from or added to the governance catalog.

5. Click **Save**.

## **Deleting an infoset**

Infosets can be deleted in both the **Complete** and **Pending** states.

An infoset cannot be deleted under these circumstances:

- If an infoset was created with another infoset as its source, the child infoset must be deleted before you delete the parent infoset.
- If an action was run or is running against the infoset, the infoset cannot be deleted.
- 1. On the Infoset Dashboard, select an infoset that you want to delete. Click **Delete**.
- 2. Click **OK** to confirm your delete action.

Deleting an infoset permanently removes its history. If the infoset was marked for synchronization with the governance catalog, the respective information asset is also deleted from the catalog with the next synchronization.

## **View of the infoset details**

To view detailed information about an infoset, select an infoset from the **Infoset Dashboard** and click **Select**.

**Details** expands the side navigation bar to show **Ancestry**, **Action Log**, and **Data Objects**.

When the **Details** page opens, **Ancestry** is highlighted and displays the history and genealogy of the selected infoset. For example, it displays the system infoset from which the user infoset was created and which filter was used.

The following details are displayed for the selected infoset:

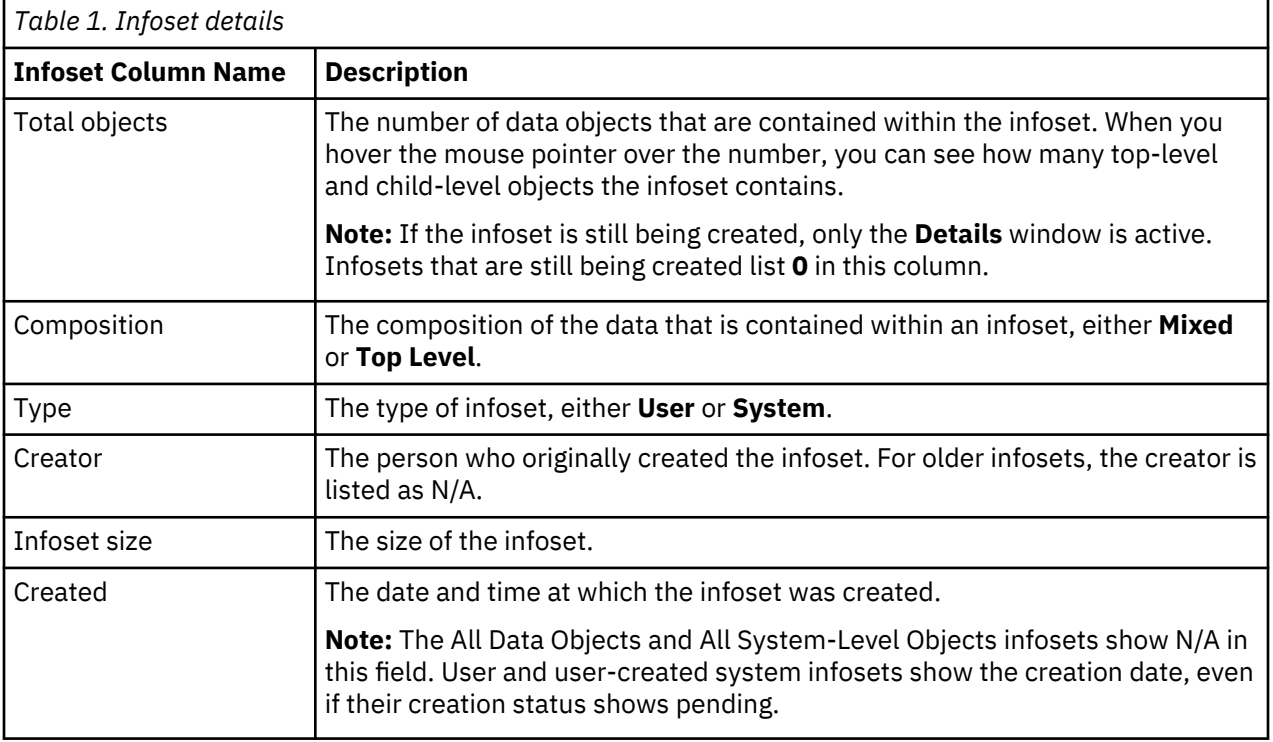

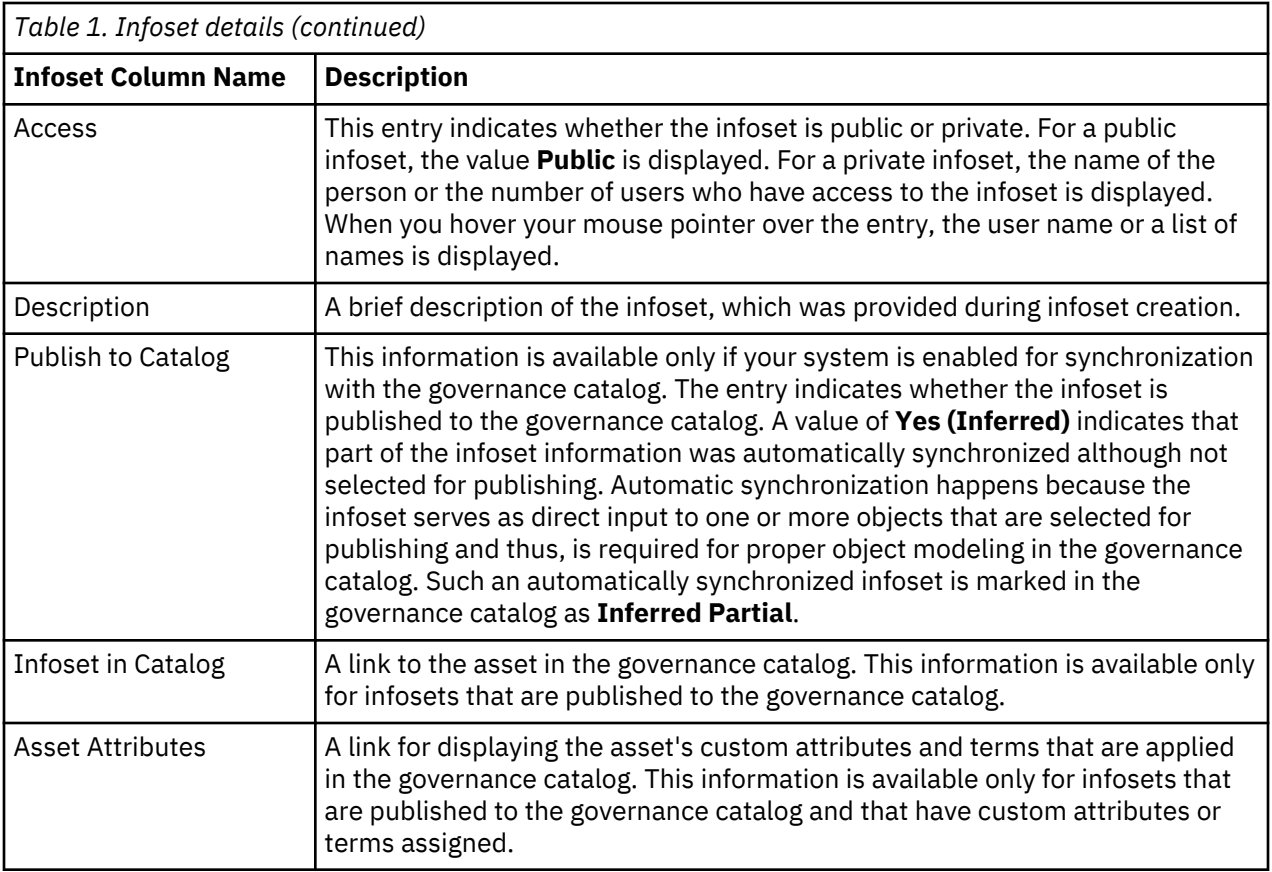

### **Viewing infoset ancestry**

After you select an infoset, the **Details** page opens to show the infoset's ancestry.

- 1. From the **Infoset Dashboard**, select an infoset and click **Select**.
- 2. In the **Ancestry** pane, select the item for which you want to view ancestry information. For any selected item, the ancestor details section shows the name, the description, and the type. Item-specific details include the following information:

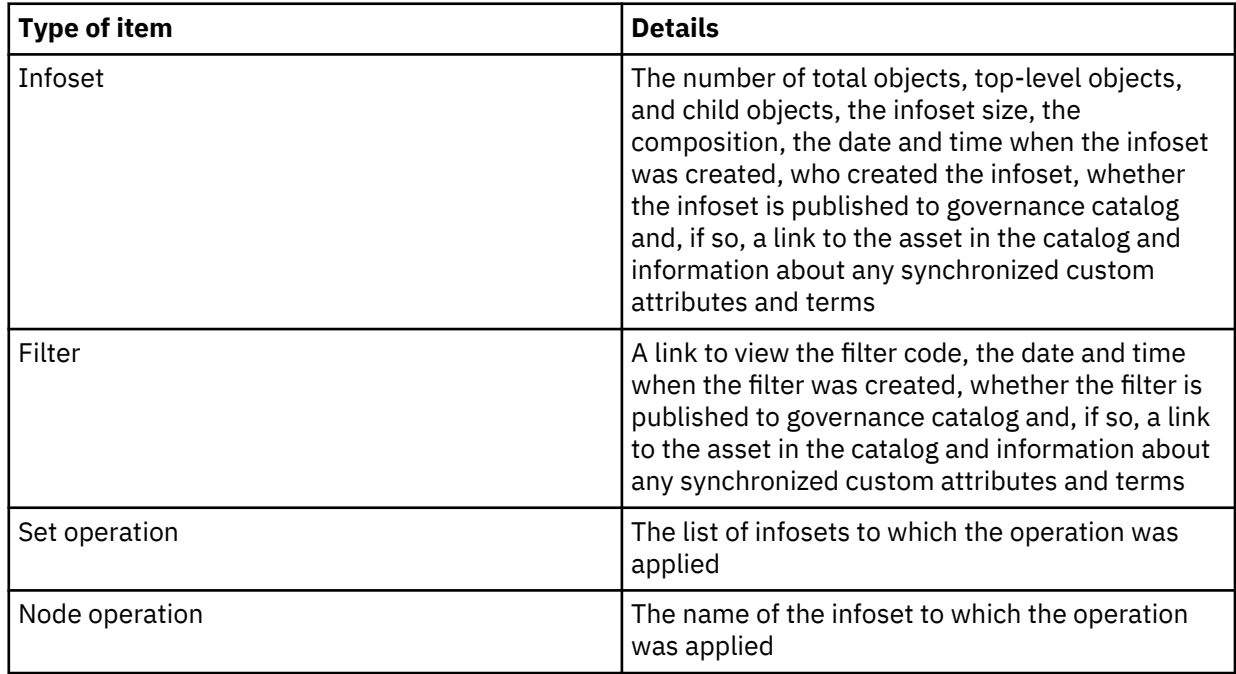

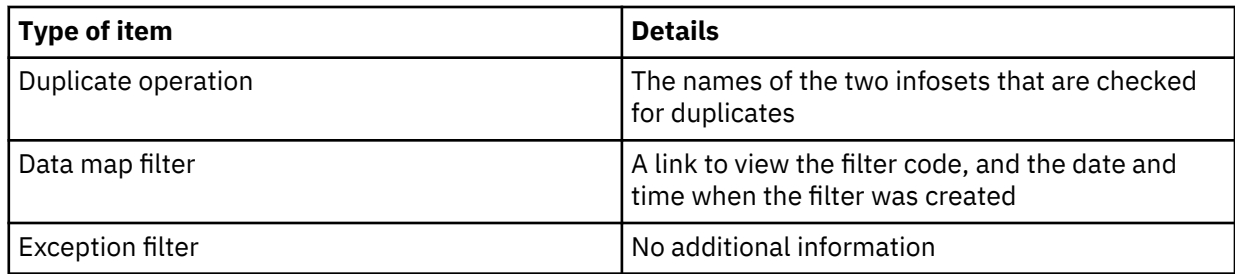

## **Viewing action logs of infosets**

When you select an action from the list, the **Action Details** pane provides information about that action, including name, description, status, and which infosets it was last used on.

- 1. Select a user infoset from the **Infoset Dashboard** and click **Select**.
- 2. Click **Action Log** on the side navigation bar to open the **Action Log** page.
- 3. Select an action.

The **Action Details** pane shows this information for all action types: name, description, status, the infoset on which the action was last used, and any exceptions.

In addition, the following information is provided depending on the action type:

- For report actions, a link to view or download the generated report. For a **CSV Term Hit Details Export** report, also the report search terms are listed.
- For Step-up Analytics actions, a link for generating an audit report and these cartridge details: the name that the administrator assigned to the cartridge, the cartridge version, supported results, and the languages that are supported.

**Note:** Step-up Analytics actions are run only against documents in the supported languages.

If exceptions occurred, the percentage of data objects in error is shown. Clicking this value takes you to the **Exceptions Objects** pane, where you can find more context and detail regarding the exceptions.

#### **Generating an audit report**

Audit reports can be generated for actions that are selected within the **Action** page.

The Action Audit Report provides detailed information in these areas:

- Execution Summary
- Data Object Result Count Summary
- Infoset Summary
- Participating Data Server and Volume Summary
- Action Parameters
- 1. Select an action on the **Action** pane.
- 2. In the **Action Details** pane, click **Generate Report**.

The **Generate Audit Report** dialog box appears.

- 3. In the **Report Name** text box, the report's name is prefilled, based on the selected action in the **Action**.
- 4. In the **Send To:** text box, enter the email addresses to whom this report is sent. Separate multiple email addresses with a comma.
- 5. Click **Generate** to generate the audit report.

When the audit report is being generated, its status changes to **Running** in both the **Action Details** area and the **Action Log**.

When the report is generated, it is sent to the email addresses entered in the **Send To:** text box, and it can be opened from that email. The report can also be downloaded within the **Action** pane.

## **Viewing data objects**

When you click **Data Objects** on the side navigation bar, the list of objects in the infoset is displayed.

As a user with the **Data User** role, you can spot-check a data object by viewing its content. As a user with the **Data User (No Preview)** role, you can only check the list of data objects.

1. On the side navigation bar, click **Details** > **Data Objects**.

The list of data objects that are contained in the selected infoset is displayed. If you have the proper permissions, each data object's file name is a link to the object's content.

2. Click an object's file name to view and verify that object in **Data Object Viewer**.

You can view only the first ten pages of a data object.

- 3. Configure columns when you are reviewing data objects:
	- a) In the table header, click the blue gear icon.
	- b) In the **Configure Column: Data Objects** window, rearrange the columns as required by changing the selections.

You can also insert additional columns. However, the first column cannot be changed. It defaults to the file name.

- c) At any time, you can reset the columns to the default selections.
- d) Save your settings.

#### **Feedback for an auto-classification model**

Data models are deployed regularly against data sets. When a classification model is deployed, it can be applied against millions of data objects as opposed to the few hundred that were used for the initial training of the model.

By applying the model to so many data objects, it gives you much more granular data points. Because it takes time and effort to "train" or prepare a classification model against a set, data experts' positive or negative feedback is useful in retraining a classification model. Does the model work satisfactorily? Where does the model not seem to function well? Are there inconsistencies? Data experts have intimate knowledge of particular data sets and classification models, and they can provide positive and negative feedback about a model's accuracy. This feedback can be used to reinforce or improve a model's behavior; you can retrain the model to improve its accuracy.

You can provide feedback for the classification model through the **Data Object Viewer**. You can review objects and assign pertinent categories as needed and score each object to see how it pertains to the classification model. This feedback is then used to retrain the classification model. More feedback increases the model's validity.

#### **Retraining a classification model**

Use feedback to retrain a classification model.

The administrator must create a classification model with IBM StoredIQ Administrator. For information about creating a model, see the respective section in the IBM StoredIQ Administrator information..

To be able to select categories for a data object, you must have the standard **Data User** role or any other role that permits previewing data objects.

- 1. From IBM StoredIQ Data Workbench, create a user infoset.
- 2. Select the user infoset and run the Step-up Snippet in the **Action** pane.
- 3. Select an enhancement in the **Enhance** pane to apply to the user infoset and then click **Run Enhancement**.
- 4. Create a filter and apply the filter:
	- a) Select the **Auto-classify** option.
	- b) In the list below the **Auto-classify** option, select the classification model for which results are filtered.
	- c) Select the categories. By default, the **Category** option is selected, as are all of the available categories.
- d) Determine how the results are displayed, selecting either **And the highest score in the selected category** or **And where the score <is/Greater than/Less than/Not equal/Greater than or equal/Less than or equal> <1>**.
- 5. Click **Preview Results**.
- 6. Select one of the returned objects to view in the Data Object Viewer.
- 7. Click the button to the right of **Auto-class Scores**.

A list of categories and score of the object for each category appear. The category with the highest score is listed at the top.

8. Select the categories to which the selected data object belongs.

Data objects with a value closer to one (1) are more closely associated with that category. Data objects with a value closer to zero (0) are not associated with that category.

9. Click **Submit**.

This feedback helps improve the accuracy and validity of the classification model. Repeat this step for as many different data objects as you like. The number of feedback submissions can be seen within the **<model name> Details** panel in IBM StoredIQ Administrator.

10. At this step, the administrator needs to select the classification model from IBM StoredIQ Administrator and start the retraining process for this model.

If the model was uploaded without a learning archive (SARC file) or if it received no feedback, then the **Retrain** button is disabled.

11. From IBM StoredIQ Data Workbench, run the enhancement against the user infoset again to see the new scores within the **Data Object Viewer**.

The improved scores indicate greater validity and accuracy.

# <span id="page-17-0"></span>**Filters**

Filters are objects that can be applied to infosets. They are used to refine the infosets. You can apply one filter with multiple filter attributes to an infoset, continuously refining the infoset until it represents the data that is relevant to you.

Filters are always applied to the currently available document version.

These options under **Create** on the side navigation bar provide access to filters and infoset operations: **Filters**, **Build**, **Set Ops**, **Node Ops**, and **Duplicate**.

## **Library of available filters**

The **Filters** pane lists all filters that are available for use with infosets.

Within the **Filters** pane, you can view the names and descriptions of all saved filters. Additionally, you can edit or clone filters, or delete any filter that is not used by an active infoset.

To search the list of filters for a specific filter, either enter the complete filter name in the search field or enter a partial string in this field to filter the list of filters.

The **Filter Details** area displays the filter's name, description, a link to view the filter's code, and the name of the infoset in which the filter was last used.

The listed filters are also available as overlays when you are creating new infosets. For more information, see [Creating an infoset.](#page-10-0)

### **Managing filters**

You can edit, clone, or delete filters from the **Filters** pane.

To manage filters, navigate to the list of available filters by clicking **Create** > **Filters**.

You can select either of the following options:

- Clone an existing filter to create other or identical filters.
	- a) Select the filter that you want to clone and click **Clone**.
	- b) Enter the name and description of the new filter.
	- c) Review the setting of the synchronization option and change it as required.

If the **Publish to catalog** checkbox is selected, the cloned filter is also included in the synchronization. If you do not want this filter to be synchronized, clear the checkbox.

If the checkbox is not selected, the source filter isn't published to the governance catalog. To include the cloned filter in the set of synchronized objects, select the checkbox. A respective asset is then added to the governance catalog in the next synchronization run.

- d) In the **Expression** field, edit the code as required. Then, validate the new code.
- e) When validation is complete, click **Save**.
- Edit an existing filter.
	- a) Select the filter that you want to edit and click **Edit.**
	- b) If the filter is not in use, you can edit it as needed, determining the filter's scope and validating the code.
	- c) Review the setting of the synchronization option and change it as required.

If the **Publish to catalog** checkbox is selected, the filter is included in the synchronization. If you no longer want the filter to be synchronized, clear the checkbox.

If the checkbox is not selected, the filter either wasn't yet published to the governance catalog at all or was synchronized automatically. A filter is automatically synchronized if it was used to create <span id="page-18-0"></span>an infoset that is selected for publishing. The filter is then required for proper object modeling in the governance catalog. To include the filter in the set of fully synchronized objects, select the checkbox.

Changes to this setting are reflected in the governance catalog after the next synchronization run: the respective asset was either removed from or added to the governance catalog.

- d) Save your settings.
- Delete a filter.

If the filter is in use by an infoset, the filter cannot be deleted and an error message is displayed.

# **Building a filter**

Create filters to customize your search for specific data, either by selecting from a set of predefined conditions or by building your own filter expressions.

### **Creating a filter based on predefined conditions**

Create a filter by selecting from a set of predefined conditions.

- 1. Open the **Details** page of any infoset.
- 2. From the side navigation bar, click **Create** > **Build**.
- 3. Select one or more conditions for the filter that you want to create.

You can choose from these options:

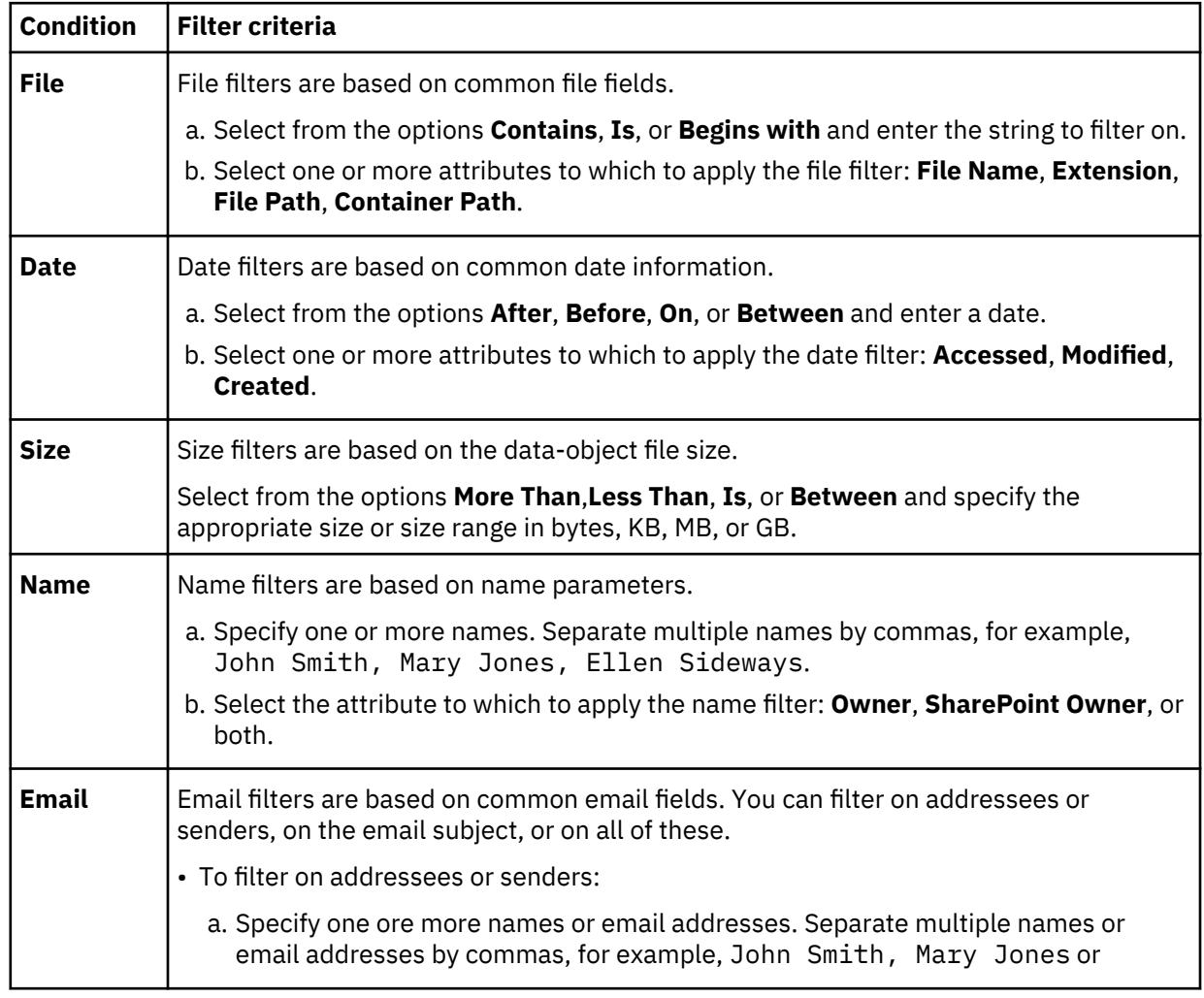

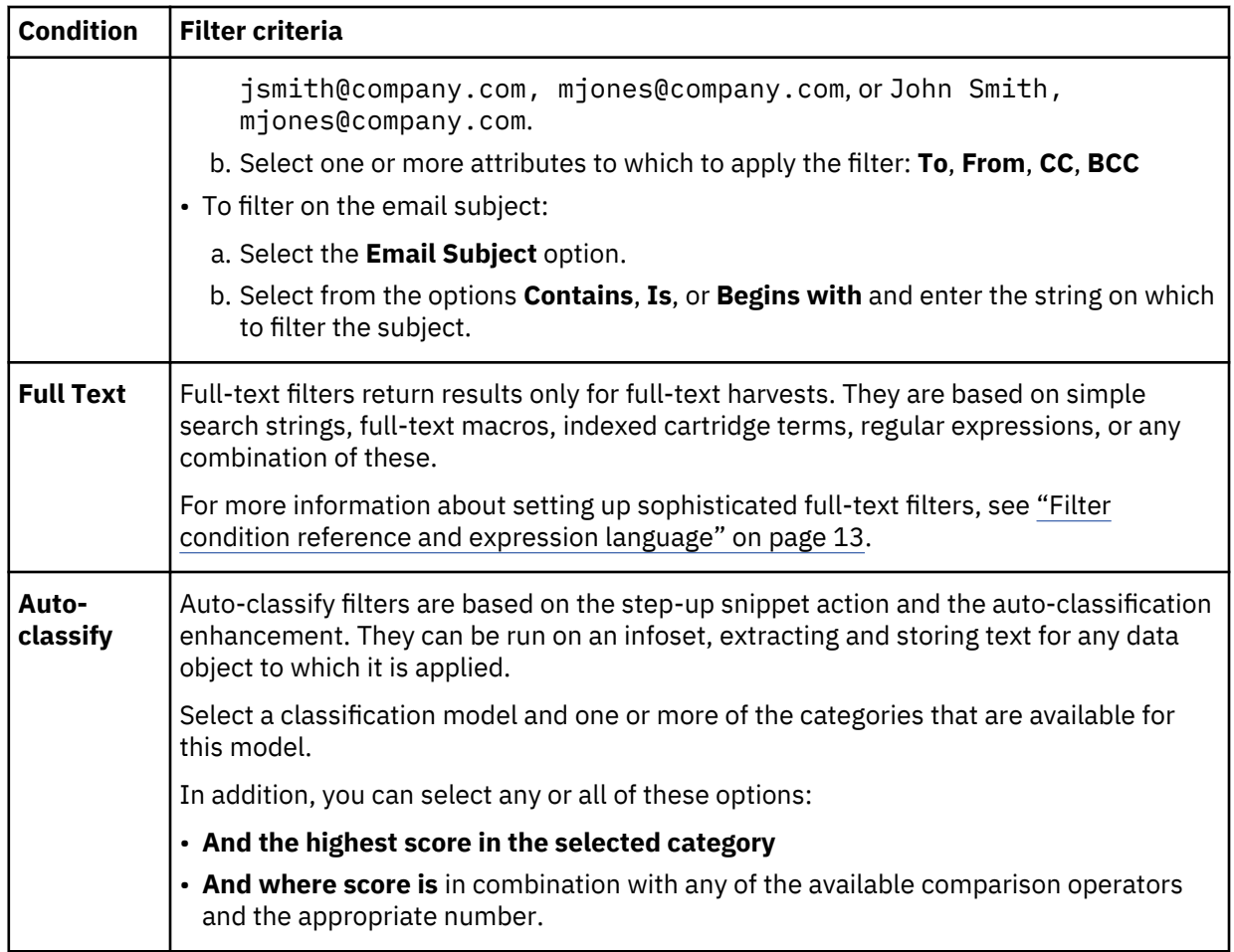

Attributes within a filter category are ORed. For example, when you are creating a file filter that is defined by file name and extension contains .DOC, the filter syntax is "file name OR file extension contains doc". Adding another file attribute category, the categories are ANDed. Therefore, the file category filter attribute "extension OR file name contains doc" and adding the name category with "owner name John Smith," the syntax is "file name" OR "extension contains doc" AND "owner names contains John Smith."

4. Click **Save**.

The filter is validated and the **Save Filter** window is displayed.

5. Enter a name and description for the new filter.

When you name the filter, avoid using commas (,). Although a comma is a valid character, it causes queries to fail when specified as part of the search text.

6. Optional: Select **Publish to catalog** to have the filter added to the governance catalog and regularly synchronized.

Even if you do not select this option, the filter might be published to the catalog as an inferred object. This type of synchronization happens when the filter is used to create an infoset that is selected for publishing. The filter is then required for proper object modeling in the governance catalog.

7. Click **Save Filter**.

The new filter is listed in the **Filters** pane.

### **Creating customized searches with the code view**

Use the code view to create customized searches with search syntax.

- 1. Click **Create** > **Build**.
- 2. Click **Code View**.

<span id="page-20-0"></span>**Note:** To return to the filter's form view on the Build Filter pane, click **Filter Form View**. Then, you can create and save filters with the prebuilt forms.

- 3. In the large text box, create and enter a customized search with correct filter syntax. For more information about appropriate filter syntax, including tips and example, see "Full-text syntax" on page 13.
- 4. Click **Validate Code**.

For a valid expression, the message The filter expression passed validation is returned. For an invalid expression, the message The filter expression is not valid is returned.

- 5. In the **Filter Details** area, complete the following steps.
	- a) Enter the name of this new filter.

When you name the filter, avoid using commas (,). Although a comma is a valid character, it causes queries to fail when specified as part of the search text.

- b) Enter a brief description of this filter.
- c) Click **Save Filter**.

### **Filter condition reference and expression language**

The following topics provide in-depth information about full-text and attribute conditions and how to use the expression language.

#### **Full-text syntax**

The full-text editor supports full-text syntax.

The full-text feature supports a wide range of full-text syntax to broaden or narrow filters. A one-word term like September returns results from all harvested data objects that include the term in their content. Word matching is case-insensitive. A list of words matches any of those words. For example, September OR October match all objects that contain either September or October.

#### **Term expansion**

When lemmas are turned off (by default), a simple term such as went returns only those documents that contain the exact same character sequence. For more information, see the section on configuring full-text index settings in the IBM StoredIQ Data Server Administration documentation.

When lemmas are turned on, the simple term went is automatically expanded to return documents that contain words with the same meaning as went, such as go, goes, going, and gone.

Automatic term expansion applies to any terms. Term expansion can be disabled by placing the term within single quotation marks. Term expansion does not occur when a wildcard is present.

**Note:** To use term expansion for the anticipated results, lemmas must be turned on before the documents are indexed.

#### **Grouping**

When you are examining text, IBM StoredIQ Data Workbench evaluates the requested operators and gives precedence to some over others. These rules are described in the following list.

When parentheses are used to group operators, the expression in parentheses is given the highest precedence. If no parentheses are used in the expression, associativity rules are used instead. Rightassociative means that the operator is grouped initially with the operand to its right. Left-associative means that the operators and operands to the left are evaluated before the operators and operands to the right.

- The NOT operator is right-associative.
	- "October NOT November OR December" means "(October AND (NOT November)) OR December".
- Proximity operators (w/ and pre/) are left-associative.

<span id="page-21-0"></span>"October w/3 November pre/5 December" means "(October w/3 November) pre/5 December", where "October" and "November" must be within three words of each other, but both must be before "December" by no more than five words.

"October w/3 November and December" means "(October w/3 November) and December".

• The AND operator is left-associative.

"October AND November OR December" means "(October AND November) OR December".

• The OR operator is left-associative. If you do not specify an operator, expressions are ORed.

"October November OR December" is equivalent to "(October OR November) OR December".

#### **Boolean Operators**

This table lists Boolean operator syntax and descriptions.

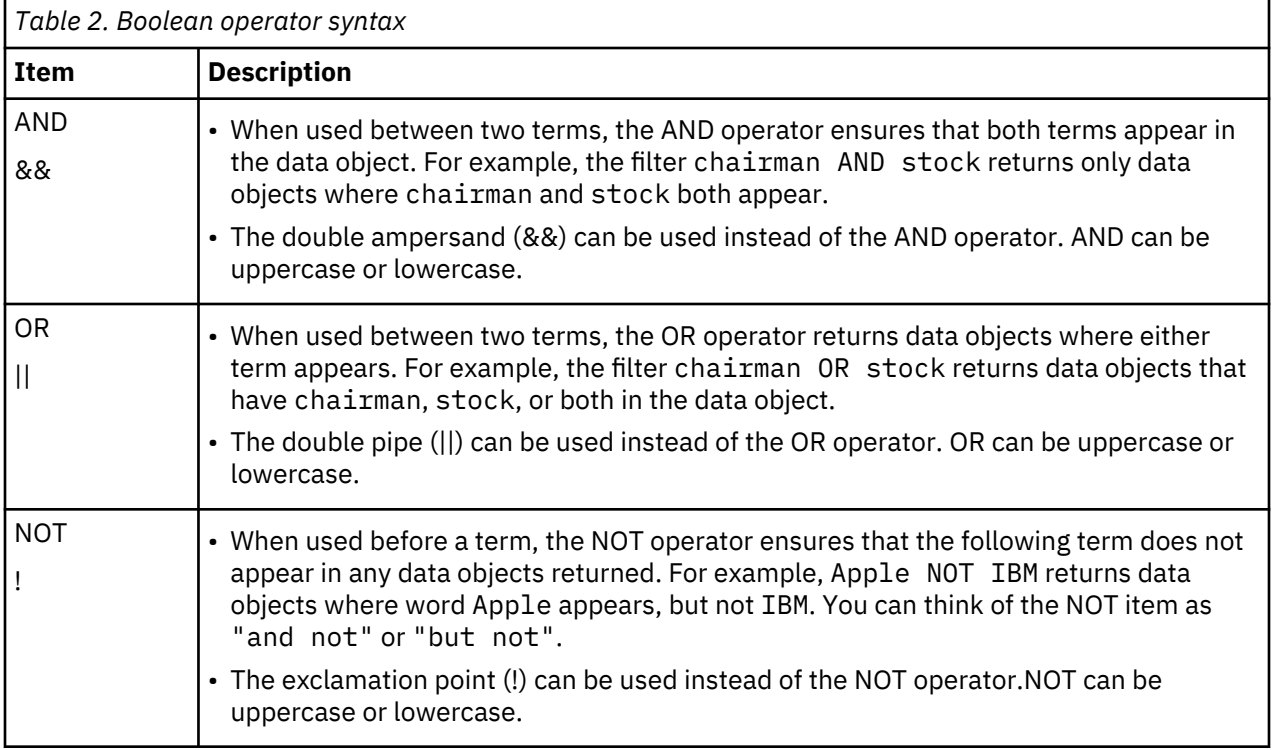

#### **Multiple Terms or Term Phrase**

This table lists multiple terms or term phrase syntax items and descriptions.

<span id="page-22-0"></span>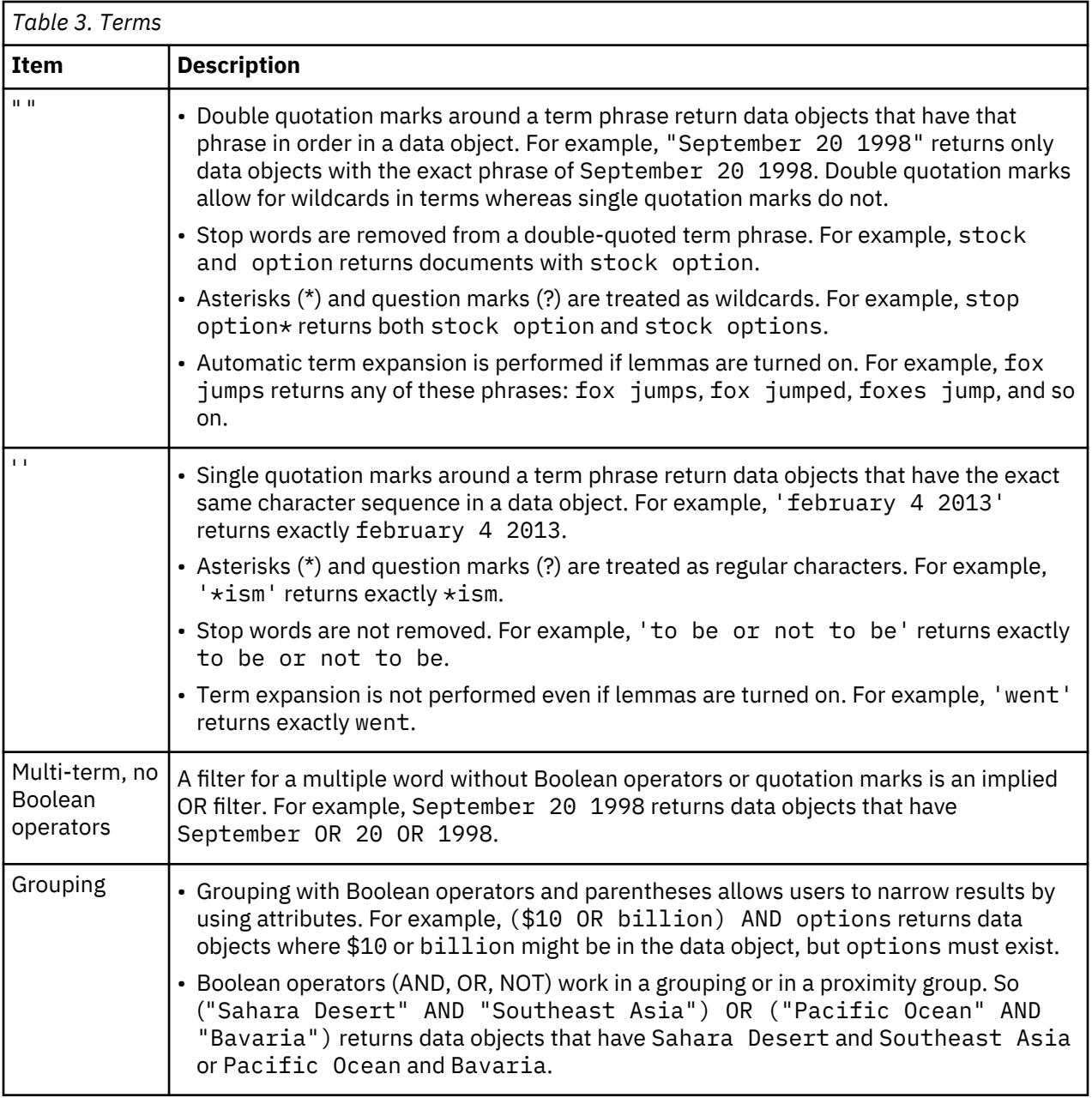

## **Wildcards**

This table lists wildcard syntax items and descriptions.

<span id="page-23-0"></span>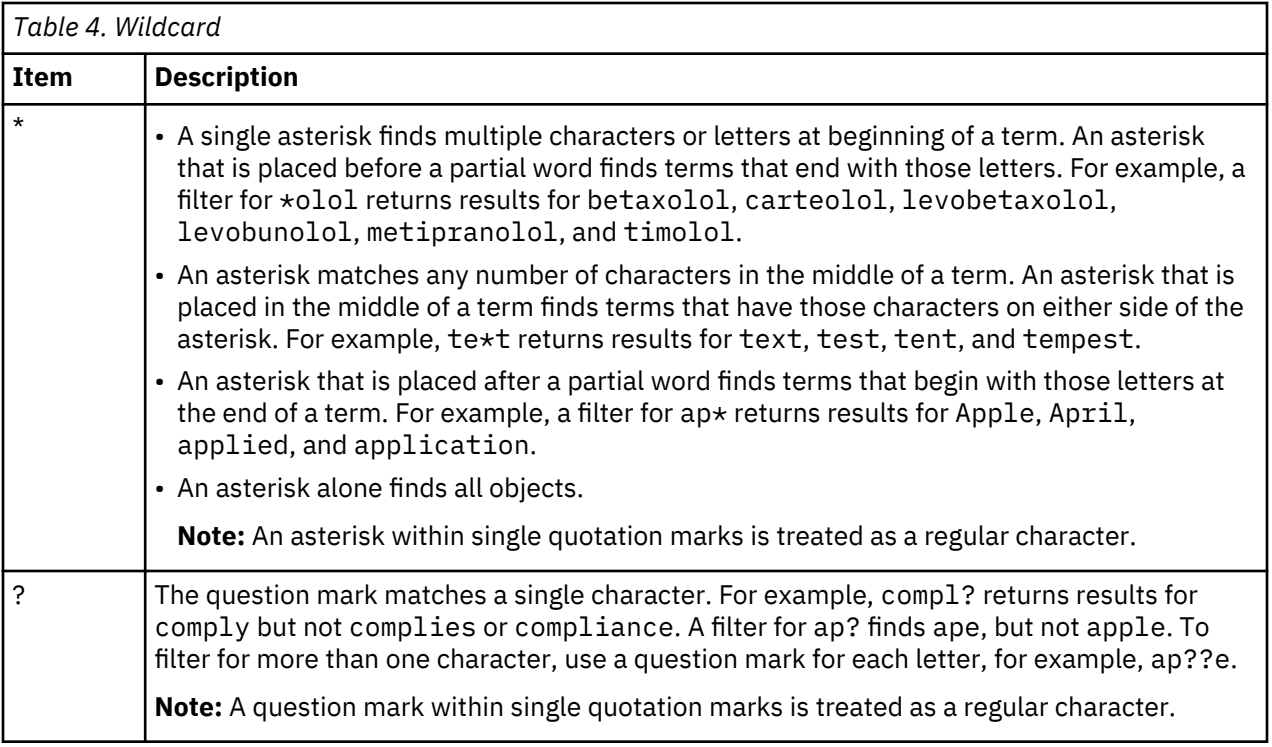

## **Proximity**

This table lists proximity syntax items and descriptions.

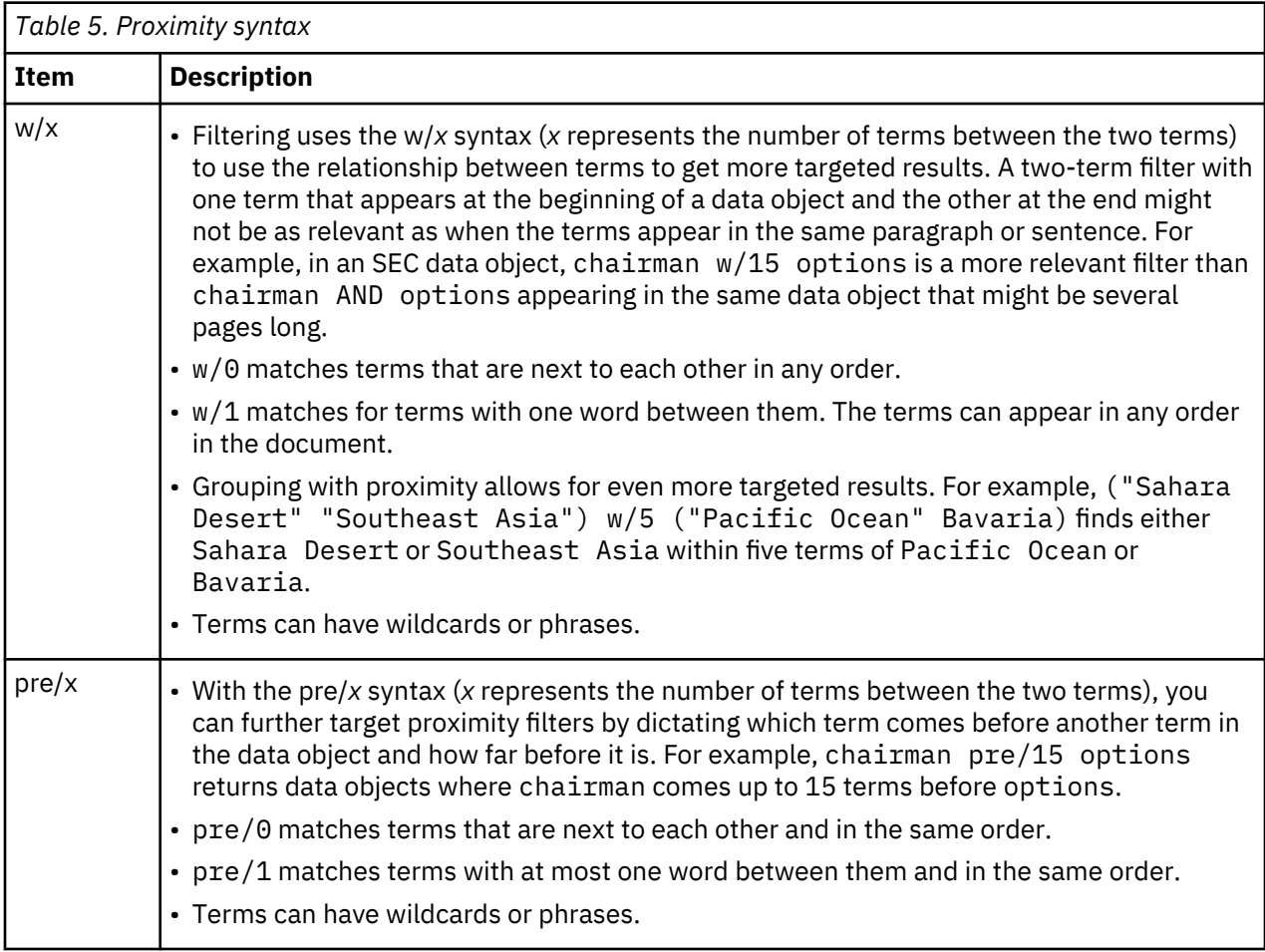

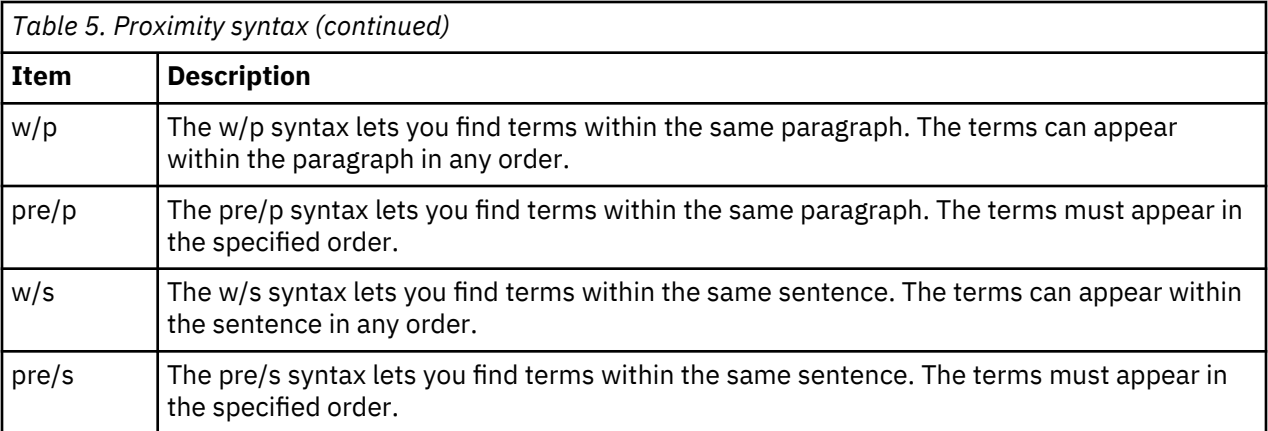

#### **Full-text macros**

The IBM StoredIQ full-text filter supports a set of predefined macros.

A macro is an abbreviated set of instructions that are used in common filter patterns. For example, the filter {SSN} finds any document that contains Social Security numbers.

Full-text macros have the following characteristics:

- A macro is an alphanumeric name that is enclosed in curly braces, for example,  $\{SSN\}$ .
- A macro's name is case insensitive. For example, the macro  $\{ssn\}$  is the same as the macro  $\{SSN\}$ .
- The macro's value is replaced in the macro's full-text query. Then, the filter is parsed and run.
- Any unrecognized macro results in a syntax error.
- Regular expressions, that is named character classes, do not match macros. That is, a regular expression like \p{Lower} (matches any lowercase ASCII character) is not recognized as a macro.

The following macros are defined within the full-text feature of IBM StoredIQ. Each of these macros is a high-confidence macro. It means that the filter {SSN} finds any document that contains Social Security numbers with high confidence that the matches really are Social Security numbers. To find anything that might be a Social Security number, use the low-confidence macro  $\{SSN-1c\}$ .

Macros can be combined with any other full-text expression, such as  $\{SSN\}$  w/5 "John Doe".

- {SSN}: Social Security numbers, which can include dashes and numbers
- {USPhone}: US phone numbers, which can include dashes, dots, parentheses, numbers, and letters. This macro can filter for mnemonics like 1-800-flowers.
- {InternetAddress}: Legal IP addresses, either as numbers or as names, which can include dots, numbers, and letters.
- {EmailAddress}: Legal email addresses, which can include @, dots, numbers, and letters.
- {CCAmex}: American Express credit-card numbers, which can include dashes and numbers.
- {CCDiners}: Diners Club credit-card numbers (including enRoute credit-card numbers), which can include dashes and numbers.
- {CCDiscover}: Discover credit-card numbers, which can include dashes and numbers.
- {CCJCB}: JCB credit-card numbers, which can include dashes and numbers.
- {CCMC}: MasterCard credit-card numbers, which can include dashes and numbers.
- {CCVisa}: Visa credit-card numbers, which can include dashes and numbers.
- {CreditCard}: Any credit-card number from the listed providers.

#### **Indexed annotations**

To search for indexed annotations (terms indexed when a cartridge is applied), you can create filters with the query format ia:*filter\_term*.

You can search by indexed annotations after the system administrator deployed the cartridge and created a Step-up Analytics action with the cartridge, and you ran the respective Step-up Analytics action on an infoset. Set up an indexed annotation query by creating a full-text filter with a ia:*filter\_term* expression.

Contact your system administrator for a list of deployed cartridges, their supported search results, and their associated actions. You can also find out about the supported results by checking the **Action Details** section of a selected Step-up Analytics action.

By default, the latest versions of the IBM provided cartridges that you can download from Fix Central support these indexed annotation terms:

#### **Basic cartridge**

ia:BankAccountNumber ia:EmailAddress ia:IntraAddress ia:IPAddress ia:NationalIdNumber ia:PhoneNumber ia:TaxNumber

#### **Advanced cartridge**

```
ia:Address
ia:Date
ia:GenderIndicator
ia:Location
ia:Organization
ia:Person
ia:PhoneNumber
```
The searches are case-sensitive. If the supported language field is populated, only documents in those languages are searched.

These cartridges can be modified to produce different sets of indexed annotations. For more information, see the documentation that is packaged with the cartridges.

#### **Regular expressions**

To search for patterns, you can create full-text filters with regular expressions. The format for a regular expression query is re:"*regex*".

For DataServer - Distributed, re: queries basically follow the Lucene regular expression syntax as described here:

[Elasticsearch Reference: Regular expression syntax](https://www.elastic.co/guide/en/elasticsearch/reference/5.2/query-dsl-regexp-query.html#regexp-syntax) [Lucene RegExp class](http://lucene.apache.org/core/6_4_1/core/org/apache/lucene/util/automaton/RegExp.html)

The character classes  $\dagger$ d,  $\D$ ,  $\wedge$ , and  $\wedge$  are supported, POSIX character classes such as  $\pmb{\circ}$  as  $\pmb{\circ}$  or \p{Alnum} aren't. Complex constructs such as backreferences or lookaround are also not supported.

For DataServer - Classic, re: queries basically follow the Java regular expression syntax as described here: [Java regex pattern](https://docs.oracle.com/javase/8/docs/api/java/util/regex/Pattern.html)

Patterns in IBM StoredIQ are always anchored at the beginning. For example, the string abcde would be a match for the query  $\texttt{re}:$  "ab.  $\star$  " but not for the query  $\texttt{re}:$  "bcd".

The IBM StoredIQ full-text index is a tokenized index. It does not include spaces or other special characters such as /  $*$  \@ \\ # " and others. Therefore, you cannot create regular expressions that try to match spaces as part of a string.

<span id="page-26-0"></span>For example, if you wanted to identify eight numbers in groups of four separated by a space like 1234 5678, you would probably try the following regular expressions:

- re:"\d{4} \d{4}"
- re:"\d{4}\s\d{4}"
- re:"\d{4}( )\d{4}"
- re:"\d{4}[ ]\d{4}"

However, neither of these regular expression would yield a result. Instead, you can consider the string to be two 4-digit words. You could then use proximity search to join them:

```
re:"\d{4}" w/0 re:"\d{4}"
re:"\d{4}" pre/0 re:"\d{4}"
```
This type of query is called a *low confidence query* because it is more likely to produce false positives. In addition, such queries consume considerable processing time.

In contrast, indexed annotations from a regular expression cartridge can contain spaces and special characters because a cartridge is applied to the source text and not to the tokenized text in the index. So, depending on your use case, you might want to create a regular expression cartridge, run it on your data, and then use ia: queries instead of re: queries to find such strings.

#### **Extended ASCII characters**

Ē

Extended ASCII characters are handled several different ways in the full-text filter. Some are special characters while others are treated as spaces. Some are treated as letters that depend on the spaces around the characters.

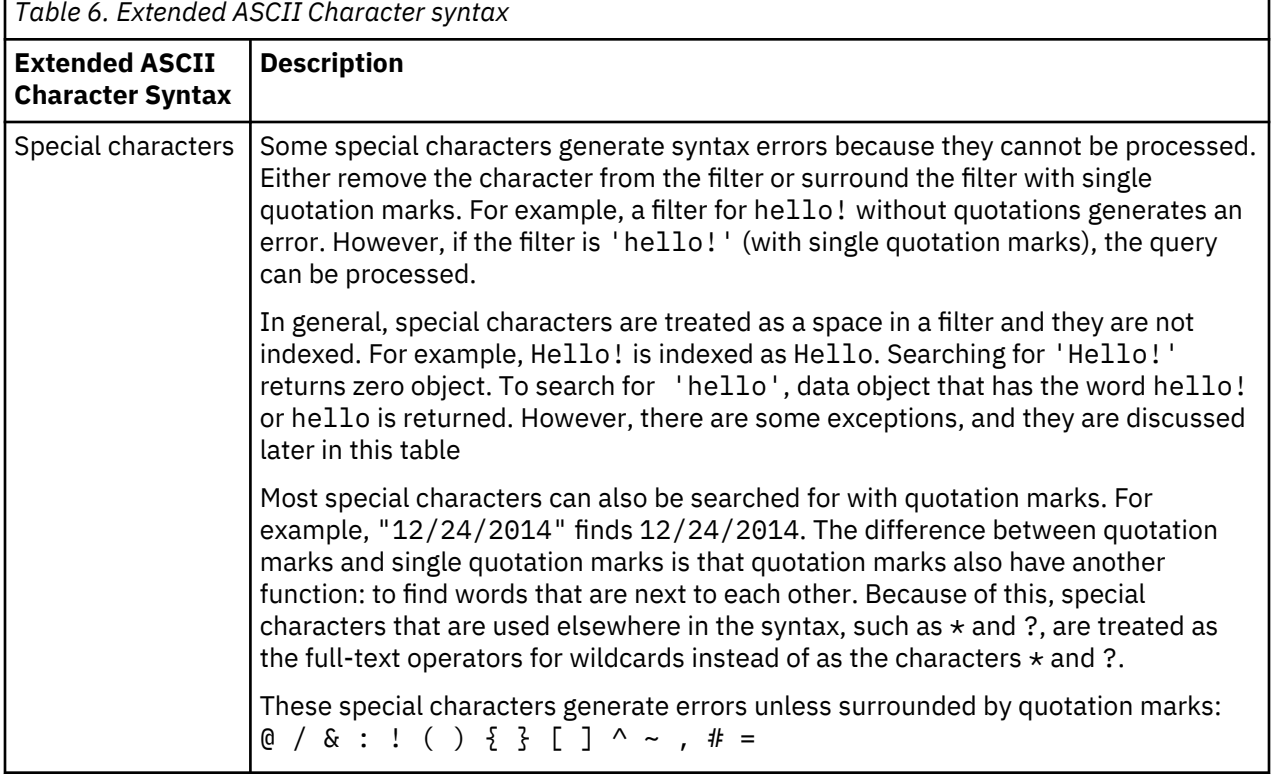

Special characters or punctuation are not indexed and cannot be searched for in filters. The following table describes what behavior applies to these characters in the filter.

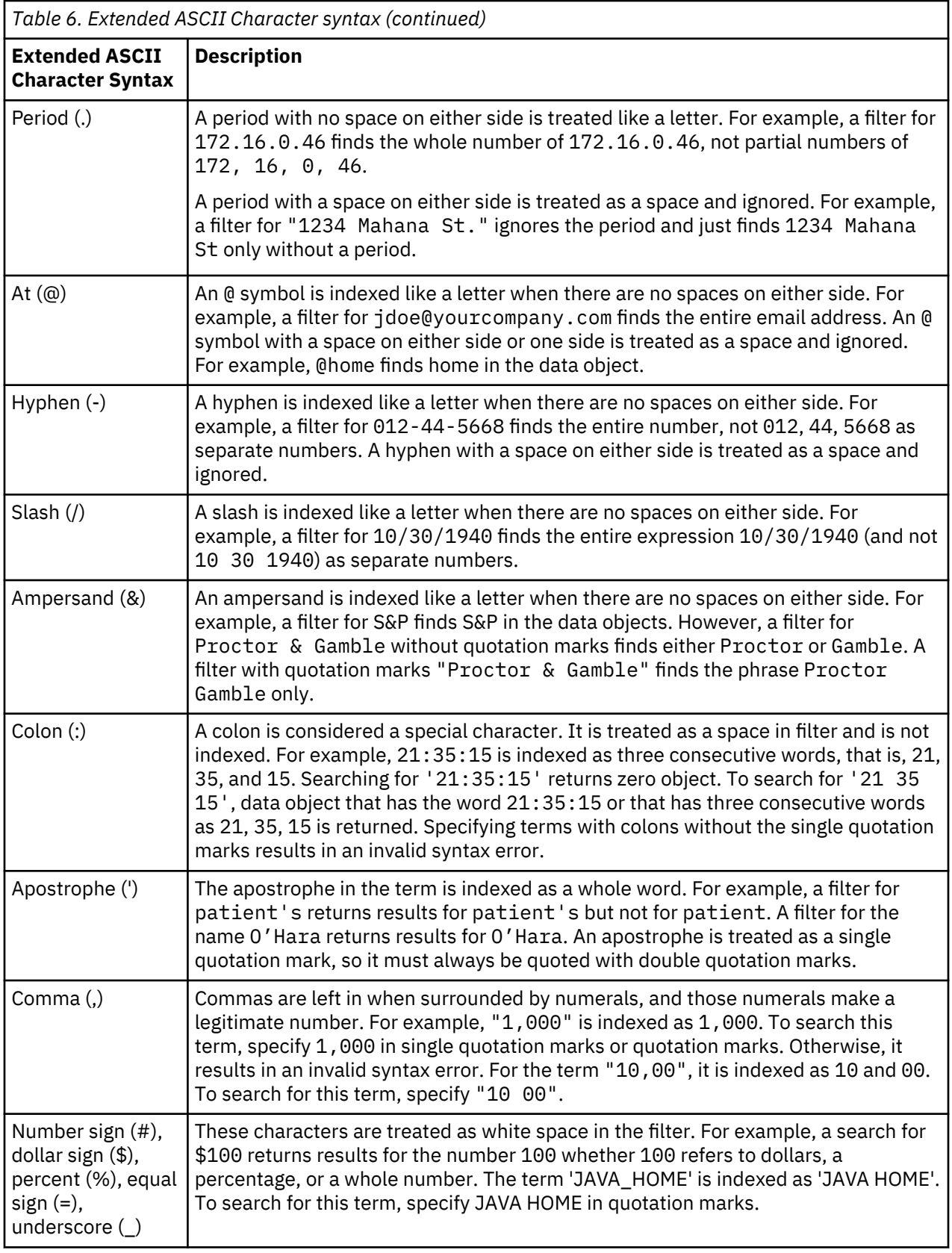

#### <span id="page-28-0"></span>**Attribute condition reference**

The following section explains how to type in a reference to an attribute condition.

If you always select an attribute from the custom filters or one of the attribute groups, IBM StoredIQ takes care of the attribute reference for you. If you do not select an attribute from the custom filters or one of the attribute groups, then you need to review and use this section.

A typed attribute reference is composed of several parts: attribute-type path/attribute-name. The attribute-type part gives the specific type of attribute to which path and attribute-name refer. This prefix is a short prefix of the attribute type. Attributes can have duplicate names, even within one folder.

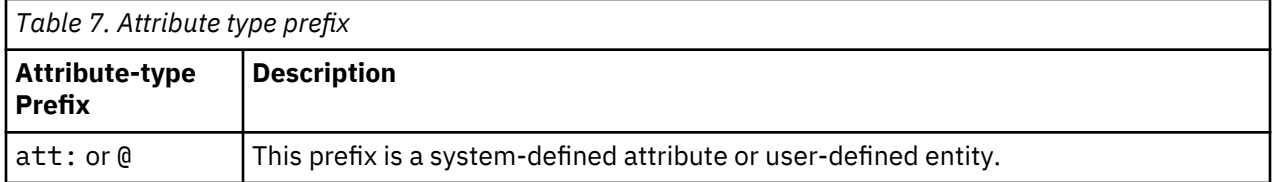

path describes the folder path to the attribute. Generally, it is optional, but it is required if the attribute name alone is not unique. You do not need to type the full folder path to an attribute.

If an attribute name or folder path name has spaces or punctuation in it, then you must enclose the complete name in double or single quotation marks, not just a part. However, the forward slash (/) between folders or before the attribute name does not require the use of quotation marks. Do not enclose the attribute type prefix in quotation marks.

#### **Specification of attribute conditions**

Attributes, entity, tag, or query can be divided up in several ways.

• What type of values does the attribute have? Attributes can have values of number, string, enumeration, boolean, or date. An enumeration attribute is an attribute that has a limited set of possible values, which are shown in a list.

When an attribute is a compound attribute, each of its subattributes also has a value type: string, enumeration, boolean, or date. The subattributes can also be either sparse or dense. Currently, all subattributes are single-valued. Compound attributes can also be sparse or dense. (Currently all compound attributes are sparse.)

- Do all objects have a value for this attribute? If the objects all have a value, it is known as a dense attribute. If the objects do not have a value, it is known as a sparse attribute. All objects have an Object name value, so Object name is a dense attribute. Only some objects have a CC attribute value, so CC is a sparse attribute.
- Can an attribute have multiple values within one object? Each object has one name, so Object name is a single-valued attribute. There might be multiple To values on an email, so To is a multivalued attribute. Compound attributes can be single-valued or multivalued. A compound attribute never exists where all of its subattribute values are missing.

These condition operators are applicable to each attribute category.

**Note:** For illustration purposes, some operators are shown in uppercase, and some are shown in lowercase. The parser recognizes operators in either uppercase or lowercase.

#### *Conditions for string attributes*

Tags are considered single-valued, sparse string attributes. They are not considered enumeration attributes, even though they have a limited set of possible values.

```
attribute = value or attribute is value
attribute != value or attribute is not value 
attribute contains value
```
attribute does not contain value

attribute starts with value

attribute does not start with value

attribute ends with value

attribute does not end with value

attribute matches value

attribute does not match value

The value can be a single word, a double-quoted string, or a single-quoted string. For matches, the value is a regular expression within quotation marks.

#### *Conditions for enumeration attributes*

Some attributes have a limited set of predefined values that they can match, which are called enumeration attributes.

In this case, only '=' and '!=' operators are supported.

```
attribute = value or attribute is value
```
attribute != value or attribute is not value

A list of enumeration attributes is as follows:

- Container type
- Is-part-of
- Box reason
- Encryption type
- System processing state
- Content processing state
- Binary processing state
- System error code
- Content error code
- Binary error code
- Message type
- Latest review status
- Object category

#### *Conditions for date attributes*

The conditions for date attributes are listed as follows.

attribute = value or attribute is value

attribute !+ value or attribute is not value

attribute < value

attribute <= value

attribute> value

attribute>= value

attribute between value1 and value2

attribute not between value1 and value2

The value can have one of two forms: an explicit date or a relative date that is offset from today.

An explicit date is in the form of YYYY-MM-DD, for example, 2009-03-08.

- Other date formats are supported.
- Time is not supported.
- The dates are all interpreted as midnight of the listed date.

A relative date offset is specified as a positive number, followed by a required date units, and the ago or ahead keyword. The ago keyword is the default and means a date in the past. The ahead keyword means a date in the future. For example, 3 months ago, 3 days ahead, or 3 weeks ahead are legal relative dates. The allowed date units are as follows:

- days
- weeks
- months
- years

This function is also supported:

- $\cdot$  -3 days = 3 days ago
- $\cdot$  +3 weeks = 3 weeks ahead

**Note:** Months are considered as 30 days; years are considered as 365 days.

- Normally, relative date offsets are in the past, but some dates can be in the future, such as a Retention expiration date. For these references, use the ahead keyword instead of ago.
- Relative date offsets can also be given as a positive or negative number, such as -3 days or +3 months without the ago or ahead keyword. In this case, negative numbers are considered in the past and positive numbers are considered in the future.

#### *Conditions for number attributes*

Conditions for number attributes are listed as follows.

```
attribute = value or attribute is value
attribute != value or attribute is not value
attribute < value
attribute <= value
attribute> value
attribute>= value
attribute between value1 and value2
attribute not between value1 and value2
```
The value is a positive or negative integer. Size attributes (Size and Size (on disk)) can take an optional size unit after the number. These amounts are the legal size units.

- b or bytes for single bytes
- k or kb for kilobytes
- m or mb for megabytes
- g or gb for gigabytes
- k or kb for kilobytes

**Note:** The default size unit is bytes. Size units are based on multiples of 1024, not 1000.

Event duration can have time units. These time amounts are the legal size units:

- m or minutes for minutes
- h or hours for hours
- d or days for days

#### *Conditions for sparse attributes*

The conditions for multivalued and single valued sparse attributes are listed as follows.

attribute APPEARS attribute NOT APPEARS or attribute DOES NOT APPEAR

These conditions specify whether the attribute has any values for matching objects. In this case, it means that one of the subattributes has a value on this object. Tags are considered single-valued, sparse string attributes.

It is not an error to specify these conditions on dense attributes. However, if you do, the parser warns you that the condition is always true or false. These operators can also apply to compound attributes. In this case, it means that one of the subattributes has a value on this object.

**Note:** As a backward compatible measure, if att: attribute appears is given on a dense, boolean attribute, it is converted into att: attribute = true. If not appears is given, it is converted into att: attribute = false.

#### *Conditions for compound attributes*

Conditions for compound attributes are listed as follows.

```
attribute WHERE <sub-attribute-condition>
attribute WHERE (<sub-attribute expression>)
```
A <sub-attribute-condition> is just like any of the attribute conditions that are described except it is on a subattribute of the compound attribute. Additionally, a <sub-attribute-condition> can be just the subattribute name. It is equivalent to the subattribute APPEARS.

A <sub-attribute-expression> is any combination of <sub-attribute-condition>'s combined with **AND**, **OR**, or **NOT**. This expression must be enclosed in parentheses. The <sub-attributeexpression> can also be empty. In this case, it is the same as attribute **APPEARS**.

This example uses **WHERE** expressions:

```
att: "Site owner (SharePoint)" WHERE name = "John Smith"
att: "Site owner (SharePoint)" WHERE (name = "John Smith" AND url APPEARS )
att: "Site owner (SharePoint)" WHERE (name = "John Smith" OR url NOT APPEARS)
att: "Site owner (SharePoint)" WHERE ()
att: "Collaborator (Box)" WHERE "Collaborator Role" = "editor"
```
**Note:** This expression is the same as att: "Site owner (SharePoint)" APPEARS.

att: "Site owner (SharePoint)" WHERE (name)

**Note:** This expression is the same as att: "Site owner (SharePoint)" WHERE name APPEARS.

#### *Conditions for multivalued attributes*

Conditions for multivalued sparse or dense attributes are listed as follows.

attribute APPEARS operator number

attribute APPEARS UNIQUE operator number

These operators can also apply to compound attributes, and the operator can be one of the following operators:

- $\cdot$  =>
- $\cdot$  >=
- <
- <=

The operator number specifies a condition on the number of values present for the attribute on any matching object.

- If operator number is not given, then > 0 is assumed.
- If UNIQUE is given, it specifies the number of unique values present for the attribute on any matching object.

It is not an error to specify these conditions on single-valued attributes. However, if you do, the parser warns you that the condition is always true or false.

#### *Access mode attribute*

Specifies an attribute that can be used in a search expression for creating infosets that are based on certain file attributes that are collected during harvests.

Access mode attribute supports these operators: APPEARS, NOT APPEARS, and WHERE.

The Subject subattribute supports these operators: IS, IS  $NOT$ , =, !=, any(), and all().

The Readable and Writable subattributes both support these operators: IS, IS NOT, =, and !=.

For example,

- To find data objects for which you collect or maintain information about the read or write file system flags, enter att:"Access Mode" appears. This search returns every system-level object on CIFS or NFS volumes.
- To find data objects that are writable by either of the three types of subjects, enter att:"Access Mode" where (Subject is any (Owner, Group,Others) and Writable is True) or att:"Access Mode" where (Writable is False). These two examples are semantically identical. If you think of the r/w/x flags as separate groups of flags (that is, rwx | rwx | rwx), where one is for the Owner, one is for the Group that a user might be associated with, and one is for Others in that order, then the Readable or Writable subattributes are evaluated independently for each three group of flags.

The Subject subattribute (if present) then just defines which group out of the three must be considered or ignored. The` lack of the Subject subattribute indicates that the objects must be considered responsive to the expression if the Readable or Writable conditions (or any combination of them) evaluate to True in ANY of the three groups.

- To find data objects that are read-only by everyone, enter att:"Access Mode" where (Subject is all (Owner, Group, Others) and Readable is True and Writable is False). The subattributes are all ANDed together and the Subject subattribute lists every possible option with the all qualifier.
- To find data objects that are read-only by at least one type of subject, enter att:"Access Mode" where (Subject is any (Owner, Group, Others) and Readable is True and Writable is False) or att:"Access Mode" where (Readable is True and Writable is False). Again, the two examples here produce identical results for the same reason as explained in the previous bullet point.
- <span id="page-33-0"></span>• To find data objects that are read-only by the owner, enter att:"Access Mode" where (Subject = Owner and Readable is True and Writable is False). You care only about the owner in this case, so you explicitly call Owner and only Owner out.
- To find data objects that owner can either read or write (not necessarily both), enter att:"Access Mode" where (Subject = Owner and (Readable is True or Writable is True)).
- To find data objects that can be written by the owner but is read-only by the group, enter att:"Access Mode" where ((Subject = Owner and Writable = True) and (Subject = Group and Writable is False)).

#### **Type of object to match**

For any attribute condition, you can specify what object that condition must match.

You can specify IN object-type after the expression. For example, in att: Extension = doc=in system, the object must be a doc file at the system level. The condition-scope can be any of these object types here.

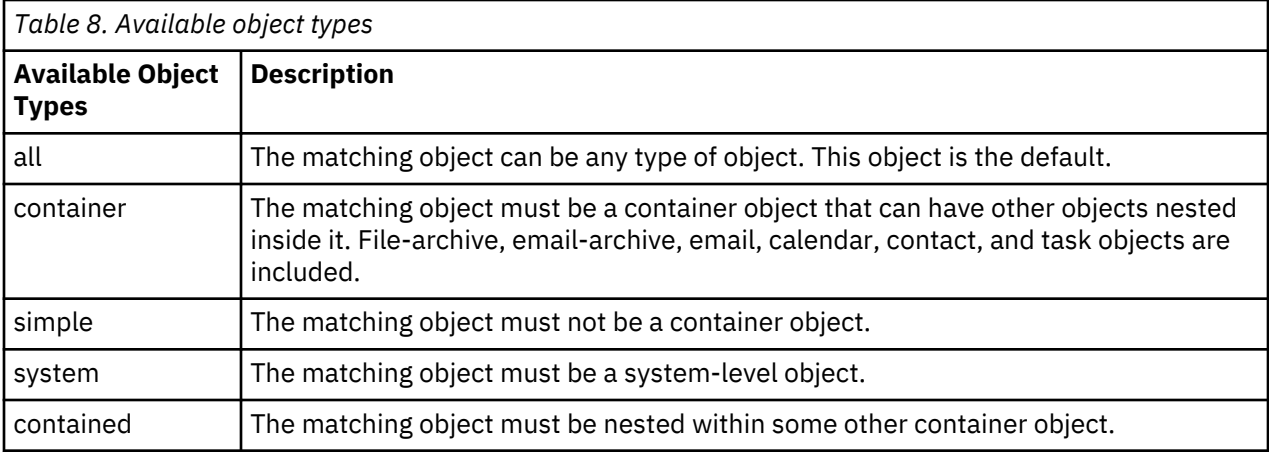

Only one condition-scope can apply to any condition. If you give multiple condition-scopes, the parser issues a warning.

#### **Multiple matching values for operators**

You can give multiple matching values that use the following operators.

- =
- $\bullet$  !=
- contains
- not contains
- matches
- not matches
- starts with
- not starts with
- ends with
- not ends with

To specify multiple matching values for these operators, give the keyword any or all after the operator, then a list of values in parentheses. The any keyword means that any of the values are a match. The all keyword means that all the values must be present. The all keyword is only meaningful for multivalued attributes. For example:

<span id="page-34-0"></span>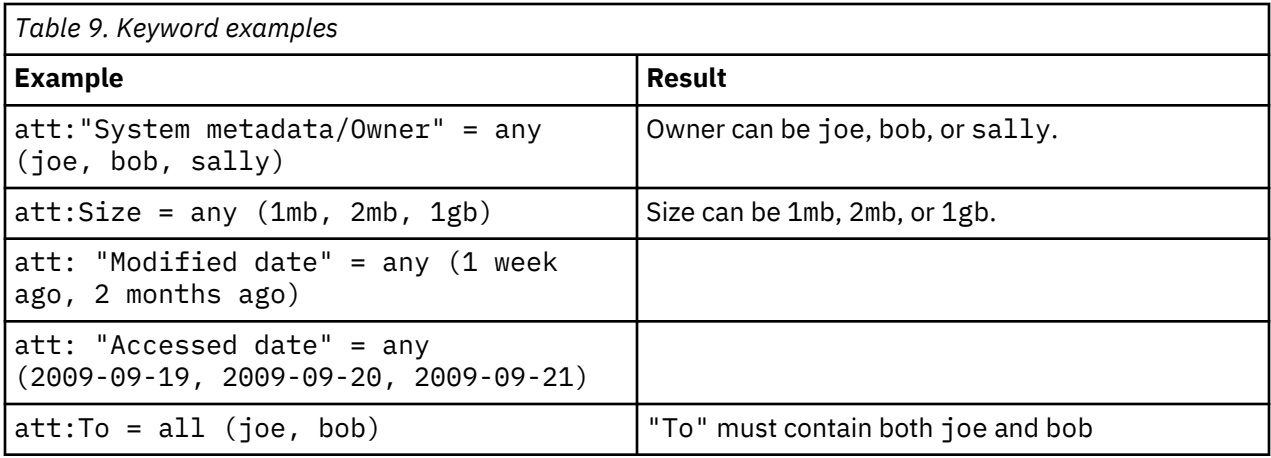

For any, the operator must be true for at least one of the values. It is as if the user spelled out attribute oper val1 OR attribute oper val2 OR ...

- For all, the operator must be true for all the values. It is as if the user spelled out attribute oper val1 AND attribute oper val2 AND....
- For the NOT various operators, this syntax is the same as using NOT around the entire expression and the corresponding positive operator. For example, att:Size != any( 1mb, 2mb, 2gb ) is the same as NOT (att:Size = any(  $1mb$ ,  $2mb$ ,  $1gb$ )). The NOT matches all documents that do not match the positive operator.
- It is not an error to specify all on single-valued attributes. However, if you do, the parser warns you that the condition is always false.

#### **At-least expressions**

On occasion, it is helpful to specify that some number of conditions must be true before an object is considered to match. These expressions are called at-least expressions because at least X subexpressions must match an object before the object matches the overall expression.

The syntax for an at-least expression is to give the keywords "at least" followed by a number, and then by a list of expressions in parentheses. For example:

```
at least 2 (att: size=1mb, att: "system metadata/owner"=joe, att: 
"object name"=foo.doc, att: "modified date">2009-03-28 )
```
This example specifies that at least two of the four conditions must be true before any object is considered to match the overall expression.

Each subexpression in the list can be arbitrarily complex, but normally they are one condition. Each subexpression in the list must be separated from the others with a comma.

#### **Parent and child conditions**

This parent and child conditions represent advanced function that must be undertaken only by experienced administrators.

You might want to filter for objects whose parents or children match certain conditions. For example, find all emails to Joe in a saved-emails.pst file or find emails to Joe that have an attachment that is named big-contract.pdf. To specify these kinds of queries, give the conditions for the matching objects as normal and add a prefix parent or child to the conditions that apply to the parent or child objects. Here are the expressions for the two previous examples:

```
att:"any address"=Joe and parent att: "object name"="saved-
emails.pst"
```

```
att:To=Joe and child att:"object name"="big-contract.pdf"
```
If there is more than one expression that must match the parent or child objects, you must put all the conditions inside parentheses, for example:

```
att:"any address"=Joe and parent(att: "object name"="saved-
emails1.pst" or att:"object name"="saved-emails2.pst")
att:To=Joe and child (att:"object name"="big-contract.pdf" and 
att:"modified date">2009-09-07)
```
It is also possible to specify conditions on the object level of parent or child objects. An object level is the nesting level of an object. System-level objects are at level one , immediately nested objects are at level two, and so on. For example, if you want to find the non-nested emails to Joe in saved-emails.pst, you can do:

```
att:"any address"=Joe and att:"object level" = 2 
and parent 
att:"object name"="saved-emails.pst"
```
It specifies that the emails to Joe must be at object level 2 and be inside saved-email.pst.

It is also possible to specify the object level of the parent or child object relative to the other. For example, to find the parent object of any file that is named nested-file.doc, you can specify it this way:

```
child att: "object name" = "nested-file.doc" parent-level = child-level - 1
```
It means that nested-file.doc can itself be at any level, and the query results are the direct parent of those files.

The general form of relative parent-child level conditions is listed here.

parent-level operator child-level +|- number child-level operator parent-level +|- number parent-level operator child-level +|- number child-level operator parent-level +|- number

• Plus (**+**) in the +|- indicates that the parent-child must be more deeply nested than the other objects.

• Minus (**-**) means the parent-child must be less deeply nested than the other objects.

The operator can be any of these comparisons:

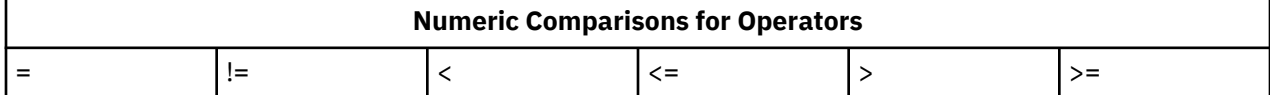

#### **No-inheritance conditions**

The no-inheritance conditions represent advanced function that must be undertaken only by experienced administrators.

Normally, the search engine allows some objects to inherit the values of their parent objects. Most of the time this behavior is intuitive, but there are times when this behavior must be turned off. When attribute inheritance is not wanted, prefix the expression with noinheritance, and attribute inheritance is turned off for that expression. For example, this expression finds emails to Joe containing stock option in the body or any attachment:

att: To=joe and "stock option"

However, if you want to find emails to Joe with stock option in the email body itself, then you must turn off inheritance for that part of the expression:

```
noinheritance ( att: To=joe and "stock option" )
```
#### **Sampling**

Checking a small, randomly selected subset of an otherwise huge infoset for compliance or violation of documents provides quicker results than scanning the whole infoset. Create a statistically representative random subset of an infoset by modifying any filter with a SAMPLE expression.

**Restriction:** You can use sampling filters only in IBM StoredIQ Data Workbench, not in IBM StoredIQ Insights. However, infosets created with a sampling filter are available in IBM StoredIQ Insights just like any other infosets.

To create a sampling filter, append the SAMPLE keyword together with the percentage of documents that you want to be taken as sample to your query:

*filter expression* SAMPLE *percentage*

#### *filter expression*

For infosets containing data managed by a data server of the type DataServer - Classic, any IBM StoredIQ filter expression. For infosets containing data managed by a data server of the type DataServer - Distributed (pure or mixed), you can create sampling filters only with filter expressions based on system metadata. Sampling filters with other types of filter expressions are not supported. In either case, you can choose a condition that always returns true.

#### *percentage*

The percentage of documents to contribute to the sample expressed as float value between 0 and 1.

Filter examples:

(att:"/Library/Attributes/System metadata/Size"> 20 KB IN all) SAMPLE 0.1 (att:"/Library/Attributes/System metadata/Size">= 0 KB IN all) SAMPLE 0.1  $(*)$  SAMPLE  $0.1$ 

If *filter expression* returns 1,000 documents, *filter expression* SAMPLE 0.1 returns 100 documents.

If *filter expression* returns zero documents, *filter expression* SAMPLE 0.1 also returns zero documents.

If *filter expression* returns only a few documents, the percentage might be rounded up: a 0.1 sample of 5 documents will be 1 document because you can't have 0.5 documents.

Such a modified filter returns a randomized subset of the base filter expression results; whenever you apply the filter, a different set of documents is returned. The size of the result set remains the same. The result set is a regular infoset on which you can run any IBM StoredIQ action or report.

Sampling from infosets that span multiple volumes is also supported. While the resulting infoset will contain a representative random subset with results from each volume, the order of documents within the resulting infoset might not be randomized but grouped by volume. When you preview the results of a sampling filter applied to an infoset that spans multiple volumes, sampling is done on the final result set from all volumes. In this case, the order of documents within the filter results preview is randomized. Depending on how the sampling filter results are ordered in the final result set, the preview might not have results from all volumes.

#### **Filter code examples: error queries**

You can use these filter code examples to create infosets for exceptions that were encountered during harvests or that were written to the audit logs.

The syntax samples in the following tables might be wrapped for readability.

#### **Audit failure codes**

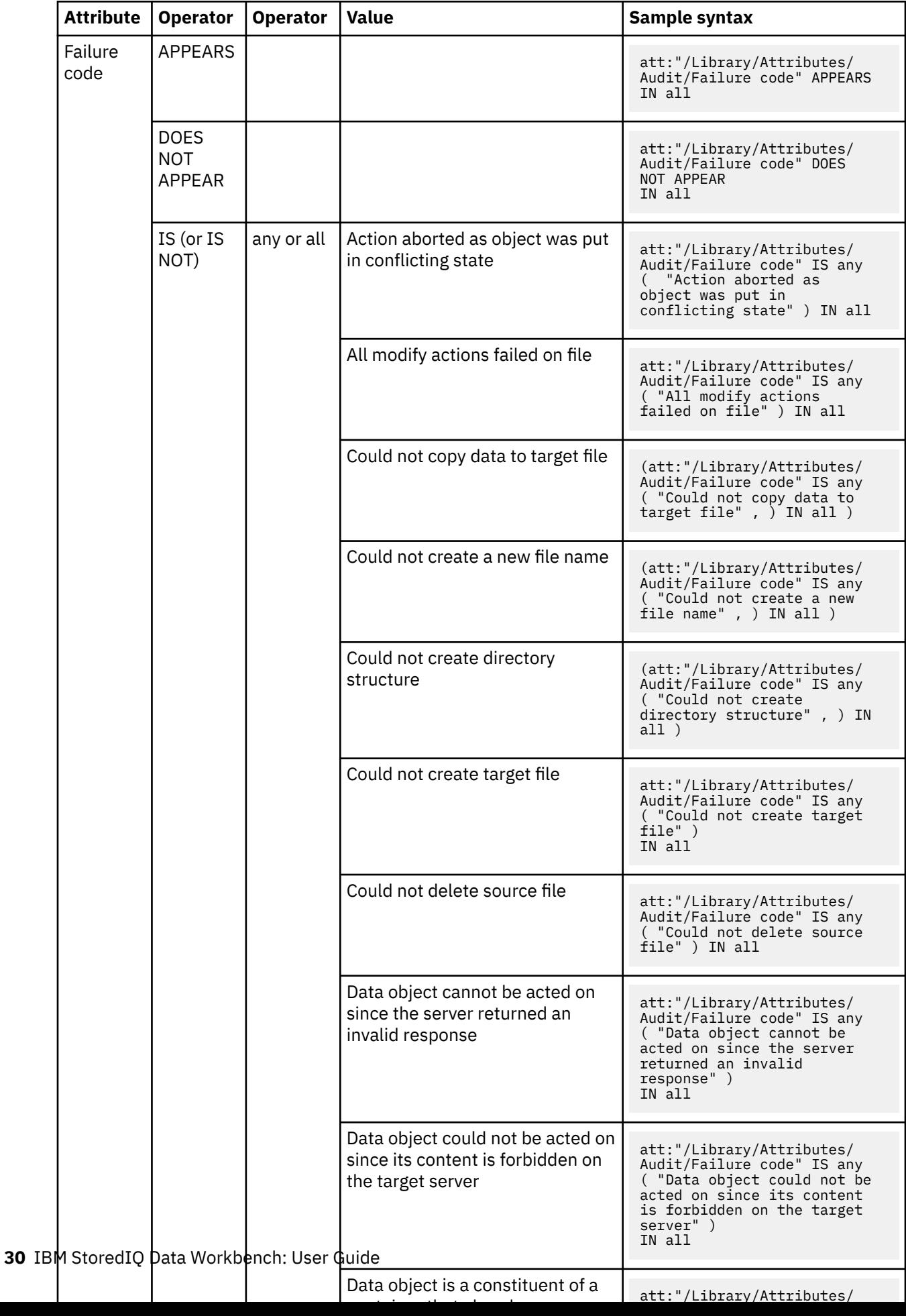

## **Audit warning codes**

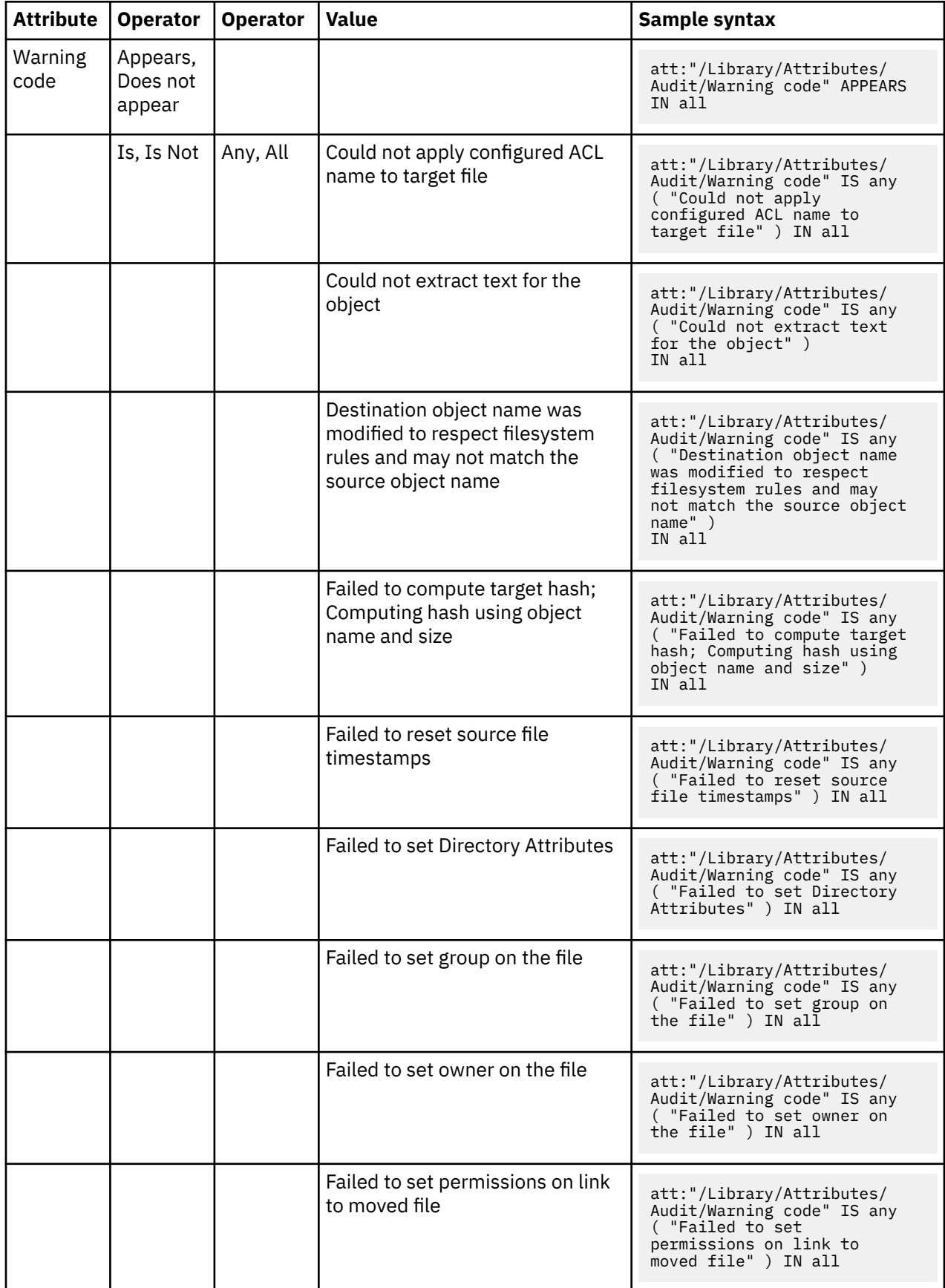

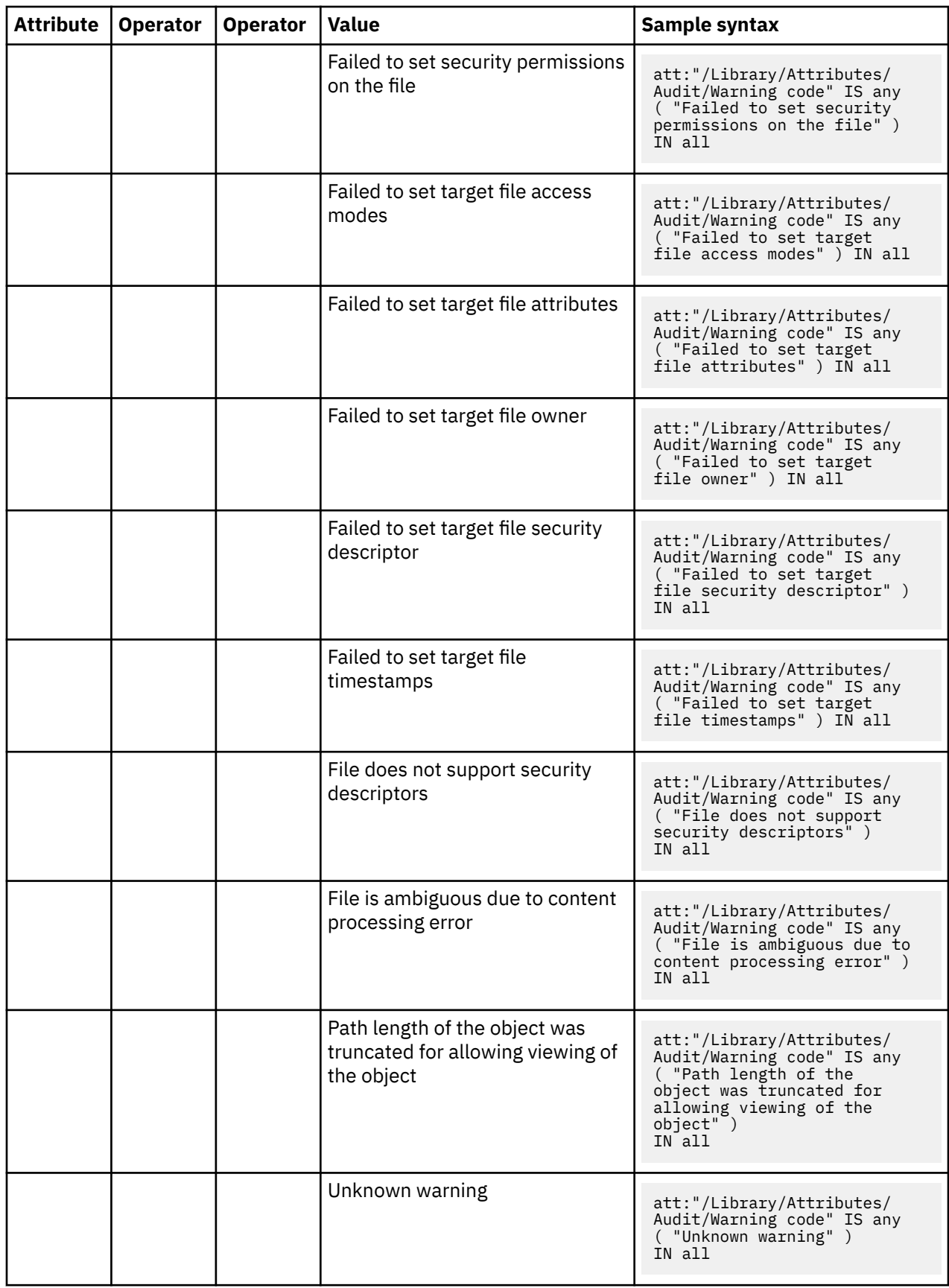

## **Content processing error codes**

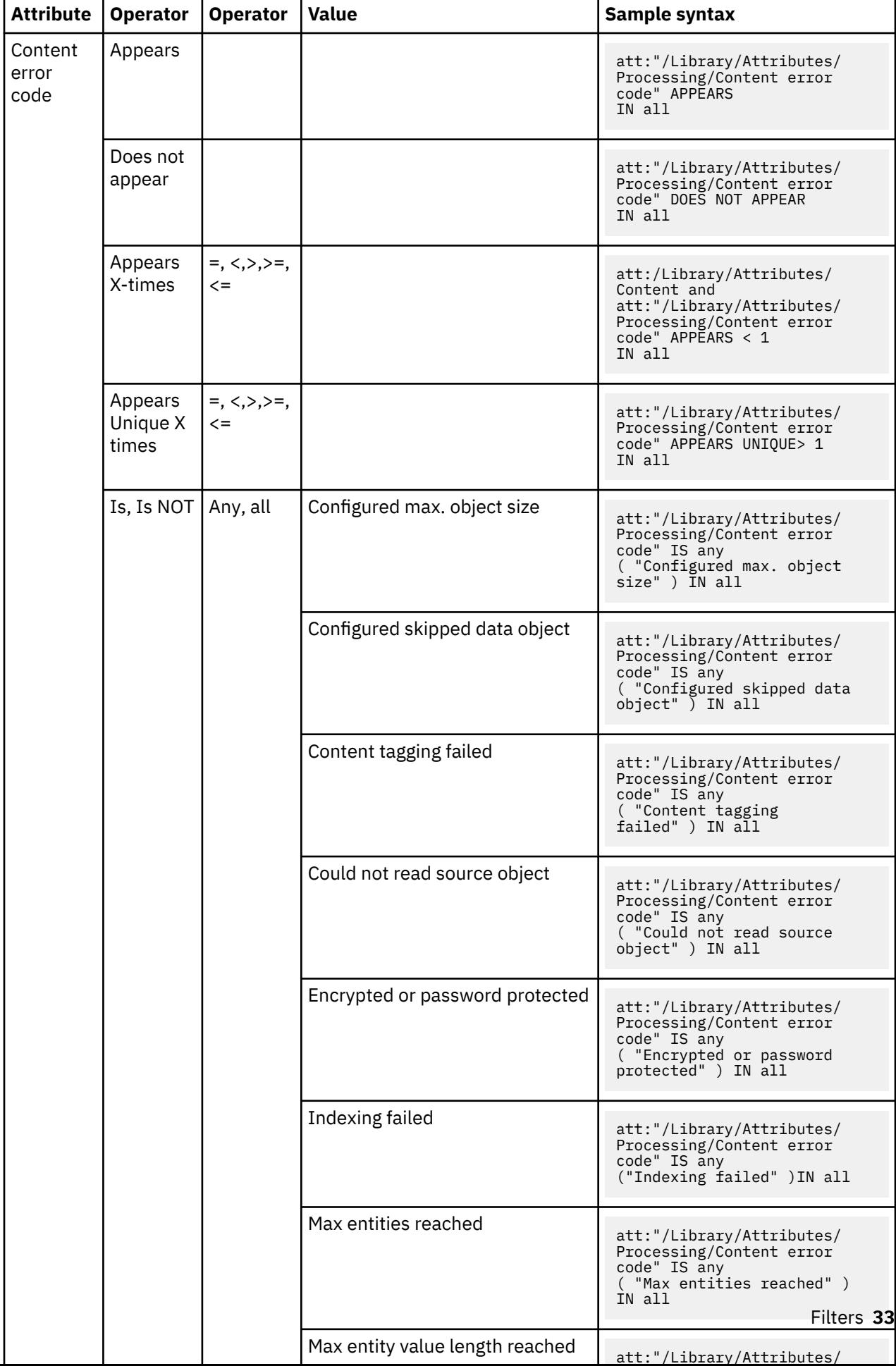

# **Previewing filter results**

You can preview sample, returned data before you save that infoset.

When you preview the list of data objects that are contained within an infoset, you can select what type of information is displayed, ensuring that the returned data is meaningful to you.

- 1. Select the infoset from which you want to create a new infoset.
- 2. Apply a filter to this infoset by either using an existing filter or creating a new filter.
- 3. Click **Preview Results**.

The list of data objects that are contained within that infoset is displayed within the **Filter Results**. By default, the list includes the name, file size, file path, its creation date and time, and the date and time it was last modified. You can configure the layout of the list:

- a) Click the blue gear icon.
- b) In the **Configure Column: Data Objects** window, rearrange the columns as required by changing the selections.

You can also insert additional columns. However, the first column cannot be changed. It defaults to the file name.

- c) At any time, you can reset the columns to the default selections.
- d) Save your settings.
- 4. Optional: If you have a user role with the appropriate permissions, you can also preview the content of the listed data objects.

At the maximum, the first ten pages of the content are shown when you click an object.

## **Set Ops**

Set Ops allows infosets to be combined in different ways to produce another infoset.

You can highlight specific information within the infoset, and apply these types of set operations to infosets: union, intersection, symmetric difference, and subtraction.

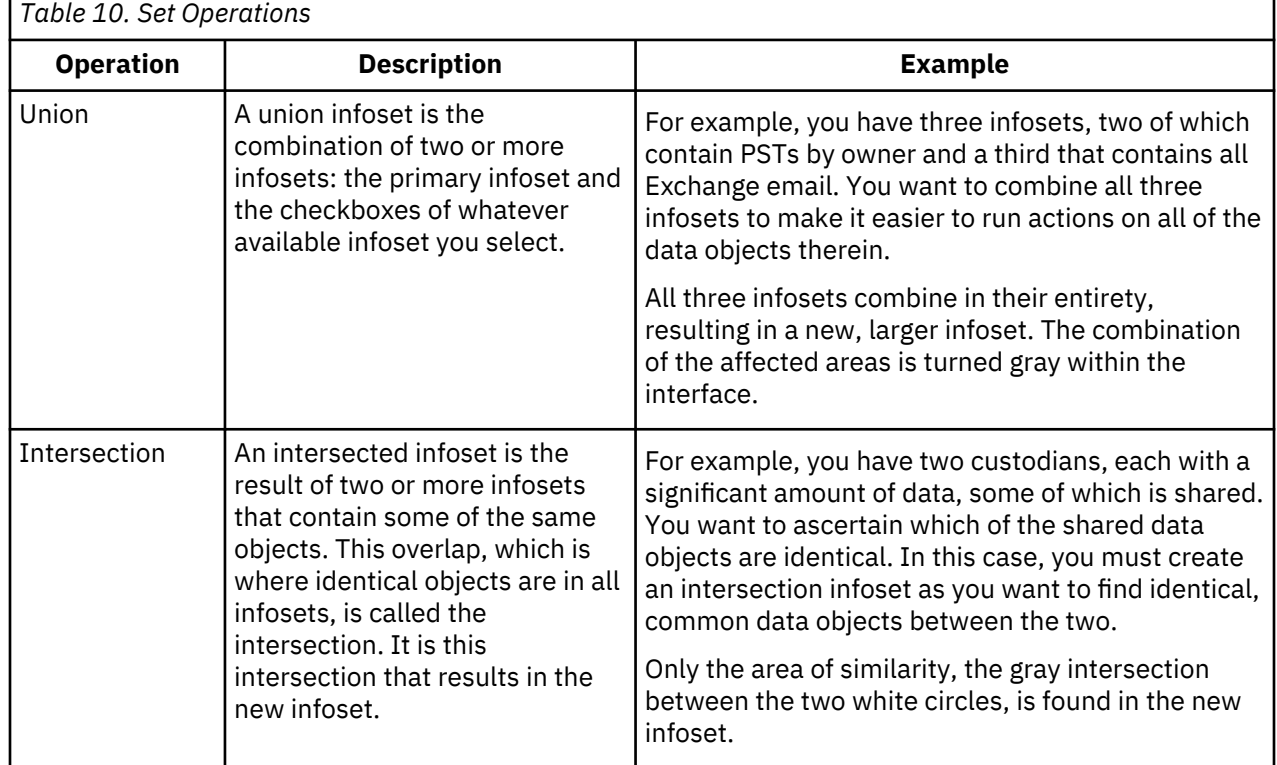

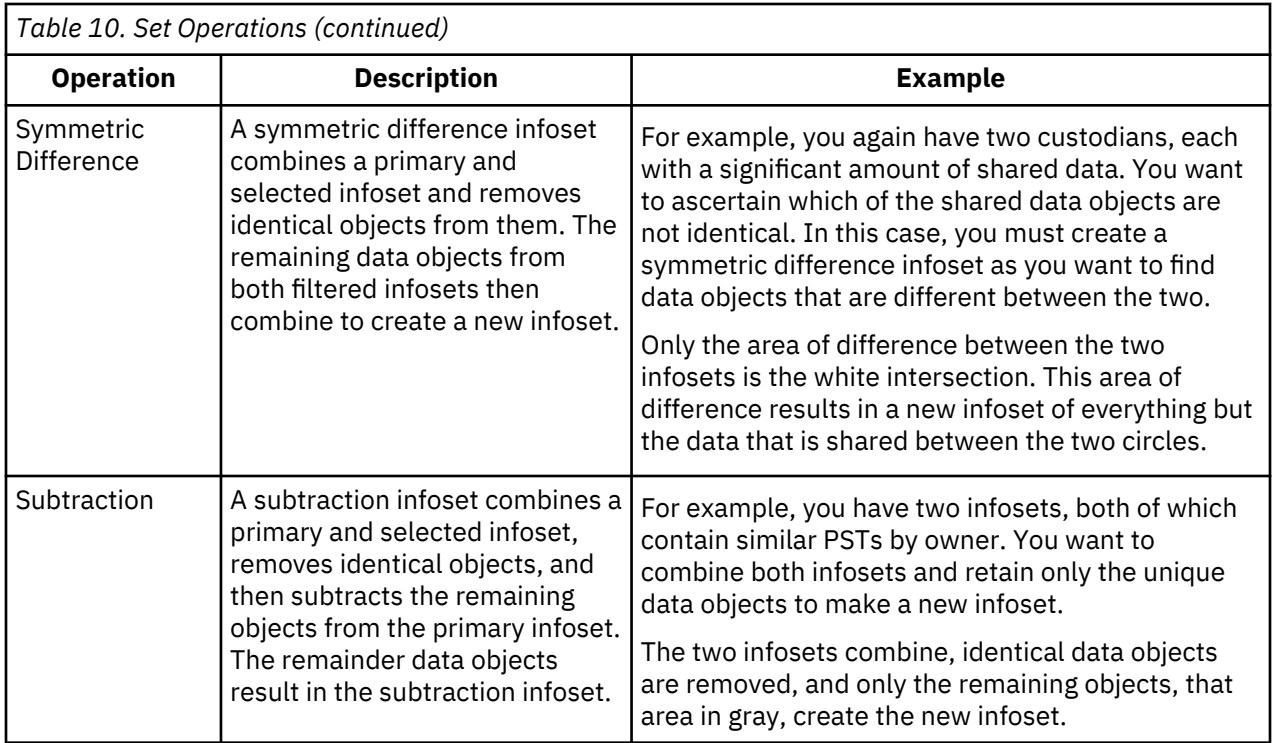

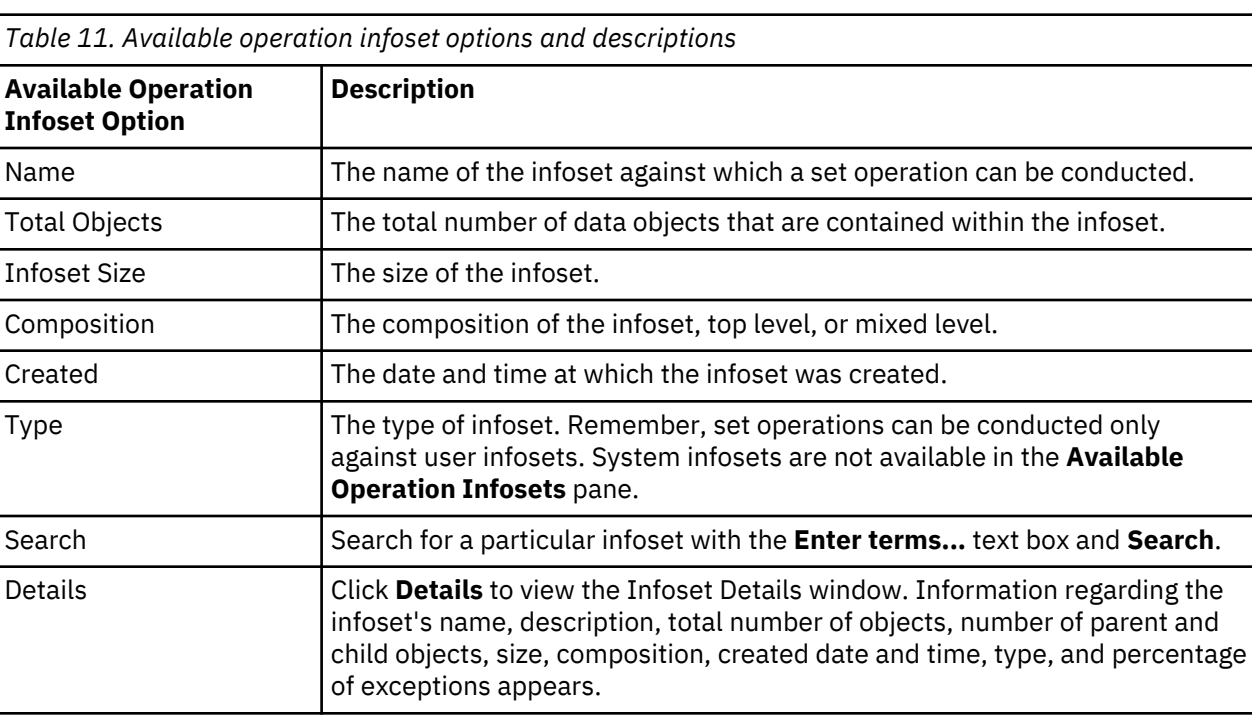

This table describes the options available for set operations for each infoset.

**Note:** For union and intersection set operations, check boxes appear to the left of the infoset names, but for symmetric difference and subtraction operations, radio buttons appear.

## **Creating a union infoset**

Union infosets are the combination of two or more infosets where the infosets are joined in their entirety.

1. Select the infoset to which you want to combine one or more infosets. This infoset is the primary infoset.

The name of the primary infoset appears in the infoset window.

**Note:** Set operations can be conducted only on user infosets, not system infosets.

- 2. Click **Create** > **Set Ops**.
- 3. Click **Union** and then select the checkboxes of the available operation infosets to which you want to join to the primary infoset.

To select all of the available operation infosets, select the checkbox to the left of **Name**.

- 4. Click **Create Infoset**.
- 5. Enter a name and a description for this infoset.

When you name the infoset, avoid using commas (,). Although a comma is a valid character, it causes queries to fail when specified as part of the search text.

If the infoset is published to the governance catalog, the description will be part of the asset details. Therefore, make it as detailed as possible.

- 6. Decide whether you want to create the infoset with or without the data map.
	- To generate the data map for this infoset, leave the **Include Data Map for the Refine tab** checkbox selected. The infoset takes longer to generate, but you can use the data map and its function later to refine the infoset.
	- To create the infoset without the data map, clear the **Include Data Map for the Refine tab** checkbox. In this case, the infoset generates more quickly, but no visualization of the data is available later to you for refining the infoset.

**Note:** If the Compliance, Data Assessment, Data Topology, Overlay, and Customized Reports are run against an infoset without a data map, they contain no data.

7. To include this infoset in the set of objects that are synchronized with the governance catalog, select **Publish to catalog**.

Even if you do not select this option, the infoset might be published to the catalog as an inferred object. This type of synchronization happens when the infoset serves as direct input to an object that is selected for publishing. The infoset is then required for proper object modeling in the governance catalog.

- 8. If you want specific users to be notified when the infoset is created, select **Send email when the process is complete** and enter the appropriate email addresses.
- 9. To determine the overlays that later can be applied to the infoset within the data map, click **Select Overlays** and add up to seven overlays.

You can select overlays only if you select to generate the data map.

10. Click **Save and View** to go to the **Ancestry** pane, or click **Save** to return to the **Filters** pane.

### **Creating an intersection infoset**

Intersected infosets are the result of the combination two or more infosets where identical data objects are the new infoset.

1. Select the infoset to which you want to combine one or more infosets. This infoset is the primary infoset.

The name of the primary infoset appears in the infoset window.

**Note:** Set operations can be conducted only on user infosets, not system infosets.

- 2. Click **Create** and then click **Set Ops**.
- 3. Click **Intersection** and then select the checkboxes of the available operation infosets in which you want to find identical data objects. Data objects that are the same in each of the selected infosets are then used to form a new, intersection infoset.

To select all of the available operation infosets, select the checkbox to the left of **Name**.

- 4. Click **Create Infoset**.
	- The **Create New Infoset** dialog box appears.
- 5. Enter a name and a description for this infoset.

When you name the infoset, avoid using commas (,). Although a comma is a valid character, it causes queries to fail when specified as part of the search text.

If the infoset is published to the governance catalog, the description will be part of the asset details. Therefore, make it as detailed as possible.

- 6. Decide whether you want to create the infoset with or without the data map.
	- To generate the data map for this infoset, leave the **Include Data Map for the Refine tab** checkbox selected. The infoset takes longer to generate, but you can use the data map and its function later to refine the infoset.
	- To create the infoset without the data map, clear the **Include Data Map for the Refine tab** checkbox. In this case, the infoset generates more quickly, but no visualization of the data is available later to you for refining the infoset.

**Note:** If the Compliance, Data Assessment, Data Topology, Overlay, and Customized Reports are run against an infoset without a data map, they contain no data.

7. To include this infoset in the set of objects that are synchronized with the governance catalog, select **Publish to catalog**.

Even if you do not select this option, the infoset might be published to the catalog as an inferred object. This type of synchronization happens when the infoset serves as direct input to an object that is selected for publishing. The infoset is then required for proper object modeling in the governance catalog.

- 8. If you want specific users to be notified when the infoset is created, select **Send email when the process is complete** and enter the appropriate email addresses.
- 9. To determine the overlays that later can be applied to the infoset within the data map, click **Select Overlays** and add up to seven overlays.

You can select overlays only if you select to generate the data map.

10. Click **Save and View** to go to the **Ancestry** pane, or click **Save** to return to the **Filters** pane.

#### **Creating an infoset with a symmetric difference**

Symmetric difference infosets remove identical objects from two filtered infosets. The remaining data objects from both filtered infosets then combine to create a new infoset.

1. Select the infoset from which you want to remove the symmetric difference of another infoset. This infoset is the primary infoset.

**Note:** Set Operations can be conducted only on user infosets, not system infosets.

The name of the primary infoset appears within the infoset window.

- 2. Click **Create** and then click **Set Ops**.
- 3. Click **Symmetric Difference** and then select the infoset in which you want to find identical data objects. Data objects that are the same in the primary and selected infoset are removed, and the remaining data objects are then combined to form the new infoset.
- 4. Click **Create Infoset**.
- 5. Enter a name and a description for this infoset.

When you name the infoset, avoid using commas (,). Although a comma is a valid character, it causes queries to fail when specified as part of the search text.

If the infoset is published to the governance catalog, the description will be part of the asset details. Therefore, make it as detailed as possible.

- 6. Decide whether you want to create the infoset with or without the data map.
	- To generate the data map for this infoset, leave the **Include Data Map for the Refine tab** checkbox selected. The infoset takes longer to generate, but you can use the data map and its function later to refine the infoset.

• To create the infoset without the data map, clear the **Include Data Map for the Refine tab** checkbox. In this case, the infoset generates more quickly, but no visualization of the data is available later to you for refining the infoset.

**Note:** If the Compliance, Data Assessment, Data Topology, Overlay, and Customized Reports are run against an infoset without a data map, they contain no data.

7. To include this infoset in the set of objects that are synchronized with the governance catalog, select **Publish to catalog**.

Even if you do not select this option, the infoset might be published to the catalog as an inferred object. This type of synchronization happens when the infoset serves as direct input to an object that is selected for publishing. The infoset is then required for proper object modeling in the governance catalog.

- 8. If you want specific users to be notified when the infoset is created, select **Send email when the process is complete** and enter the appropriate email addresses.
- 9. To determine the overlays that later can be applied to the infoset within the data map, click **Select Overlays** and add up to seven overlays.

You can select overlays only if you select to generate the data map.

10. Click **Save and View** to go to the **Ancestry** pane, or click **Save** to return to the **Filters** pane.

### **Creating a subtraction infoset**

Subtraction infosets remove objects that are contained within the secondary infoset from the primary infoset. The remaining objects then create a subtraction infoset.

1. Select an infoset. This infoset is the primary infoset.

**Note:** Set Operations can be conducted only on user infosets, not system infosets.

The name of the primary infoset appears within the infoset window.

- 2. Click **Create** and then click **Set Ops**.
- 3. Click **Subtraction** and then select the infoset that you want to subtract from the primary infoset. Data objects that are the same in the primary and selected infoset are removed, and the remaining data objects form the new infoset.
- 4. Click **Create Infoset**.
- 5. Enter a name and a description for this infoset.

When you name the infoset, avoid using commas (,). Although a comma is a valid character, it causes queries to fail when specified as part of the search text.

If the infoset is published to the governance catalog, the description will be part of the asset details. Therefore, make it as detailed as possible.

- 6. Decide whether you want to create the infoset with or without the data map.
	- To generate the data map for this infoset, leave the **Include Data Map for the Refine tab** checkbox selected. The infoset takes longer to generate, but you can use the data map and its function later to refine the infoset.
	- To create the infoset without the data map, clear the **Include Data Map for the Refine tab** checkbox. In this case, the infoset generates more quickly, but no visualization of the data is available later to you for refining the infoset.

**Note:** If the Compliance, Data Assessment, Data Topology, Overlay, and Customized Reports are run against an infoset without a data map, they contain no data.

7. To include this infoset in the set of objects that are synchronized with the governance catalog, select **Publish to catalog**.

Even if you do not select this option, the infoset might be published to the catalog as an inferred object. This type of synchronization happens when the infoset serves as direct input to an object that is selected for publishing. The infoset is then required for proper object modeling in the governance catalog.

- 8. If you want specific users to be notified when the infoset is created, select **Send email when the process is complete** and enter the appropriate email addresses.
- 9. To determine the overlays that later can be applied to the infoset within the data map, click **Select Overlays** and add up to seven overlays.

You can select overlays only if you select to generate the data map.

10. Click **Save and View** to go to the **Ancestry** pane, or click **Save** to return to the **Filters** pane.

## **Node Ops**

Contained data, such as data within .ZIP, .TAR, or .PST files, is hierarchical and can have many different relationship and connections. Depending on how that data is viewed, that data can give a different perception than what is represented. The **Node Ops** pane helps users understand more fully what data is represented by data sets.

These actions are available:

#### **Expand**

This operator expands all of the files within an infoset. Any nested hierarchies or contained files are opened, expanding into a new infoset that is a potentially more accurate representation of the contained data.

**Note:** If the files within the infoset are not container files, then the **Expand** operator has no effect.

#### **Collapse**

This operator collapses or retracts all of the opened or expanded files within an infoset. It results in a new, smaller infoset that is a potentially more accurate representation of the data.

**Note:** If the files within the infoset are not container files, then the **Collapse** operator has no effect.

#### **Expanding all contained objects**

When you are using node ops to expand contained objects, such as nested message threads, email attachments, or compressed archive contents, the resulting infoset can contain all objects that are included with the container and container itself.

1. Select the infoset in which you want to expand hierarchies. This infoset is the primary infoset.

The name of the primary infoset appears within the infoset window.

- 2. Click **Create**.
- 3. Click **Node Ops**.
- 4. Click **Expand**.

Nested hierarchies and associations are expanded, and data object counts likely either remain the same or increase.

- 5. Click **Create Infoset**.
- 6. Enter a name and a description for this infoset.

When you name the infoset, avoid using commas (,). Although a comma is a valid character, it causes queries to fail when specified as part of the search text.

If the infoset is published to the governance catalog, the description will be part of the asset details. Therefore, make it as detailed as possible.

7. Decide whether you want to create the infoset with or without the data map.

- To generate the data map for this infoset, leave the **Include Data Map for the Refine tab** checkbox selected. The infoset takes longer to generate, but you can use the data map and its function later to refine the infoset.
- To create the infoset without the data map, clear the **Include Data Map for the Refine tab** checkbox. In this case, the infoset generates more quickly, but no visualization of the data is available later to you for refining the infoset.

**Note:** If the Compliance, Data Assessment, Data Topology, Overlay, and Customized Reports are run against an infoset without a data map, they contain no data.

8. To include this infoset in the set of objects that are synchronized with the governance catalog, select **Publish to catalog**.

Even if you do not select this option, the infoset might be published to the catalog as an inferred object. This type of synchronization happens when the infoset serves as direct input to an object that is selected for publishing. The infoset is then required for proper object modeling in the governance catalog.

- 9. If you want specific users to be notified when the infoset is created, select **Send email when the process is complete** and enter the appropriate email addresses.
- 10. To determine the overlays that later can be applied to the infoset within the data map, click **Select Overlays** and add up to seven overlays.

You can select overlays only if you select to generate the data map.

- 11. Click **Save and View** to go to the **Ancestry** pane, or click **Save** to return to the **Filters** pane.
- 12. Review and validate the objects within the new infoset as needed.

### **Collapsing objects into containers**

When you are using node ops to collapse an infoset, nested and compressed objects such as message threads, email attachments, or archive contents are no longer part of the infoset. The resulting infoset data object counts can be lower than the original infoset. The resulting infoset can better represent how the data objects appear according to the file system.

1. Select the infoset in which you want to collapse hierarchies. This infoset is the primary infoset.

The name of the primary infoset appears within the infoset window.

- 2. Click **Create**.
- 3. Click **Node Ops**.
- 4. Click **Collapse**.

Nested hierarchies and associations are collapsed, and data object counts likely either remain the same or decrease.

- 5. Click **Create Infoset**.
- 6. Enter a name and a description for this infoset.

When you name the infoset, avoid using commas (,). Although a comma is a valid character, it causes queries to fail when specified as part of the search text.

If the infoset is published to the governance catalog, the description will be part of the asset details. Therefore, make it as detailed as possible.

- 7. Decide whether you want to create the infoset with or without the data map.
	- To generate the data map for this infoset, leave the **Include Data Map for the Refine tab** checkbox selected. The infoset takes longer to generate, but you can use the data map and its function later to refine the infoset.
	- To create the infoset without the data map, clear the **Include Data Map for the Refine tab** checkbox. In this case, the infoset generates more quickly, but no visualization of the data is available later to you for refining the infoset.

**Note:** If the Compliance, Data Assessment, Data Topology, Overlay, and Customized Reports are run against an infoset without a data map, they contain no data.

8. To include this infoset in the set of objects that are synchronized with the governance catalog, select **Publish to catalog**.

Even if you do not select this option, the infoset might be published to the catalog as an inferred object. This type of synchronization happens when the infoset serves as direct input to an object that is selected for publishing. The infoset is then required for proper object modeling in the governance catalog.

- 9. If you want specific users to be notified when the infoset is created, select **Send email when the process is complete** and enter the appropriate email addresses.
- 10. To determine the overlays that later can be applied to the infoset within the data map, click **Select Overlays** and add up to seven overlays.

You can select overlays only if you select to generate the data map.

- 11. Click **Save and View** to go to the **Ancestry** pane, or click **Save** to return to the **Filters** pane.
- 12. Review and validate the objects within the new infoset as needed.

## **Duplicate**

Duplicate operations provides a way for you to identify a wide variety of duplicate data in your system. By generating a new duplicate identification infoset, you can apply filters, operations, reports, or actions to start your data deduplication process.

Duplicate operations compares objects of two infosets that are based on each other's hash value. If an object's hash value matches, the system can flag that object as a duplicate object. To conduct this operation, you must specify a primary infoset to apply against the infoset that you want to identify its duplicate objects. The operation then creates a new duplicate identification infoset that contains all duplicate objects except any objects from the primary infoset.

### **Creating a duplicate identification infoset**

Use the **Duplicate** pane to identify duplicate objects. A new duplicate identification infoset is created to include the duplicate objects.

- 1. From the **Infoset** list, select an infoset as a source infoset that you want to identify its duplicate objects.
- 2. Click **Create** > **Duplicate**.
- 3. In the **Available Operation Infosets** pane, select an infoset as a primary infoset to compare to the source infoset.
- 4. Click **Create Infoset**.
- 5. Enter a name and a description for this infoset.

When you name the infoset, avoid using commas (,). Although a comma is a valid character, it causes queries to fail when specified as part of the search text.

If the infoset is published to the governance catalog, the description will be part of the asset details. Therefore, make it as detailed as possible.

- 6. Decide whether you want to create the infoset with or without the data map.
	- To generate the data map for this infoset, leave the **Include Data Map for the Refine tab** checkbox selected. The infoset takes longer to generate, but you can use the data map and its function later to refine the infoset.
	- To create the infoset without the data map, clear the **Include Data Map for the Refine tab** checkbox. In this case, the infoset generates more quickly, but no visualization of the data is available later to you for refining the infoset.

**Note:** If the Compliance, Data Assessment, Data Topology, Overlay, and Customized Reports are run against an infoset without a data map, they contain no data.

7. To include this infoset in the set of objects that are synchronized with the governance catalog, select **Publish to catalog**.

Even if you do not select this option, the infoset might be published to the catalog as an inferred object. This type of synchronization happens when the infoset serves as direct input to an object that is selected for publishing. The infoset is then required for proper object modeling in the governance catalog.

8. If you want specific users to be notified when the infoset is created, select **Send email when the process is complete** and enter the appropriate email addresses.

9. To determine the overlays that later can be applied to the infoset within the data map, click **Select Overlays** and add up to seven overlays.

You can select overlays only if you select to generate the data map.

10. Click **Save and View** to go to the **Ancestry** pane, or click **Save** to return to the **Filters** pane.

A new duplicate identification infoset is created to consist of all duplicate objects except any objects from the primary infoset. It is ready for you to start the data deduplication process.

# **Refinement of infosets and data**

The **Refine** pane provides you with a visualization of an infoset. You can see how much data you have, data source types, and breakdown of the data into predefined groups such as file type category or created date.

You can use the visualization and its controls to refine or cull down the data objects that are contained in the selected infoset. The visualization rules out the non-essential data that you do not need.

By saving this visual refinement, you can create new infosets that contain a much further refined set.

## **Data maps**

The data map displays information about data source and allows you to select data source type, view options, data overlay, and details about data size and list of files.

The data map contains these panes:

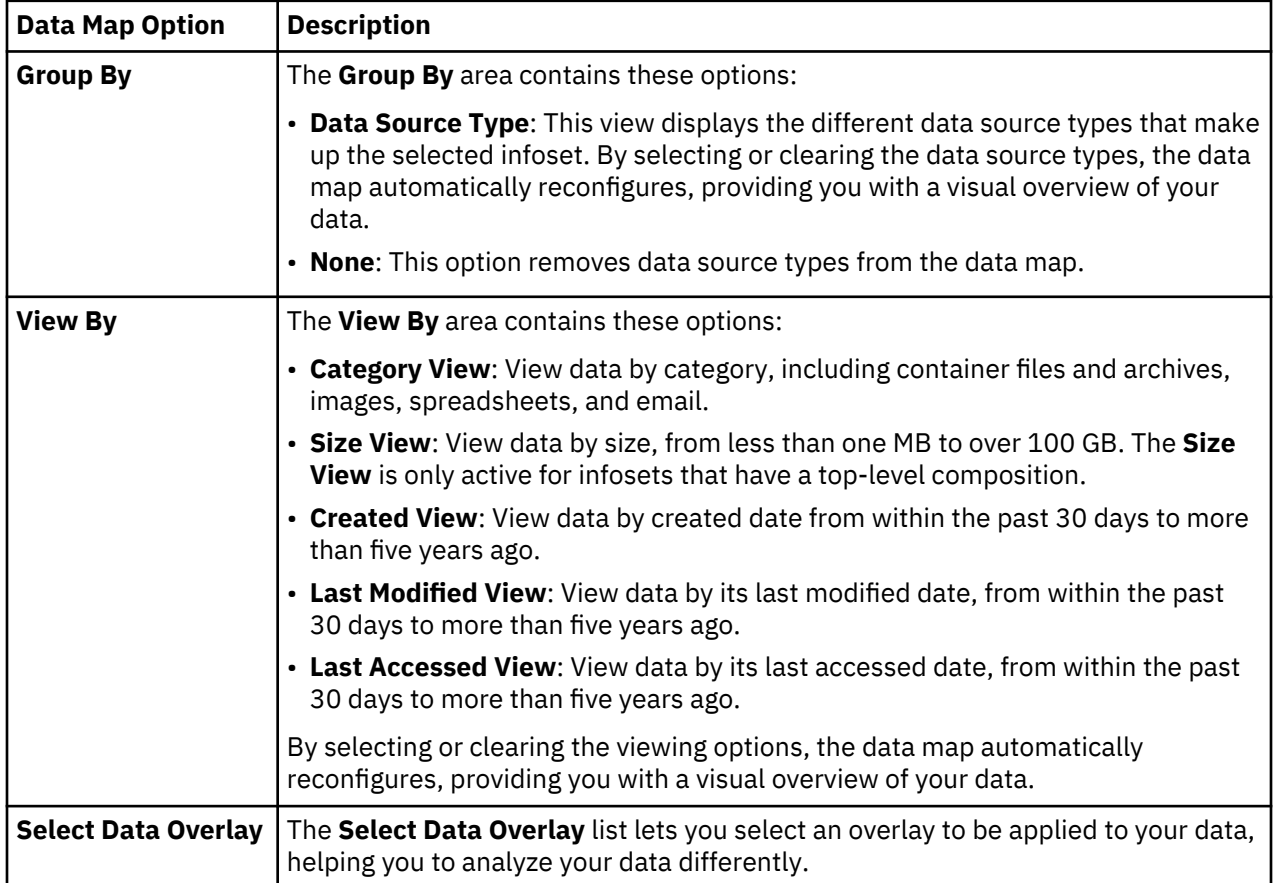

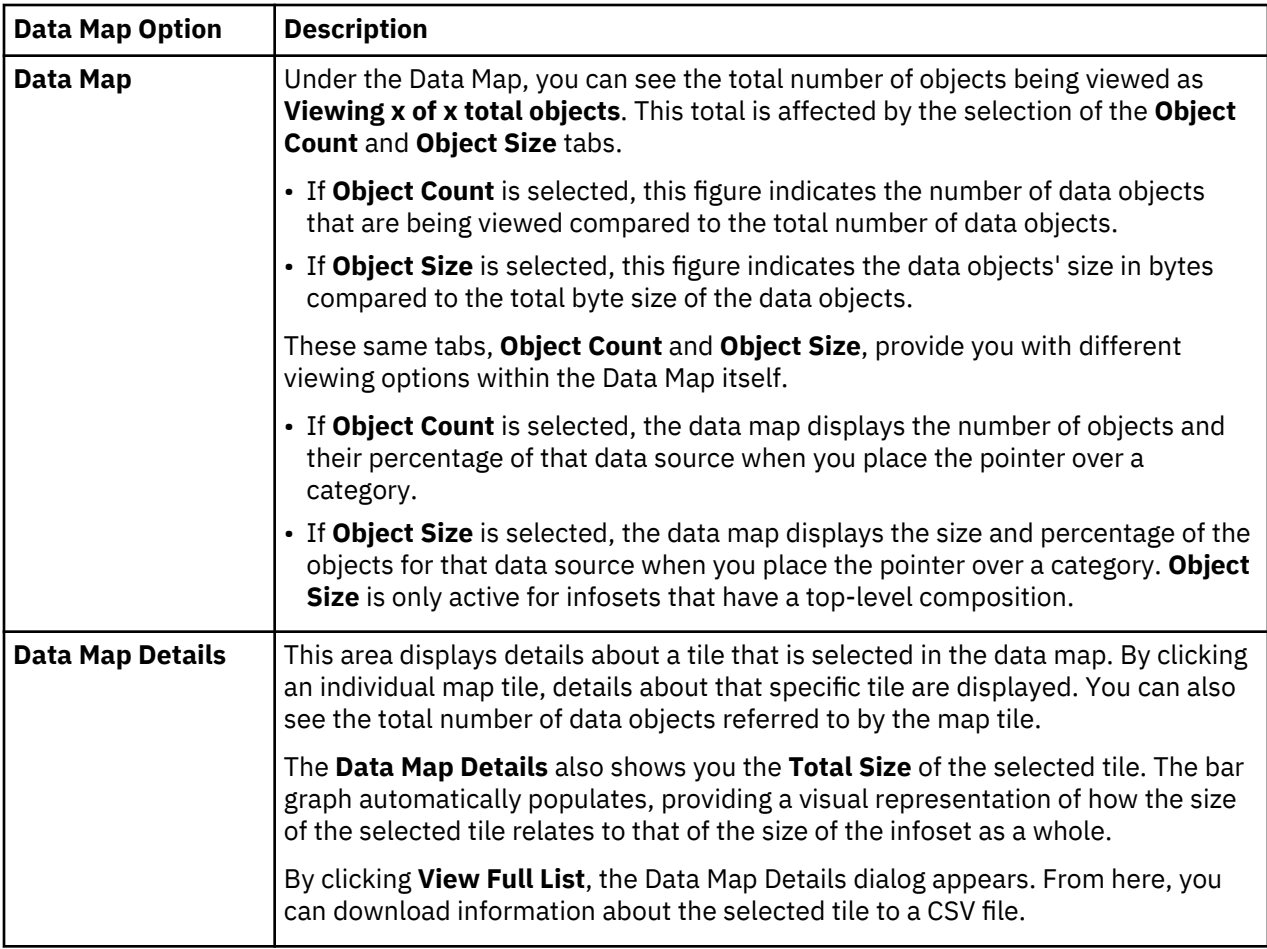

# **Refining an infoset**

The data map provides additional ways of refining an infoset.

- 1. On the **Infoset Dashboard**, select the infoset for which you want to refine the data and click **Select** or double-click the highlighted infoset.
- 2. Click **Refine**.

The data map opens, providing a visual overview of the data within the selected infoset.

3. To accomplish your tasks, you can refine the infoset as follows:

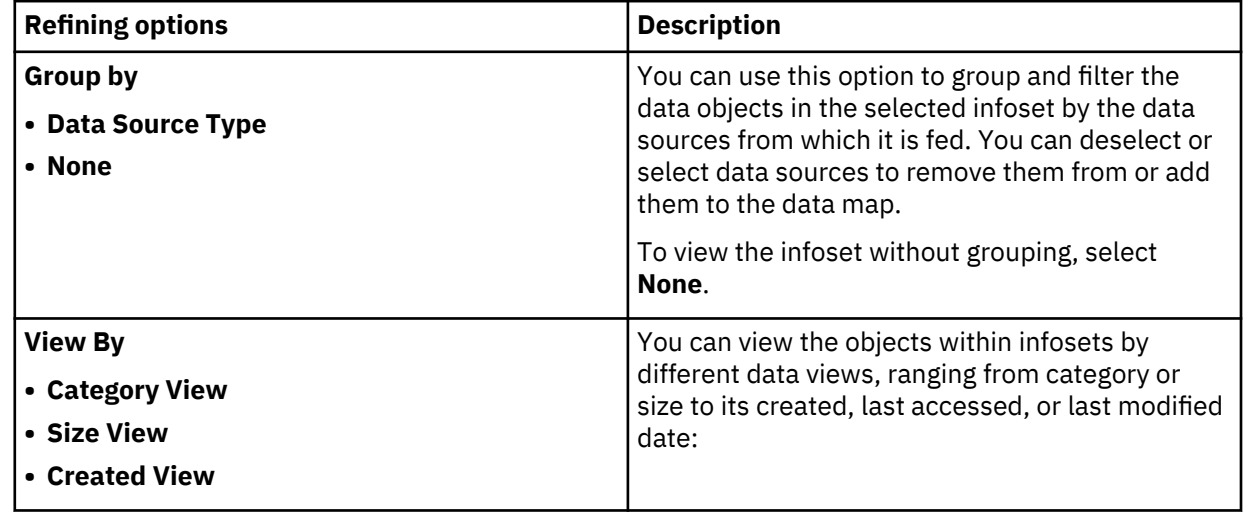

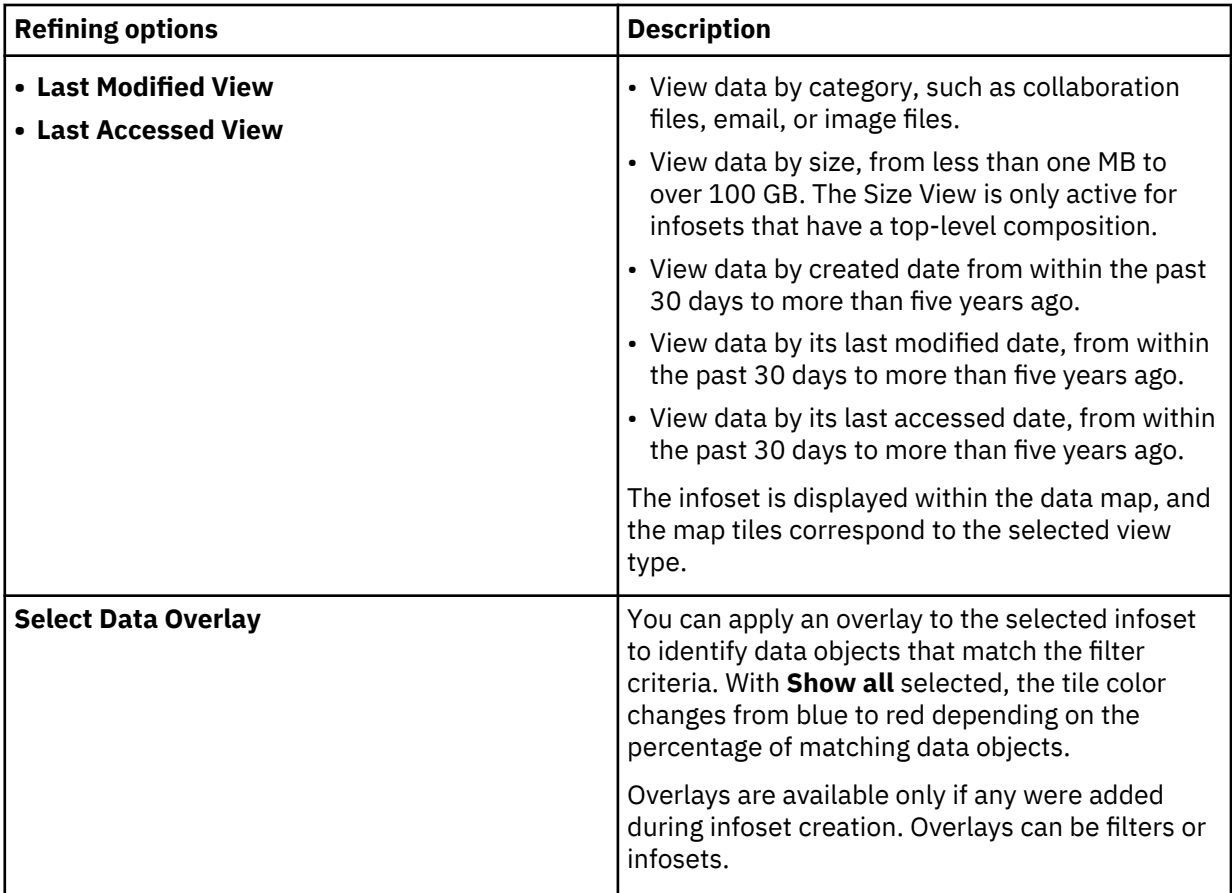

The view is automatically reconfigured to reflect any changes in your selection of viewing options.

- 4. Optional: You can create a refined infoset that reflects the underlying filter criteria.
- 5. Optional: You can view the list of data objects that are contained in the refined infoset.

If you have a user role with the appropriate permissions, you can also preview the content of the listed data objects. However, no more than the first ten pages of the content are shown when you click an object.

## **Downloading CSV data**

Data for a selected tile of an infoset can be downloaded as comma-separate-value files.

- 1. Select the infoset for which you want to download CSV data.
- 2. Click **Refine**, and then select a tile in the Data Map.
- 3. In Data Map Details, click **View Full List**.

The Data Map Details dialog box appears.

4. Click **Download CSV**, and then open or save the CSV file as needed.

# **Enhancements to infoset**

Clicking **Enhance** on the side navigation bar provides you with a visual layout of available enhancements. Enhancements are created as models within IBM StoredIQ Administrator. When an enhancement is applied to an infoset, it updates that infoset's index.

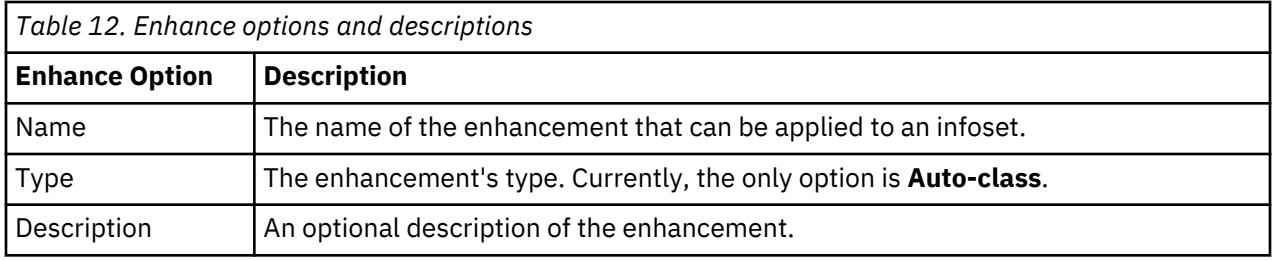

In the **Enhancements Details** pane, a summary of the selected enhancement is displayed, including the enhancement's name, description, and its last usage date.

## **Running an enhancement**

Enhancements are another way to refine or distill an existing infoset. Within an enhancement, existing patterns and rules are used to define the criteria for which the enhancement is comprised. By applying an enhancement to an infoset, the same criteria that make up the enhancement is applied to the selected infoset, creating a new, refined infoset.

Enhancements such as an auto-classification model must be created and defined within IBM StoredIQ Administrator by an administrator. If an enhancement is not available within IBM StoredIQ Administrator, contact the administrator.

- 1. Select the infoset that you want to enhance.
- 2. Click **Enhance**.
- 3. Select the enhancement that you want to apply to the selected infoset.
- 4. Click **Run Enhancement**.

The **Run Enhancement Confirmation** window appears. Click **Run and View** or **Run** to run the enhancement.

# **Actions on data**

Actions are preconfigured options that help you to manage data objects that are contained within infosets.

**Note:** Actions must be created and defined within IBM StoredIQ Administrator by the administrator. They can be scheduled to run immediately or later. If an action is not available within IBM StoredIQ Data Workbench, contact your administrator. Depending on the volume type, action limitations might apply. For more information, see the topic about action limitations in the administration information..

Actions are applied to the document version that is available at the time of execution.

Within IBM StoredIQ Data Workbench, you can take these actions on data objects within infosets:

#### **Basic Move**

A move action moves data objects from one location to another. When you are moving an object, the designated location must be specified.

#### **Basic Copy**

A copy action copies data objects from a source volume to a destination volume.

#### **Retention Copy**

This action copies data objects from a source to a retention location for a specified retention period.

#### **Discovery Export**

This action copies data objects and generates files for loading into third-party legal review tools.

#### **Delete**

This action removes data objects from the source volumes.

- Only data objects, not directories, are deleted.
- Use caution when you are deleting data objects.
- Delete actions are limited to system level objects. If a responsive object targeted for deletion is within a container object (such as a .zip or .tar file), the container level object is the object that is deleted. Thus, any other objects within the container file are also deleted. The respective logging information reflects the container level object, indicating success or failure or the action.
- A Delete action on a responsive object attached to a CIFS based .msg, .eml, or .pst file also results in the container object being deleted including any other objects attached to or contained within the container object. The respective logging information reflects the container level object, indicating success or failure or the action.
- Delete actions are supported only for .

#### **Modify Attribute**

This action changes the access mode for files in an infoset on CIFS and NFS data sources as defined to read-only or to read/write.

#### **Step-up Analytics**

Step-up Analytics runs a selected cartridge on an infoset. IBM StoredIQ examines all documents in the infoset, applies the analytics that is contained in the cartridge to the document, and then stores the analysis results in the IBM StoredIQ index.

#### **Step-up Full-Text**

The Step-up Full-Text index is applied against a specified infoset. For each object within the infoset, a full-text index is created unless the corresponding file on the data source has metadata that no longer matches the object's metadata. It does not affect the membership of the infoset or its metadata in any way. Step-up Full-Text is audited in the policy audits on the data server.

#### **Step-up Snippet**

The Step-up Snippet is applied against a specific infoset. For each object within the infoset, a short capture of the contents of that object is created. It does not affect the membership of the infoset or its metadata in any way. Step-up Snippet is audited in the policy audits on the data server. Snippets are commonly used by the auto-classification feature.

# **Simulation of the action CIFS copy to Box**

When the administrator creates a copy by using a Box target set, the data user can run a **Simulate Action** prior to starting the copy action. From IBM StoredIQ Data Workbench, if you select a copy action with Box as its target data source, **Simulate Action** is enabled and appears under **Action Details** in the bottom pane.

When you click **Simulate Action**, it generates a report that shows what the target looks like in terms of the mapping if the migration was started. The zip file contains three CSV files: the **Permission mapping** CSV file, **Owner mapping** CSV file, and **Collaborator mapping** CSV file.

#### **Preserve Permissions CSV file**

The Preserve Permissions CSV file contains **Permission mapping** from source to destination for the infoset. The file has these fields: **Folder Name**, **Owner**, **Co-owner**, **Editor**, **Viewer Uploader**, **Uploader**, **Viewer**, and **Previewer**.

#### **Preserve Owners CSV file**

The Preserve Owner CSV file lists **Owner mapping** and **Group mapping** from source to destination for the infoset that is selected. The file contains these fields: **Source Owner** and **Destination Owner**.

#### **Preserve Collaborators CSV**

The Preserve Collaborators CSV file lists **Collaborator mapping** from source to destination for the infoset that is selected. The file contains these fields: **Source User** and **Destination Collaborator**.

If the administrator sees any issues from the report, for example, loss of access, he or she can go back to the source and fix permissions on the folder tree. When you run **Simulate Action** again, you can see the changes.

**Note:** Values in the CSV files vary depending on the action parameter.

## **Scheduling and running an action**

From the **Action** pane, actions can be scheduled to run immediately or at a predetermined schedule, providing you with greater flexibility and control over your data.

- 1. In the **Action** pane, select the action that you want to schedule, and then click **Run Action**.
	- The Action Scheduling dialog box appears.
- 2. Within the Action Scheduling dialog box, you must determine an action schedule. Select from these options:
	- **Immediate**: If you select this option, the action is queued to run immediately.
	- **Scheduled:** If you select this option, the action is queued to run according to the schedule you set. In the **On** text box, enter the date, and in the **at** text box, enter the time that this action is scheduled to run.
- 3. After the action schedule is set, click **Run and View** or **Run**.

The action can be seen in the action log pane by clicking **Details> Action Log**. Actions that were scheduled to run immediately show as **Running** in the **Type** column. Actions that are scheduled to run later are listed as **Queued**.

## **Canceling a scheduled action**

Scheduled or queued actions' executions can be canceled before they run.

1. Click **Details** > **Action Log** and select the action that you want to cancel.

**Note:** To cancel an action, the action must be scheduled or queued to run. You cannot cancel an action that is running.

2. In the **Action Details** pane, click **Cancel Queued Action**.

The Cancel confirmation window appears.

3. Click **OK**.

# **Data reports**

Data reports help evaluate and verify processes that were run on IBM StoredIQ Data Workbench.

The generated reports are sent to designated users through email or are available as a download link in the **Action Log** pane for an infoset. To get this default link to work, follow these steps to configure the AppStack:

- 1. Using an SSH tool, log in as siqadmin user and launch the AppStack Configuration utility by running the **appstackcfg** command.
- 2. In the **Domain** field, enter the IP address of the IBM StoredIQ AppStack.
- 3. Save the change and exit.
- 4. Stop and restart the AppStack services.

New reports are created with the IP addresses for your easy access.

## **System reports**

IBM StoredIQ Data Workbench provides the following preconfigured system report types.

#### **Compliance Report**

Inspects data for compliance with established guidelines, specifications, or governance policies. The generated report provides detailed information about data-object compliance.

#### **Content Collector Manifest File CSV Export**

Exports path, data attributes, and classification data objects that are contained in an Infoset to a modified CSV report. This CSV report is delivered to the user by email or can be viewed in the action log of the infoset. It is saved in a location that IBM Content Collector can retrieve and use.

#### **CSV All Audited Objects Export**

Lists all audited data objects after the policy is run. For each data object, the report contains information about its location, type, owner, and size, and the date and time when it was created, last modified or accessed.

#### **CSV Attribute Summary**

Lists a summary of attribute counts for in infoset.

#### **CSV Exception List Export**

Lists the exceptions that are encountered during the execution of an action.

#### **CSV Infoset Data Object Export**

Lists the data objects within an infoset. For each data object, the report contains information about its location, type, owner, and size, and the date and time when it was created, last modified or accessed.

#### **CSV Term Hit Count**

Lists the count of term hits for indexed annotations or other terms. With this report, you can identify which data objects contain how many instances of those terms.

For meaningful results, run this report on full-text indexed infosets, preferably infosets on which at least one Step-up Analytics action with one or more cartridges was run.

Before you run this report on an infoset that you created in a product release before version 7.6.0.15, rerun any Step-up Analytics actions to ensure that the information required for proper report results is added to the index. Starting with version 7.6.0.17, unmodified files are skipped when a Step-up Analytics action is run unless any of its cartridges was updated. Therefore, update at least one cartridge per action to be able to rerun the action.

### **CSV Term Hit Details Export**

Lists details about term hits for indexed annotations or other terms. With this report, you can identify which data objects contain how many instances of those terms and where in the object the terms are located.

For meaningful results, run this report on full-text indexed infosets, preferably infosets on which at least one Step-up Analytics action with one or more cartridges was run.

Before you run this report on an infoset that you created in a product release before version 7.6.0.15, rerun any Step-up Analytics actions to ensure that the information required for proper report results is added to the index. Starting with version 7.6.0.17, unmodified files are skipped when a Step-up Analytics action is run unless any of its cartridges was updated. Therefore, update at least one cartridge per action to be able to rerun the action.

#### **Data Assessment Report**

Assesses data for IT policies based on distribution.

#### **Data Privacy Report Card**

Shows the distribution of sensitive information in an infoset. The search terms and their assignment to security levels is defined in the report configuration. Contact your IBM StoredIQ administrator for information about the report configuration in your system.

Depending on the report configuration, the infoset on which you want to run this report must at least be full-text indexed for the report to return meaningful results. If the configuration includes indexed cartridge terms, you must have run those Step-up Analytics actions that generate the respective annotations to receive meaningful results.

#### **Data Topology Report**

Describes how data is distributed across your organization.

**Note:** Only the top 100 owners of infoset objects across volumes can appear in the data topology report.

#### **Duplication Summary Report**

Lists the duplicate data objects that are contained within an infoset.

#### **Overlay Hit Report**

Compares data's responsiveness for various overlays.

#### **Term Hit Report**

Lists how many data objects in the selected infoset match each of the given search terms. The goal is for you to quickly access several query options and narrow to the terms that you might be interested to pursue.

#### **Generating a system report**

If the infoset against which you are generating a report was created without a data map, some report types are affected. The Compliance, Data Assessment, Data Topology, Overlay, and Customized Reports contain no data if they run against an infoset without a data map.

- 1. Select the infoset on which you want to generate a system report.
- 2. Click or select **Report** > **a report type** > **Generate Report**.
- 3. In the Generate Report dialog box, complete these fields:
	- a) Enter the name of this report. By default, the report is named by the type of report and the name of the infoset.
	- b) Enter one or more email addresses that are separated with commas to the receivers.

### 4. Click **Generate**.

#### **Generating a term hit report**

The Term Hit Report system report provides an overview of how many data objects in the selected infoset match each of the given search terms. This information helps you to assess query options and to focus on the terms that you might be interested to pursue.

The report provides the count of documents that match the search terms that you provide as report parameters. It does not provide any information about which document matches which search expression.

When you generate the report, you specify the search terms in addition to the basic report information such as the report name and optional recipients. These search terms can be freely chosen or based on filters.

**Tip:** This report returns the most reliable results when it is run on full-text indexed infosets.

To generate a term hit report:

- 1. Select an infoset and open the report pane.
- 2. From the system report list, select **Term Hit Report** and fill in the basic information.
- 3. On the **Terms** tab, add custom terms and filters as required.

Single search terms must follow full-text filter syntax. For details about the handling of special characters or punctuation in search terms, see the topic about ["Extended ASCII characters" on page](#page-26-0) [19](#page-26-0).

When you add filters, make sure to select only full-text filters to obtain meaningful results.

You can review your selection in the **List of Terms and Filters to include in the Report** section.

4. Click **Generate** to run the report.

#### **Generating a CSV Term Hit Details Export report**

The CSV Term Hit Details Export system report provides an exhaustive list of matches from the documents in the selected infoset to the search terms given as report parameters.

This report returns the most reliable results when it is run on full-text indexed infosets, preferably infosets on which at least one Step-up Analytics action with one or more cartridges was run.

**Important:** Before you run this report on an infoset that you created in a product release before version 7.6.0.15, rerun any Step-up Analytics actions to ensure that the information required for proper report results is added to the index.

Starting with version 7.6.0.17, unmodified files are skipped when a Step-up Analytics action is run unless any of its cartridges was updated. Therefore, update at least one cartridge per action to be able to rerun the action.

You can use this report, for example, in a development system for debugging during cartridge development and for reviewing the detection quality of your cartridge before promoting the cartridge to production. The report does not cover CDA cartridges. Only cartridges generating indexed annotations are supported. The report also provides important information for risk assessment and remediation efforts: after compiling a set of documents that match a specific pattern, you can find out what exact string matched the pattern at which position in a document and what the context of the string is.

When you generate the report, you specify the search terms in addition to the basic report information such as the report name and optional recipients.

For each match in a data object, the report contains basic information about the object, such as its location, size, type, and ownership, and when the object was created, last accessed, or modified. In addition, these details are available:

- The search term as you entered it in your request.
- The overall match count for a document; a value of 3, for example, indicates that three search expression matches were found in the document. The matches can be for one search expression or for different ones. Each has its own entry in the report resulting in three report rows for that document.
- The text that matched a search expression. A maximum of 128 characters is included in the report.
- Short snippets of the text to the left and right of the match to provide some context. This column is filled only for text matches on indexed annotations in documents that were processed with the respective cartridge.
- The UIMA type of the match. This column is filled only for text matches on indexed annotations in documents that were processed with the respective cartridge.
- The language as detected for that document.
- The offset of both the start and the end of the match within the document as a number of plain text characters.
- The document size in KB.
- An offset percentage to give you a rough understanding of where in the document to look for the match; the lower the value, the closer to the start of the document.
- The node ID, which is the unique StoredIQ identifier of the document.
- The date and time that the index was built.

**Important:** Depending on your search terms, the generated report might contain sensitive data.

To generate a CSV Term Hit Details Export report:

- 1. Select an infoset and open the report pane.
- 2. From the system report list, select **CSV Term Hit Details Export** and enter the basic information.
- 3. On the **Terms** tab, add custom and cartridge terms as required.

Single search terms can have the format of full-text filters:

- Simple terms such as single words that can include wildcards
- Full-text macros in the format {*macro*}
- Regular expressions in the format re:"*regex*"
- Indexed annotations in the format ia:*filter\_term*

Complex terms containing logical AND, OR, or NOT operators, or spaces are not supported. For details about the handling of special characters or punctuation in search terms, see the topic about ["Extended](#page-26-0) [ASCII characters" on page 19.](#page-26-0)

When you add a cartridge, the list of the cartridge's supported results is expanded and all of the cartridge terms are added to the list of search terms.

You cannot include CDA cartridges in the report.

You can review your selection in the **List of Terms to include in the Report** section. The prefix **CustomTerm:** identifies search terms that you added manually. Search terms that stem from a cartridge are prefixed with the cartridge name. You can add terms to or delete terms from the list as required.

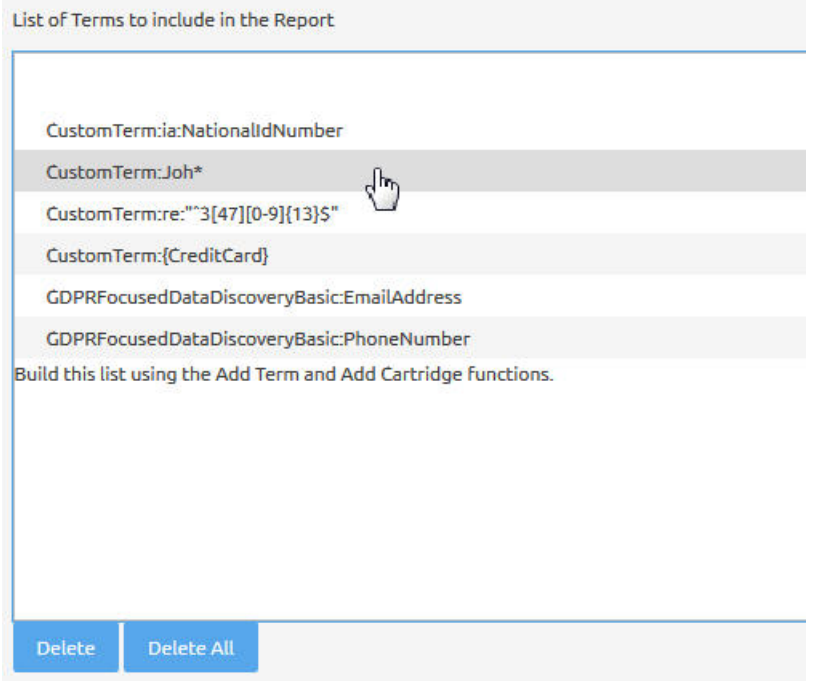

4. Click **Generate** to run the report.

#### **Generating a CSV Term Hit Count report**

The CSV Term Hit Count system report lists the number of matches to the search terms given as report parameters for the documents in the selected infoset.

This report returns the most reliable results when it is run on full-text indexed infosets, preferably infosets on which at least one Step-up Analytics action with one or more cartridges was run.

**Important:** Before you run this report on an infoset that you created in a product release before version 7.6.0.15, rerun any Step-up Analytics actions to ensure that the information required for proper report results is added to the index.

Starting with version 7.6.0.17, unmodified files are skipped when a Step-up Analytics action is run unless any of its cartridges was updated. Therefore, update at least one cartridge per action to be able to rerun the action.

You can use this report to produce a summary of the search terms that were found and their counts. This report does not contain the matching text nor any other text snippets. Thus, it is much smaller than the CSV Term Hit Details Export report. Plus, it does not contain any sensitive information while still providing enough information for an initial risk assessment.

You can import the report data into other applications, such as Microsoft Excel spreadsheets, and sort or aggregate by count or search term. However, the number or columns and the column names changes for each run depending on the selected terms. Therefore, the report doesn't lend itself to use in ETL tools.

When you generate the report, you specify the search terms in addition to the basic report information such as the report name and optional recipients.

For each data object that has a match, the report contains basic information about the object, such as its location, type, and ownership, and when the object was created, last accessed, or modified. In addition, these details are available:

- The node ID, which is the unique StoredIQ identifier of the document.
- The language as detected for that document.
- The date and time that the index was built.
- The match count for each search term that you entered in your request.

To generate a CSV Term Hit Count report:

- 1. Select an infoset and open the report pane.
- 2. From the system report list, select **CSV Term Hit Count** and enter the basic information.
- 3. On the **Terms** tab, add custom and cartridge terms as required.

Single search terms can have the format of full-text filters:

- Simple terms such as single words that can include wildcards
- Full-text macros in the format {*macro*}
- Regular expressions in the format re:"*regex*"
- Indexed annotations in the format ia:*filter\_term*

Complex terms containing logical AND, OR, or NOT operators, or spaces are not supported. For details about the handling of special characters or punctuation in search terms, see the topic about ["Extended](#page-26-0) [ASCII characters" on page 19.](#page-26-0)

When you add a cartridge, the list of the cartridge's supported results is expanded and all of the cartridge terms are added to the list of search terms. However, the report does not cover CDA cartridges. Only cartridges generating indexed annotations are supported.

You can review your selection in the **List of Terms to include in the Report** section. The prefix **CustomTerm:** identifies search terms that you added manually. Search terms that stem from a cartridge are prefixed with the cartridge name. You can add terms to or delete terms from the list as required.

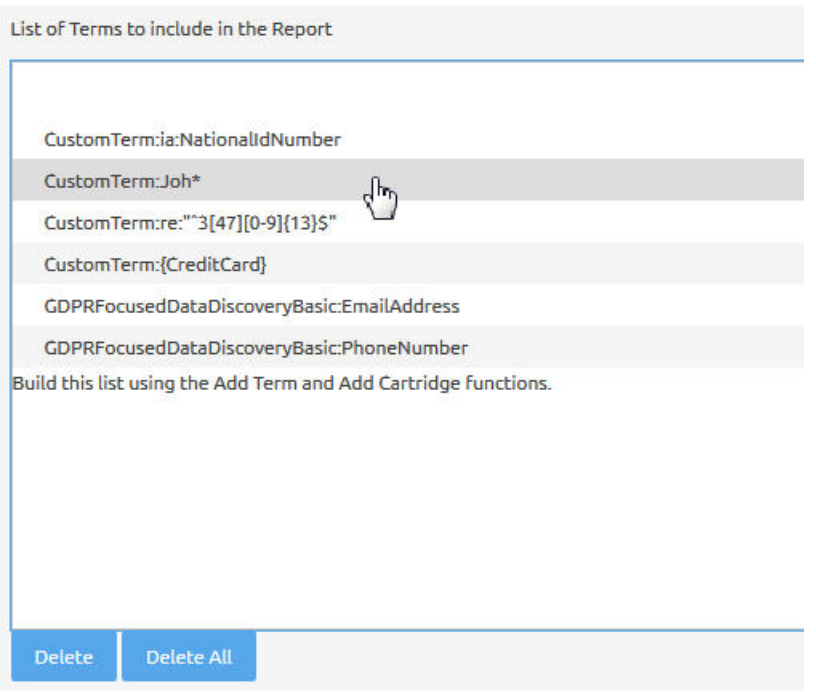

4. Click **Generate** to run the report.

## **User reports**

Use the **User reports** interface to create Custom CSV Export reports on the infoset you selected on the infoset dashboard. You can select and specify the exact metadata information in the report.

Select a metadata category such as **System metadata** from the list. Then specify and add metadata fields that are to be shown in the report.

#### **Generating a user report**

Select a user infoset on which you want to generate a report.

- 1. Click **Report** > **User** on the side navigation bar and click **Create**.
- 2. Name the report.

Avoid using commas (,). Although a comma is a valid character, it causes queries to fail when specified as part of the search text.

- 3. Enter a description about this report.
- 4. Click **Next**.
- 5. Select a metadata category from the list, for example, **System metadata**.

**Note:** Metadata categories that are specific to certain source type appear only as options if the infoset has objects on that source type. For example, the SharePoint metadata category displays only if the infoset includes SharePoint objects.

- 6. Select one or multiple attributes from **Available Fields**. Select multiple attributes by combining the mouse click with the Shift key or Alt key.
- 7. Click **Add** to move the selected attributes to the **Report Fields** pane.
- 8. Click **Remove** to delete any report fields that you do not need.
- 9. Use **Move Up** or **Move Down** to rearrange the sequence of the report fields.
- 10. Click **Save and Exit**.
- 11. Select the report on the user report list and click **Generate Report**.
- 12. Enter the email address in the **Send To** field.

#### 13. Click **Generate**.

User reports that are never used to generate reports can be deleted from the **User** pane by selecting a report and clicking **Delete**. After a user report is used to generate a report, it cannot be deleted.

For ease of creating a similar user report, you can clone an existing user report by selecting a report and clicking **Clone**. Rename the report and further customize its metadata category and report fields if necessary. Save it as a new user report.

# **Format of CSV reports**

The format of the .csv files and manifest files in the reports is as follows.

- Values are not quoted.
- Values are separated by , (comma).
- There is no whitespace after the comma.
- Lines end with carriage return and line feed characters.

# **Request management**

The **My Requests** link on the IBM StoredIQ Data Workbench dashboard provides an interface to show the list of requests that you received or responded to so that you can track, audit, or work on them.

The legal user of IBM StoredIQ for Legal creates boxes to request data from the data expert working with IBM StoredIQ Data Workbench. For more information about creating boxes, see the section [Managing](https://www.ibm.com/support/knowledgecenter/SSZL2P_2.0.3/com.ibm.biq.manage.doc/m_databoxes.htm) [data boxes](https://www.ibm.com/support/knowledgecenter/SSZL2P_2.0.3/com.ibm.biq.manage.doc/m_databoxes.htm) in the IBM StoredIQ for Legal documentation on IBM Knowledge Center.

When a box is created, it is placed in a **Pending** state. An email is sent to you, the data expert, requesting that you create infosets to match the box request.

**My Requests** allows you to manage the requests from IBM StoredIQ for Legal. When you address the requests by creating the requested infosets and completing the request, the request is set to **Closed**.

## **My Requests**

**My Requests** displays all requests specifically for the data expert who must address them.

**My Requests** provides these functions:

- It displays all requests, including both currently received requests and processed requests.
- Through the **Requests** window, it provides two tabs: **Active** and **Closed**. You can sort the requests by their names and their sent or completed time.

The basic steps to work with **My Requests** are described in the following sequence:

1. Click **My Requests** to open a **Requests** window.

- The **Active** tab lists the names of the requests, their status, people who issued the requests, and when they were received.
- The **Closed** tab lists the names of the requests, their status, people who issued the requests, and when they were acted on. The **View** list provides the options of viewing **All**, **Completed**, **Rejected**, or **Canceled** requests from the **Closed** tab.
- 2. Click a request item; the window loads the name of the request, the legal user, and the content of the request.
- 3. If you cannot find a matching infoset from the existing infosets, create an infoset to respond to the requests. For information about how to create an infoset, see ["Creating an infoset" on page 3.](#page-10-0)

All infosets that are listed under **Primary Infosets** are shown as links. Clicking a link opens the infoset's context in the IBM StoredIQ Data Workbench window.

The **Reject** button and **Accept** button are enabled for all **Open** requests. Clicking **Reject** closes the request item window and sets view to the **Closed** tab. Clicking **Accept** updates the request item window with the **Accepted** status and time stamp.

In the **Fulfillment Notes** field, you must enter notes for the **Reject** action. The request item window does not close if you do not enter notes. Notes for the **Complete** action are optional. Notes are not sent and stored for the **Accept** action.

- 4. Select the new infoset that you created from **Primary Infoset** and click **Complete**. The request is back to the default **Request** list window and the **Closed** tab shows the request as **Completed**.
- 5. You can open the requests from the Closed tab.

If you click a completed request, you see all information about this request: its original request information, its status, and information about the infoset that was created for this request. The infoset is shown as a link so that you can click it to see its context.

If you open a rejected request, you see only the rejection note and the original request.

Canceled requests store the original requests and time stamps.

## **User notification**

The user notification icon is at the top of the IBM StoredIQ Data Workbench interface. It becomes active when a new notification arrives.

The user notification icon turns blue when these notifications occur:

- A box request comes from the legal user of IBM StoredIQ eDiscovery.
- A new user infoset is complete or fails to be created.
- An action, enhancement, or report execution is complete.

A number on the notification icon displays the count of all unread notifications. If there are more than 99 notifications, the icon displays the notification count as 99+. The items are listed by time that they come in; the latest comes at the top.

If you click a request notification from the list, a window opens to display the details of that item. If you click an infoset notification, it opens that specific infoset. Clicking the report execution notification takes you to the action log that has details of the completed execution. Clicking outside the list closes this notification list.

All unread notifications display in dark gray. After you click an unread notification, it changes to the *read* state in light color. Clicking **Mark All Read** marks all notifications that are loaded in the list as *read*.

# **Exceptions**

Exception lists contain various data objects such as files, emails, which encountered an error when an action was conducted on the infoset. This list helps you to know exactly what data needs attention due to some error or exception. It also serves as an informational trace of what went wrong during the process.

Clicking **Exceptions** opens three panes: **Events**, **Types**, and **Exception Objects**. Initially, all entries in the **Events** and **Types** panes are selected, and contextual details for all exceptions are displayed within the **Exception Objects** area. Data objects might be listed several times: once for each exception. You can filter the list of exception objects by selecting subsets of events and types.

#### **Events**

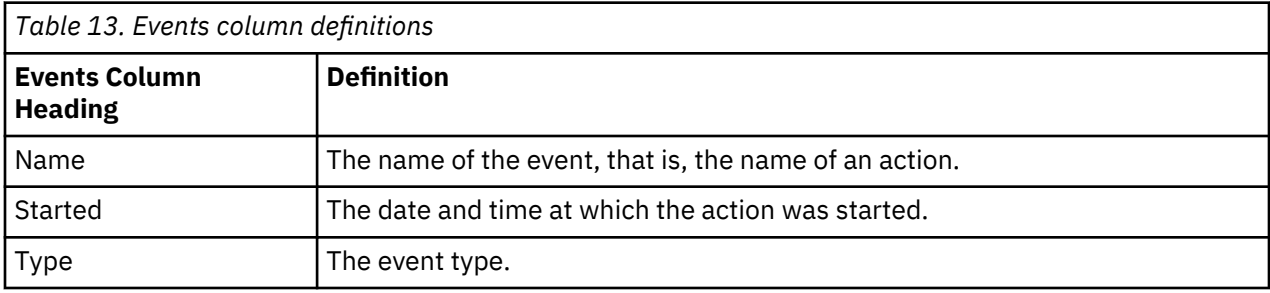

#### **Types**

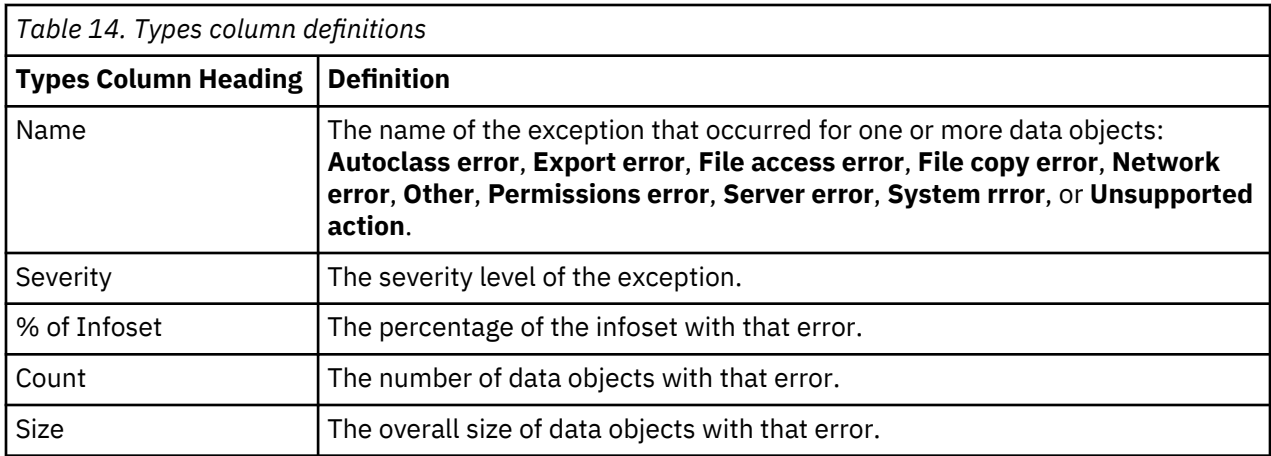

#### **Exception objects**

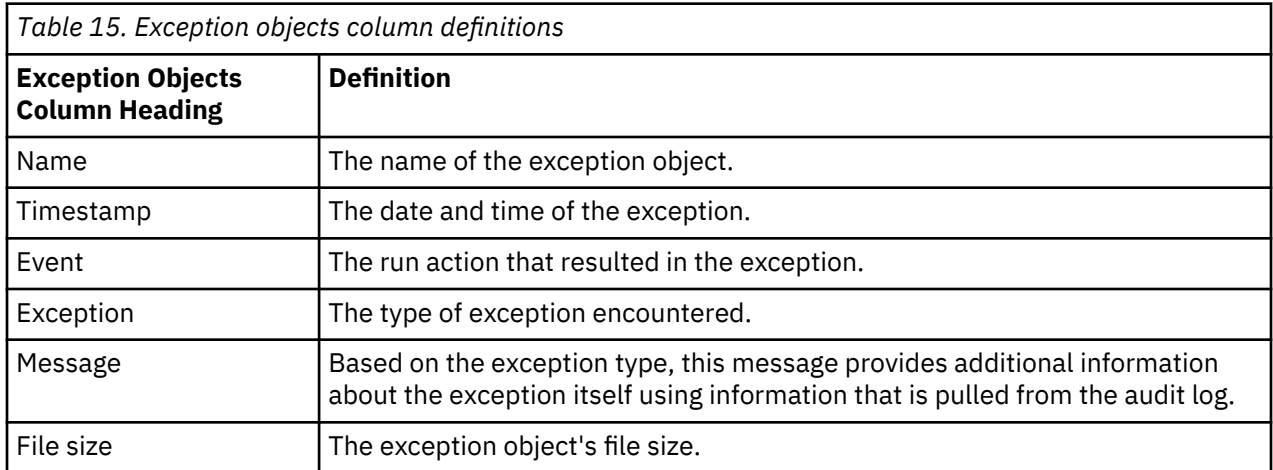

*Table 15. Exception objects column definitions (continued)*

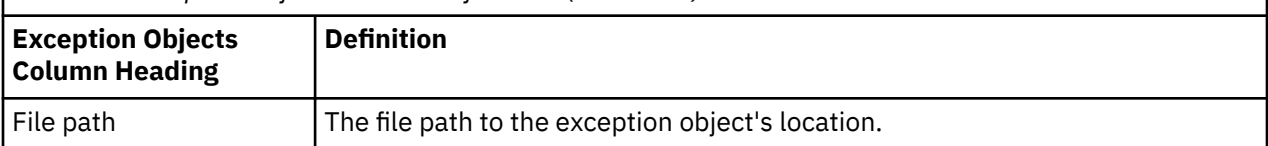

# **Saving the exception objects list**

You might want to save the list of exception objects, for example, for reporting purposes.

You can save the list by creating a new infoset or by exporting the information to a CSV file.

- 1. Select the event, type, and exception objects that you want to export.
- 2. Choose an option:
	- To create an infoset, click **Create Infoset**.

In the **Create New Infoset** window, enter the appropriate information. For details, see ["Creating an](#page-10-0) [infoset" on page 3](#page-10-0).

• To export the information to a CSV file, click **Export Exception**. Specify the email addresses of one or more persons to receive a link to the CSV file.

**Note:** This selection generates a CSV Exception List Export report. This report appears in the action log of the infoset that produced the exceptions.

# **User analytics**

IBM StoredIQ Administrator offers the feature of user analytics that captures user events along with metadata about these events. The data is stored in a log file /var/siq/log/useranalytics.log on the AppStack.

The user analytics is started only if the user selects the **Enable Analytics** option from **Help** in IBM StoredIQ Administrator. It is disabled by default and can be activated by an administrator at any time. The event captures and analysis are supported in IBM StoredIQ Administrator and StoredIQ Data Workbench.

By enabling the user analytics, IBM StoredIQ users can periodically share the log files with IBM. Analyzing the logs helps identify usage patterns within the applications. It also helps the IBM StoredIQ user experience designers, offering managers, and support engineers make decisions about potential features and analyze unexpected patterns and data driven feedback on the new features that are delivered.

Data that is captured is related to actions within the applications. It does not collect any confidential customer information such as filter expressions, infoset details, volume definitions, and credentials. Currently, user events are limited to click, page load, and page unload.

# **IBM StoredIQ discovery export**

The discovery export feature provides an iterative cycle of harvesting data across volumes for generating Electronic Discovery Reference Model (EDRM) XML, Concordance Delimited ASCII Text (DAT), or Concordance DAT (Light) file exports for loading into third-party litigation review software.

This feature consists of a copy policy that copies harvested files from retention and runs and saves this data to a discovery export volume within discovery export. The resulting files detail the location of content, original and duplicate files, and key metadata that regards the content according to entered search terms and litigation needs. Native files and, optionally, their plaintext equivalents, are included to describe the content.

## **Concordance DAT load file**

The Concordance DAT load file can be imported into a Concordance database.

The Concordance DAT export produces the following files:

#### **DAT config file**

The siq\_dat\_config.CSV provides the appropriate database schema that must be used for importing generated DAT files into Concordance.

#### **Concordance load files**

The siq\_load\_file.dat contains Concordance DAT delimited text records for each data object. The sig tag file.gat contains tag information about which objects in the DAT load file were deemed responsive.

#### **Run files**

The XML audit trail outlines the file system metadata for the source and discovery export volumes and the chain of custody for the data objects. Other files include a CSV report about all load files that are exported for the given run and a CSV user-ID-to-name mapping file.

### **Concordance DAT (Light)**

The Light version of the Concordance load file differs from the Concordance DAT in the material that is exported from IBM StoredIQ.

For Concordance DAT (Light):

- Data-object text is not embedded in the load file, but it is instead provided in a separate text file. It is named with the DocID.
- Native files are named with their DocIDs.
- Container-folder hierarchy is not maintained. Email attachments are not placed in folders apart from their emails, and container members do not reside in folders separate from their parents.
- The first row of the load file includes the column names that are used in the load file.
- Folder contents are limited to 10,000 items.
- Load files are limited to 50,000 objects.
- Dates are provided with GMT as the default. Dates are formatted in MM-DD-YYYY. The following Date fields are provided:
	- Date, specifically the main date for the object: the sent date for an email and the modified date for a non-email.
	- Email Sent Date
	- Email Received Date
	- Modified Date
	- Created Date
- The object name is provided in a separate column.
- Objects must always be grouped into separate folders by custodian.
- Email text files include the following header information: From field, To field, CC field, BCC field, Subject field, Sent Date.

## **EDRM XML**

The EDRM XML load file can be mapped to a third-party legal review application to import all data pertinent to a legal matter.

These types of files can be mapped:

- Native files: The original source files, such as doc, ppt, txt, and optionally, plain-text versions of the original source files.
- EDRM XML load files: EDRM XML files that fully describe each data object that is produced in a discovery export run.

During the harvest procedures, the system indexes and classifies all of the files in a volume and every file is evaluated for duplicates, content-based attributes, and metadata. Content deduplication is performed automatically while it retains all document instance metadata.

An EDRM XML discovery export policy then copies objects responsive to the classification for the given legal matter and produces the EDRM XML load file. The EDRM XML describes each exported document in terms of where it was sourced from, where the corresponding native files were copied to, and important metadata about the document. The policy is incremental, in that metadata for a document instance cannot be repeated in subsequent export policy cycles unless that data changed.

IBM StoredIQ captures various levels and types of metadata to provide a rich, multiview approach to a document. The information that is captured in the EDRM XML load file conforms to the EDRM XML v1.1 format and includes this information:

- Export information, which is information about the legal matter that is tied to the policy.
- Batch information, which is information about the run that exported the load file.
- Document metadata. For each document in the load file, all metadata in the EDRM XML v1.1 specifications and the attributes in the EDRM XML v1.1 Metadata Tags sheet are described when applicable. These metadata and attributes are available from<http://www.edrm.net>. In addition, metadata that is defined by IBM StoredIQ is also exported for each document to enrich the metadata available to legal review tools.
- Source location information. The source location where each document was sourced and the Custodian that is attached to that copy of the document is also described in the load file in conformity with the EDRM XML standards.
- Native copy location information. For the legal review tools to locate the individual copies of the native files that are produced for each document, the EDRM XML describes where on the target volume these native files were copied.
- Run files, which are files that cover the entire run. These files include the IBM StoredIQ audit trail report in XML format, a CSV file, a CSV report, and a CSV user-ID-to- name mapping file. The CSV file details all of the EDRM XML tag definitions applicable to the produced load file. The CSV report is about all load files that are produced for the run.

## **Result directory and EDRM XML load file**

Once a policy has completed its run, certain objects are places within the result directory.

The directory structure of the information provides ease of review and use for manual and review tool evaluation of harvested data. Each policy definition includes a destination volume, the configuration used and destination directory under the export volume to which to copy to (optional). A directory, named after the discovery export, is created on the export volume under the specified destination directory, and all runs for the policy export data under this directory. With each export policy execution, a new discovery

export run directory is created under the directory using the sequence number of the run for a name. After the completion of a policy run, the destination directory includes the following:

- The run directory holds all results for each export policy run. These directories include a documents subdirectory to hold all of the native files that were exported for the run. However, if the export was configured to deduplicate by custodian, there would be a directory named after each custodian under the run directory, and each of these in turn would have its own documents subdirectory.
- Inside each documents subdirectory, there is another level of subdirectories with numbers for names to handle exceedingly large amounts of files. Each numbered subdirectory holds up to 10,000 files.
- The documents subdirectory, that is, native files directory, includes the copies of the original source objects and the plaintext for each object (optional) in the same directory as the native copy.
- Destination plaintext files are named using the hash of the content and the file-type suffix, such as 0x7bd1b96d357e7f21d243851653517c889d6605d5.txt. The native files retain their original names from the original source.

### **File system directory layout**

The following Discovery Export Parameters have a significant impact on the content of the EDRM XML run export.

- Destination Directory
- Limit Export process to number of Data Objects
- Save a text copy (that is extracted from data files, otherwise known as plaintext)
- Unique ID prefix, Number of Digits, and Pad Zeros

#### **Source volume files**

The following examples are based on harvesting the source volume  $\qquad$  and  $\qquad$  grogers, starting with the directory home for one of two users: flexus.

Although all directories cannot be seen, this list is the complete list of source volume files and directories:

- home
- home/flexus
- home/flexus/backup
- home/flexus/backup/carlota.zip
- home/flexus/backup/Spaulding.doc
- home/flexus/carlota.zip
- home/flexus/jbowers identity.doc
- home/flexus/mybcc
- home/flexus/mybcc/to\_jbowers.msg
- home/flexus/Spaulding.doc
- home/jbowers
- home/jbowers/Copy of identity.doc
- home/jbowers/from flexus.msg
- home/jbowers/identity.doc
- home/jbowers/philosophy.txt
- home/flexus.pst

Interesting features of the source documents include the following files and directories:

- The file home/flexus/carlota.zip contains two text files, friends.txt and enemies.txt.
- The directory home/flexus/backup contains copies of two files that are found in home/flexus.
- home/flexus/mybcc/to\_jbowers.msg contains a saved email message that flexus sent to jbowers. That message has a copy of Spaulding.doc as an attachment.
- home/flexus.pst contains two emails, one with subject Letter from Spaulding to lawyers and the other with the subject Philosophy of Life. Each email further has an attachment; the former has the attachment Spaulding.doc, and the latter has the attachment identity.doc.
- home/jbowers/Copy of identity.doc is a copy of home/jbowers/identity.doc. The contents of both are the same as home/flexus/jbowers\_identity.doc.
- home/jbowers/from\_flexus.msg contains the same email message as home/flexus/mybcc/ to\_jbowers.msg.

[EDRM XML Production](#page-71-0) provides examples that illustrate how the discovery export feature exports files and metadata.

### *EDRM XML production*

The following section describes the details about the files that are generated for an EDRM XML discovery export.

**Note:** The discovery export action identifies duplicate files that are based on content-based digest and only exports one copy of a file per data server. The duplicate files are identified in the audit trail.

A run creates directories and files on the discovery export volume. All files for a run are located under a discovery **export-** and run-specific directory on the destination volume under the destination directory.

For each subsequent run, a new subdirectory is created. The directories are named by the run numbers 2, 3, 4, and so on.

Any number of discovery exports can use the same export directory. The output is kept separate by the use of the discovery export name, such as case\_123, as the parent directory to the run directories.

This example configuration uses the following information:

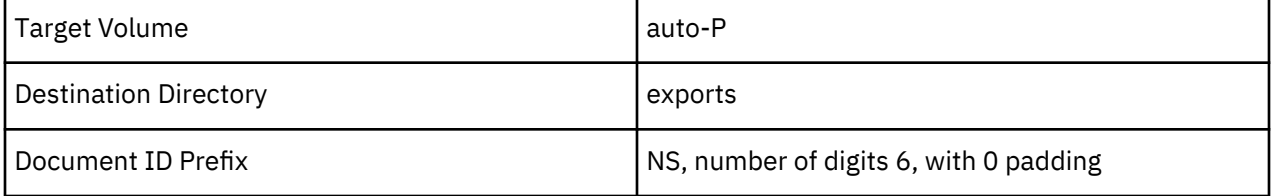

When a discovery export policy is configured to export EDRM XML, it exports two types of output files:

- Native Files: Copies of original source files such as doc, ppt, txt, and, optionally, plain-text versions of the original source files. The native files are found in the documents subdirectory.
- Run Files: Files that cover the entire run. These files include the EDRM XML run siq load file, the audit trail xml, the EDRM tag definition list, a csv load file report, and a user-ID-to-name csv mapping file. These files are found at the top of the discovery export run subdirectory.

The run directory contains these files:

- sig audit trail.xml: The audit trail for the discovery export policy execution. It shows the details of each source and destination object. Essentially, it is an XML encoding of the information available using theIBM StoredIQ interface to the audit trail.
- siq\_edrm\_tag\_definitions.csv: This file is a csv file that lists all the tags in the EDRM XML load file that is produced by IBM StoredIQ and related information. The file has the same contents as the table of metadata tags in ["EDRM XML metadata tags" on page 68](#page-75-0).
- sig load file-0-0.xml: This file is an instance of an EDRM XML load file that is produced in the run.

**Note:** For performance reasons, more than one instance of an EDRM XML load file can be produced during a single run.

• sig loadfile report.csv: This csv file lists all load files that are produced by the run and status information that states whether they are valid for a load or not. The file also reports the range of

document IDs produced in each of the load files and other metadata information such as size and date created.

• siq\_userid\_map: This csv file contains a list of user IDs called **uids** in the NFS domain and **SID** in the Windows Share domain with corresponding user names that map to the user IDs. The user IDs and the user names come from the produced native files for the run.

Under the documents subdirectory, an intermediate directory is named 1 that contains the files. To avoid putting too many files and directories in a single subdirectory, the files are placed into numbered subdirectories that contain no more than 10,000 files and directories.

In an EDRM XML discovery export, containers are always expanded to clearly articulate their internal structure. A directory structure is built with each level named after the container and any intermediate containers therein. The path to a data object within the container is achieved by flattening the structure on the file system. You can see this path by looking at the directory structure.

For instance, in this image, the data objects enemies-0.txt and friends-1.txt, which are contained within the carlota.zip container, are flattened out under a directory named carlota.zip.members. Their corresponding plain-text files are next to them in the same directory.

Plaintext file is optional, but when enabled, all documents have a corresponding plain-text file. The plaintext files are named according to their SHA-1 hash value and suffix, which is **.txt**.

The complete list of files and directories for the EDRM XML export for the example is as follows:

```
//qa1/auto-P/exports/edrm global/
//qa1/auto-P/exports/edrm global/1/
//qa1/auto-P/exports/edrm global/1/documents
//qa1/auto-P/exports/edrm global/1/documents/1
//qa1/auto-P/exports/edrm global/1/documents/1/
0x724b937d5a2750038325c8f4b48d1b5dcba77853.txt
//qa1/auto-P/exports/edrm global/1/documents/1/
0xf4dd8fe9b09c834a2033849ff8a5d63f67823787.txt
//qa1/auto-P/exports/edrm global/1/documents/1/jbowers_identity.doc
//qa1/auto-P/exports/edrm global/1/documents/1/Spaulding.doc
//qa1/auto-P/exports/edrm global/1/documents/1/
0x8d1e7cef561d7d81585af82d9f79f8a703bd96ee.txt
//qa1/auto-P/exports/edrm global/1/documents/1/
0xd7eb7675f2d201c79cf821debaaeba5a208cba29.txt
//qa1/auto-P/exports/edrm global/1/documents/1/from_flexus.msg
//qa1/auto-P/exports/edrm global/1/documents/1/philosophy.txt
//qa1/auto-P/exports/edrm global/1/documents/1/carlota.zip.members
//qa1/auto-P/exports/edrm global/1/documents/1/carlota.zip.members/
0x22e2105930a1ddc75b9bc9dc3d5408c3b0bac8b1.txt
//qa1/auto-P/exports/edrm global/1/documents/1/carlota.zip.members/
0xfce44897add0b77c25fea85118fe47164dc828d4.txt
//qa1/auto-P/exports/edrm global/1/documents/1/carlota.zip.members/enemies-
0.txt
//qa1/auto-P/exports/edrm global/1/documents/1/carlota.zip.members/
friends-1.txt
//qa1/auto-P/exports/edrm global/1/documents/1/from_flexus.msg.members
//qa1/auto-P/exports/edrm global/1/documents/1/from_flexus.msg.members/
0x1564f56aecf315cdecde563605fb151356f8dcc2.txt
//qa1/auto-P/exports/edrm global/1/documents/1/from_flexus.msg.members/
Spaulding-1.doc
//qa1/auto-P/exports/edrm global/1/documents/1/flexus.pst.members
//qa1/auto-P/exports/edrm global/1/documents/1/flexus.pst.members/Top
of Personal Folders.members/
//qa1/auto-P/exports/edrm global/1/documents/1/flexus.pst.members/Top
of Personal Folders.members/Story.members/
//qa1/auto-P/exports/edrm global/1/documents/1/flexus.pst.members/Top
of Personal Folders.members/Story.members/Production.members
//qa1/auto-P/exports/edrm global/1/documents/1/flexus.pst.members/Top
of Personal Folders.members/Story.members/Production.members/
flexus.members
//qa1/auto-P/exports/edrm global/1/documents/1/flexus.pst.members/Top
of Personal Folders.members/Story.members/Production.members/
flexus.members/0x277bab09a965f3840cd8a14300e0fccf59f6f5a9.txt
//qa1/auto-P/exports/edrm global/1/documents/1/flexus.pst.members/Top
of Personal Folders.members/Story.members/Production.members/
flexus.members/Philosophy of Life-7.msg
//qa1/auto-P/exports/edrm global/1/documents/1/flexus.pst.members/Top
of Personal Folders.members/Story.members/Production.members/
flexus.members/bcc.members/
//qa1/auto-P/exports/edrm global/1/documents/1/flexus.pst.members/Top
of Personal Folders.members/Story.members/Production.members/
```
flexus.members/bcc.members/Letter from Spaulding to his lawyers-9.msg //qa1/auto-P/exports/edrm global/1/documents/1/flexus.pst.members/Top of Personal Folders.members/Story.members/Production.members/ flexus.members/bcc.members/ 0x2a5bccfda550233ce9bac5d1f25e52590702a539.txt //qa1/auto-P/exports/edrm global/1/documents/1/flexus.pst.members/Top of Personal Folders.members/Story.members/Production.members/ flexus.members/bcc.members/.siq\_overflow //qa1/auto-P/exports/edrm global/1/documents/1/flexus.pst.members/Top of Personal Folders.members/Story.members/Production.members/ flexus.members/bcc.members/.siq\_overflow/ 0xd7eb7675f2d201c79cf821debaaeba5a208cba29.txt //qa1/auto-P/exports/edrm global/1/documents/1/flexus.pst.members/Top of Personal Folders.members/Story.members/Production.members/ flexus.members/bcc.members/.siq\_overflow/Spaulding-8.doc //qa1/auto-P/exports/edrm global/1/documents/1/flexus.pst.members //qa1/auto-P/exports/edrm global/1/documents/1/flexus.pst.members/Top of Personal Folders.members/Story.members/Production.members/ flexus.members/Philosophy of Life-7.mail.members //qa1/auto-P/exports/edrm global/1/documents/1/flexus.pst.members/Top of Personal Folders.members/Story.members/Production.members/ flexus.members/Philosophy of Life-7.mail.members/ 0xf4dd8fe9b09c834a2033849ff8a5d63f67823787.txt //qa1/auto-P/exports/edrm global/1/documents/1/flexus.pst.members/Top of Personal Folders.members/Story.members/Production.members/ flexus.members/Philosophy of Life-7.mail.members/identity-6.doc //qa1/auto-P/exports/edrm global/1/siq\_audit\_trail.xml //qa1/auto-P/exports/edrm global/1/siq\_edrm\_tag\_definitions.csv //qa1/auto-P/exports/edrm global/1/siq\_load\_file-0-0.xml //qa1/auto-P/exports/edrm global/1/siq\_loadfile\_report.csv //qa1/auto-P/exports/edrm global/1/siq\_userid\_map.csv

**Note:** Duplicate Files: Although 20 data objects were originally identified for export, only 11 native files were eventually produced, along with corresponding plaintext files. Duplicates are not copied and are marked in the policy audit trail. The EDRM XML load file lists all the exported documents and related metadata according to standard EDRM specifications. Any exceptions are noted in the IBM StoredIQ EDRM metadata tags list.

### **EDRM XML considerations**

To load data from an IBM StoredIQ EDRM XML run, begin by using the siq\_loadfile\_report.csv to locate all the load files successfully produced in the current run.

Load these files one by one, preferably in the order of increasing document IDs mentioned in the report, into the target application. All file references in each of the load files are relative to the location of the load files themselves. Therefore, it is necessary to ensure that this relative location is maintained for a successful load operation.

The EDRM XML produced in each load file is compliant with the EDRM XML Version 1.1 XML specification and can successfully validate against the EDRM XML Validation Tool version 1.1.

### **XML root information**

The name of the discovery export is used as the **CaseID** that describes the load file itself. The discovery export description, which is entered from IBM StoredIQ application interface, is also published in the **Description** attribute.

#### **Batch information**

The batch element is associated with a single run in the application. By this definition, there is only one batch element in every load file produced. The name of the batch is the run number.

#### **Document entries in the load file**

Intermediate archives inside file archives are only present in the export all members case or if these intermediate archives are responsive to the query used to drive the run.

Email archives are never expressed in the XML as documents. Only the emails that are produced from these email archives are described in the XML.

### <span id="page-75-0"></span>**Tag information**

In addition to the EDRM XML standard metadata tags, the following information is also present in the load files in the form of IBM StoredIQ EDRM XML tags.

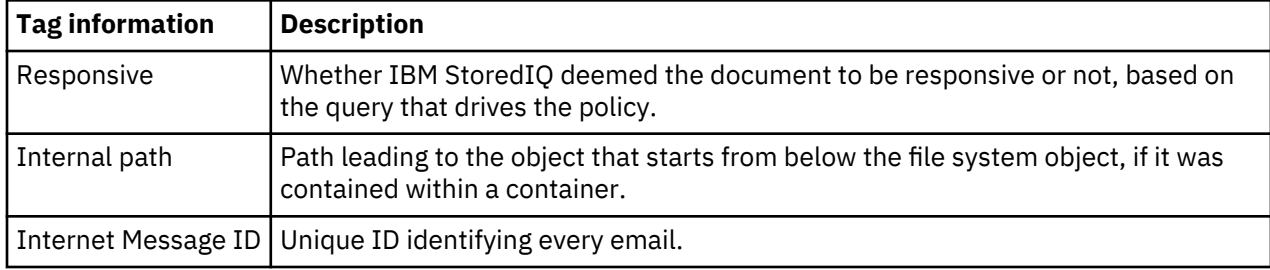

### **Relationship between documents**

The relationships that are described between documents are as follows.

- Attachment: Direct attachments to an email are related to the email.
- Container: A member of a file archive is related to its immediate parent only if the immediate parent is exported in the load file and has a DocID of its own. In the absence of the immediate parent, the member is related to the file system-level file archive that is always present in the load file.

If an email has archives or other emails that are attached to it, the members of the archives or emails are not related to the top email. Instead, they are related to the archives or emails to which they directly belong.

There is no container relationship between an email in an email archive and the email archive itself because the email archive is not produced as a document in the load file.

## **EDRM XML metadata tags**

Describes valid data types and EDRM XML v1.1 metadata tags.

The following data types are valid for IBM StoredIQ EDRM XML tags.

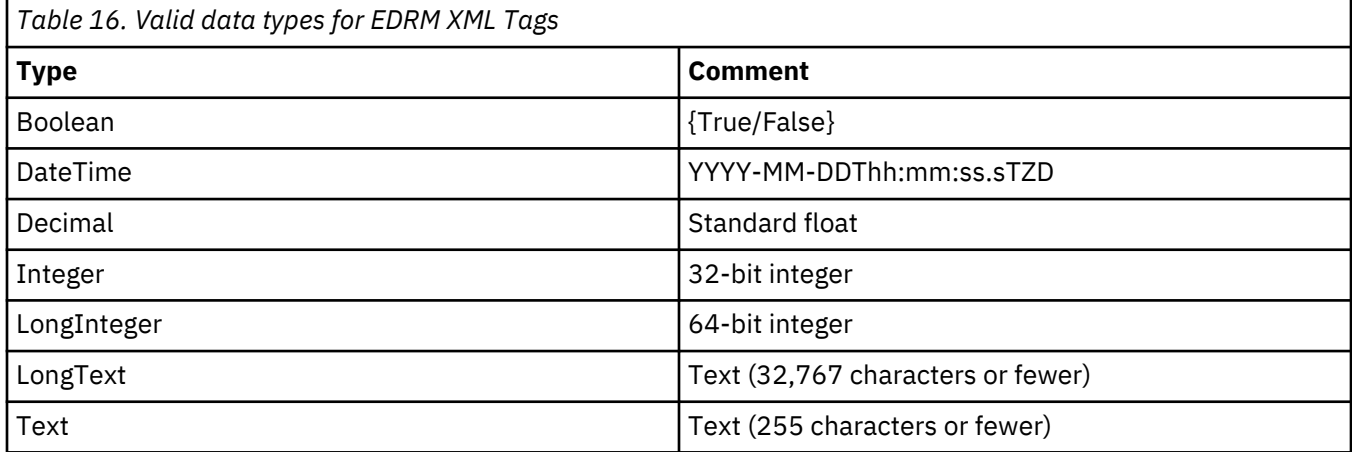

EDRM-standard tag names are prefaced with a #. IBM StoredIQ proprietary names are prefaced with an SIQ-. In certain cases, IBM StoredIQ altered the data types for some tags from what is prescribed in the original EDRM XML v1.1 metadata tags list to support a larger range of values. It does not violate EDRM compatibility.

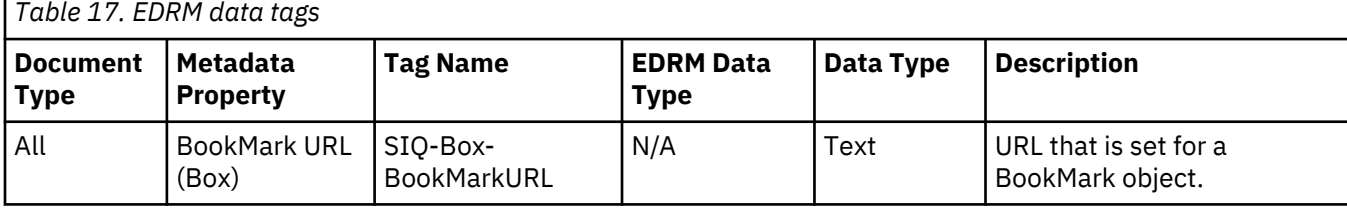

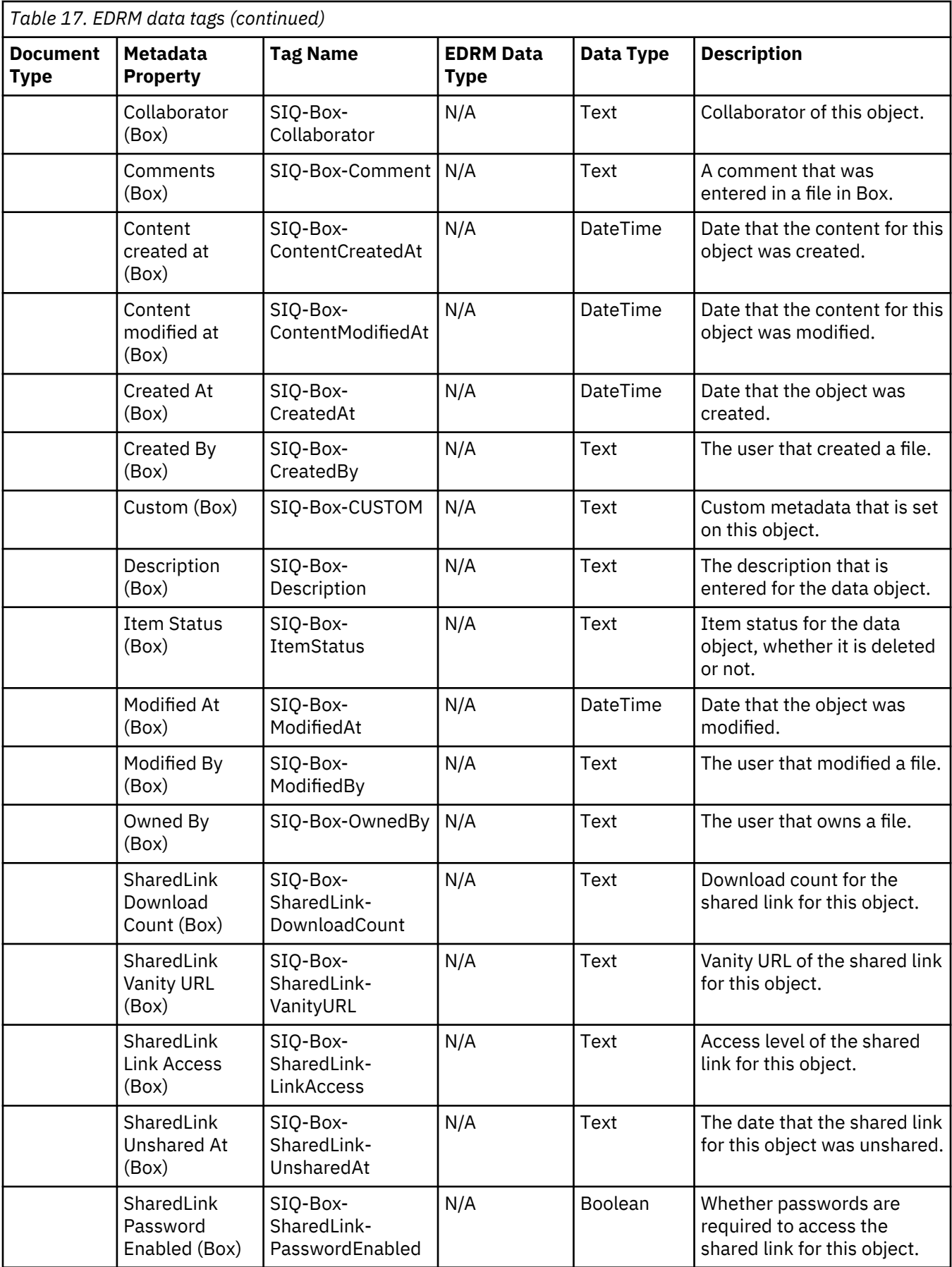

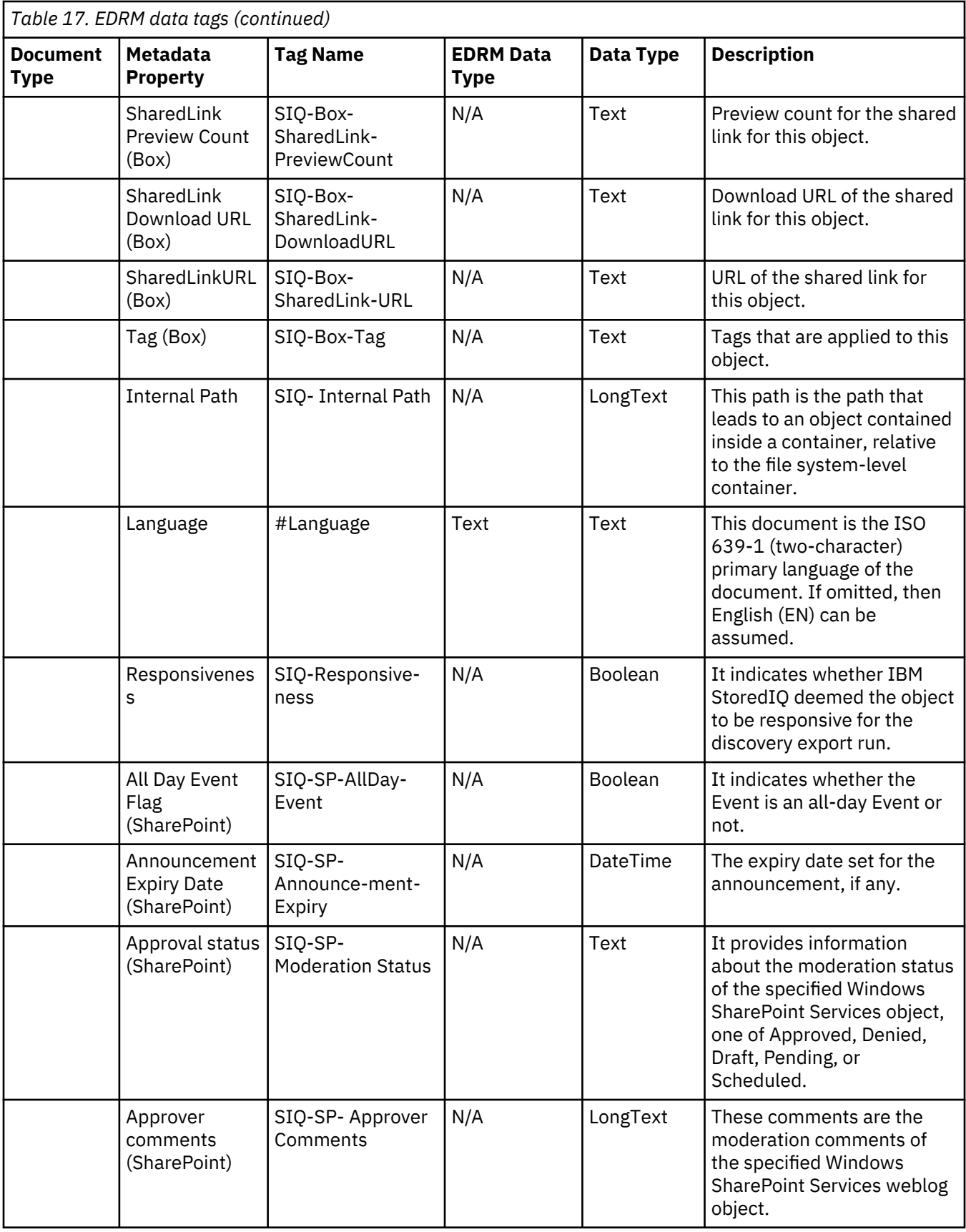

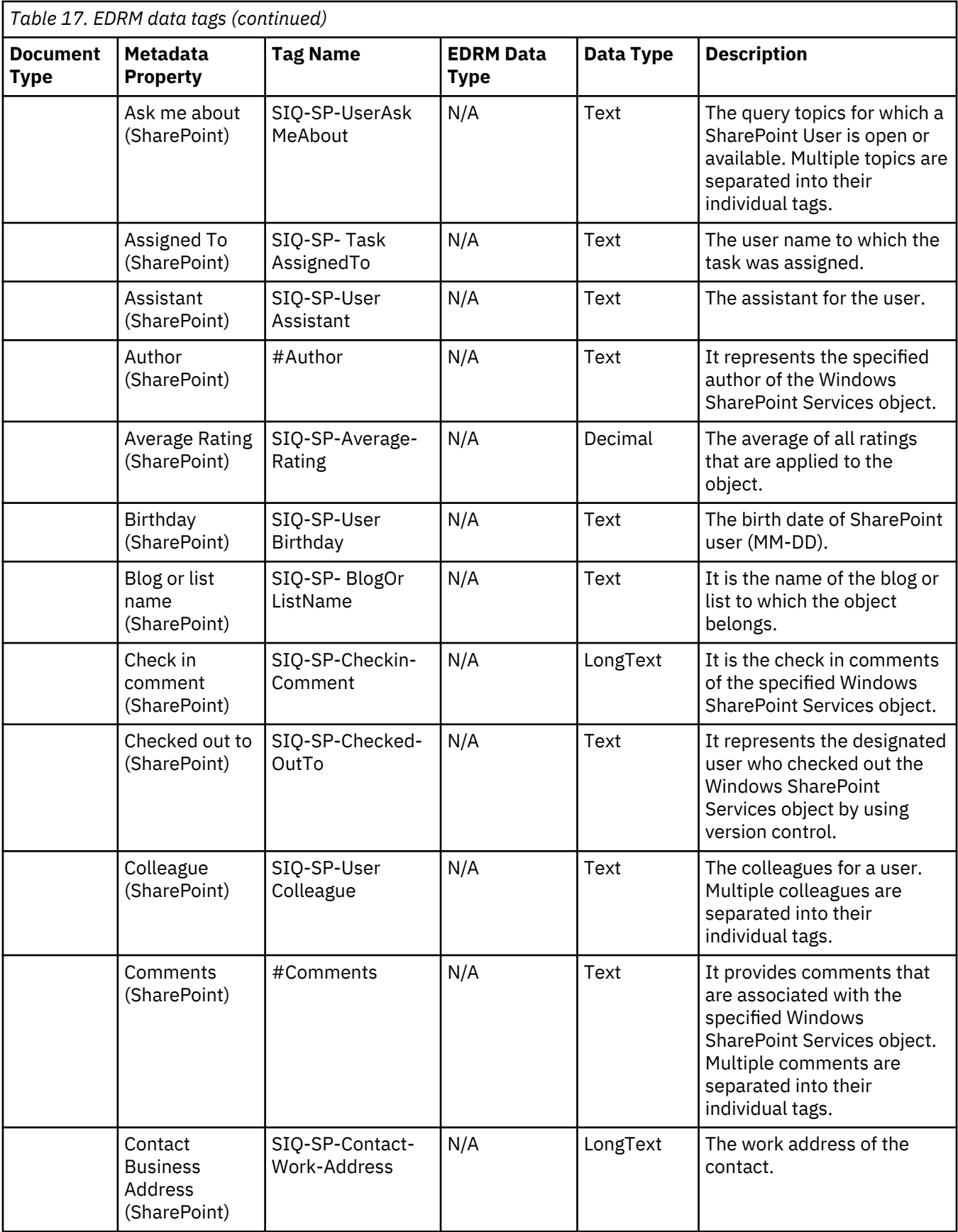

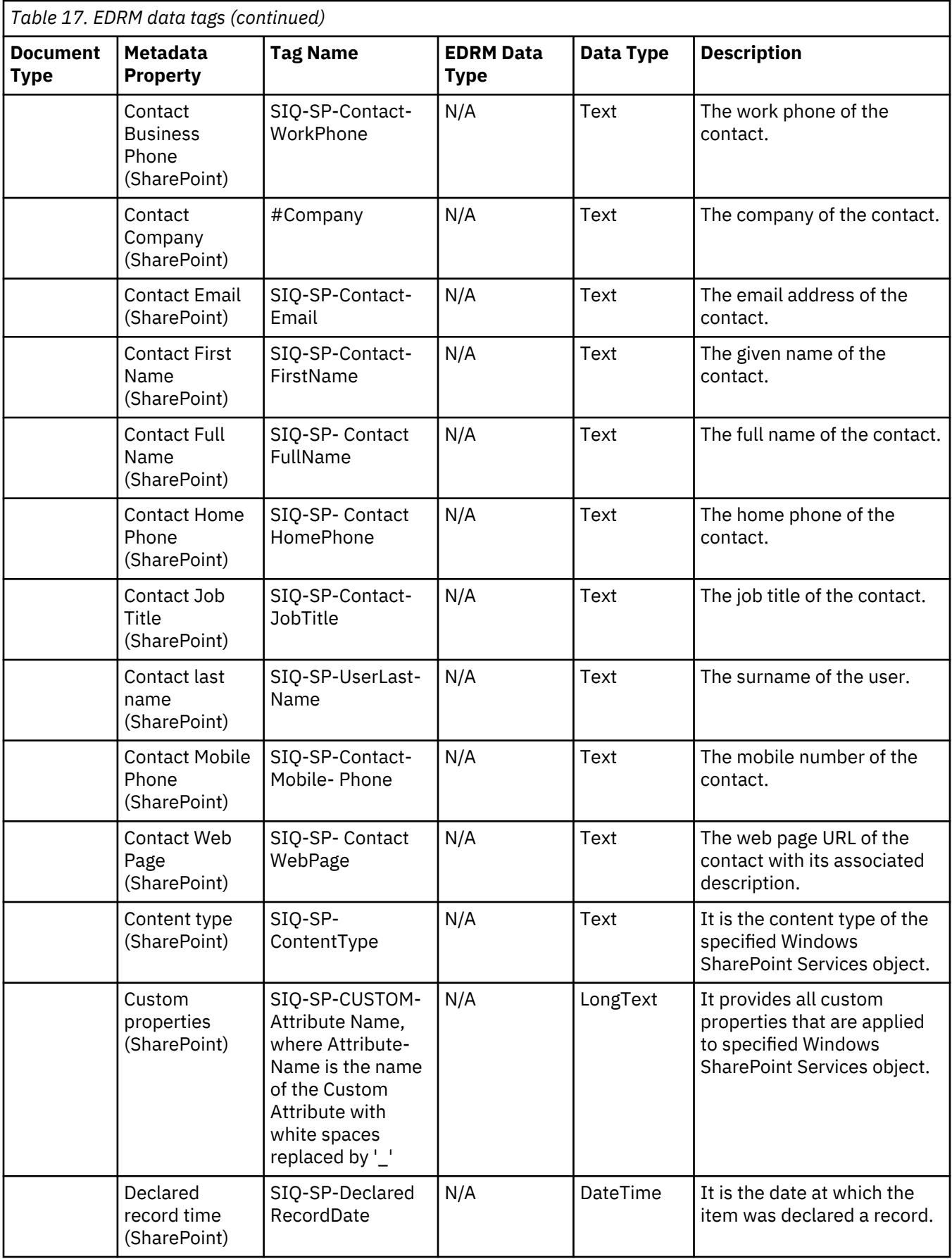

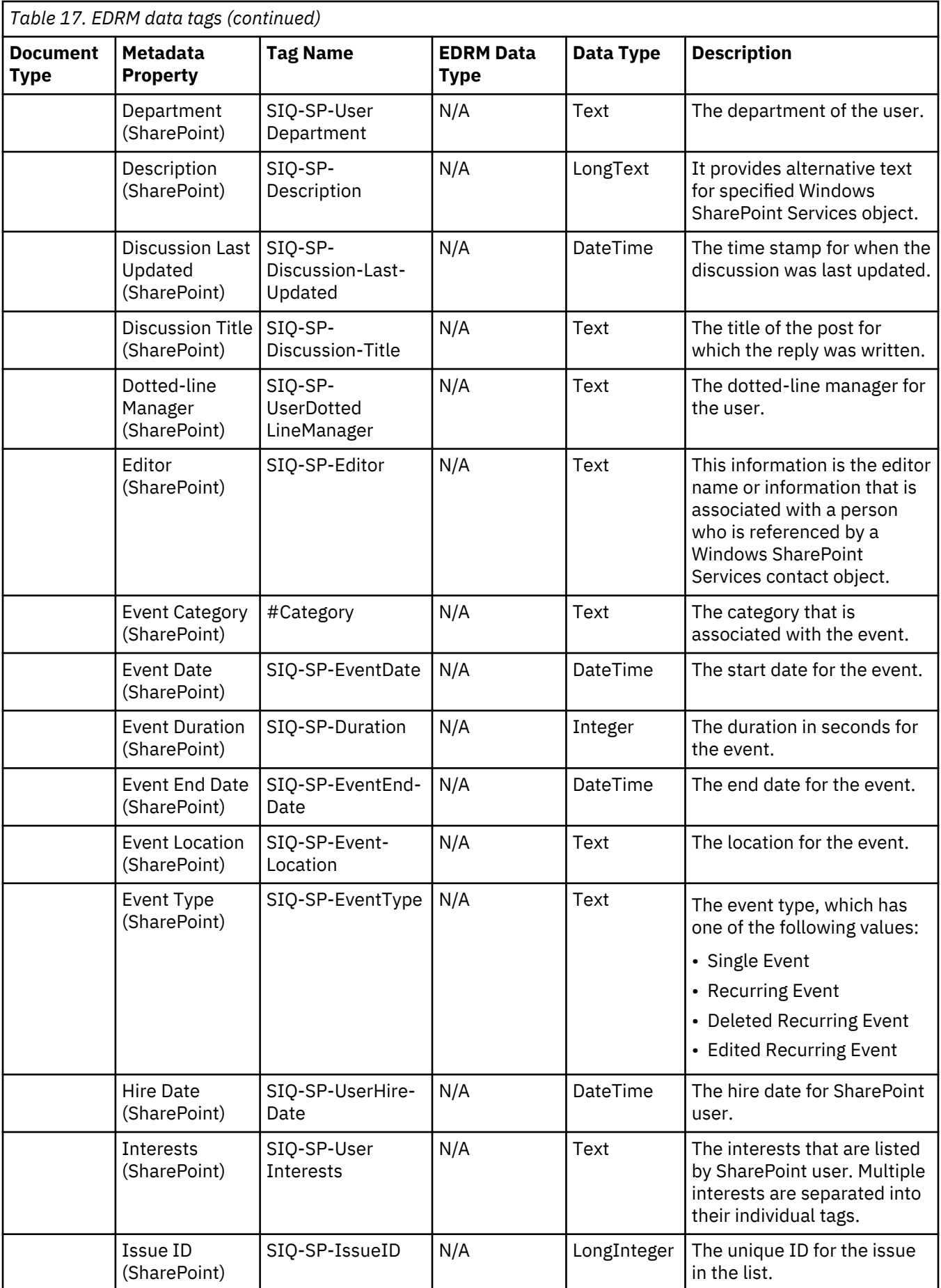

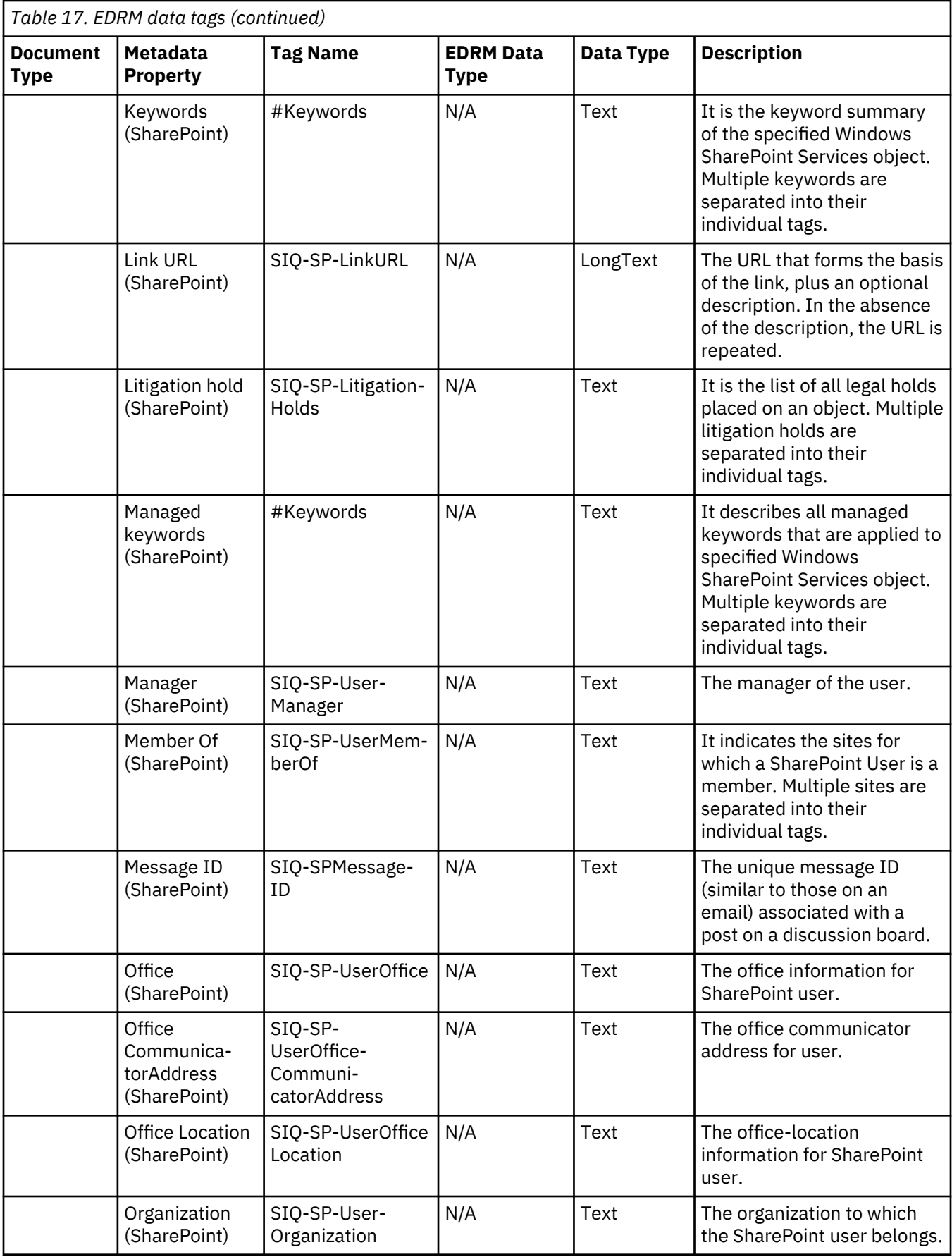

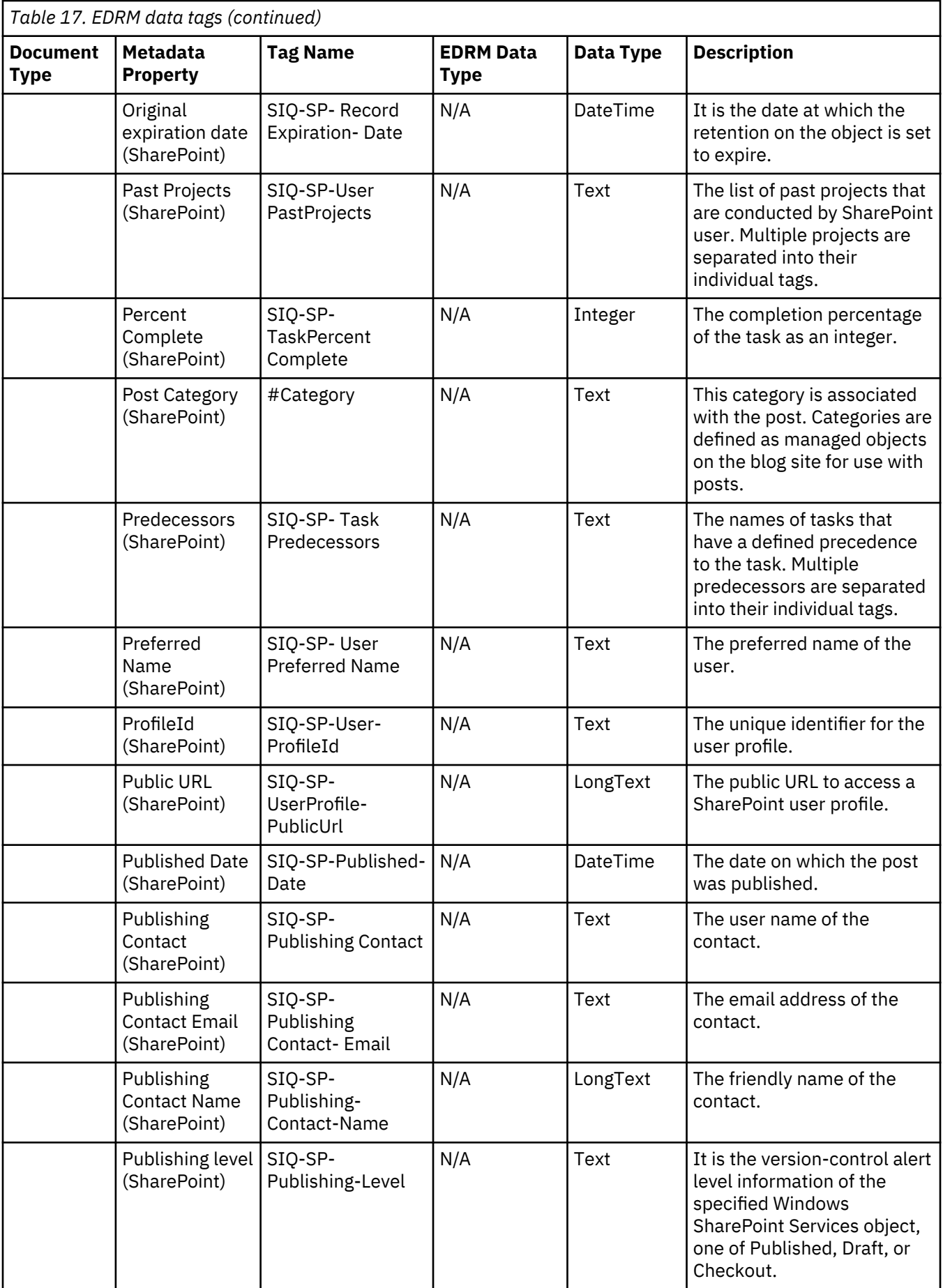

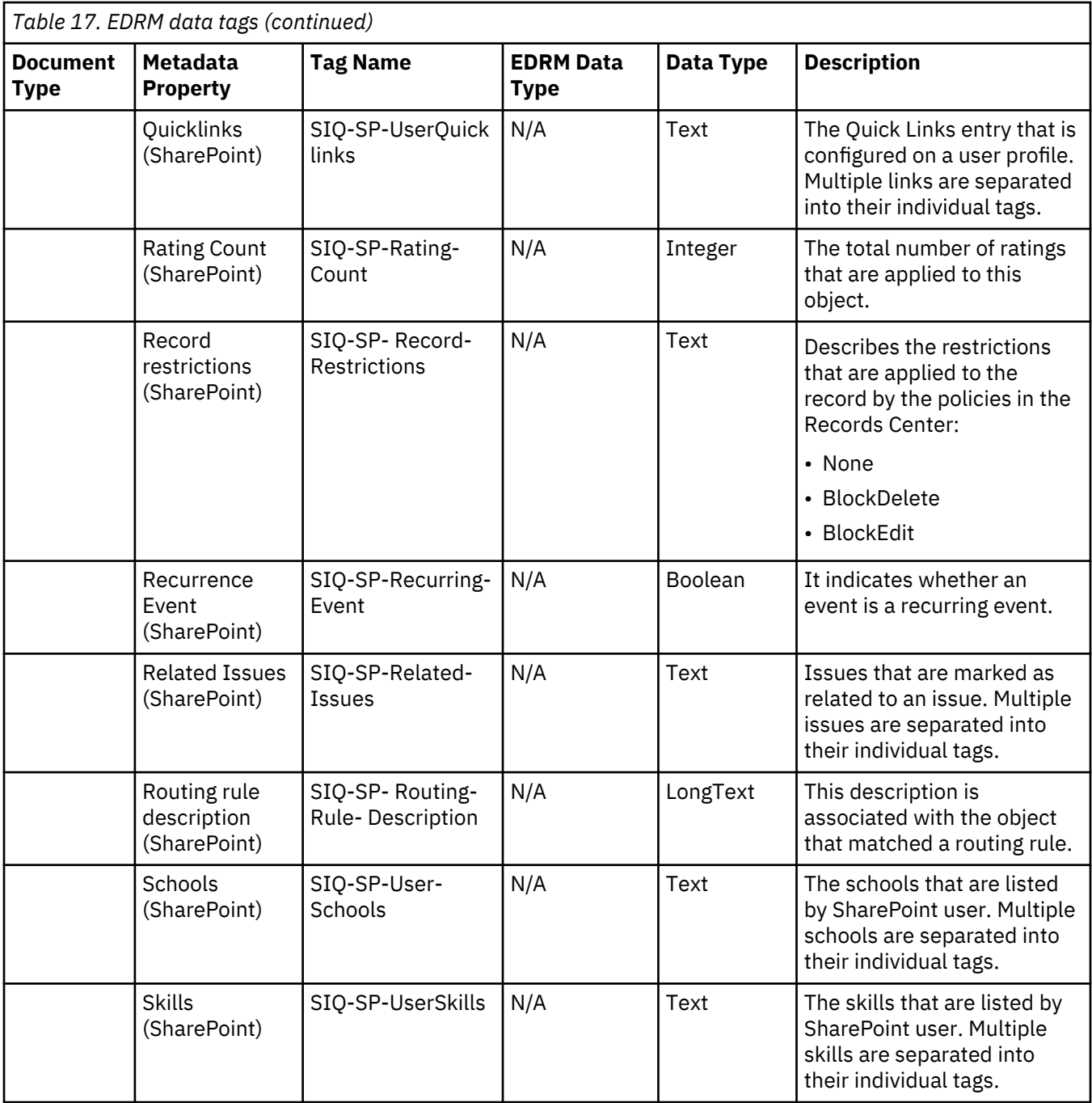

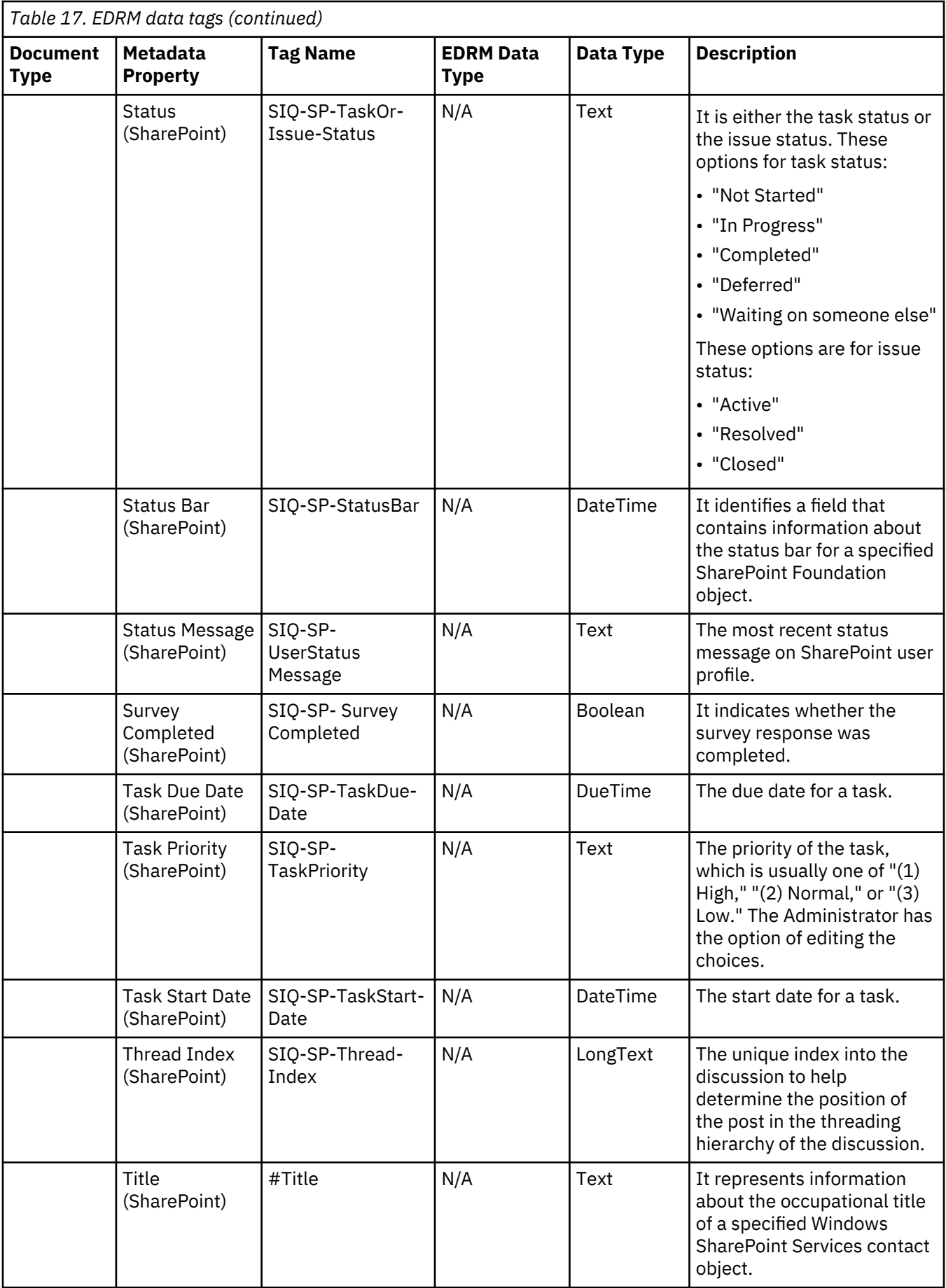

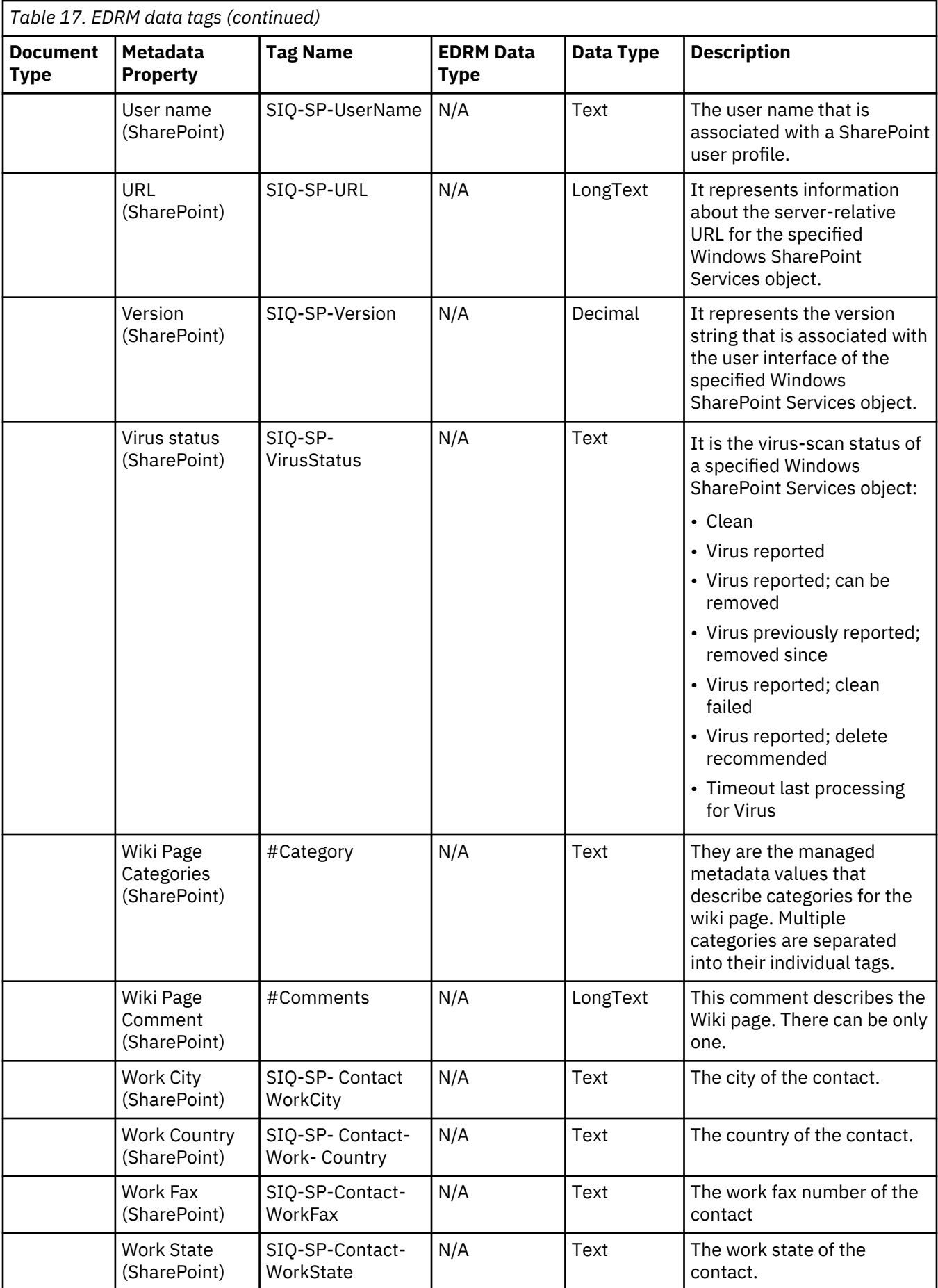

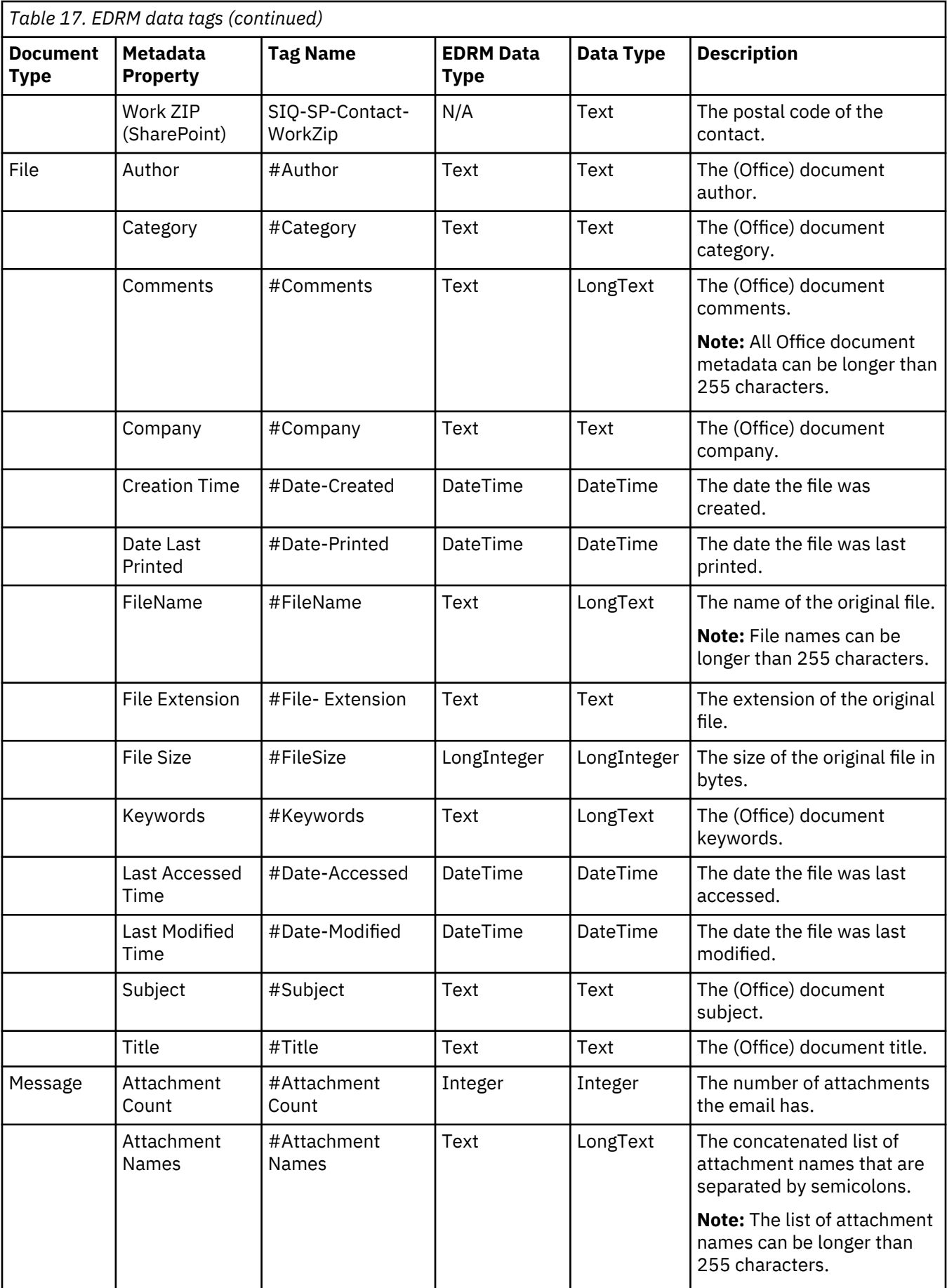

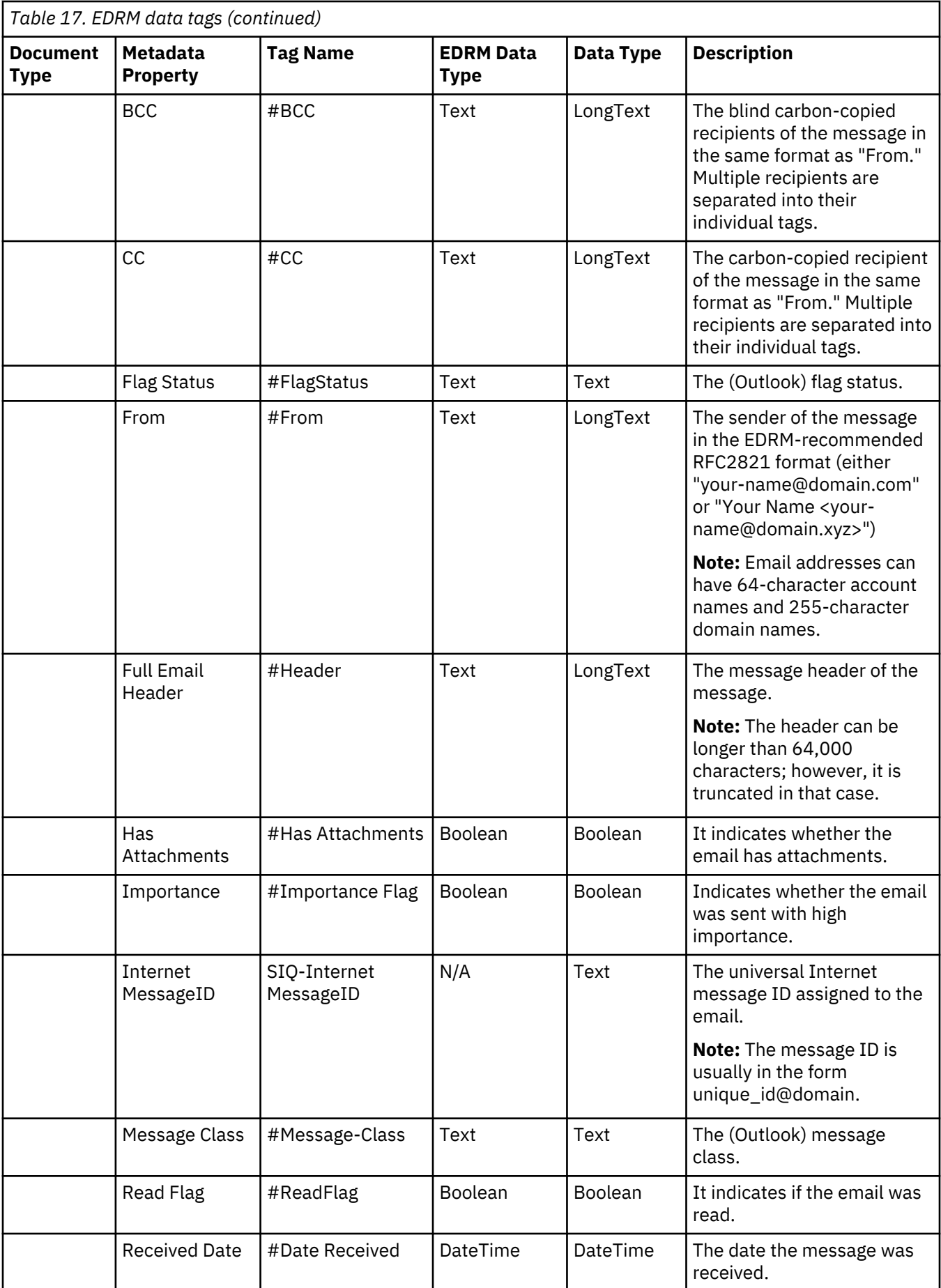

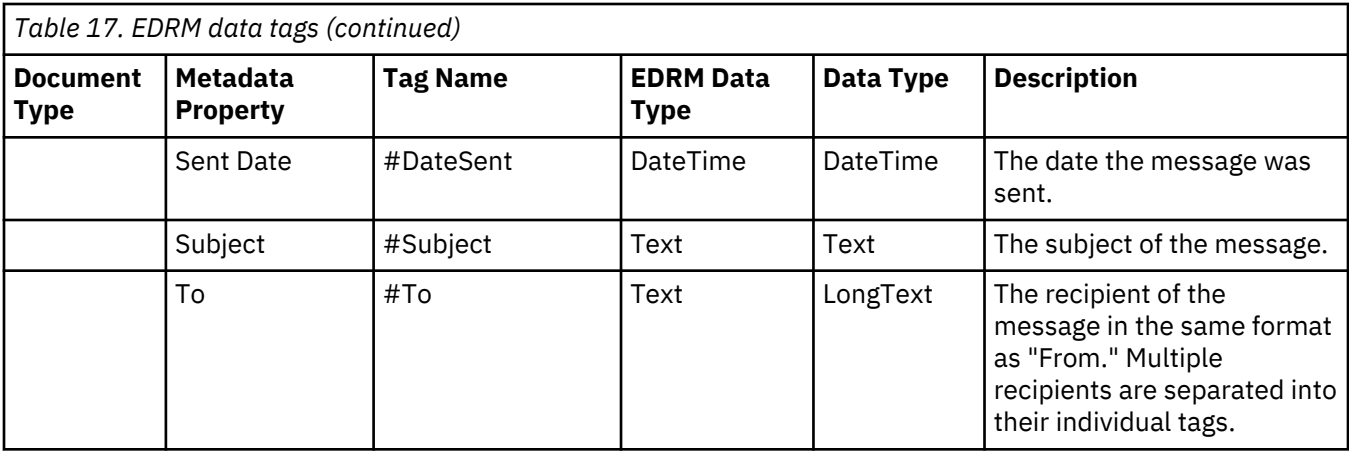

# **Metadata by attribute type**

Find information about the metadata that is provided for each attribute type.

# **System metadata attributes**

This table describes system metadata attributes for all servers.

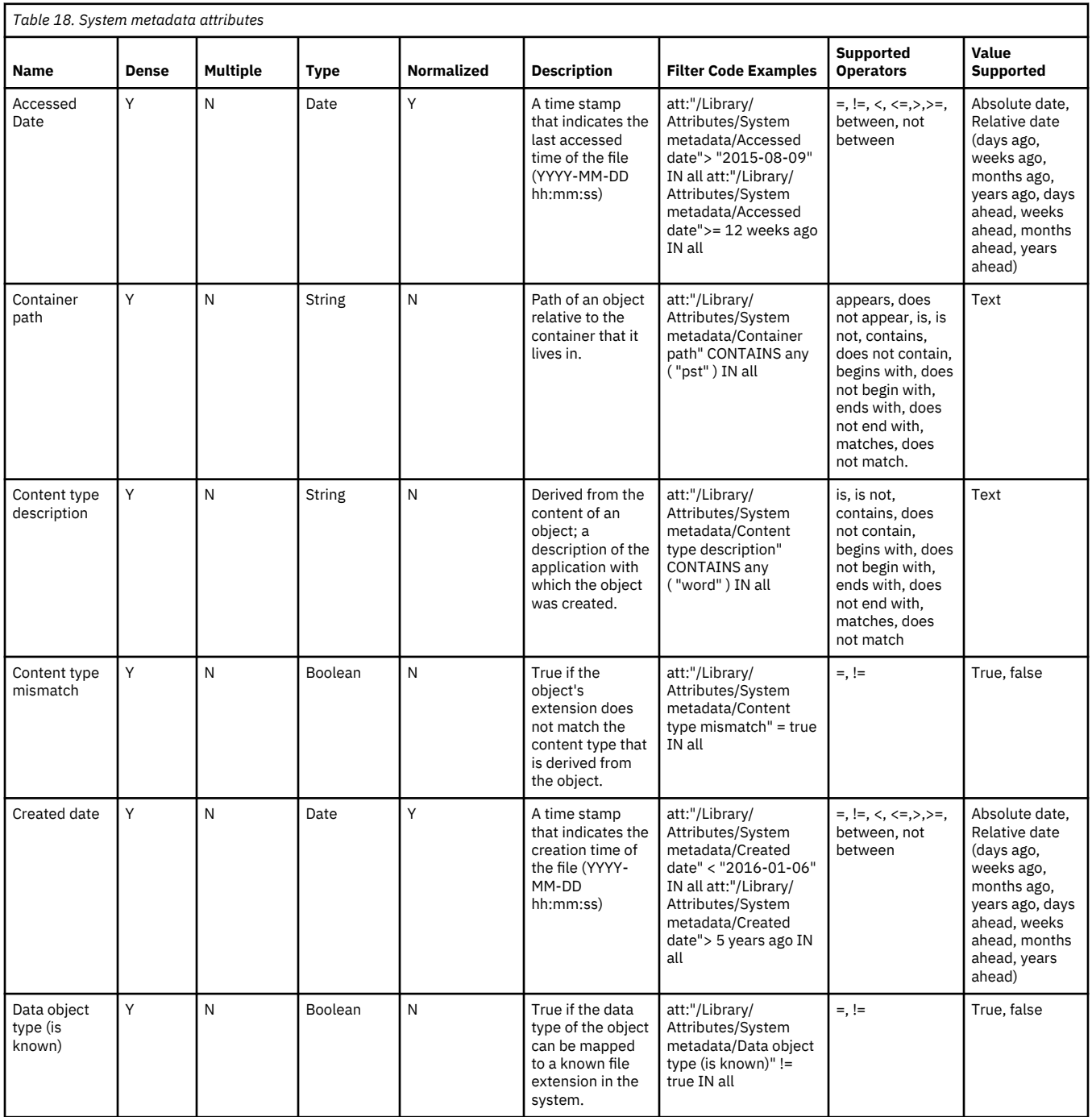

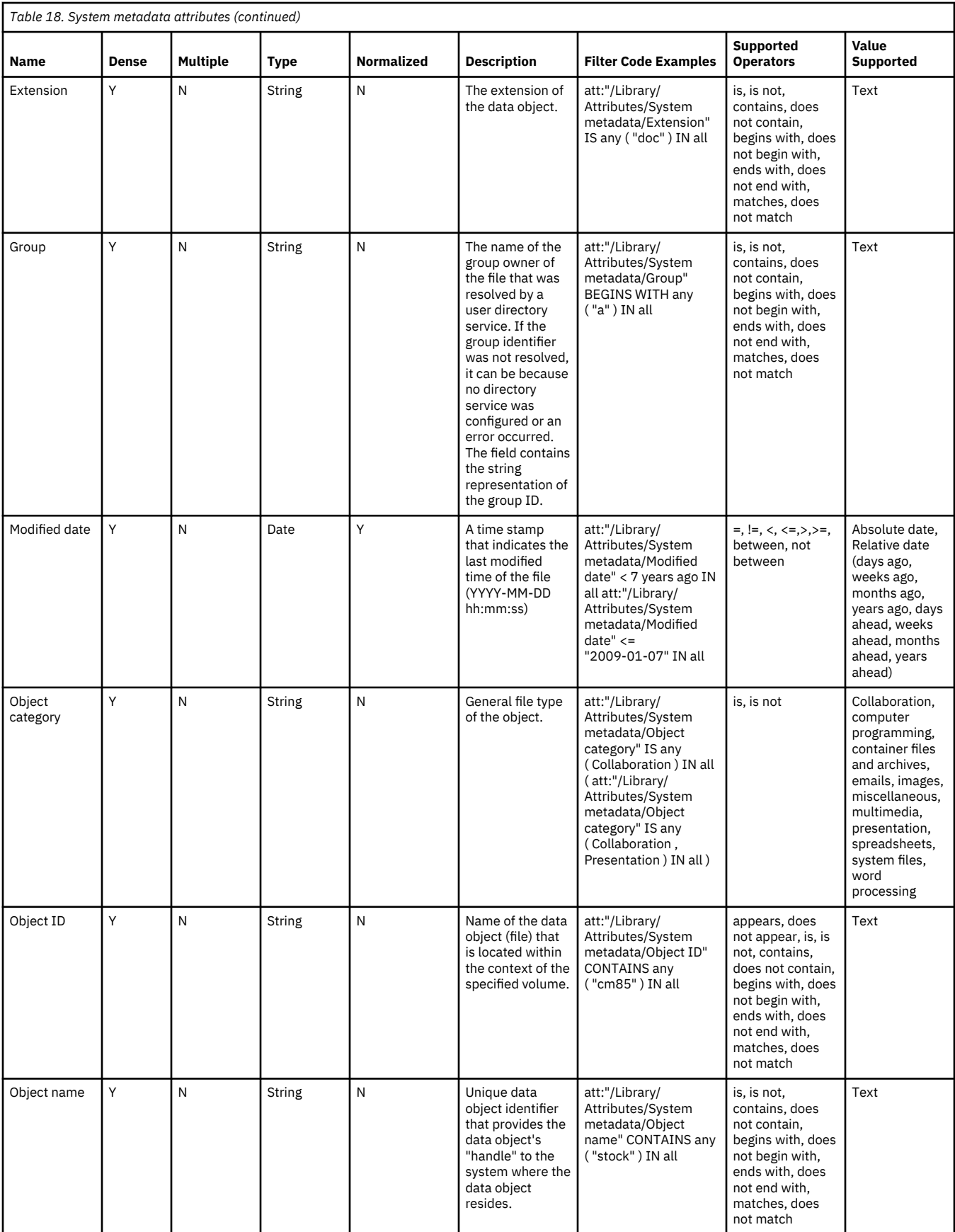

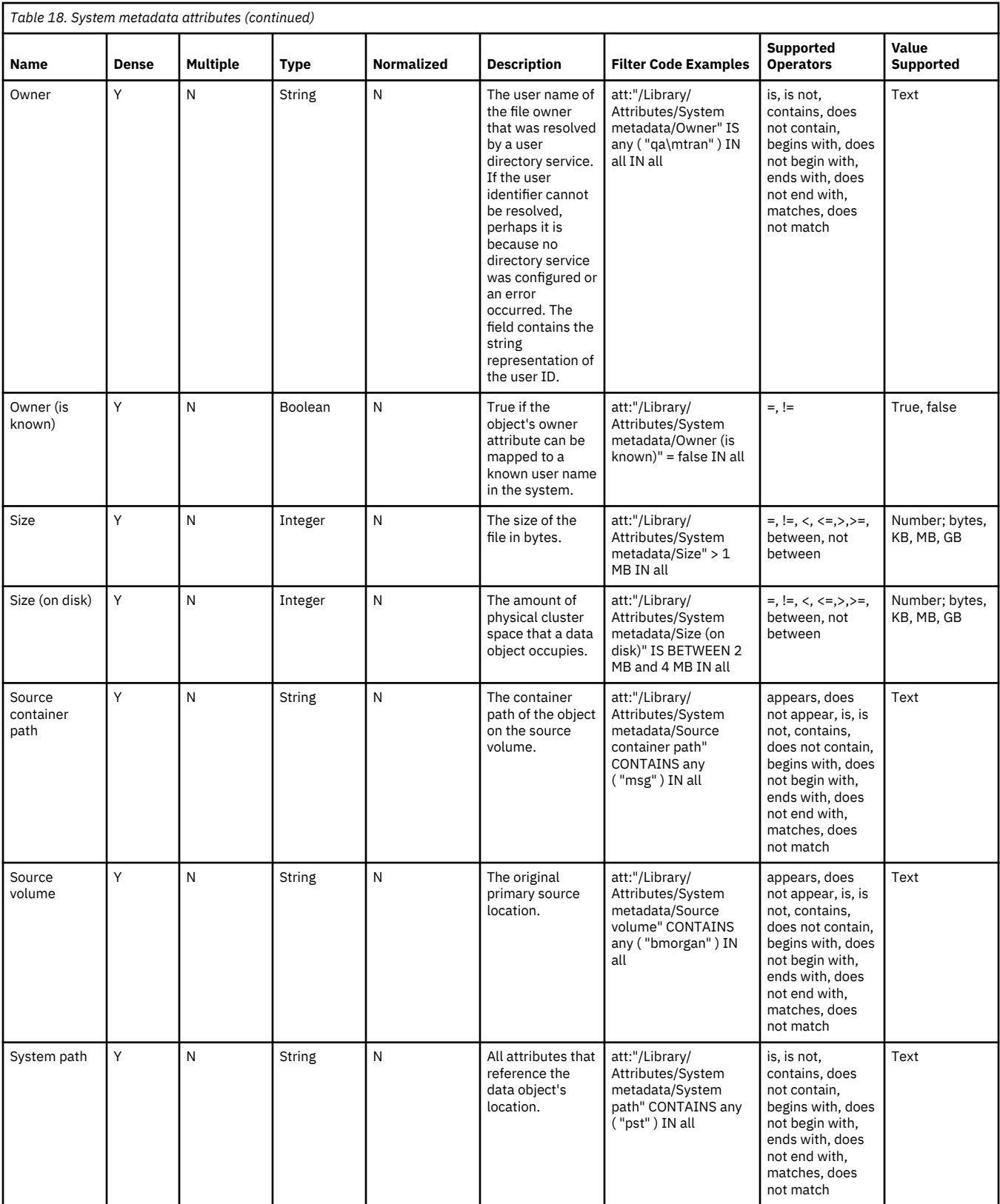

# **Documentum server metadata attributes**

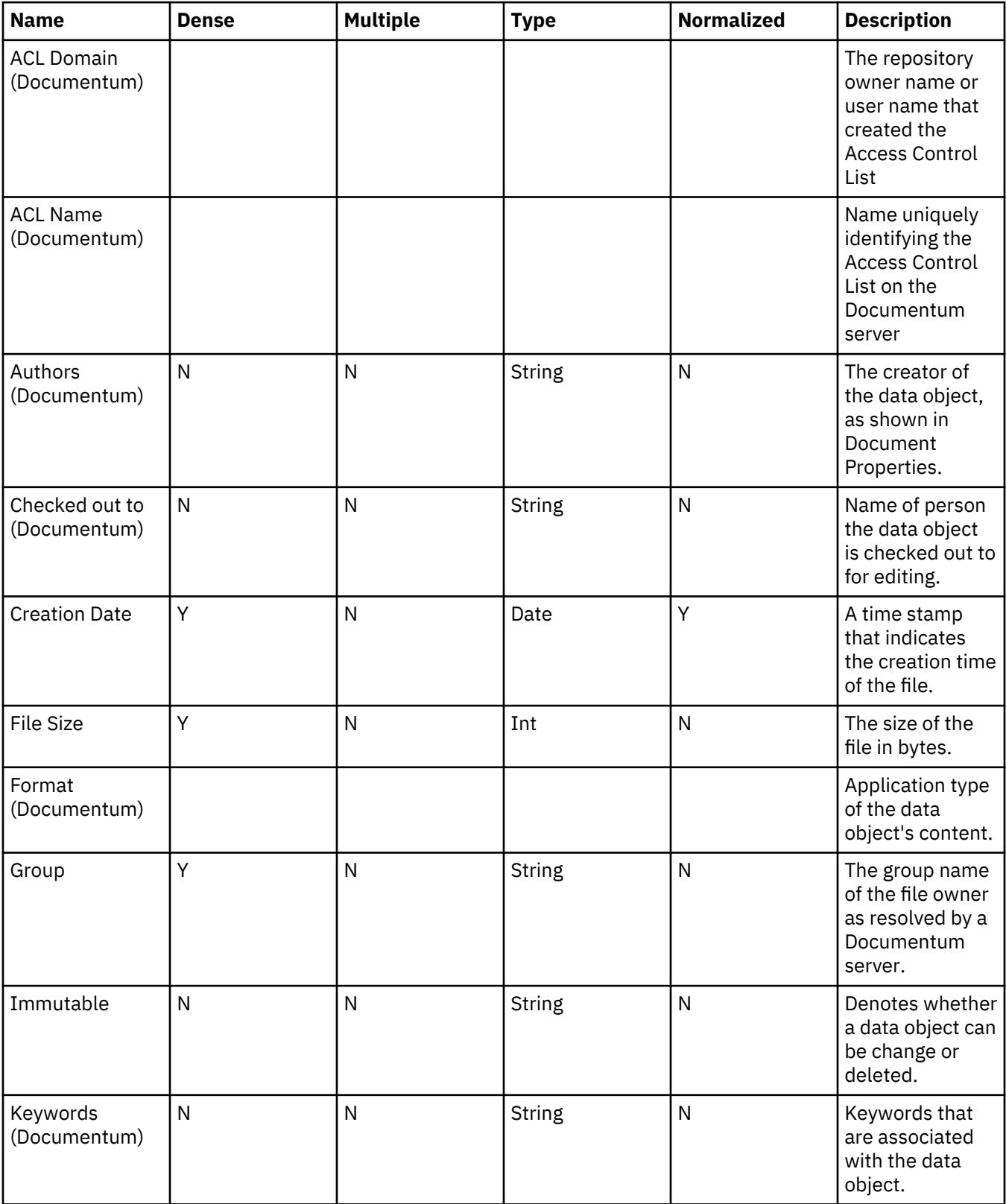

Documentum attributes are listed in the following table.

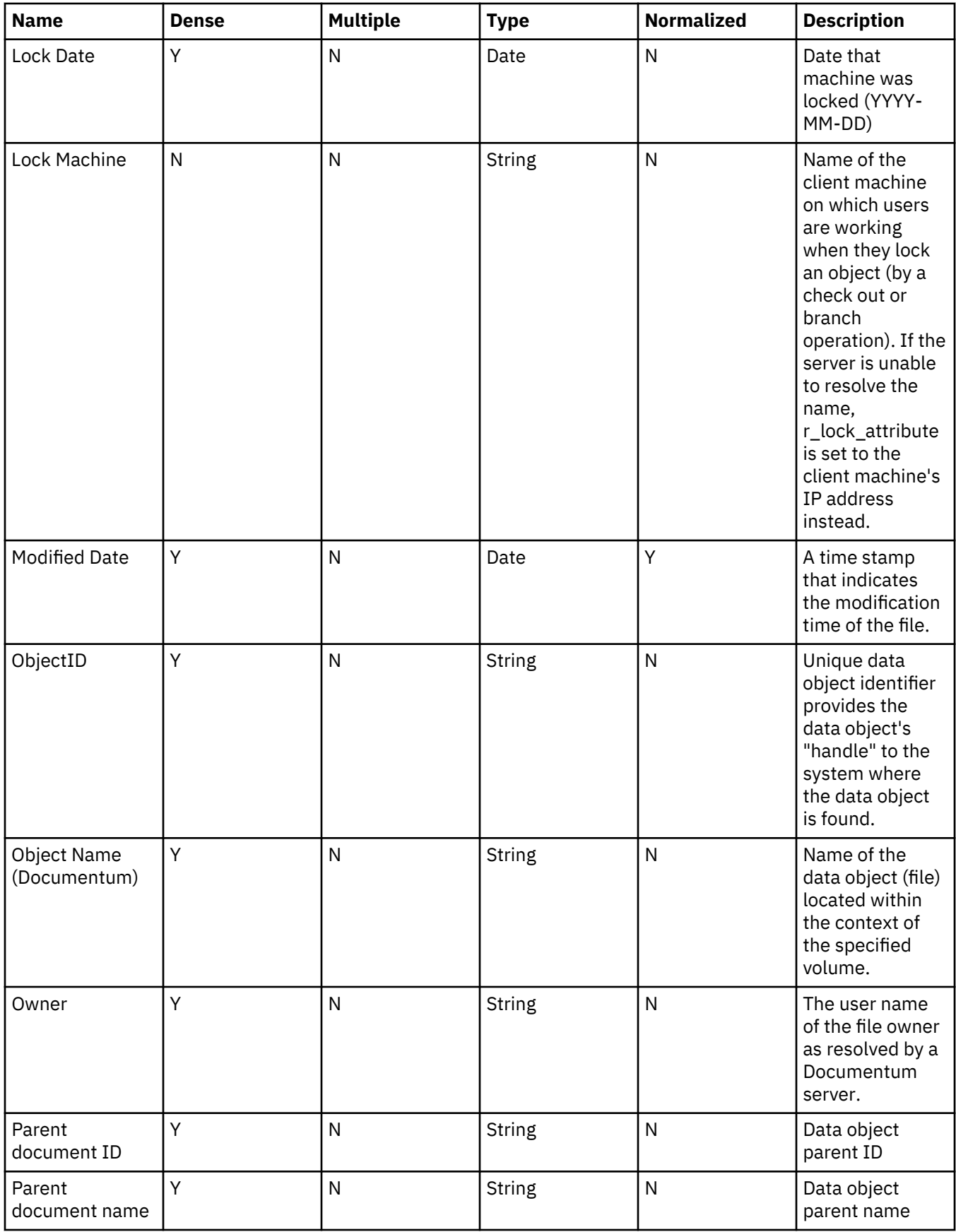

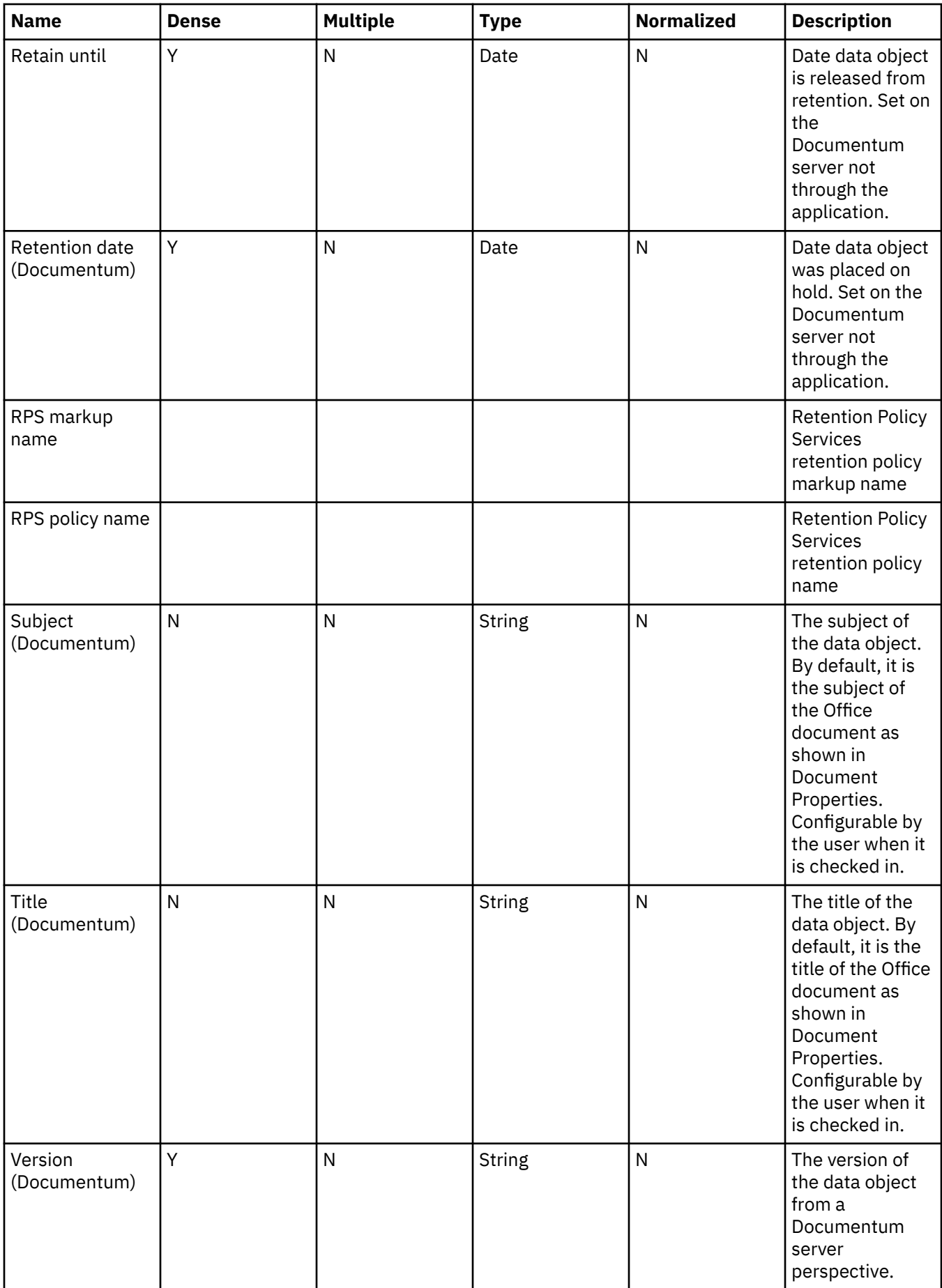

**Note:** Access Time not Reset: When harvesting Documentum volumes, IBM StoredIQ does not reset the access time back to the original value before the harvest. The reason is due to a known issue. Resetting the volume access time on IBM StoredIQ causes Documentum to reset its files' modification time and date to the time and date of the harvest.

# **FileNet metadata attributes**

This table describes metadata for FileNet attributes.

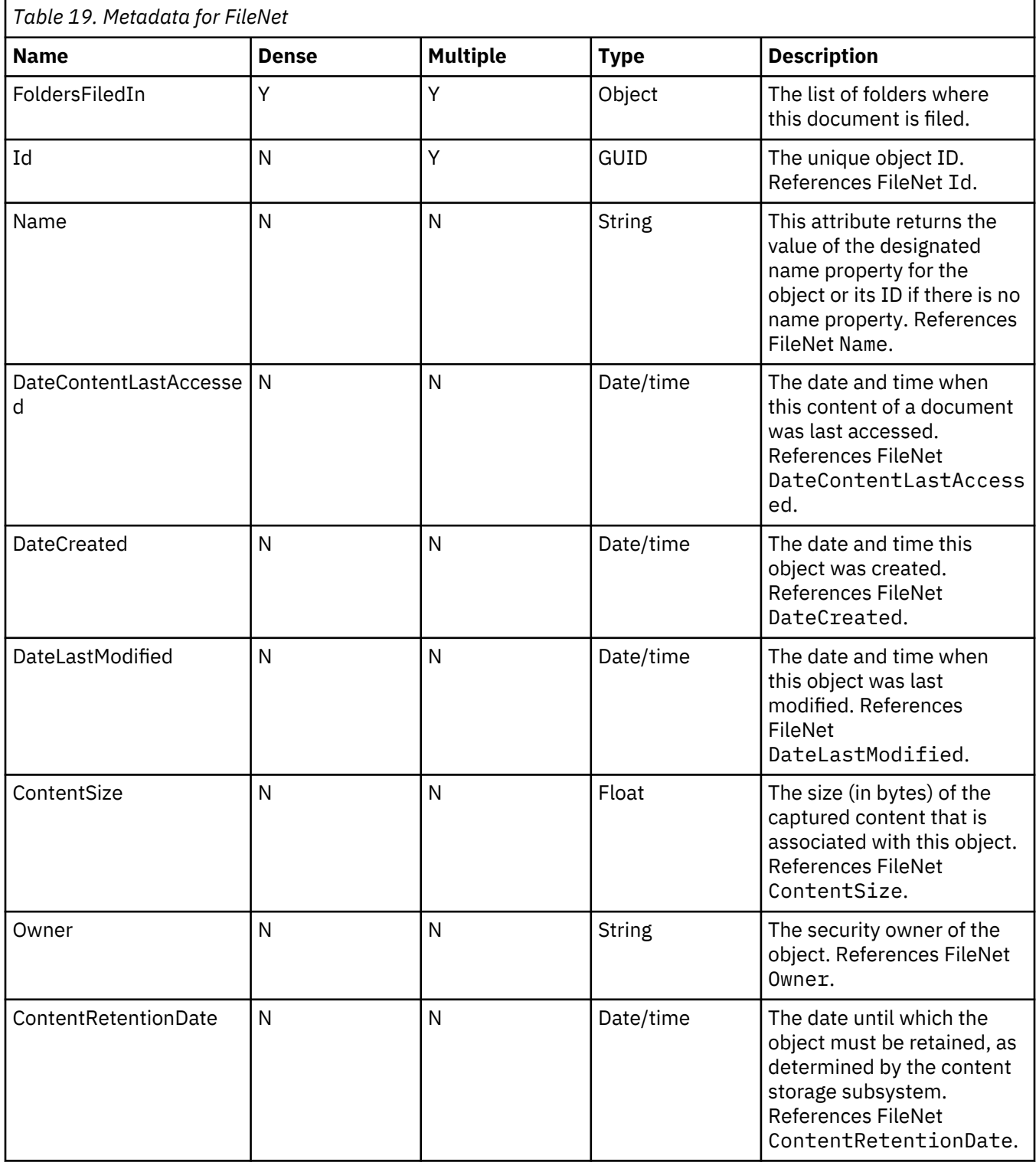

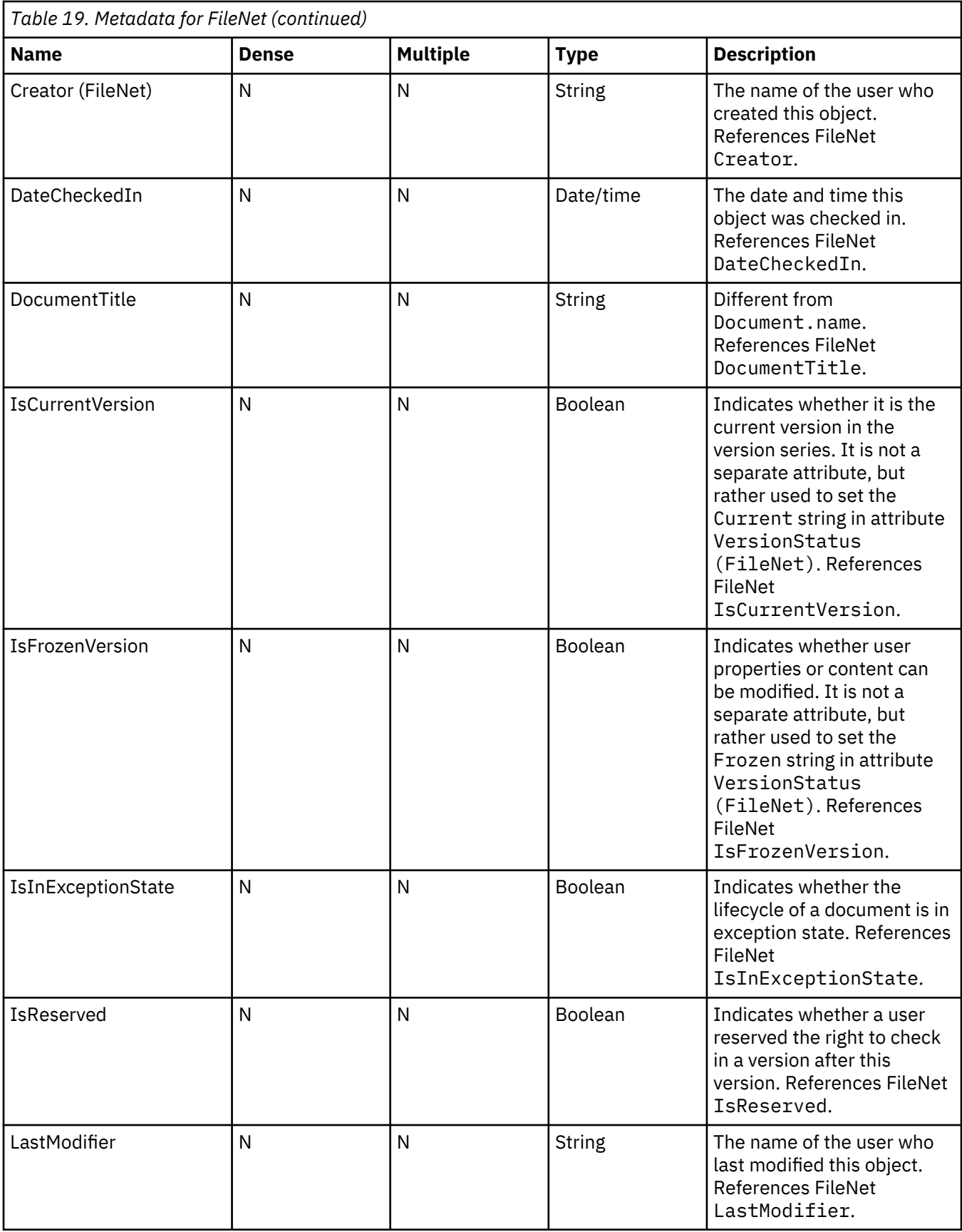

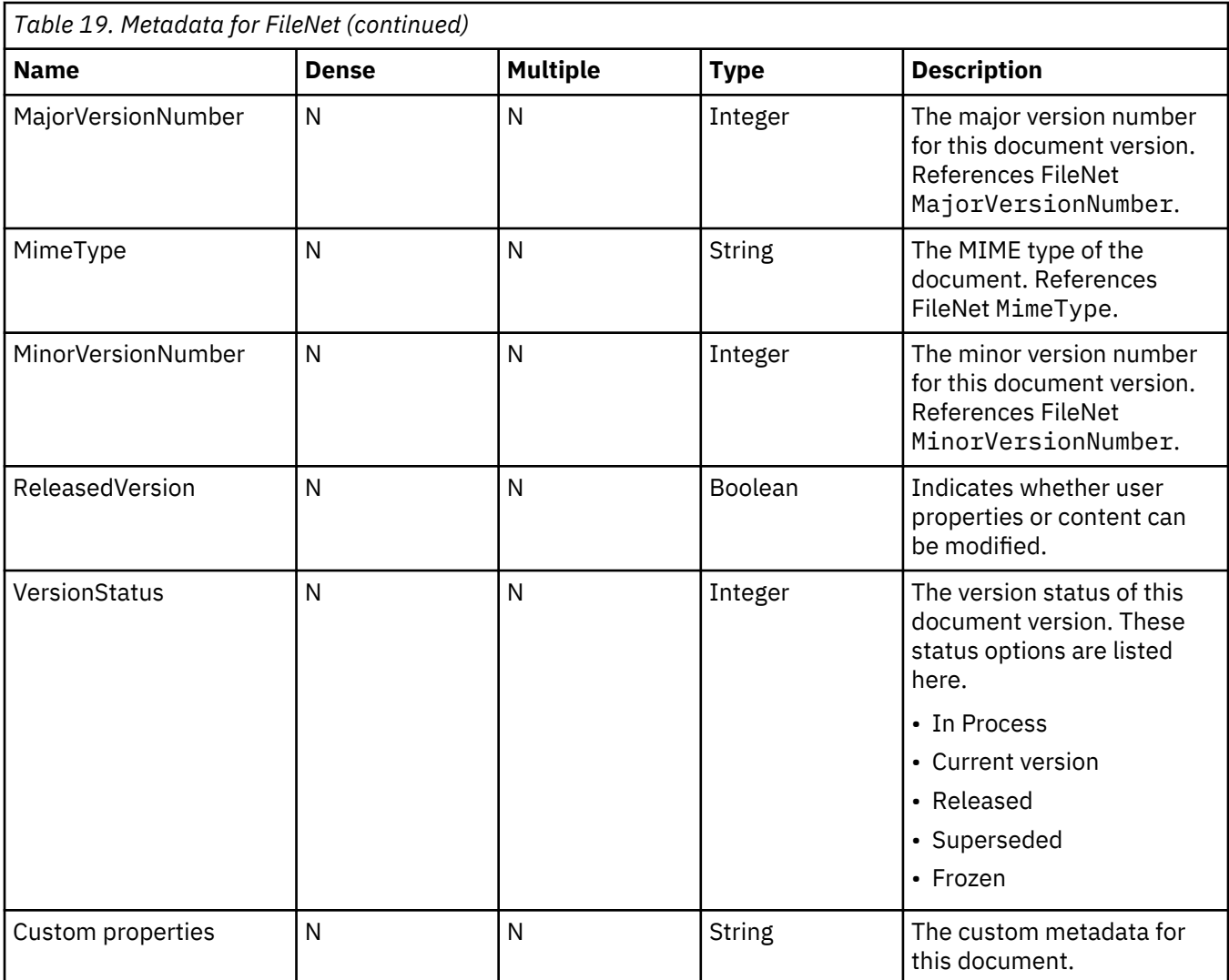

# **Email metadata attributes**

This table describes metadata for email attributes.

*Table 20. Metadata for email*

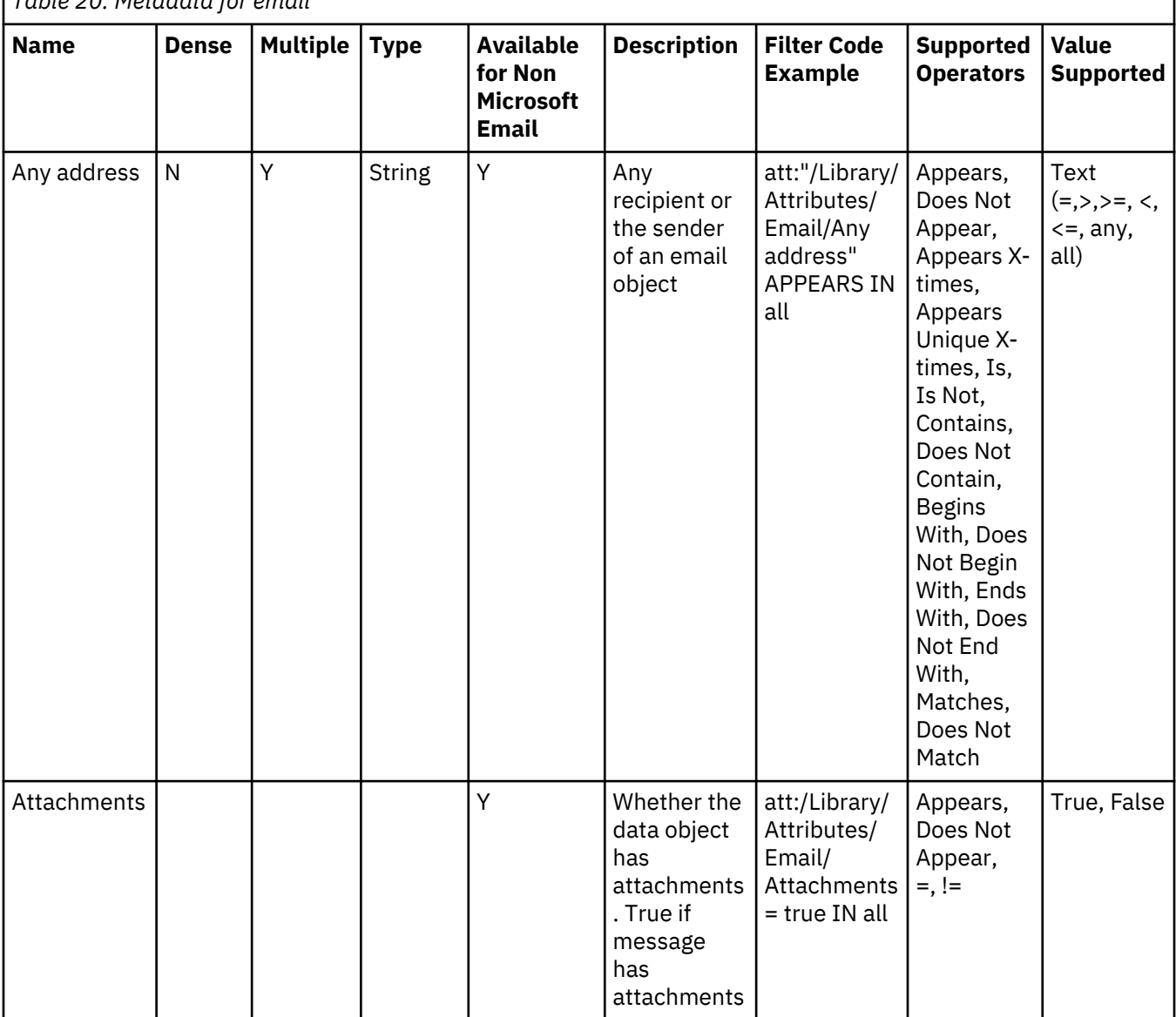

٦

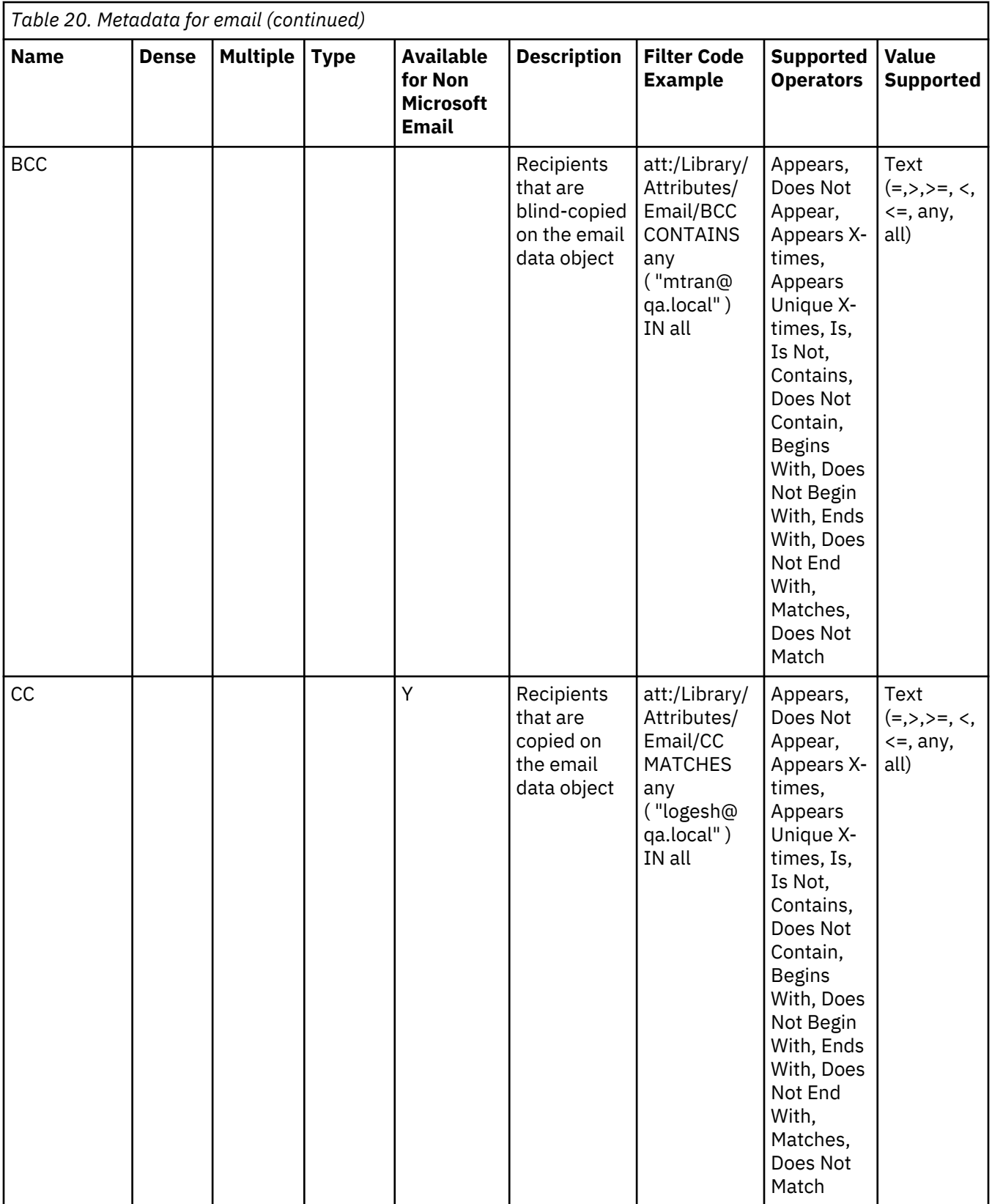

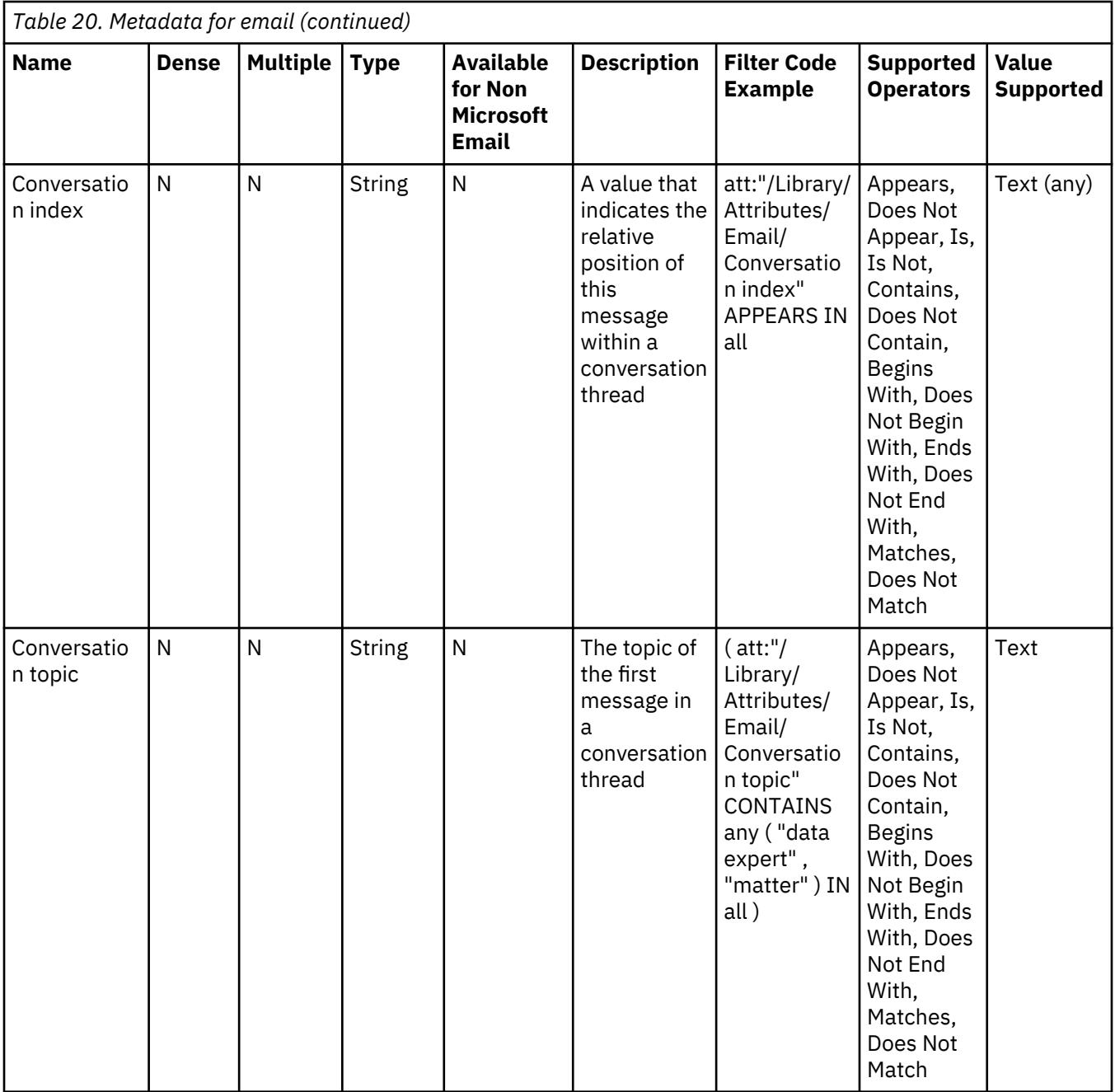

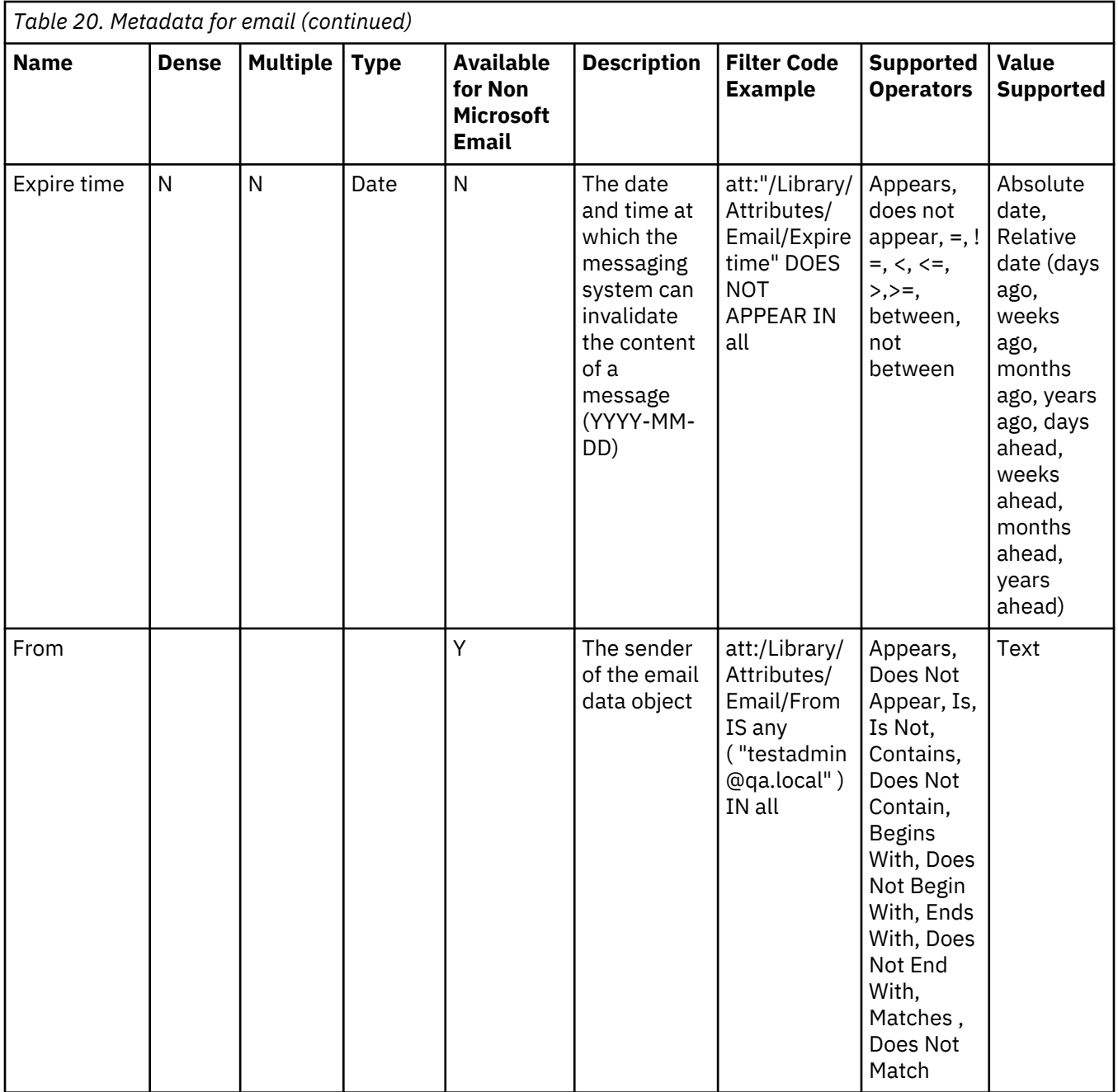

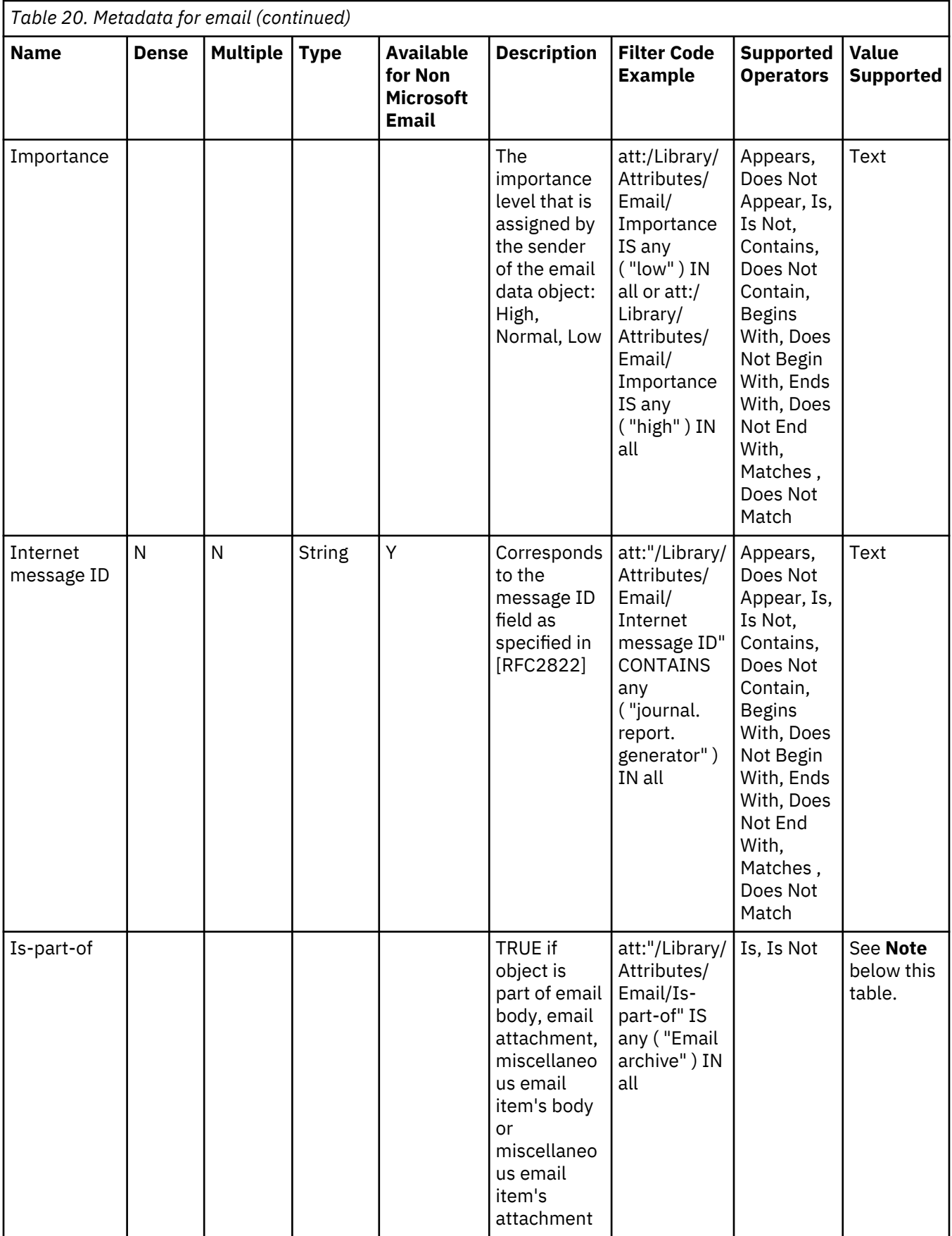

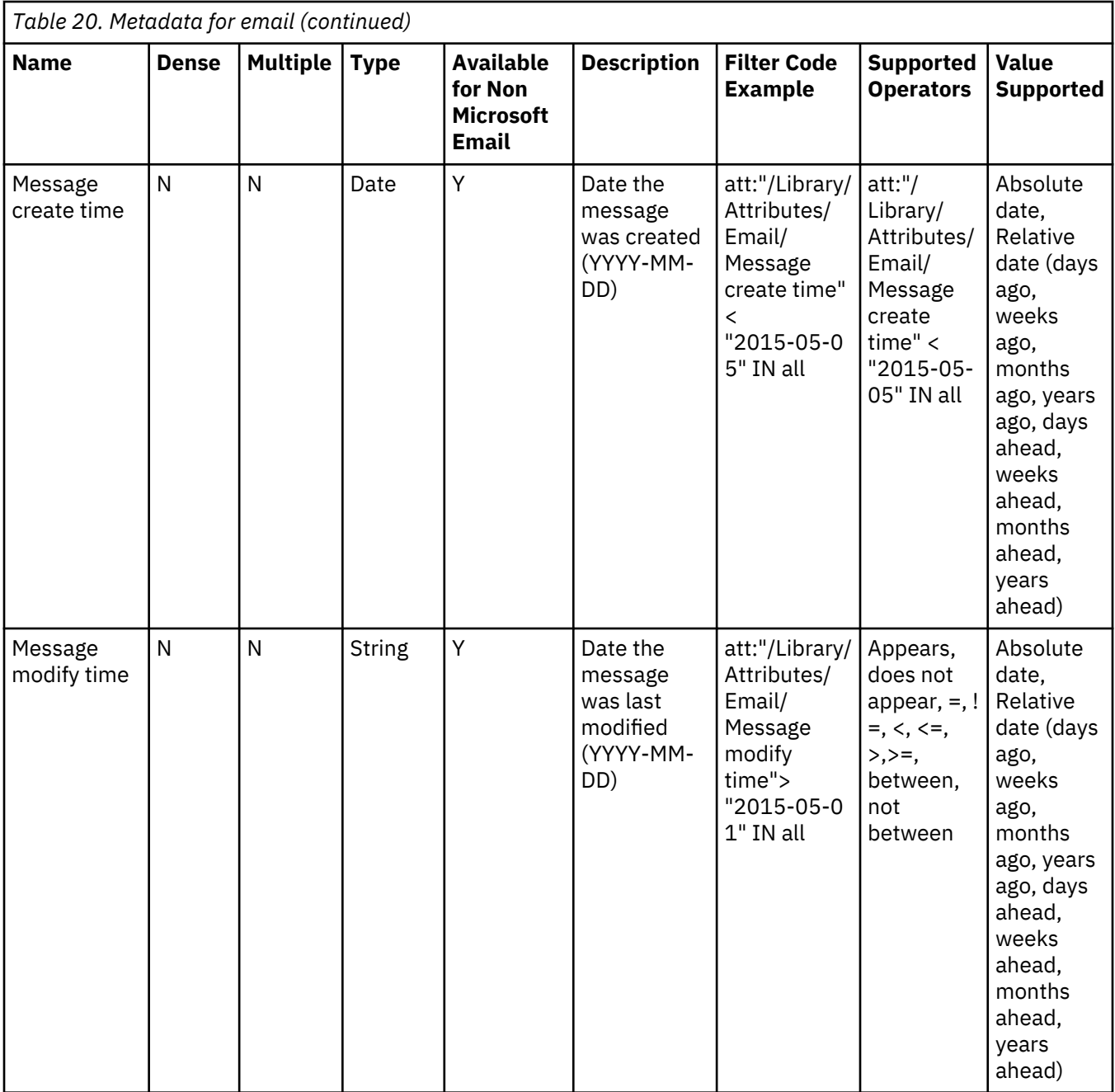

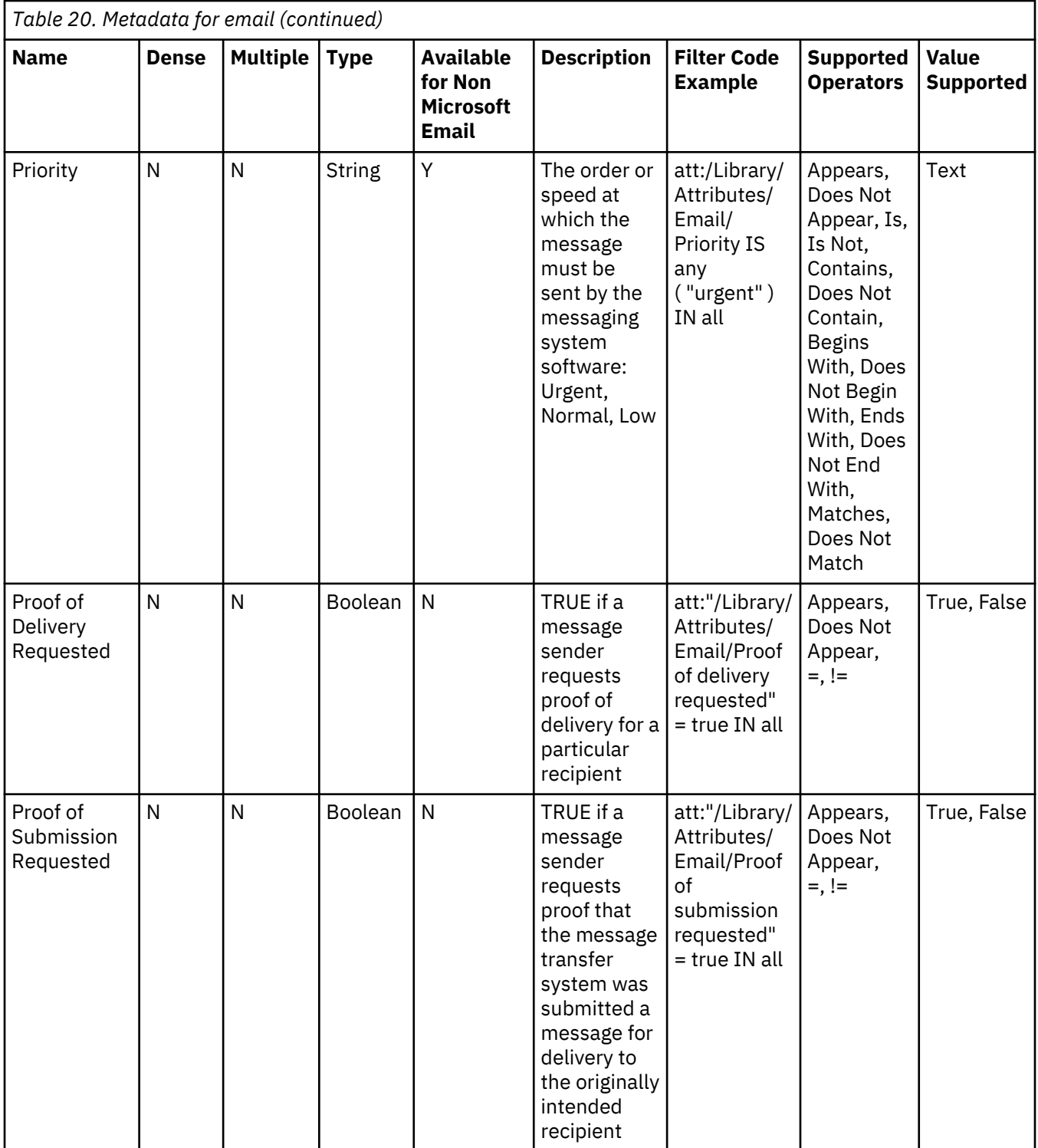

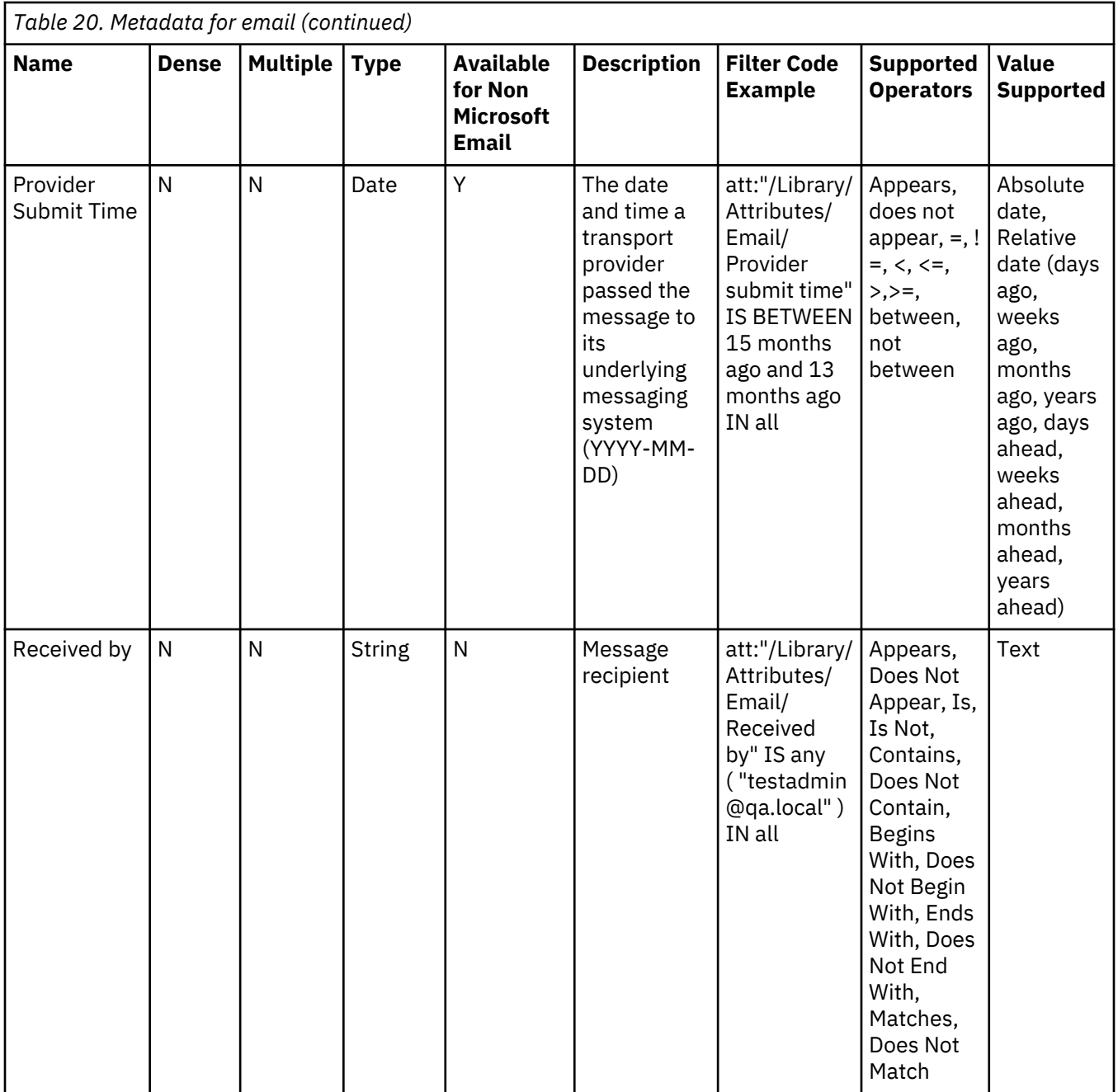

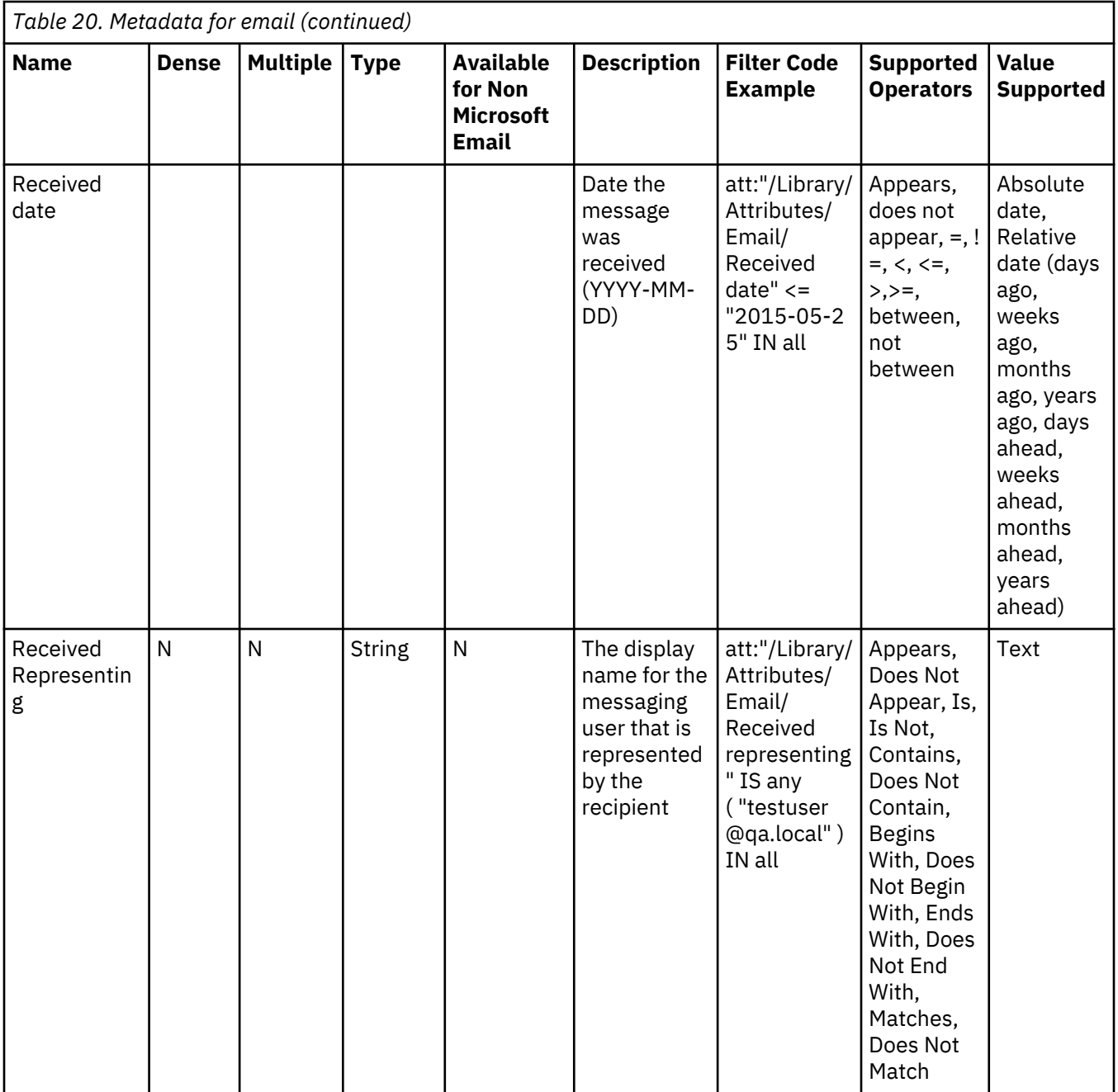

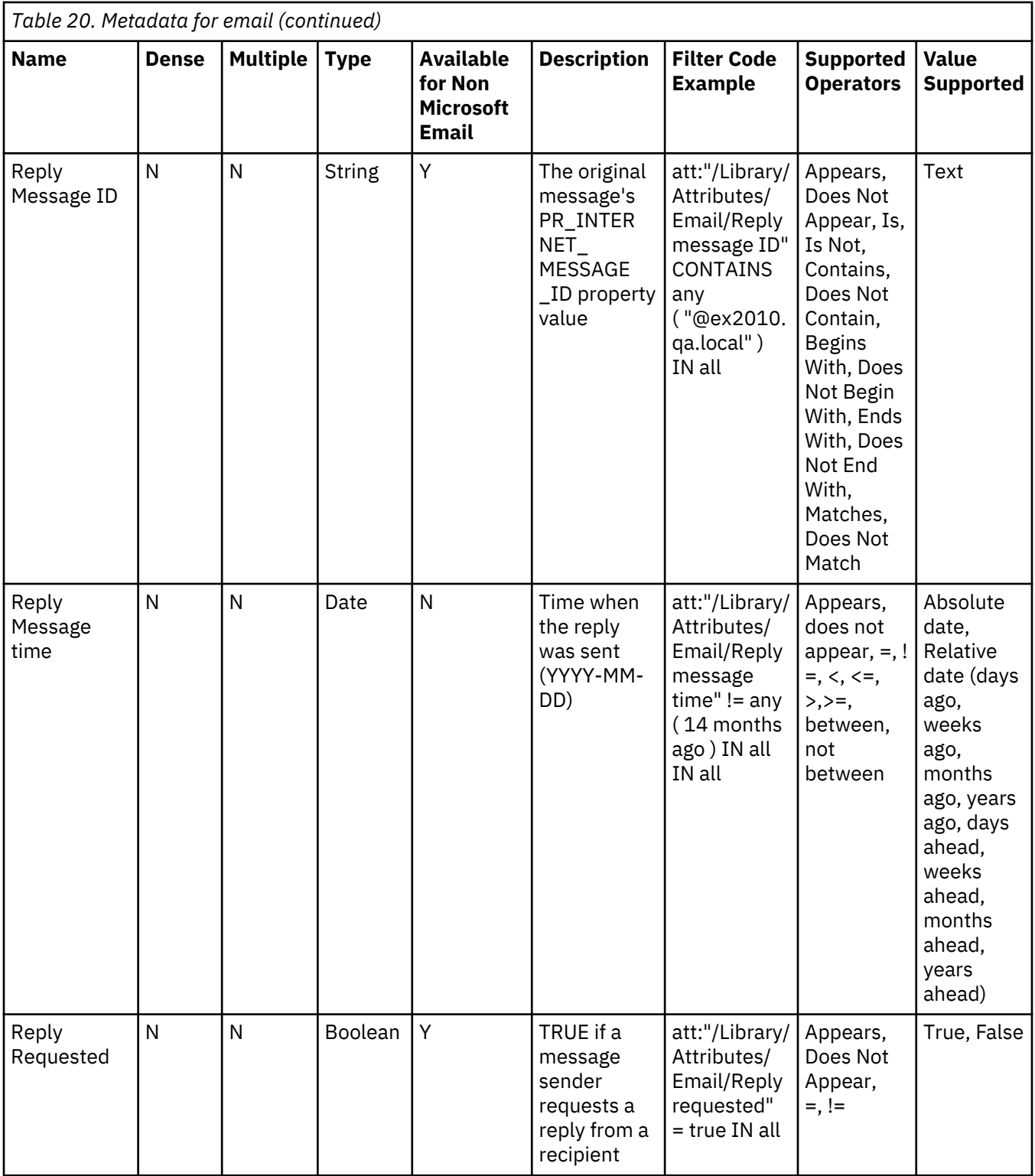
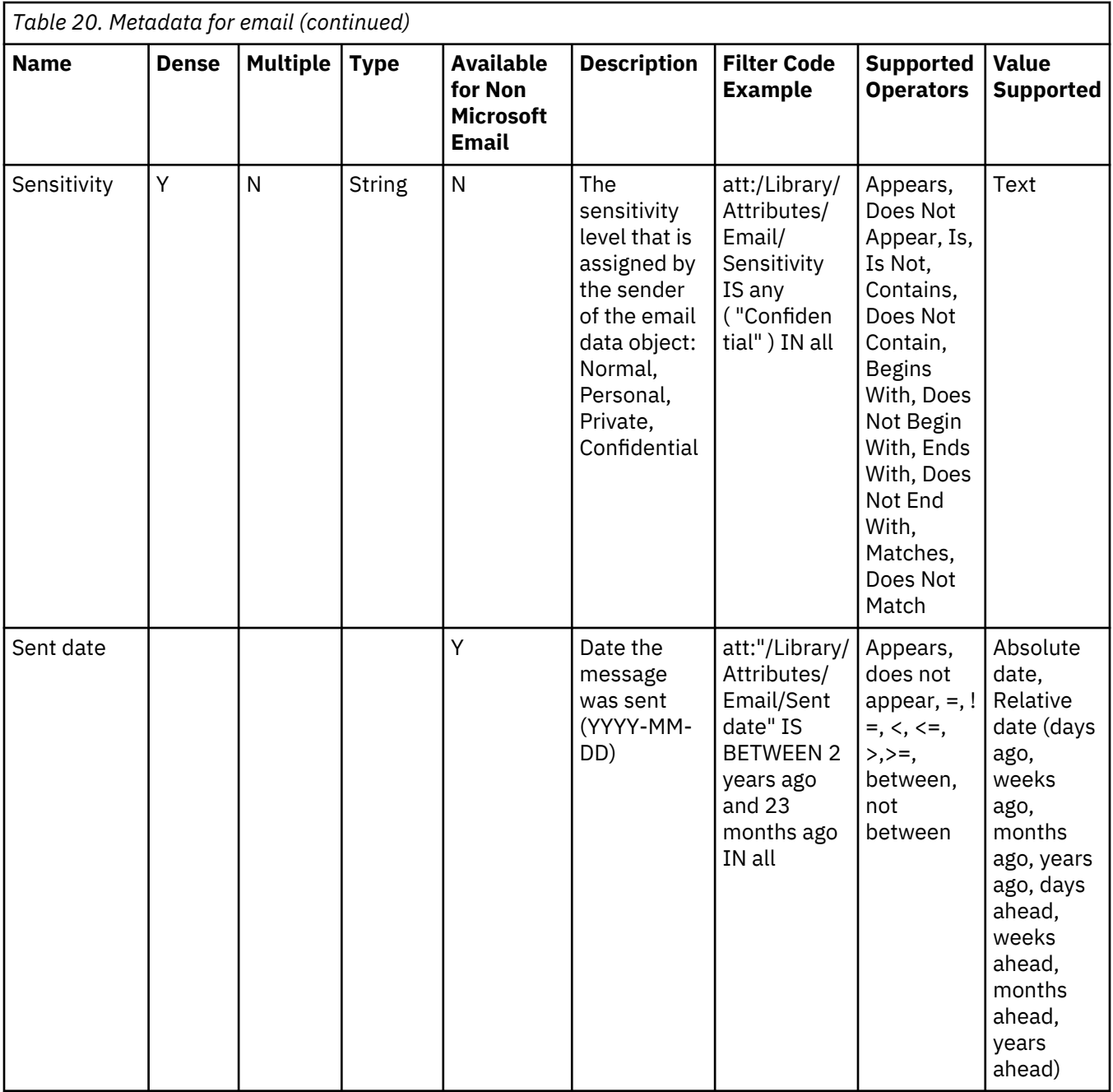

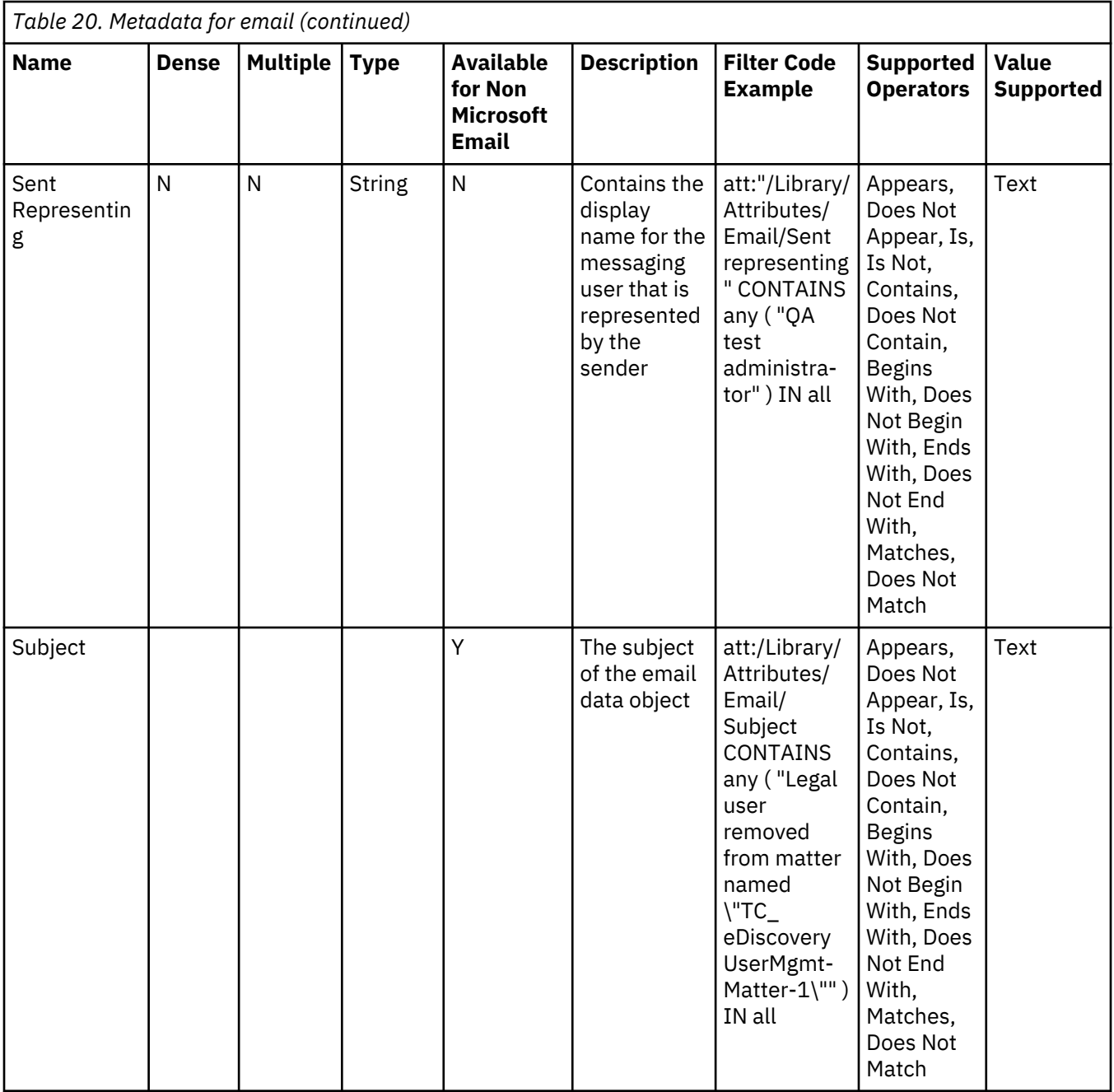

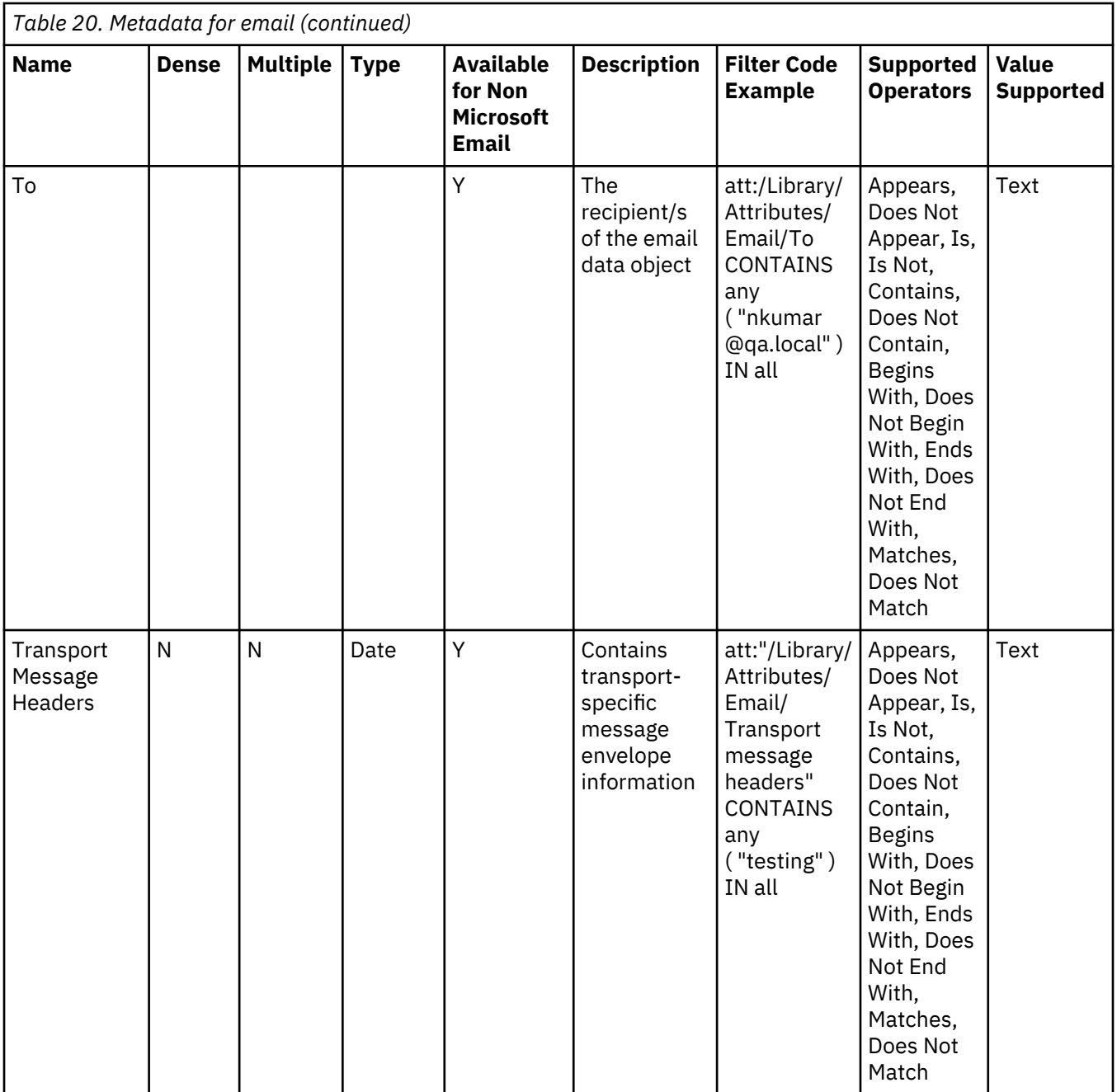

**Note:** These are the supported values for Is-part-of: Chatter Collaboration Group Post, Chatter Comment, Chatter Private Message, Chatter User Profile Post, Email, Email archive, Email attachment, Email body, File container, Jive Blog Post, Jive Blog Post Comment, Jive Discussion, Jive Discussion Reply, Jive Document, Jive Document Comment, Misc. email, Misc. email attachment, Misc. email body, SharePoint announce-ment, SharePoint (any), SharePoint Calendar, Contact, or Task, SharePoint Discussion Reply, SharePoint Discussion Thread, SharePoint Issue, SharePoint Link, SharePoint Note, SharePoint Post, SharePoint Post Comment, SharePoint Survey, SharePoint User Profile, SharePoint User Profile Noteboard, SharePoint Wiki Page

## **Data object property attributes**

This table describes Data Object Property Attributes. Data object property attributes are stored inside the data object.

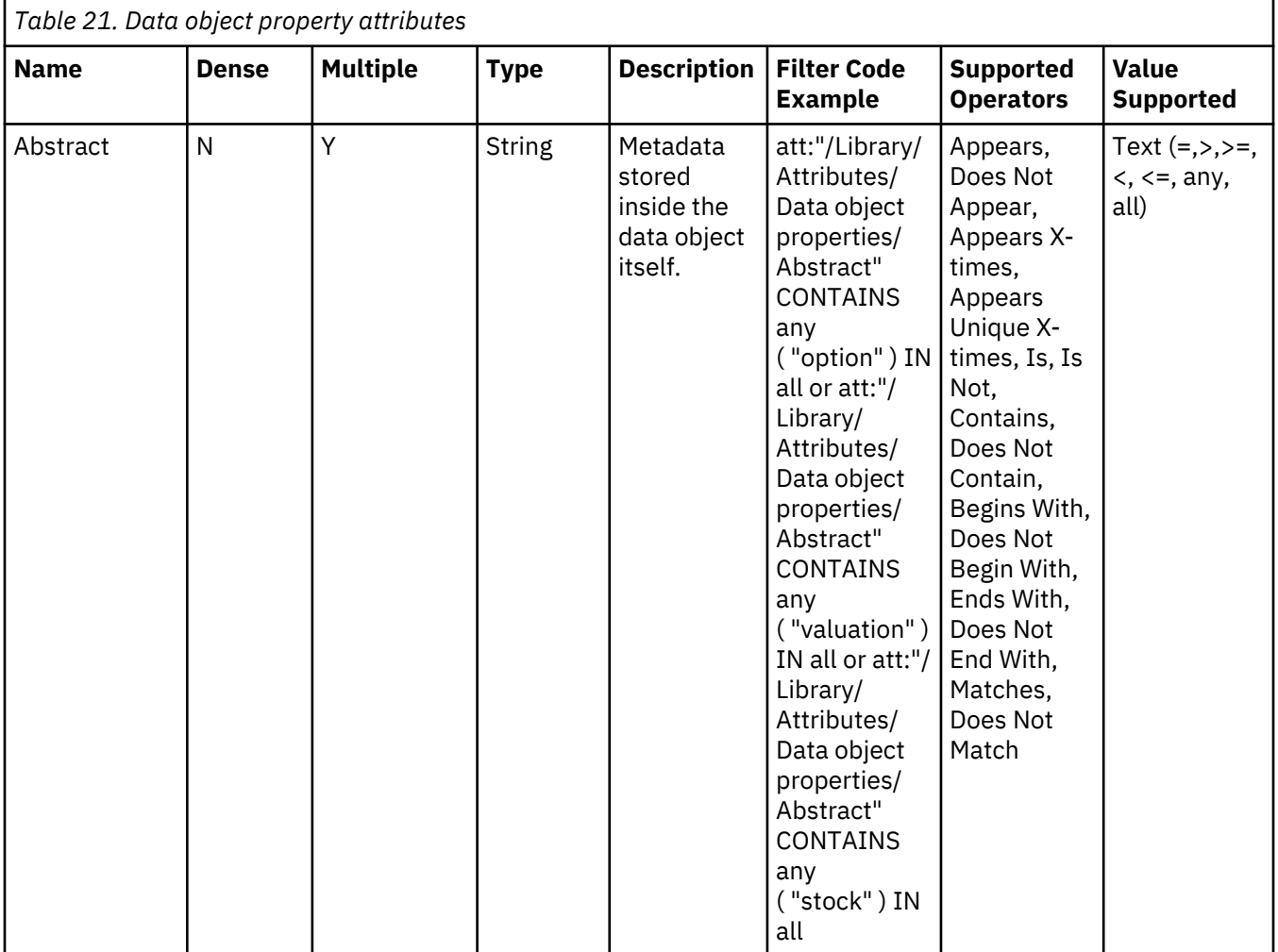

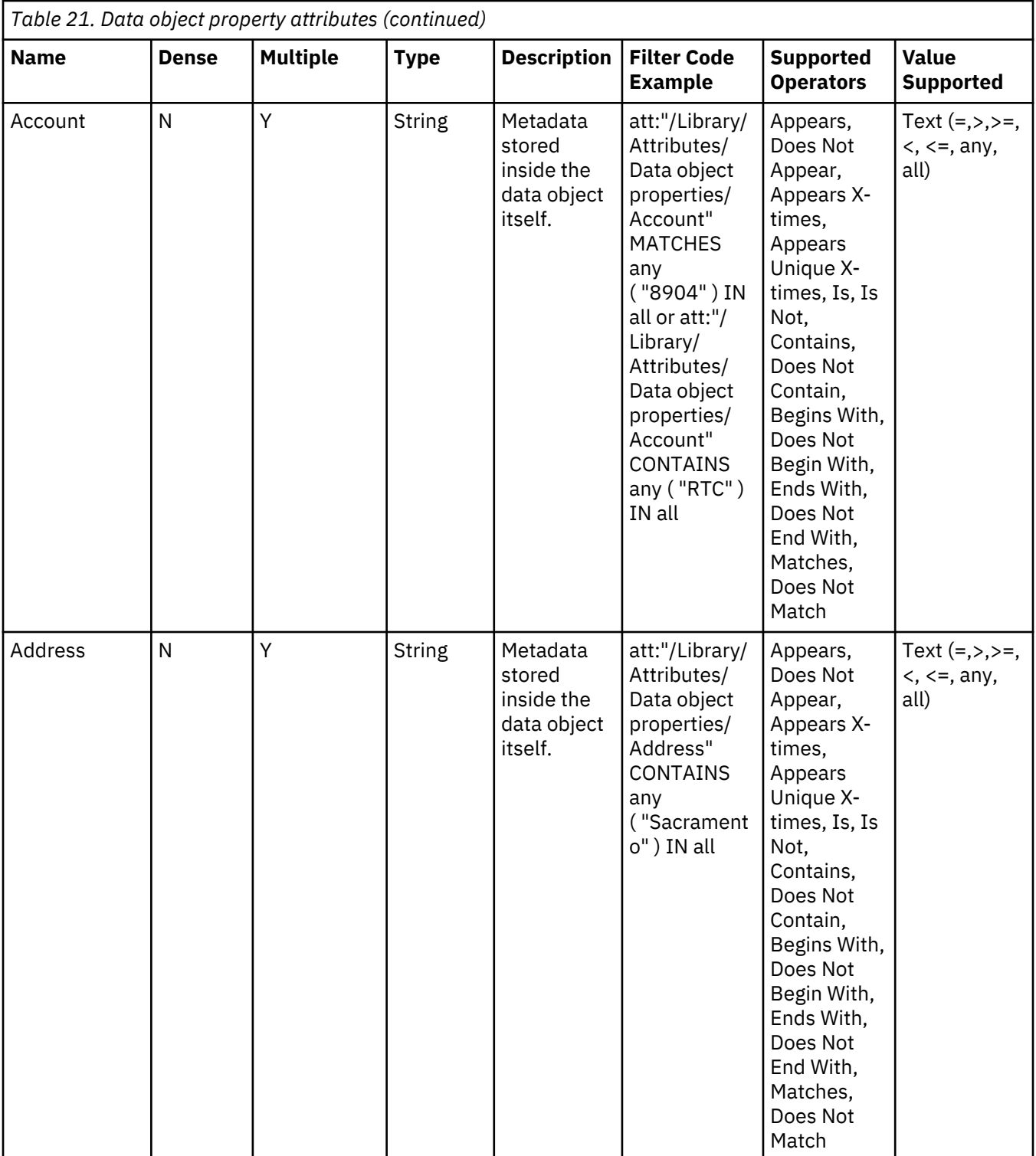

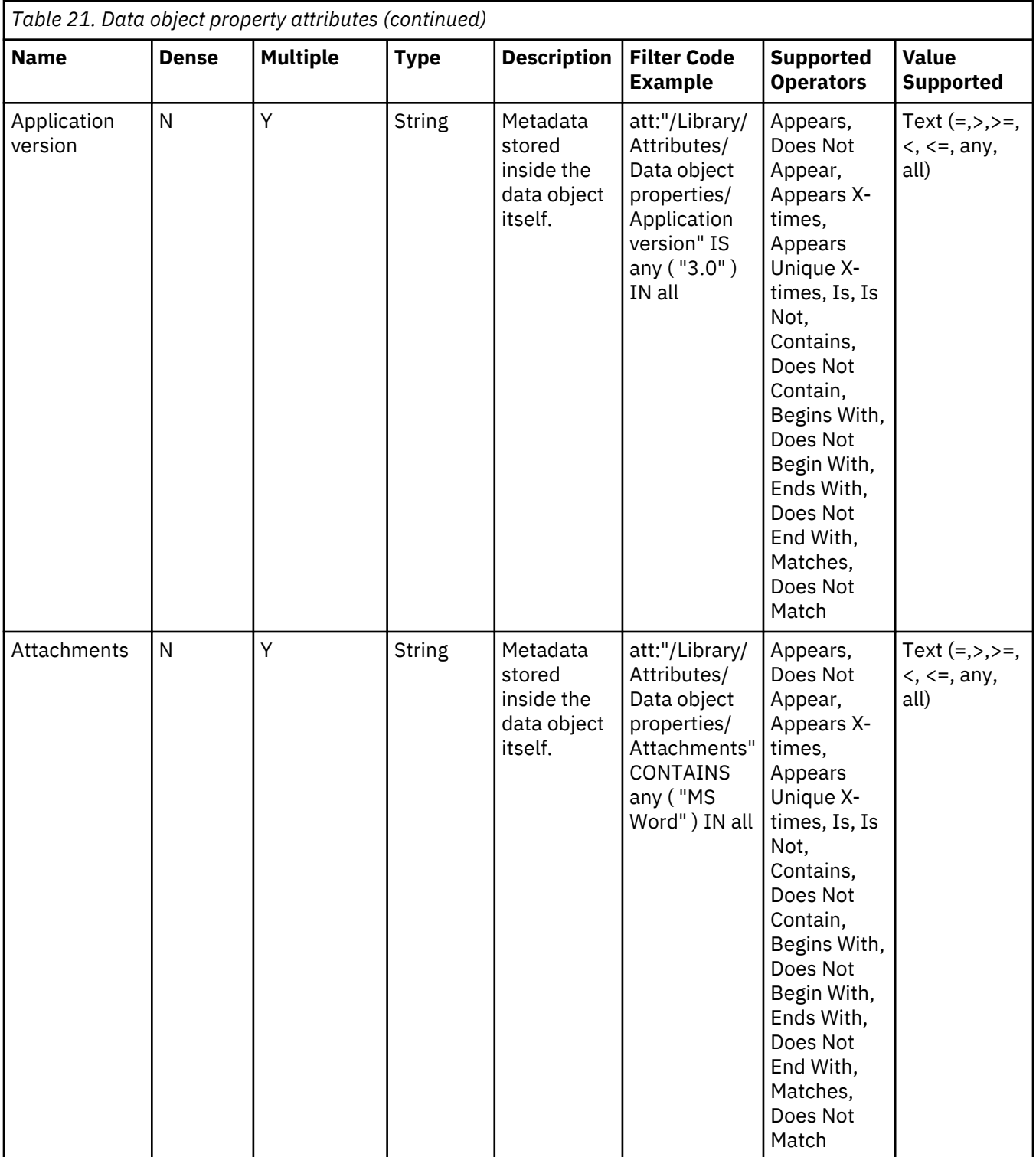

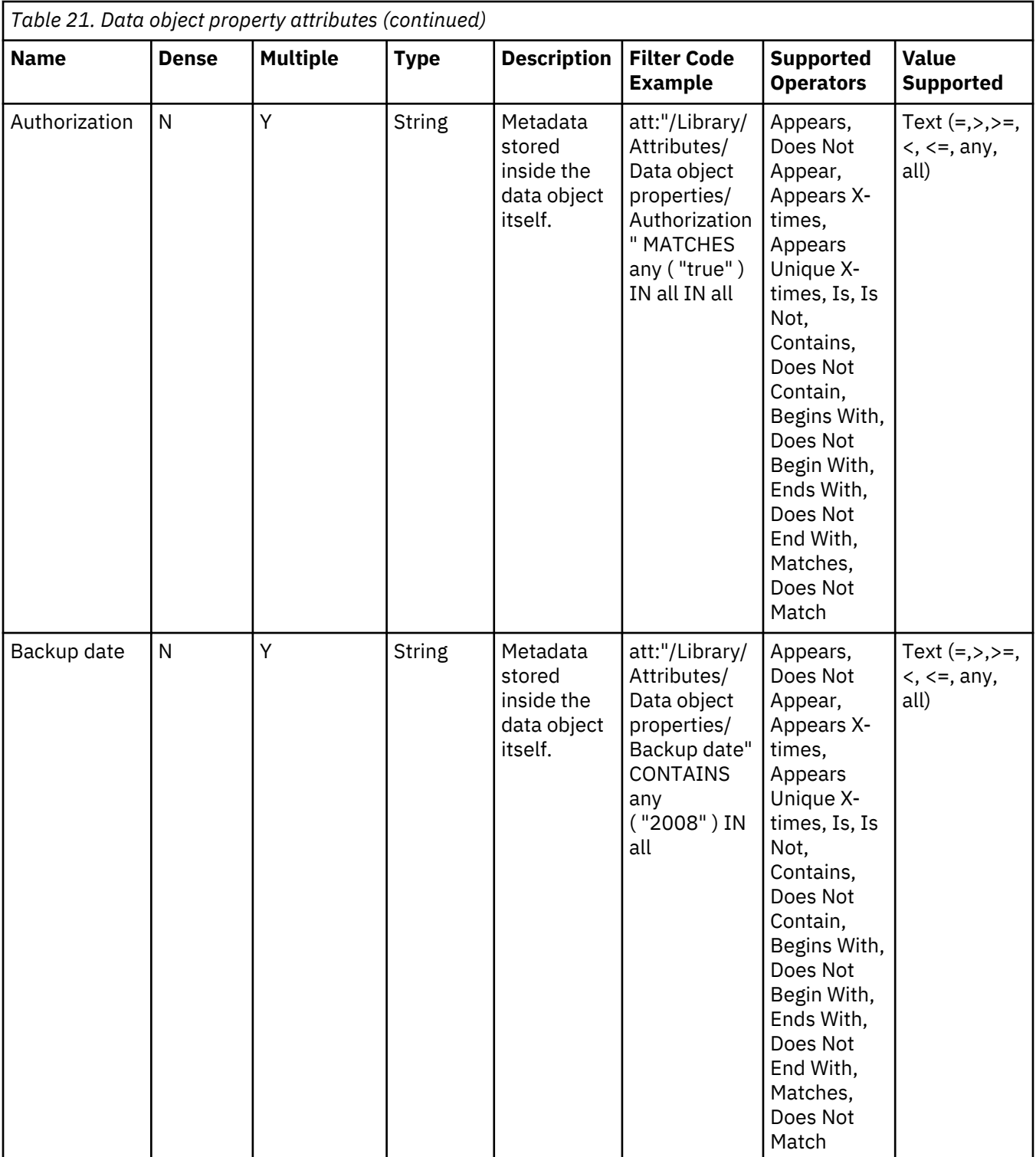

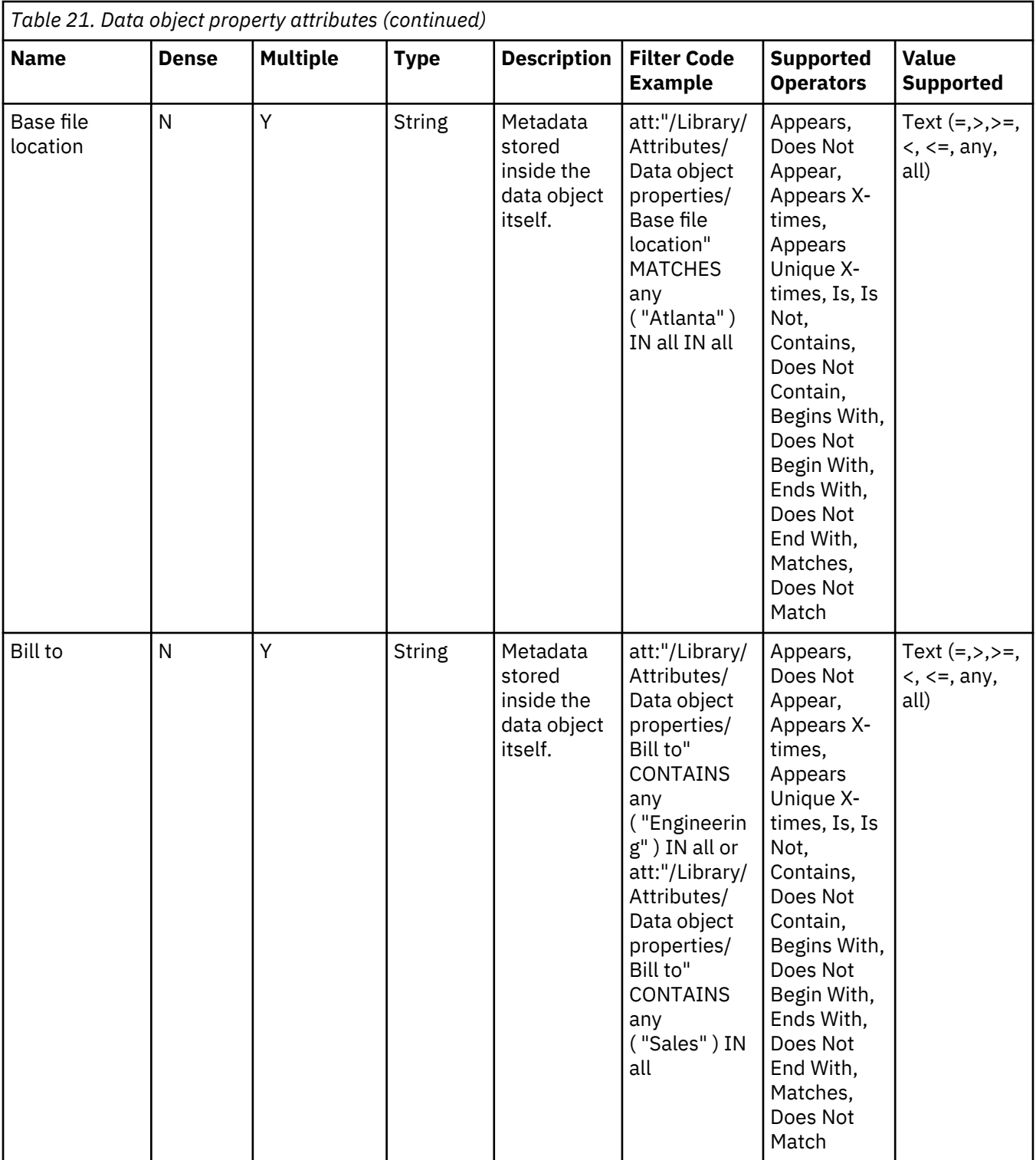

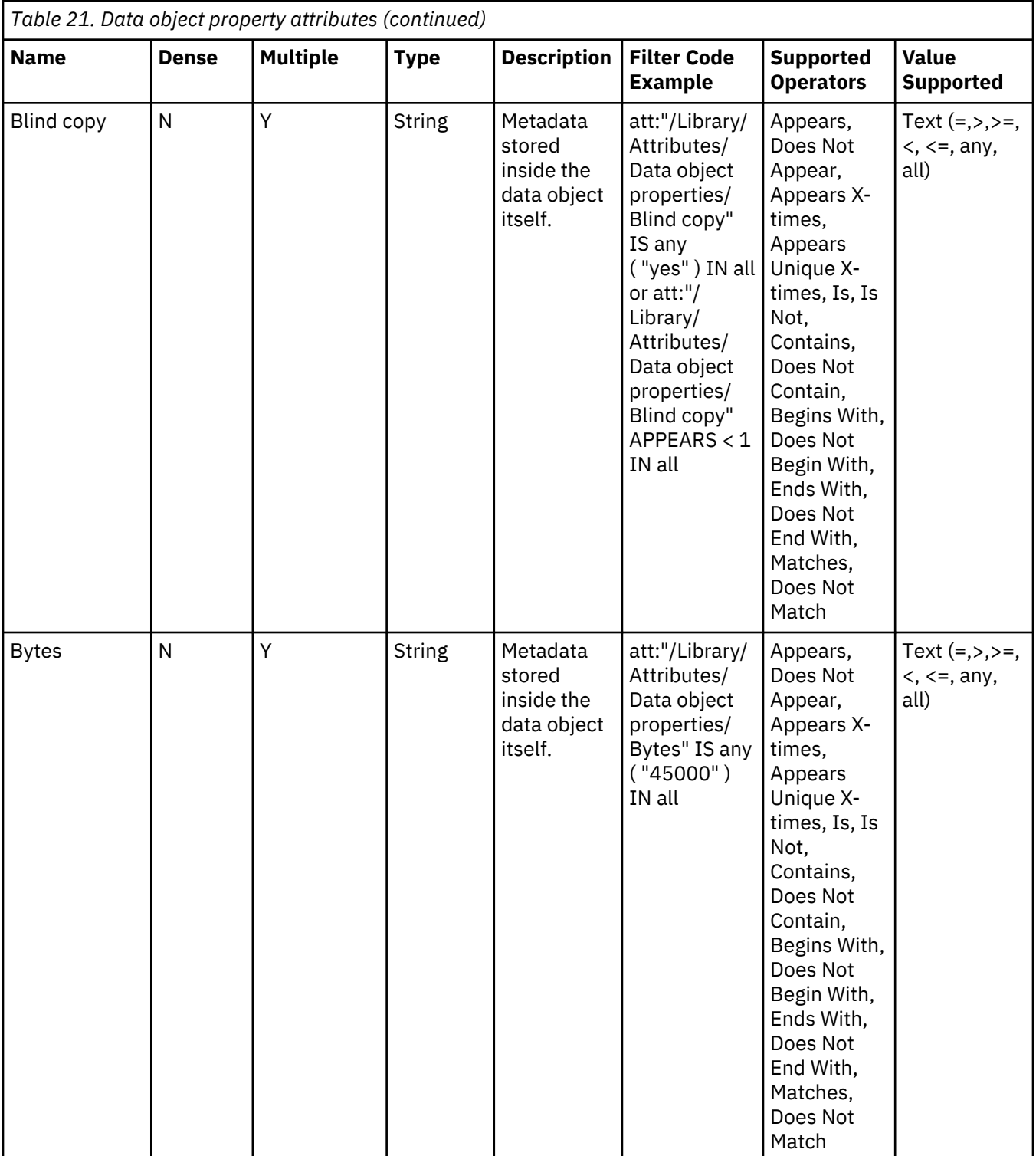

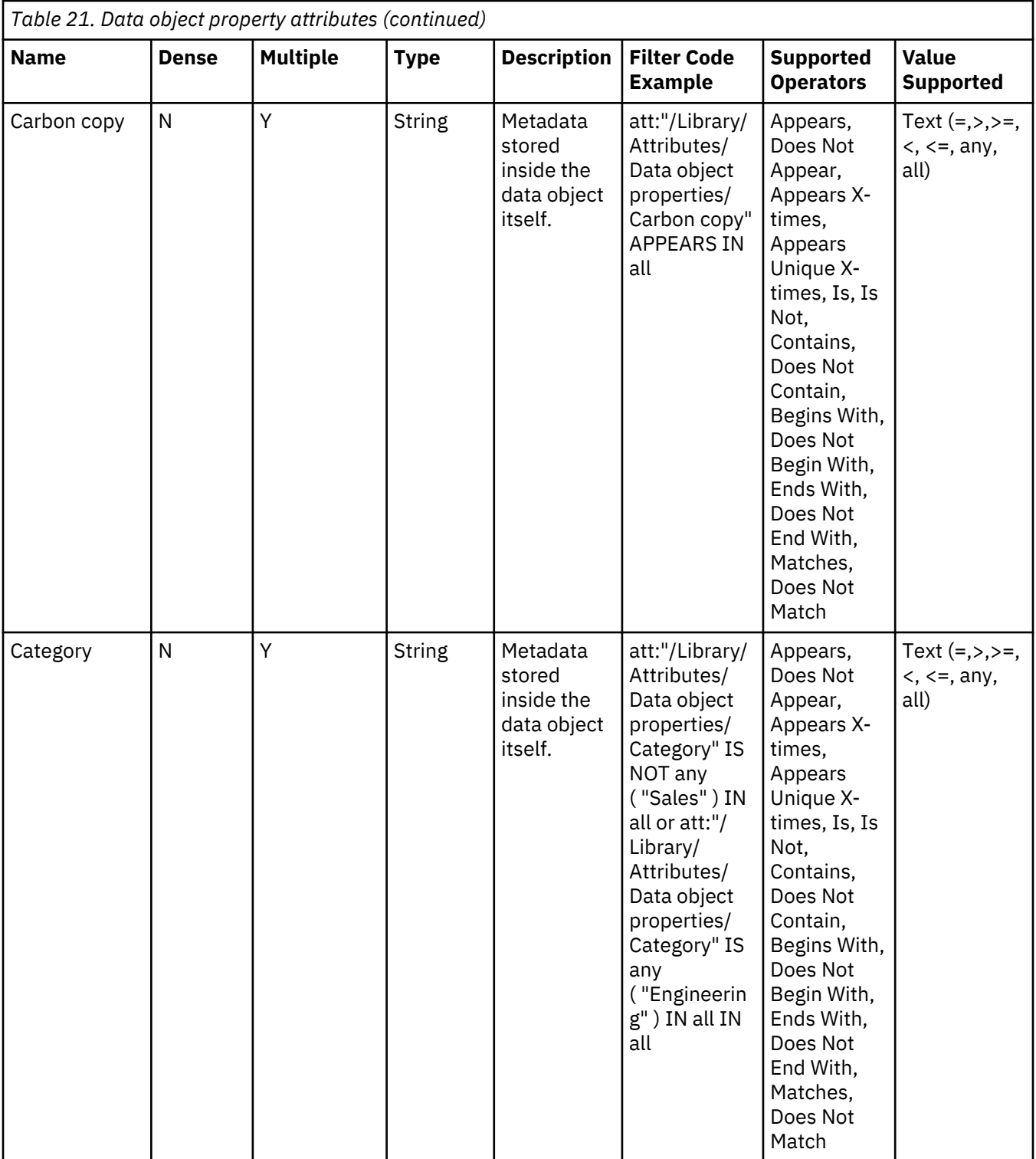

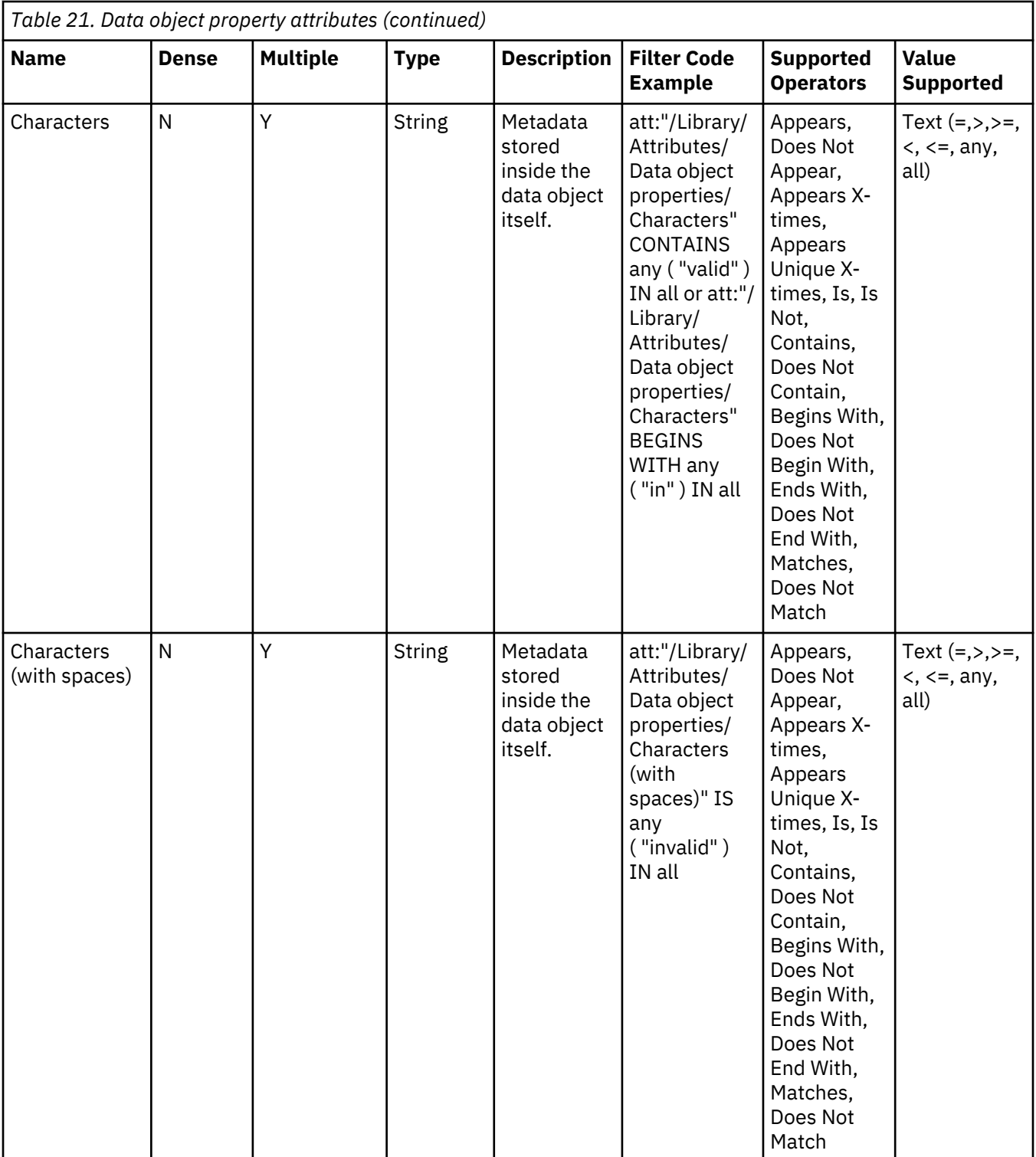

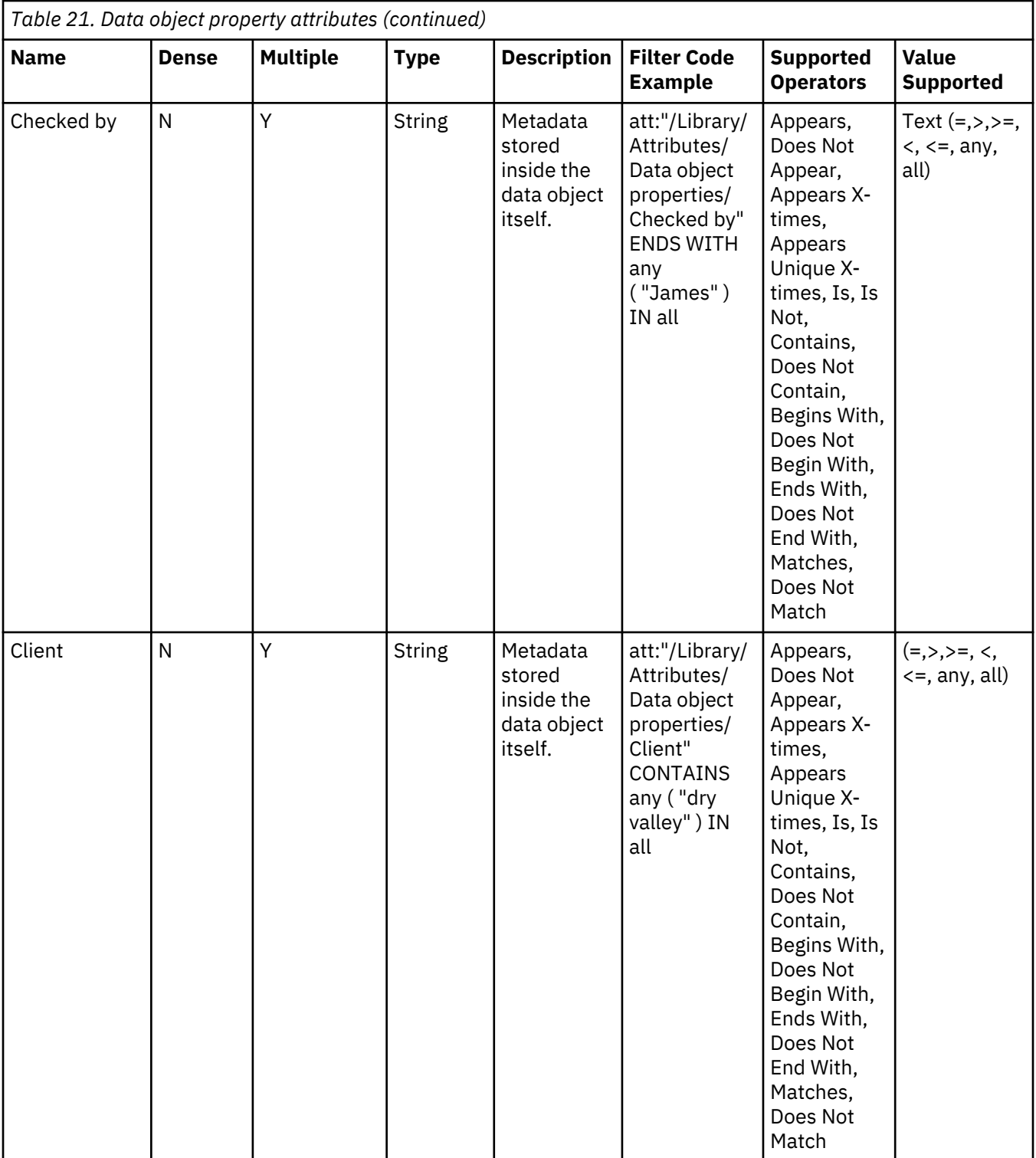

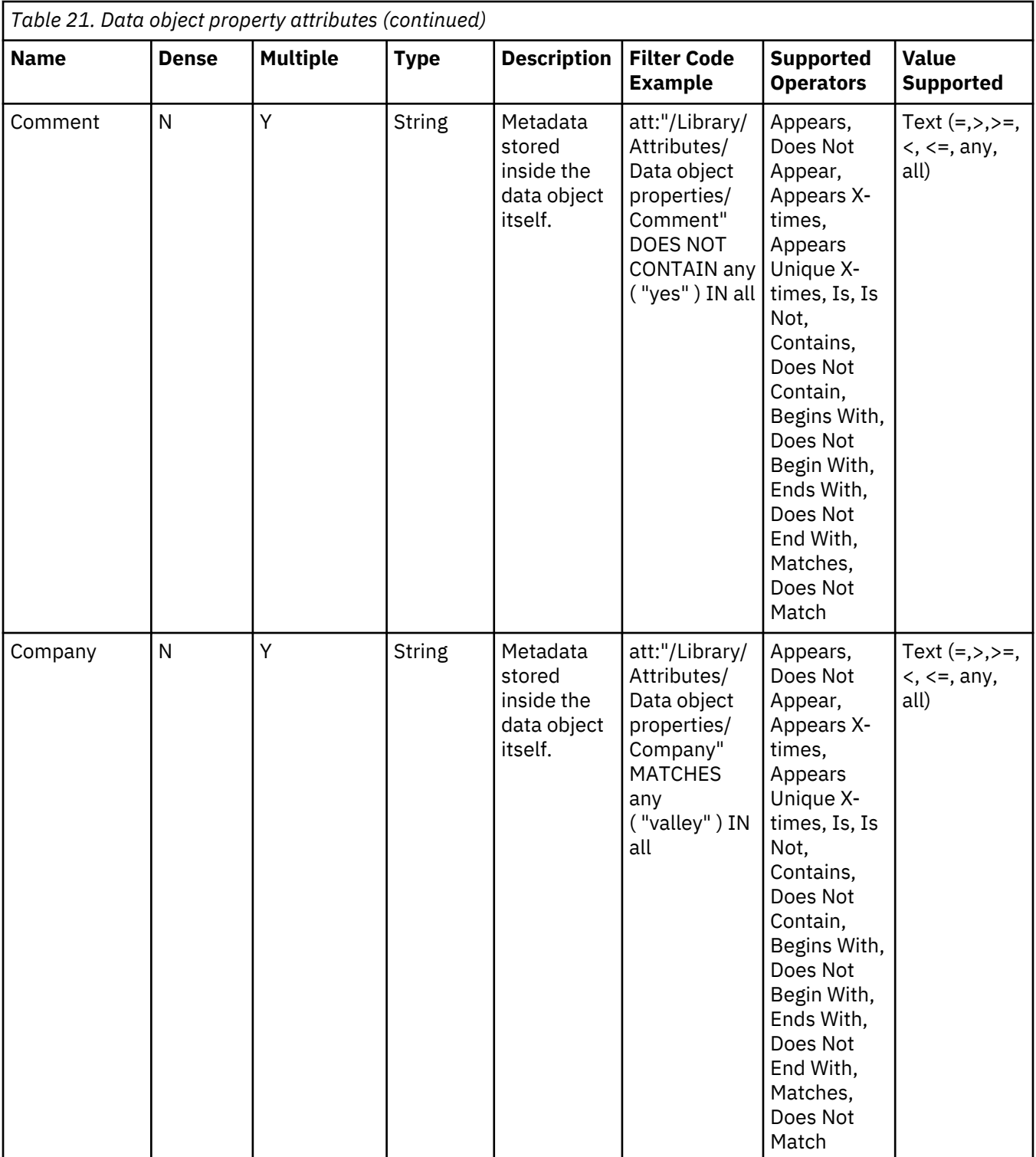

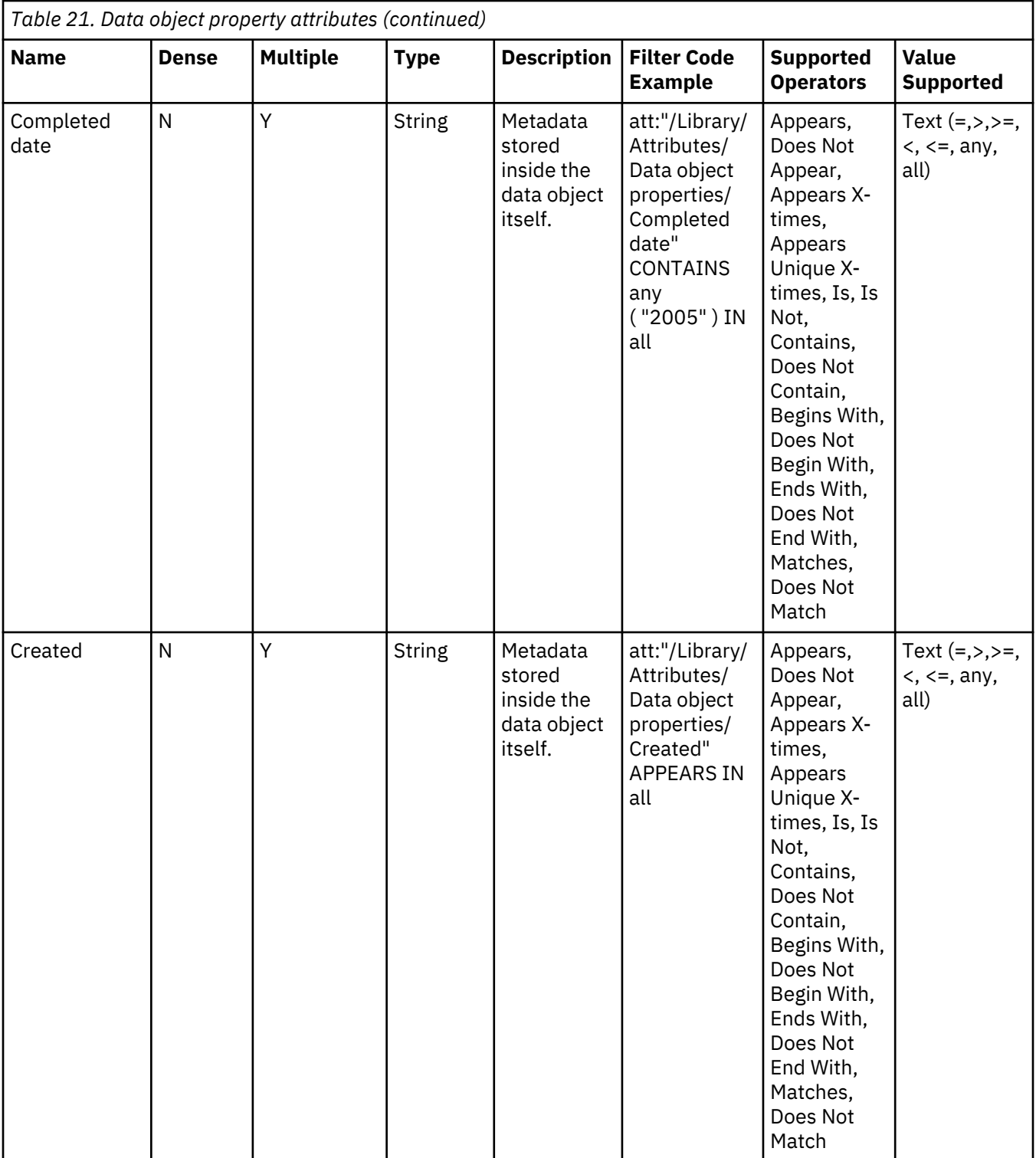

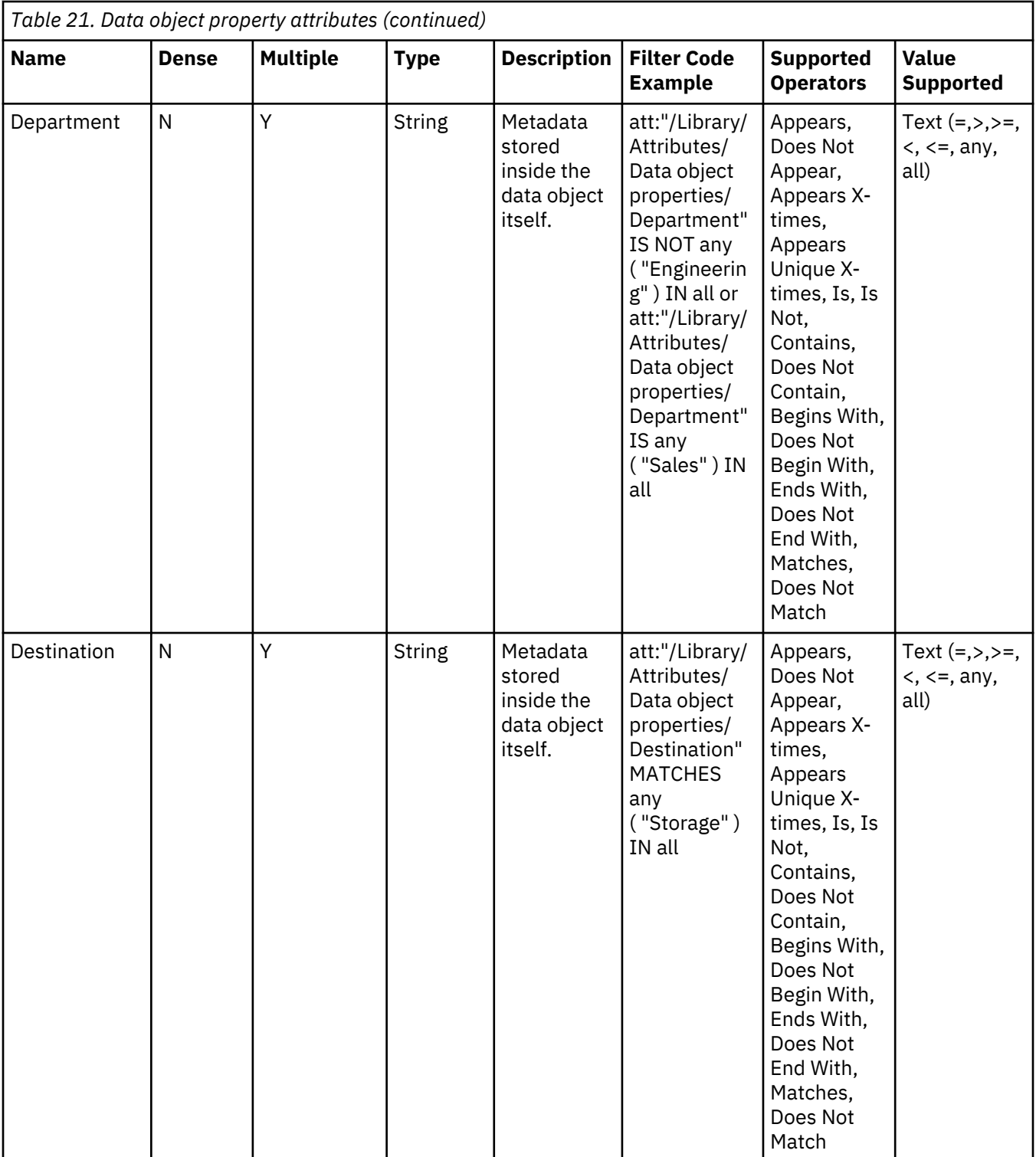

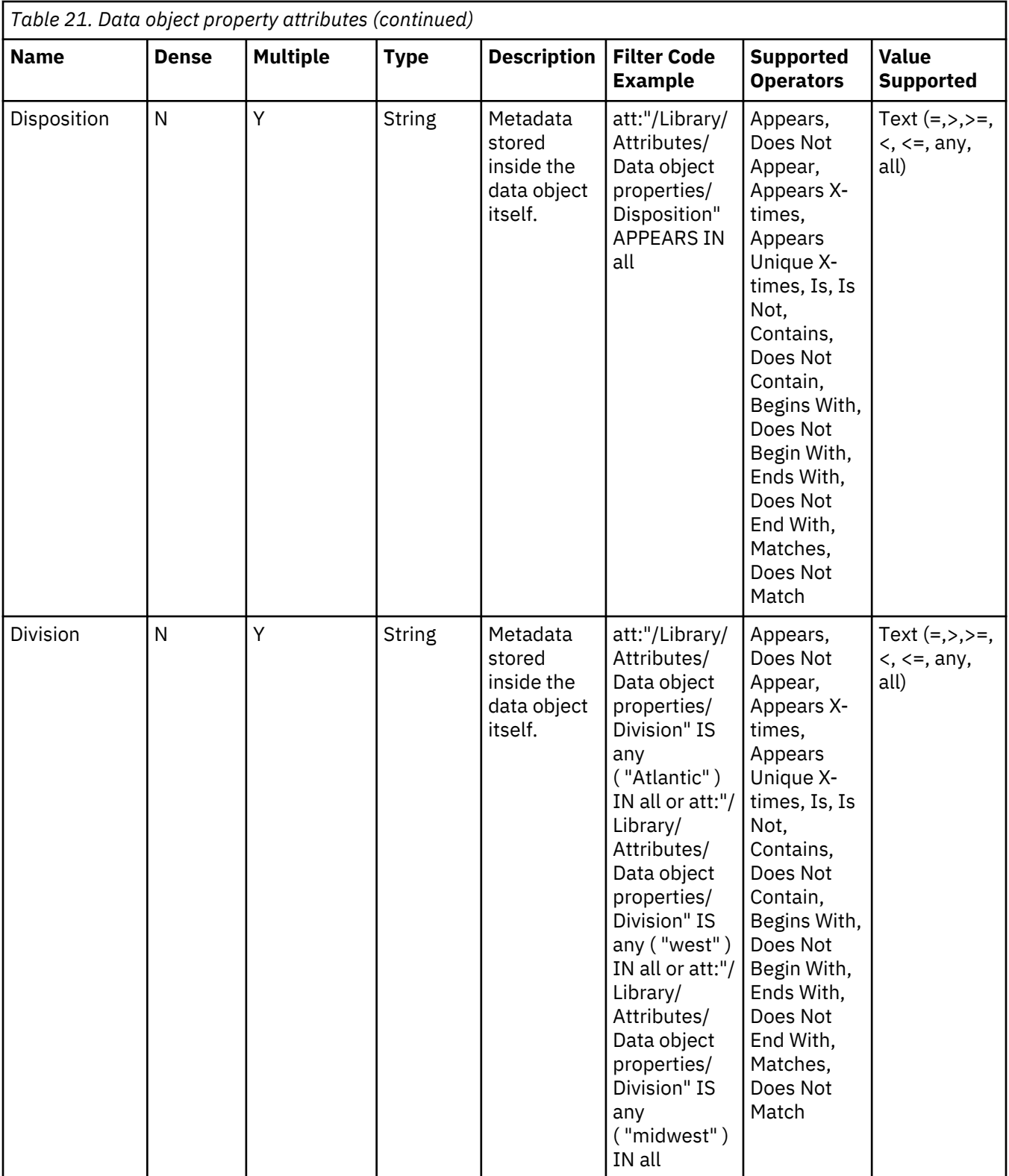

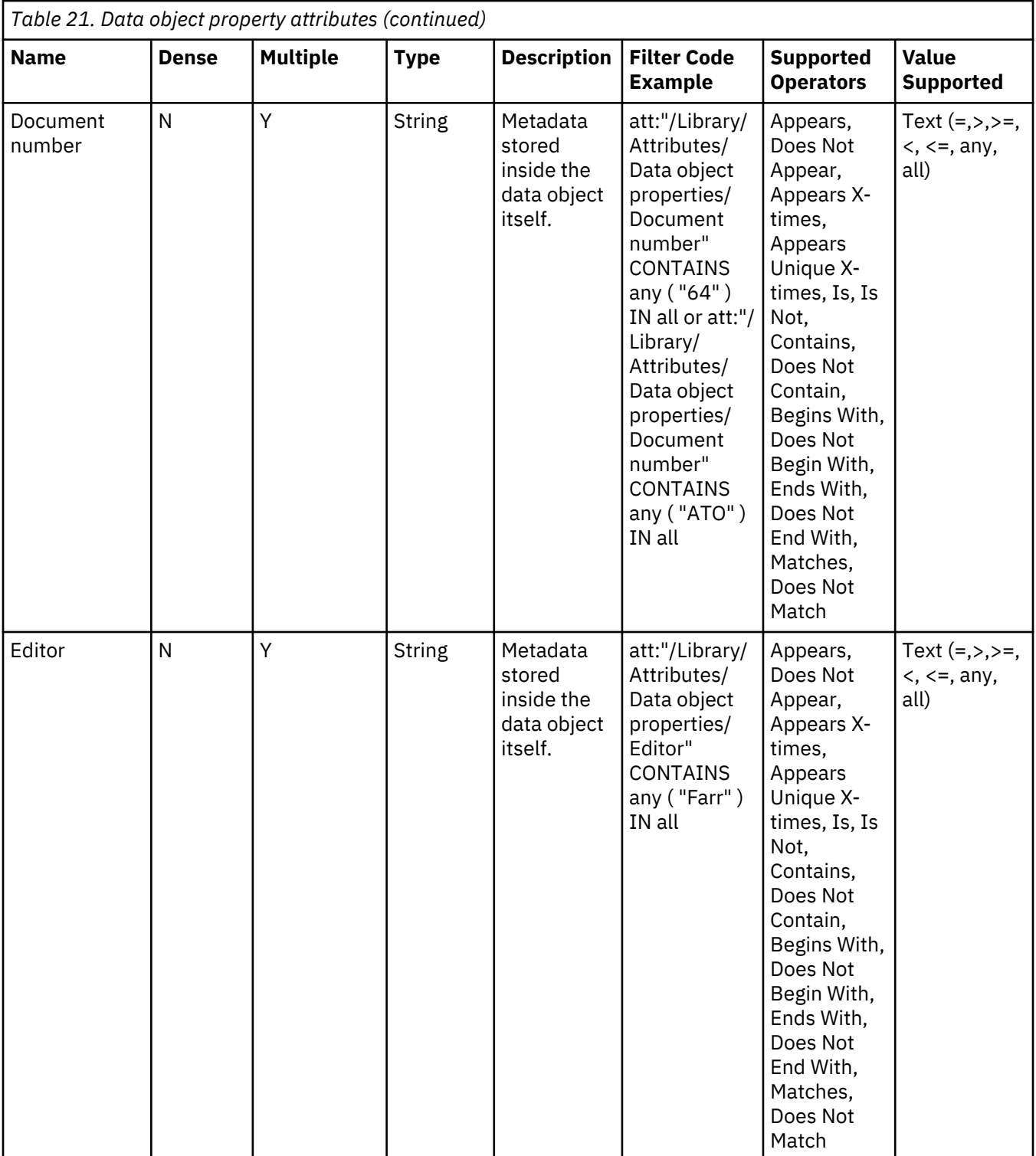

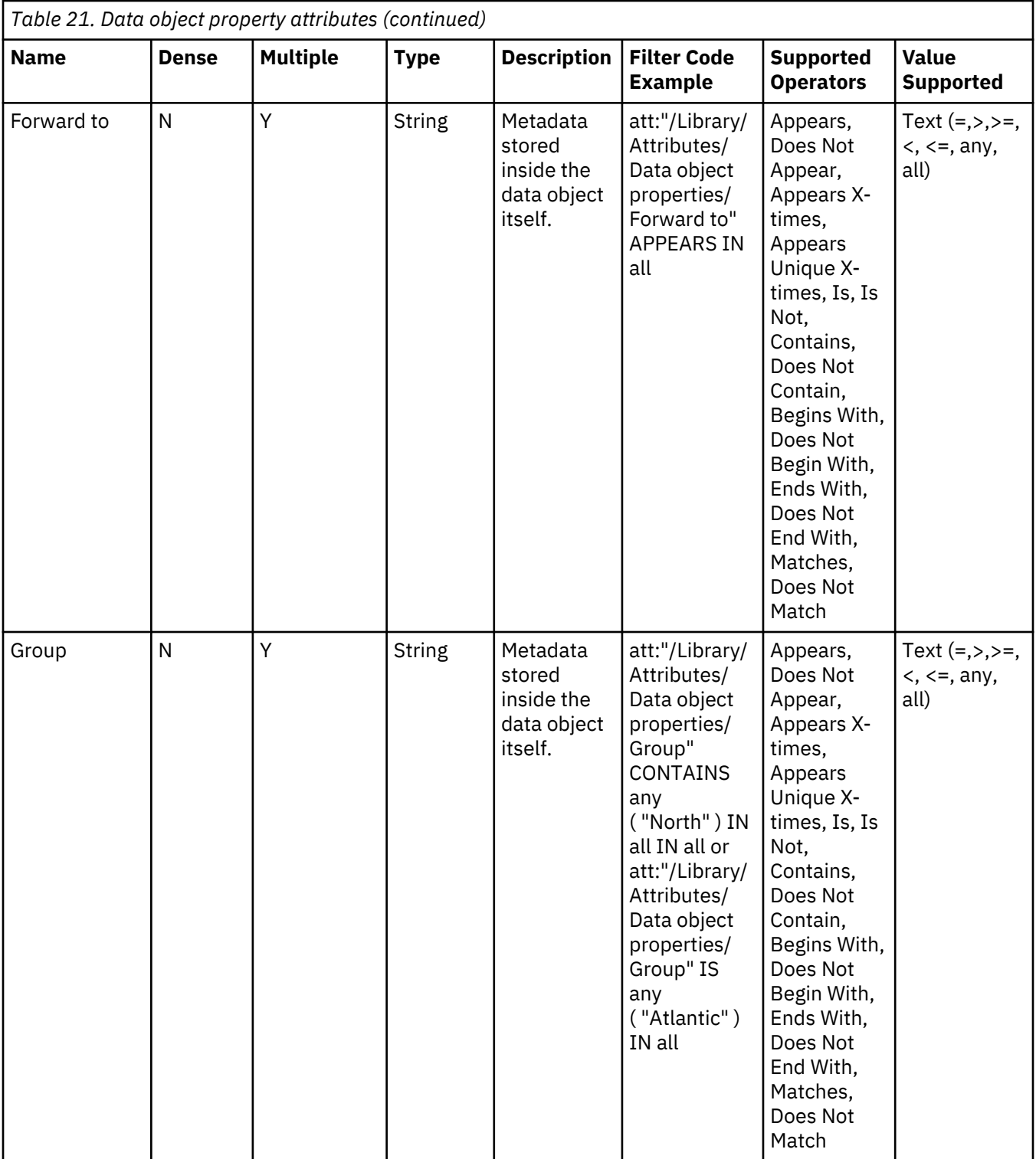

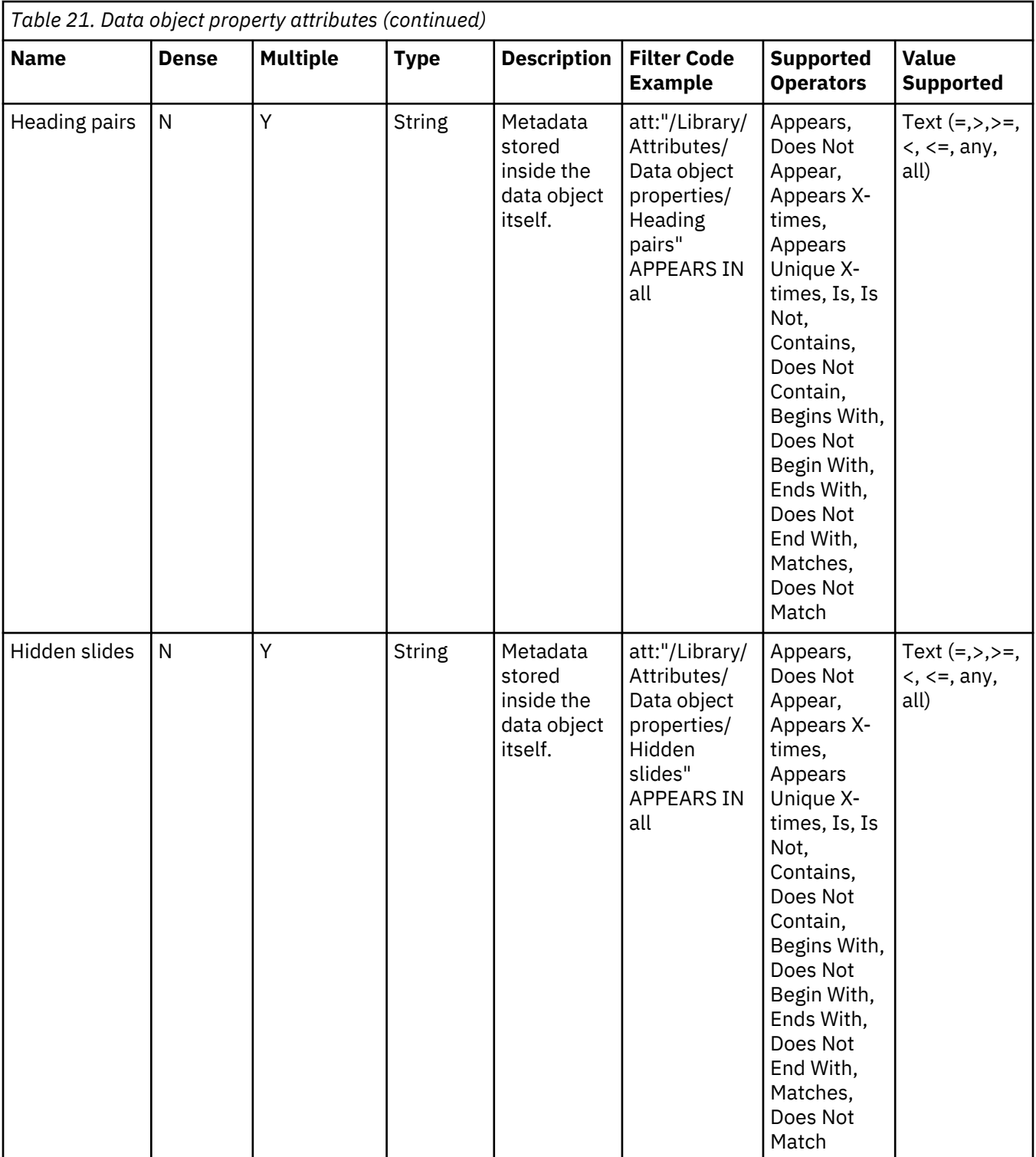

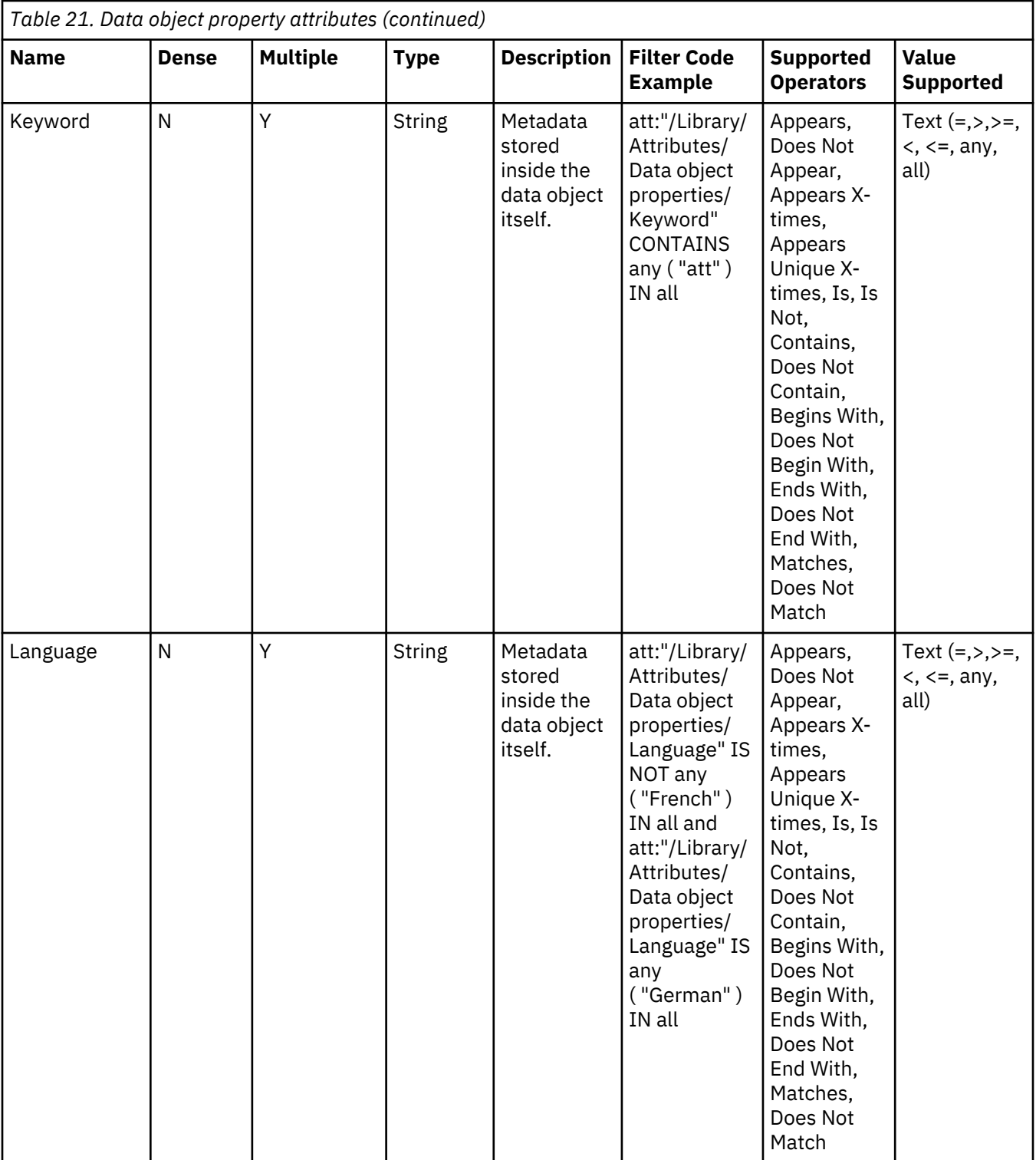

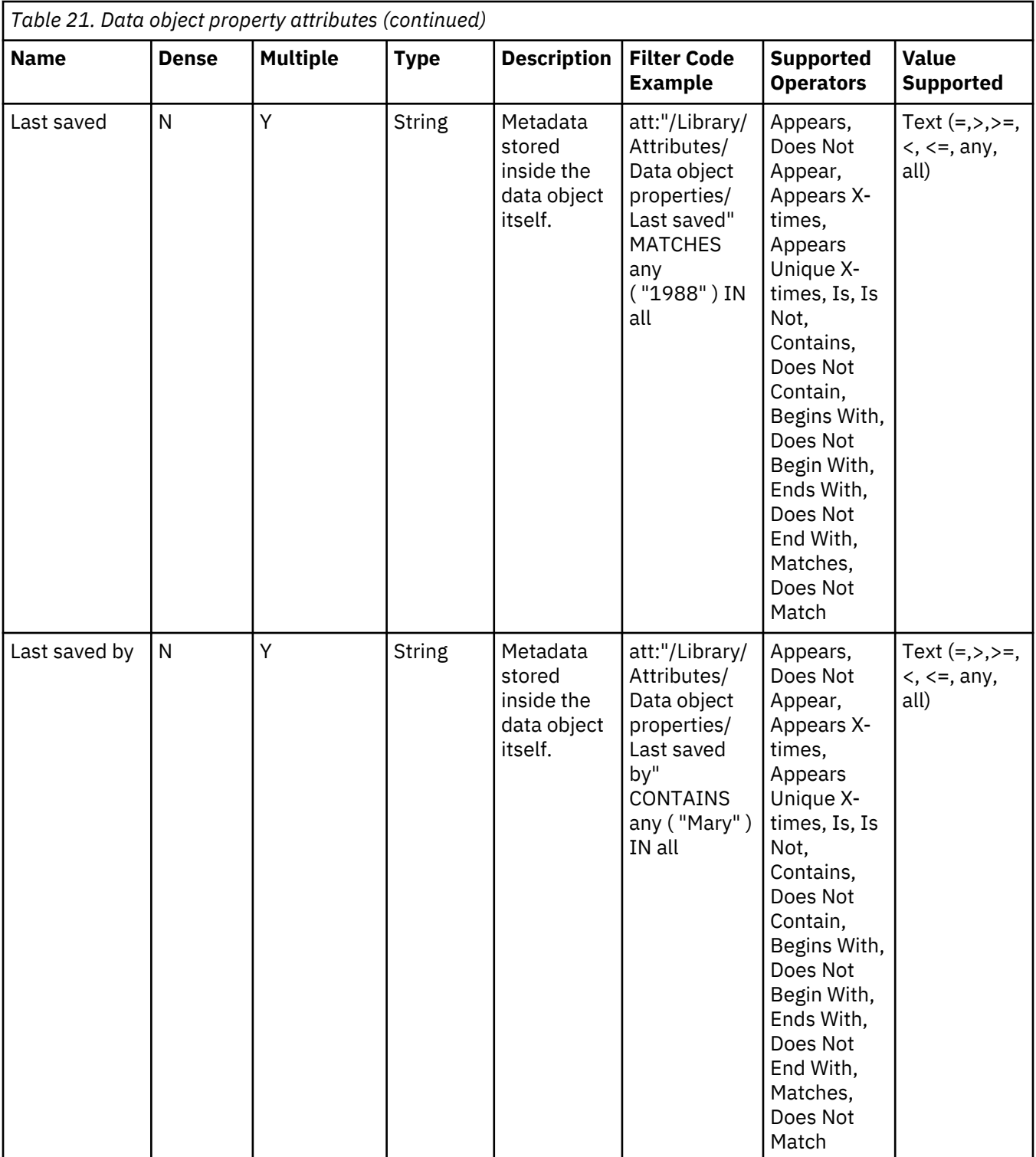

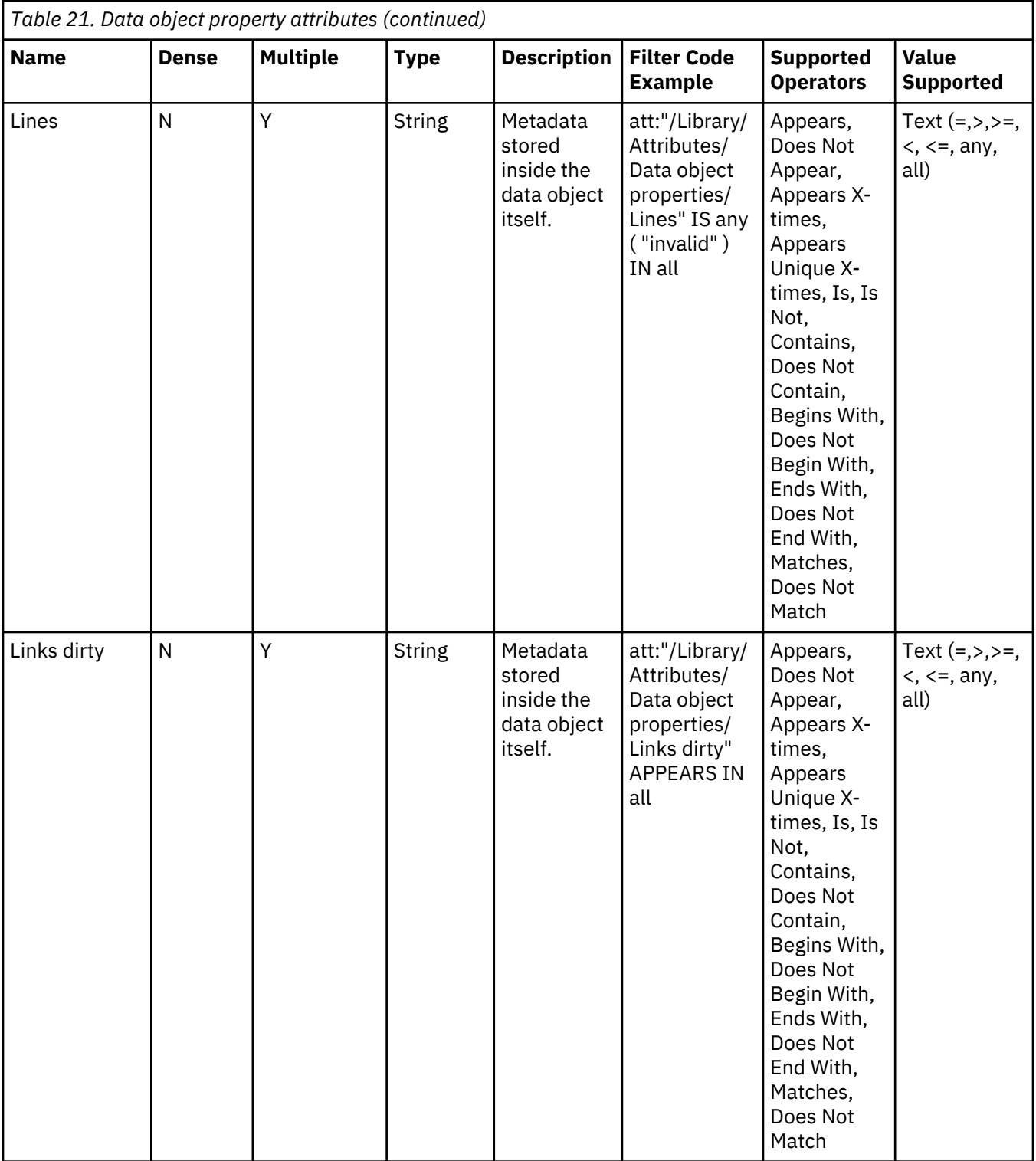

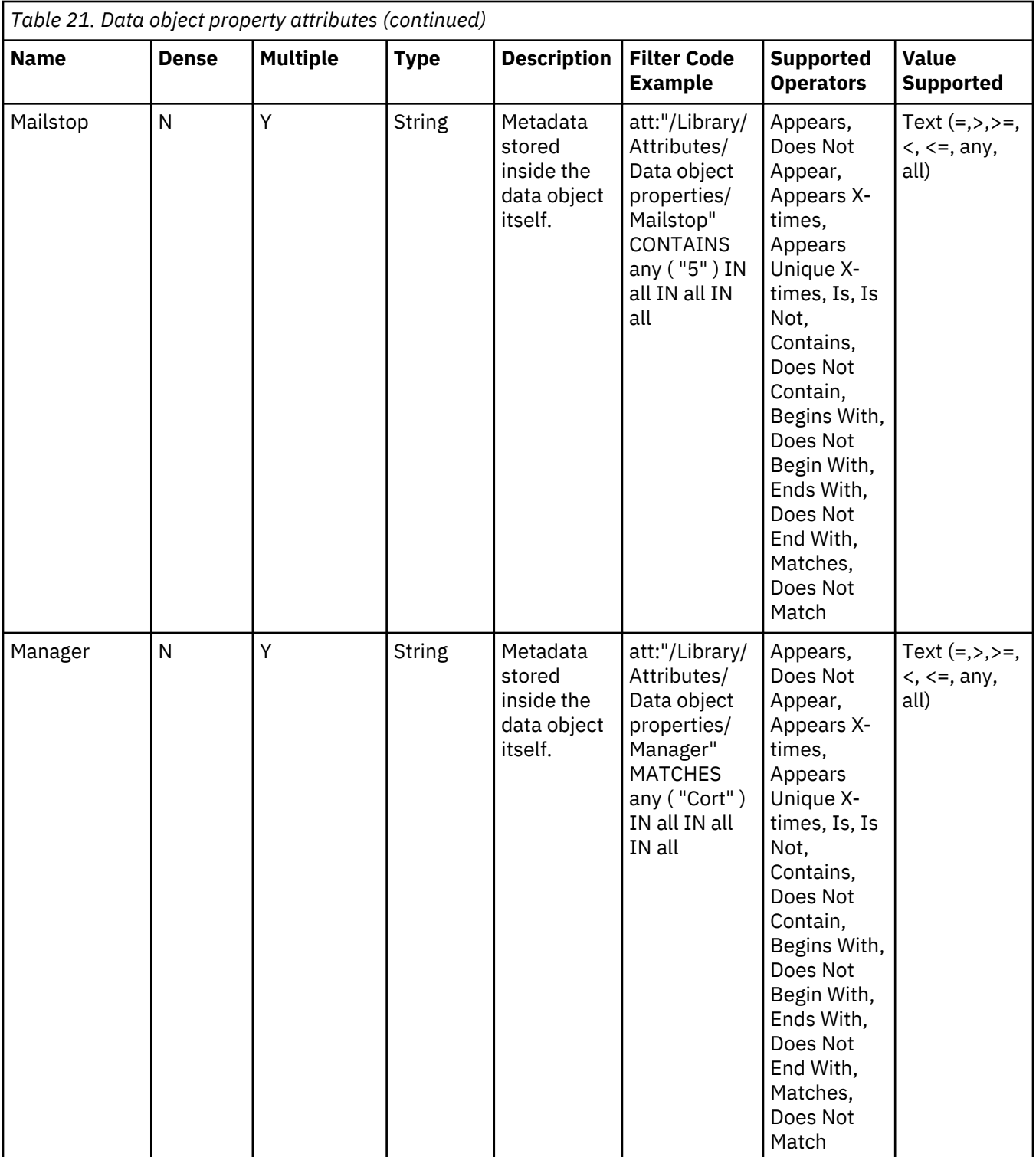

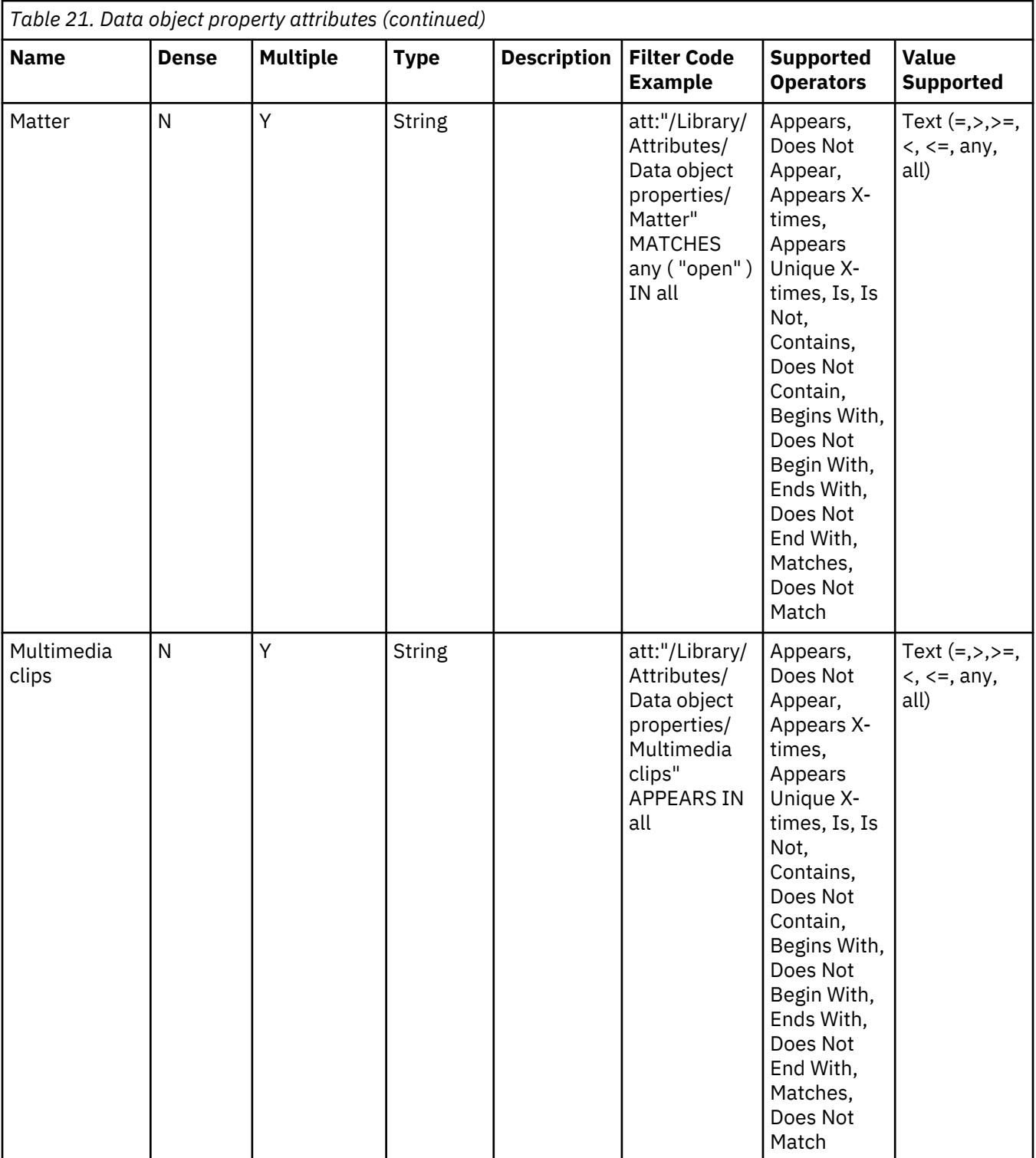

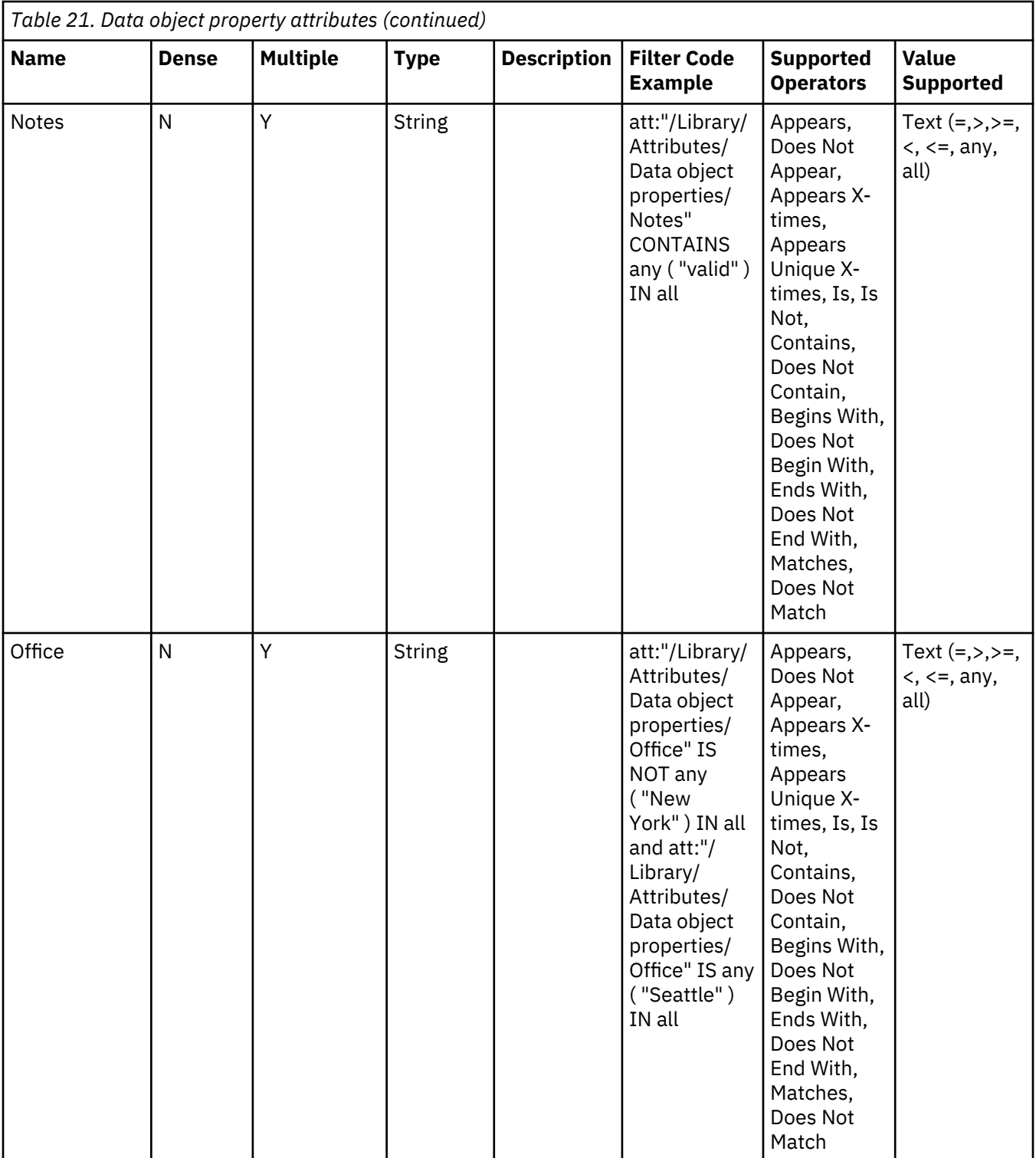

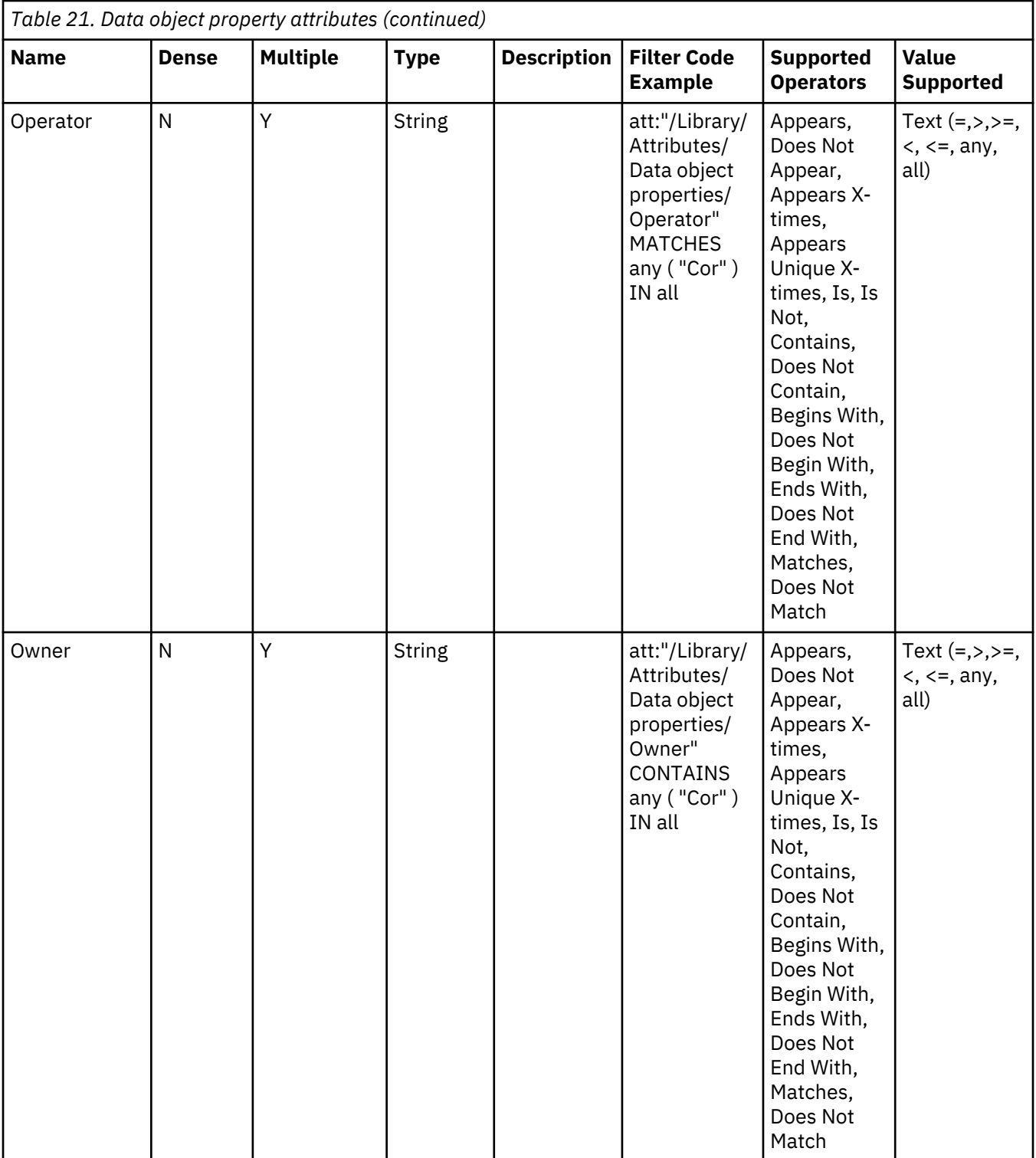

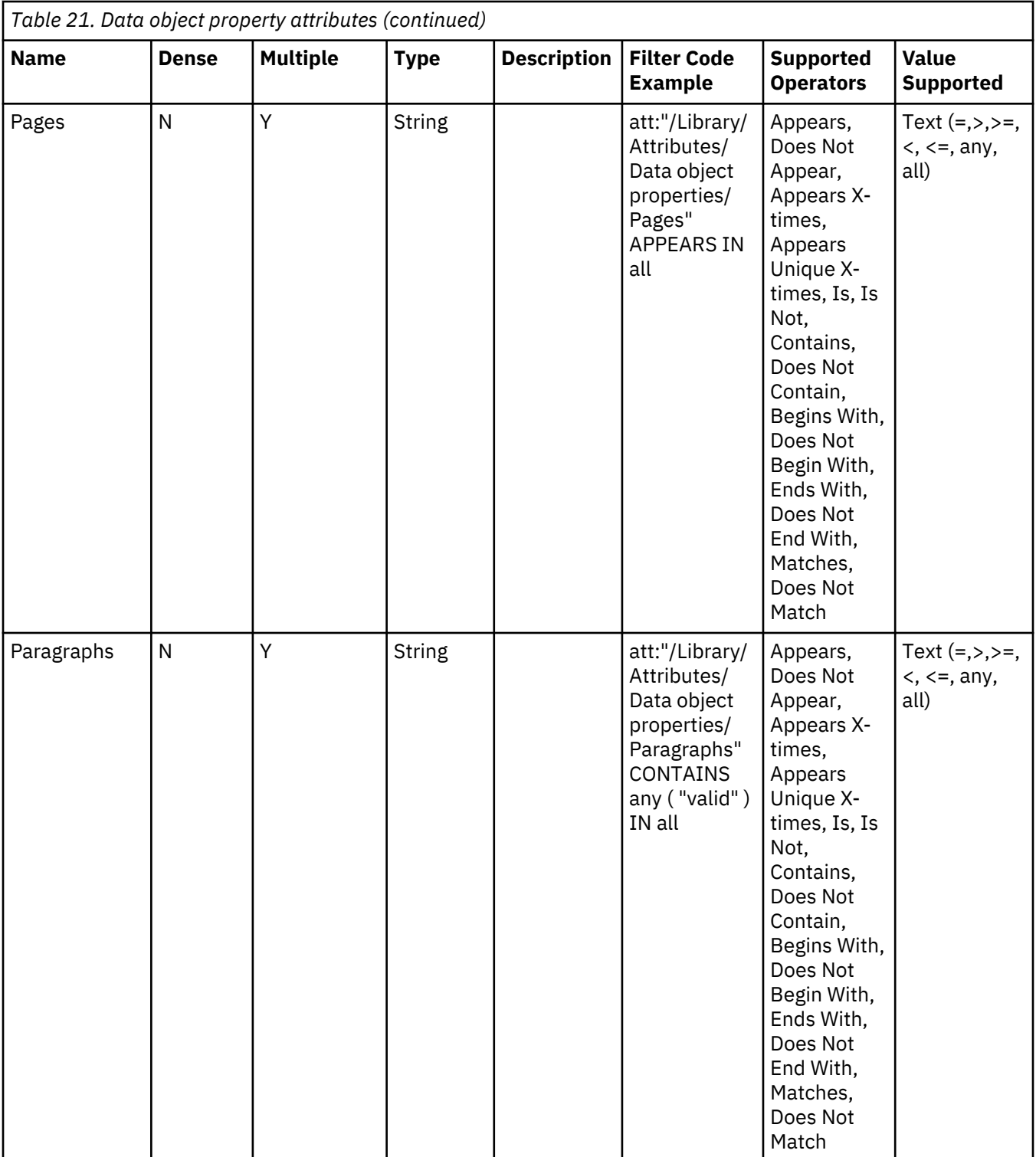

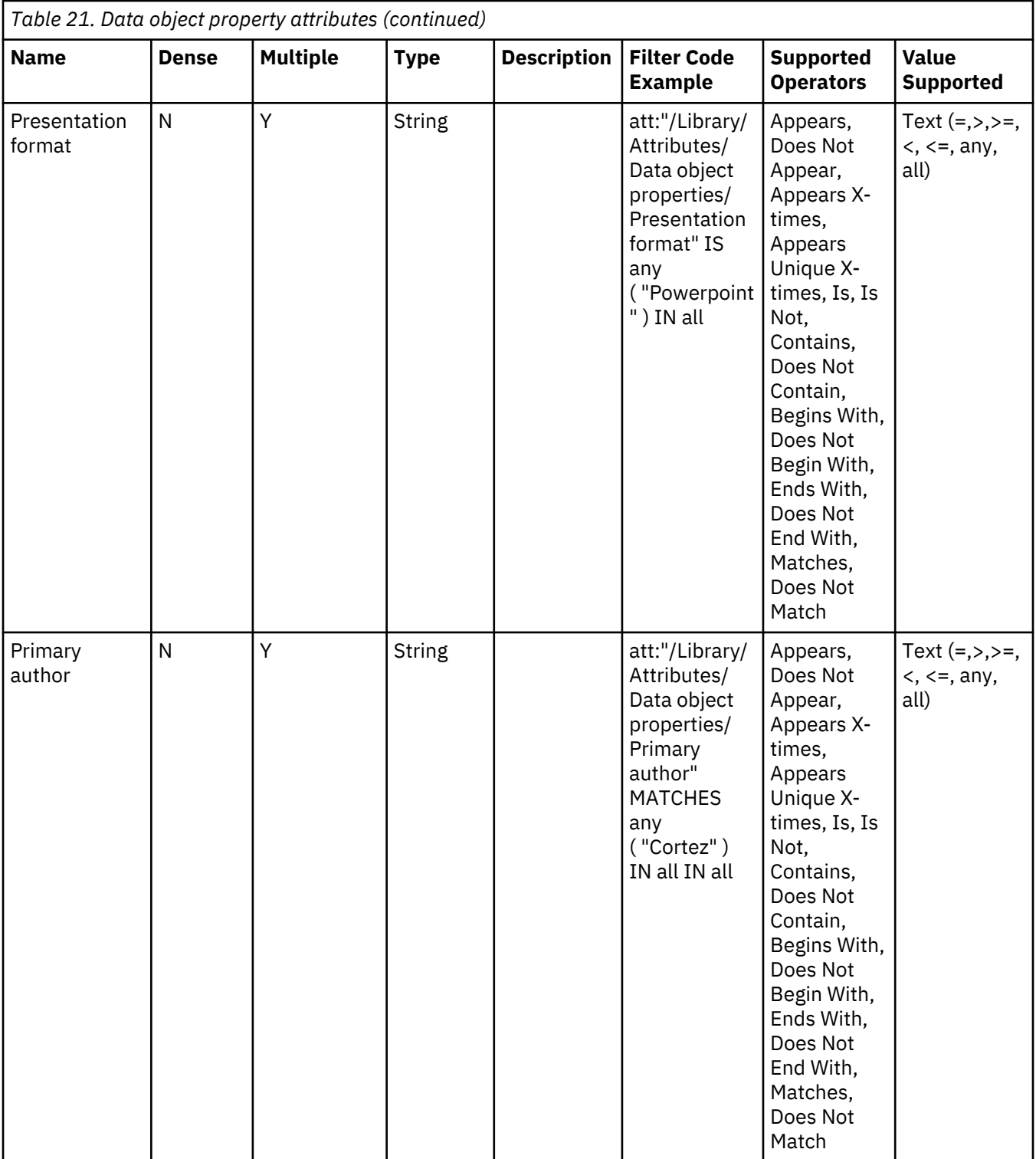

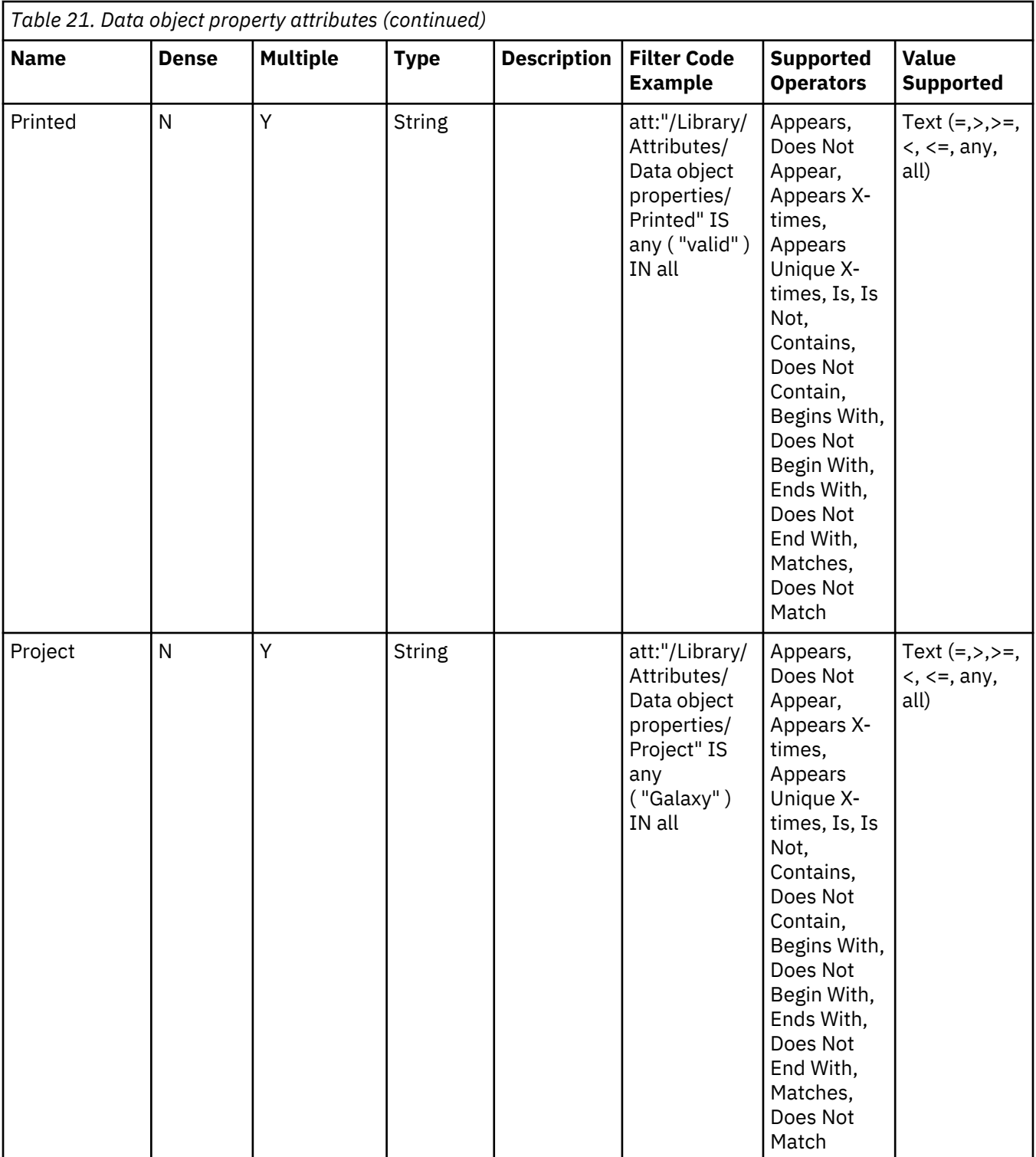

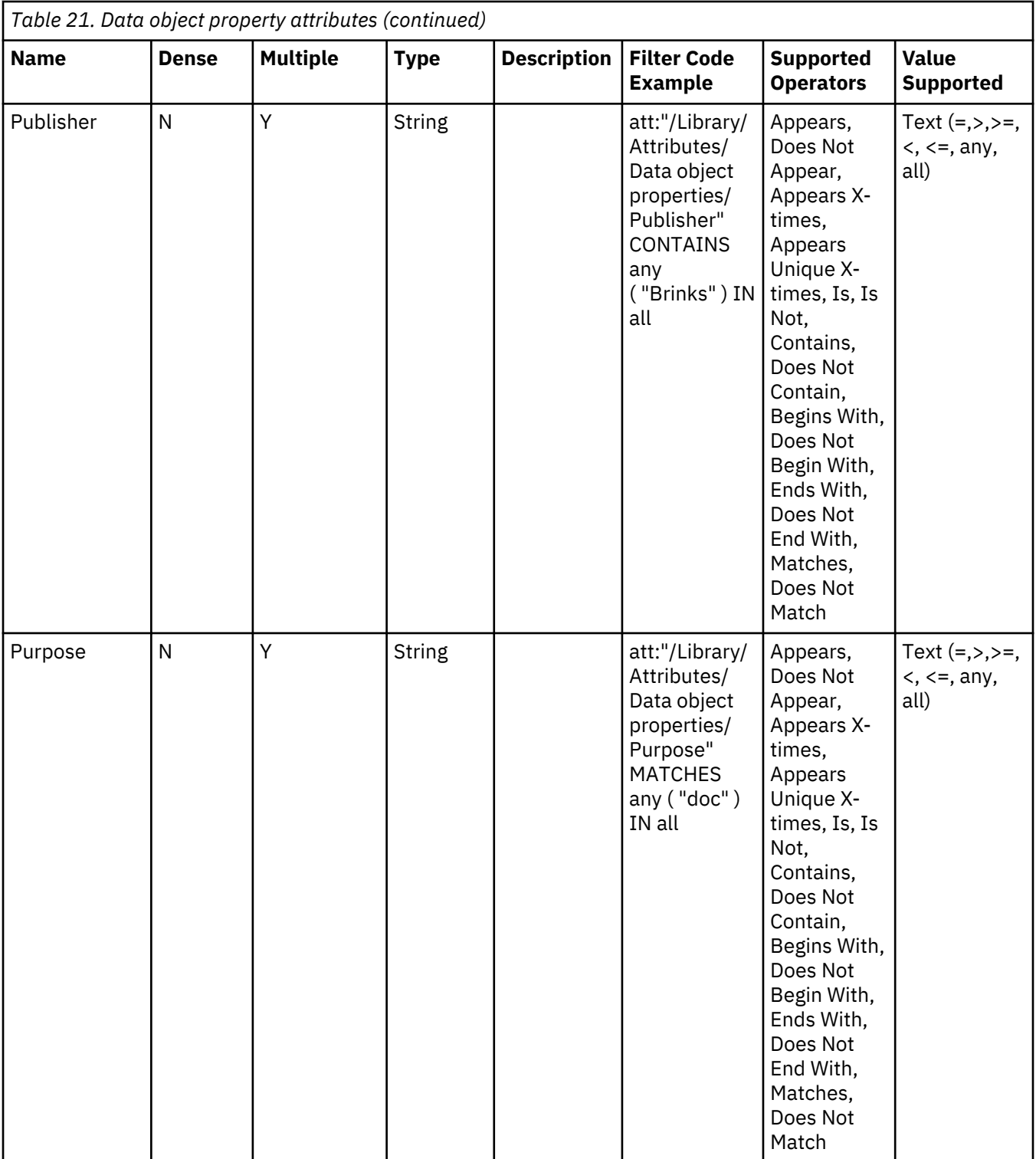

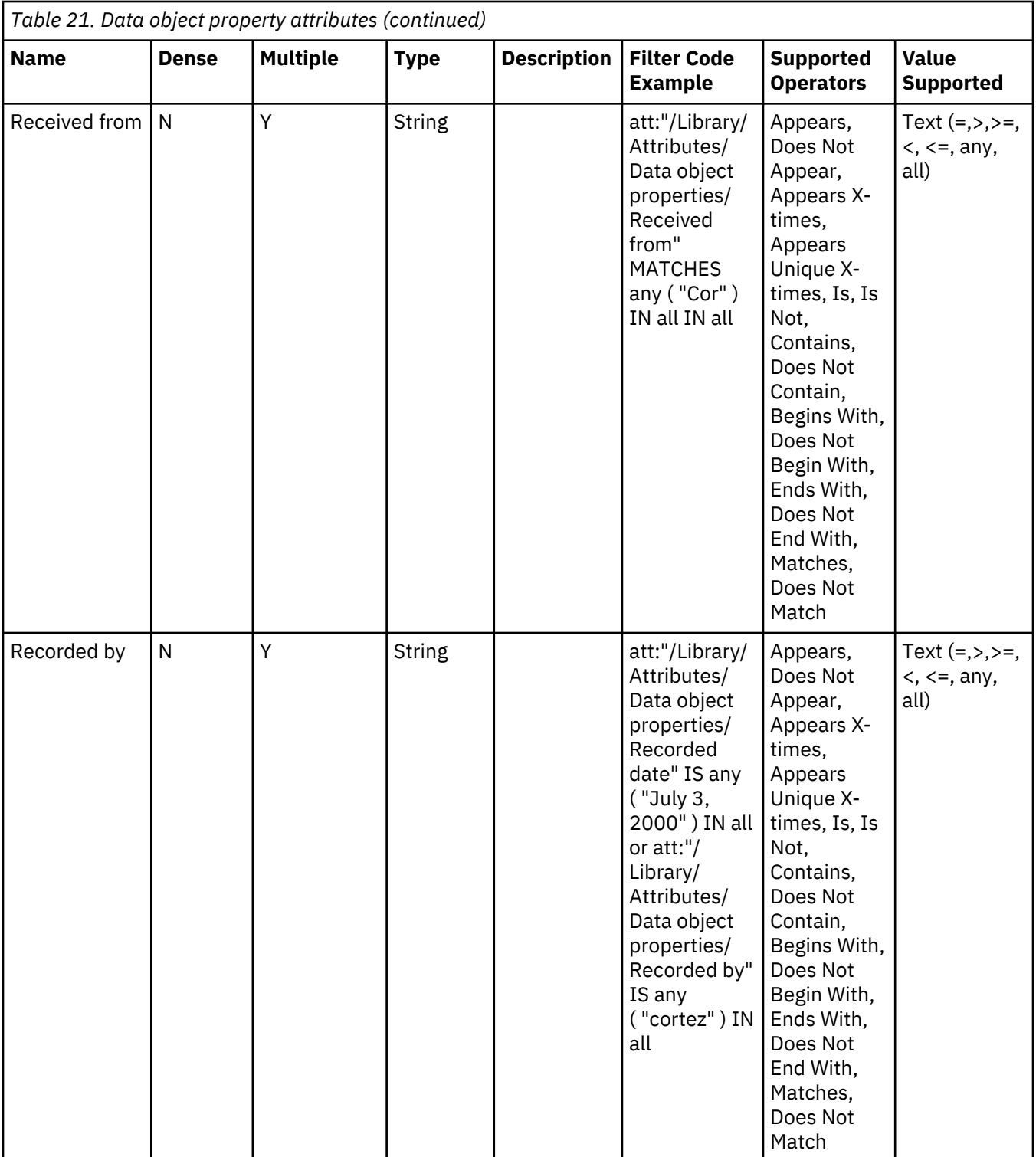

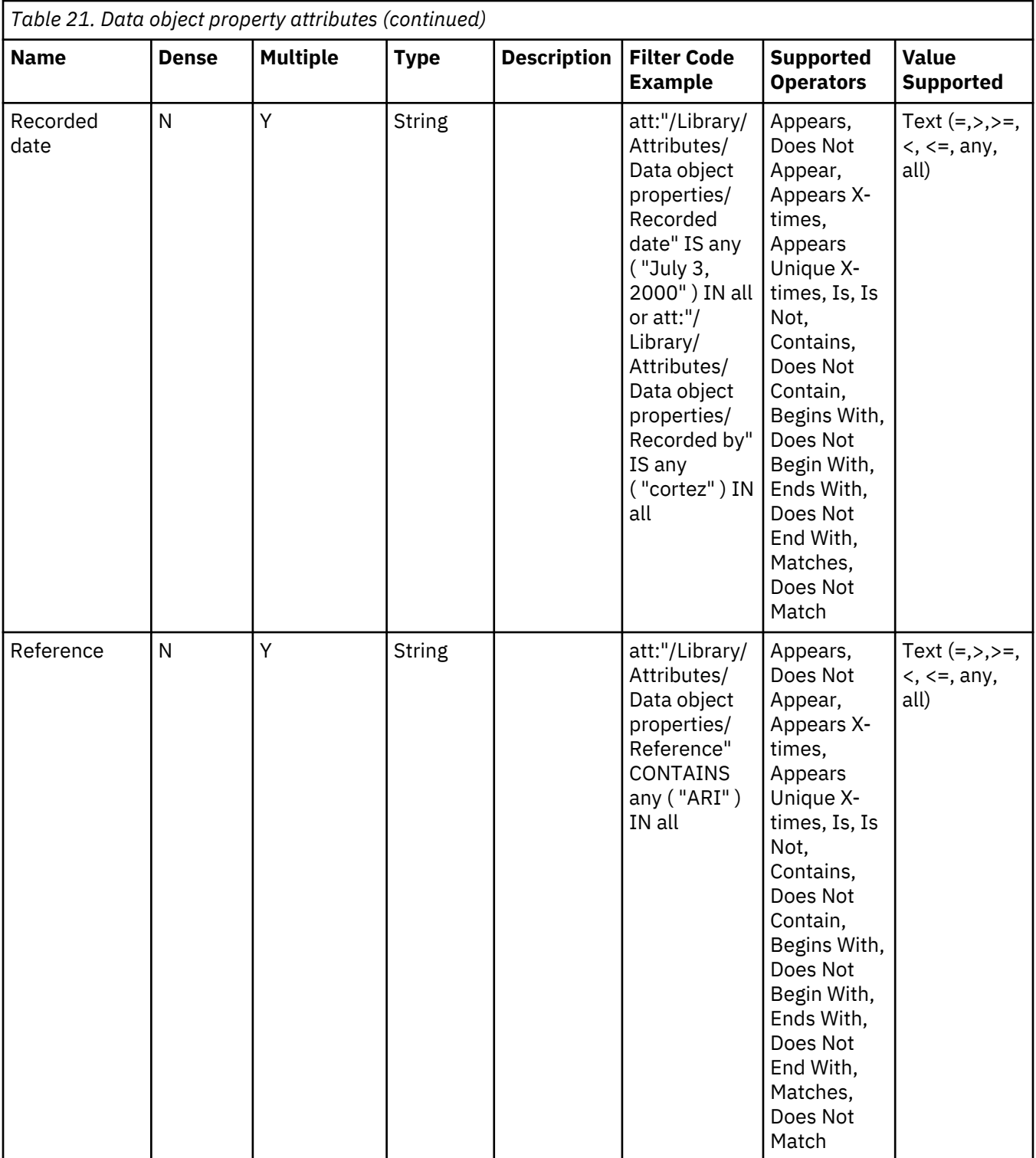

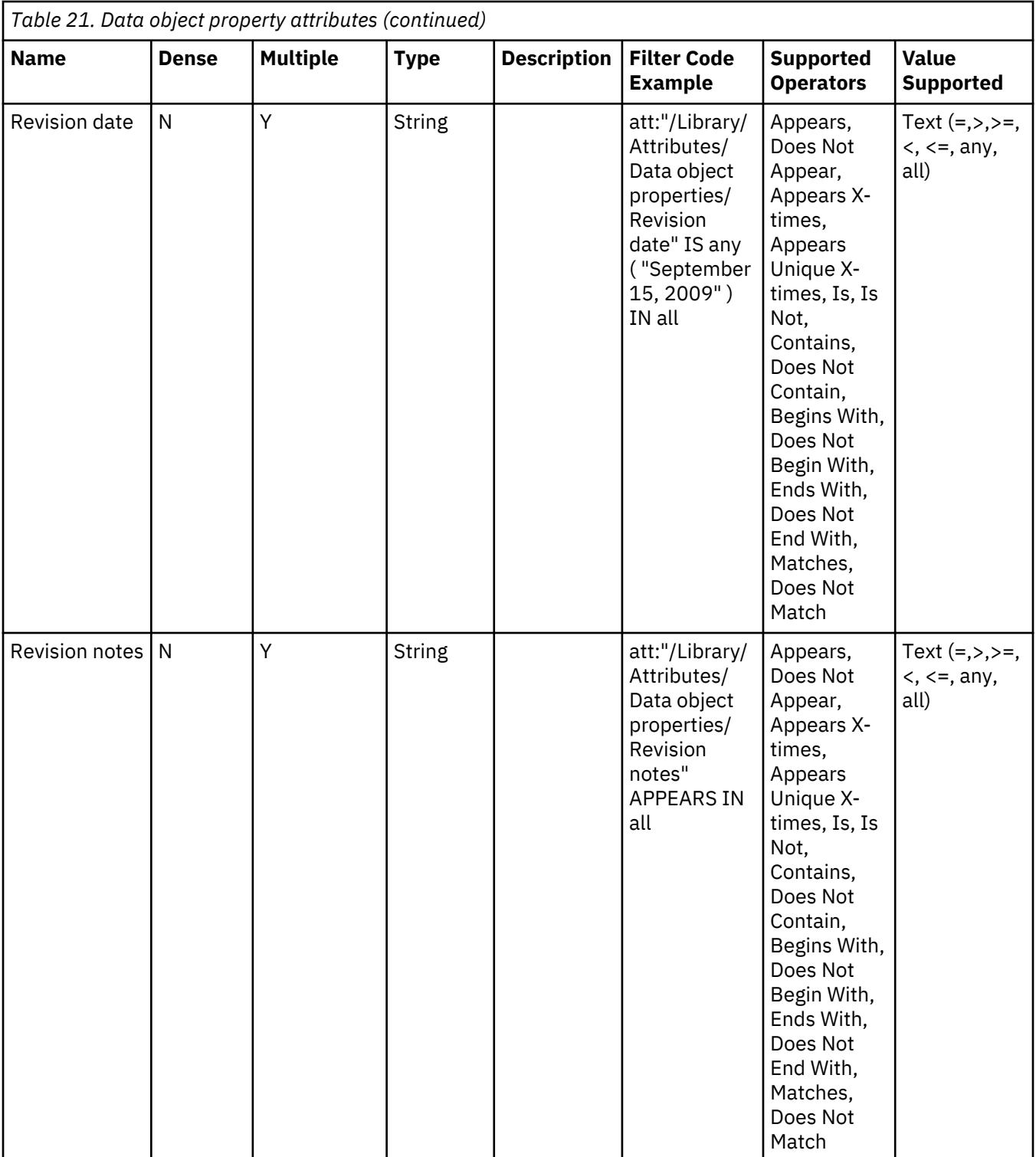

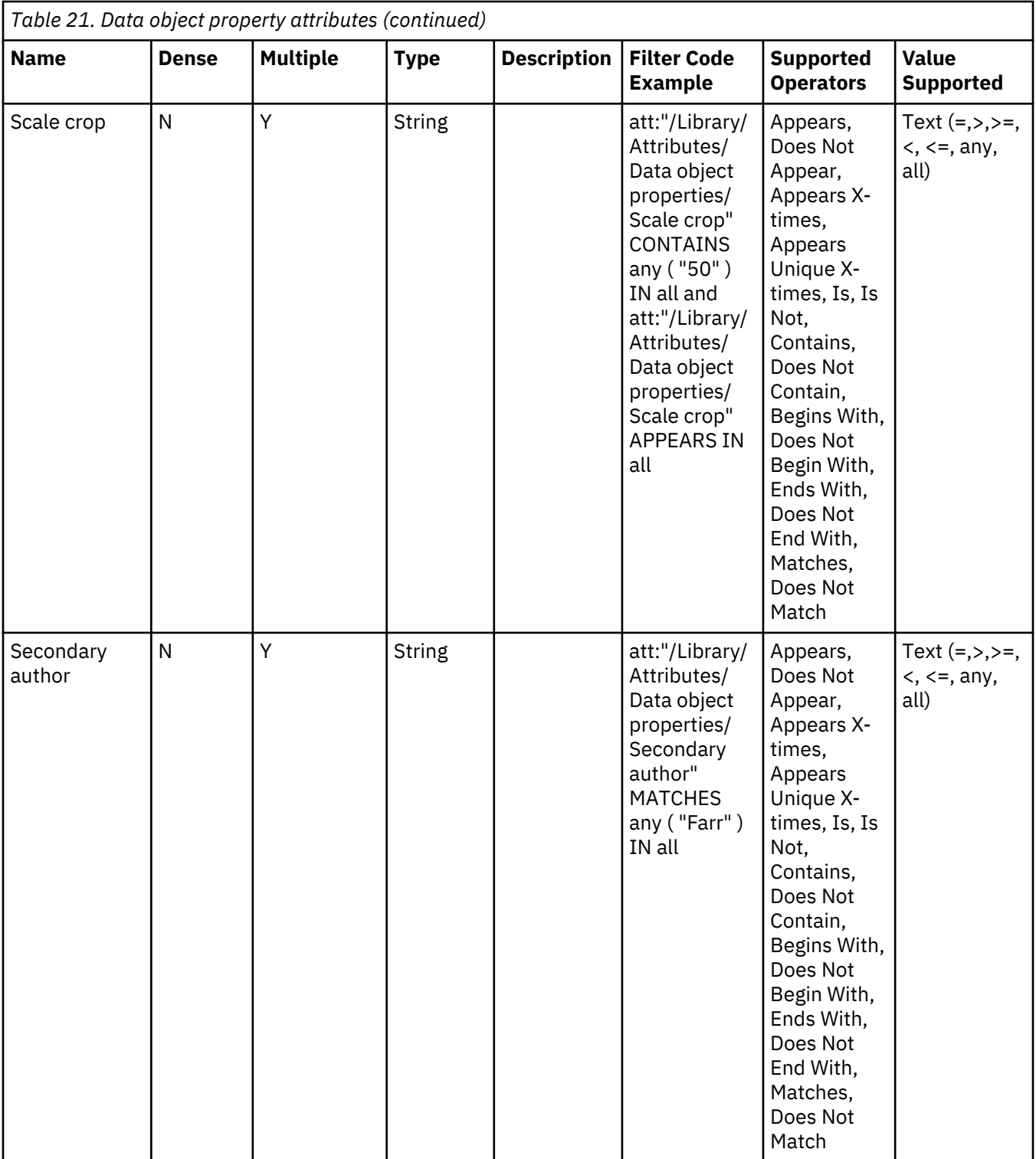

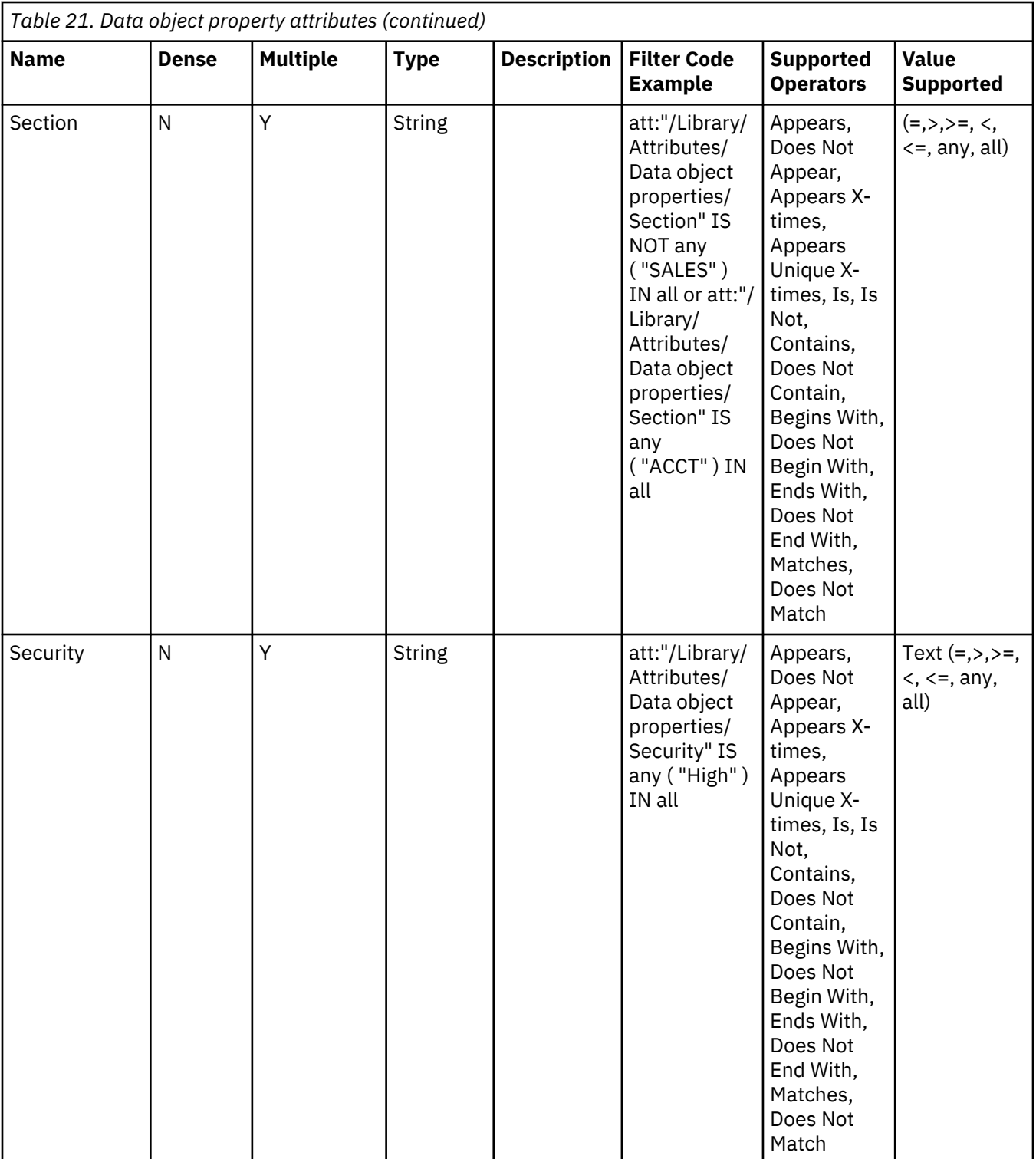

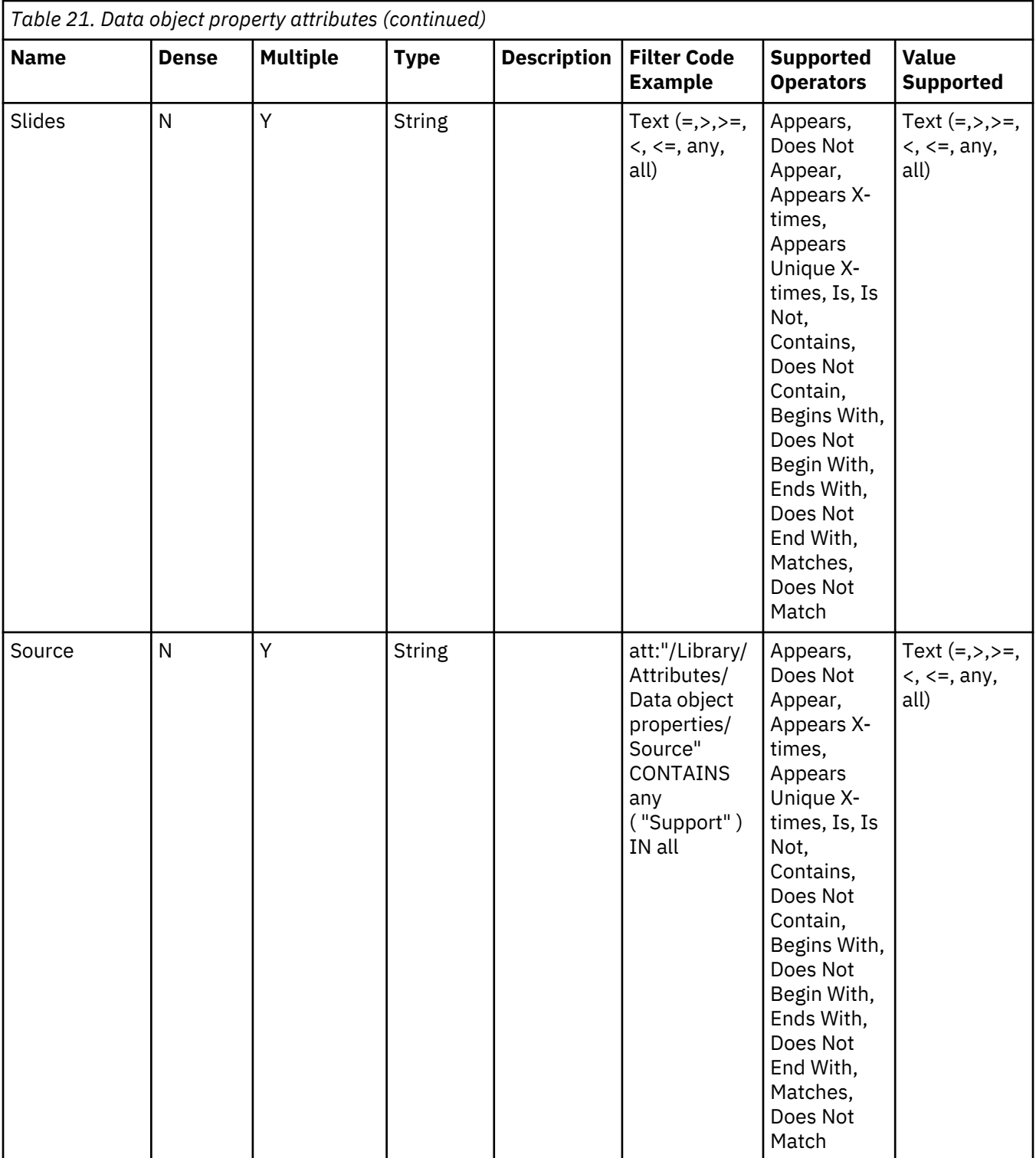
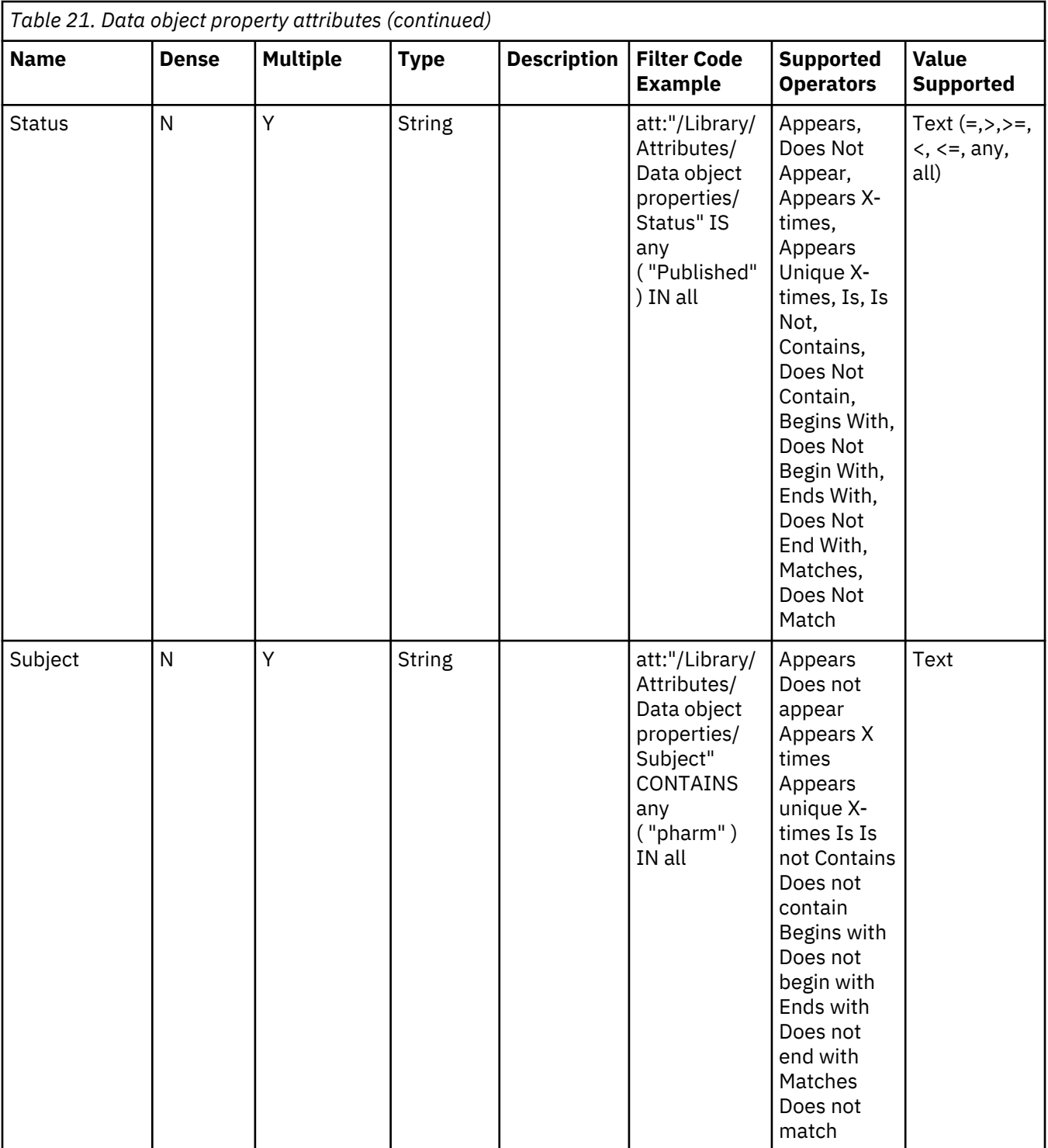

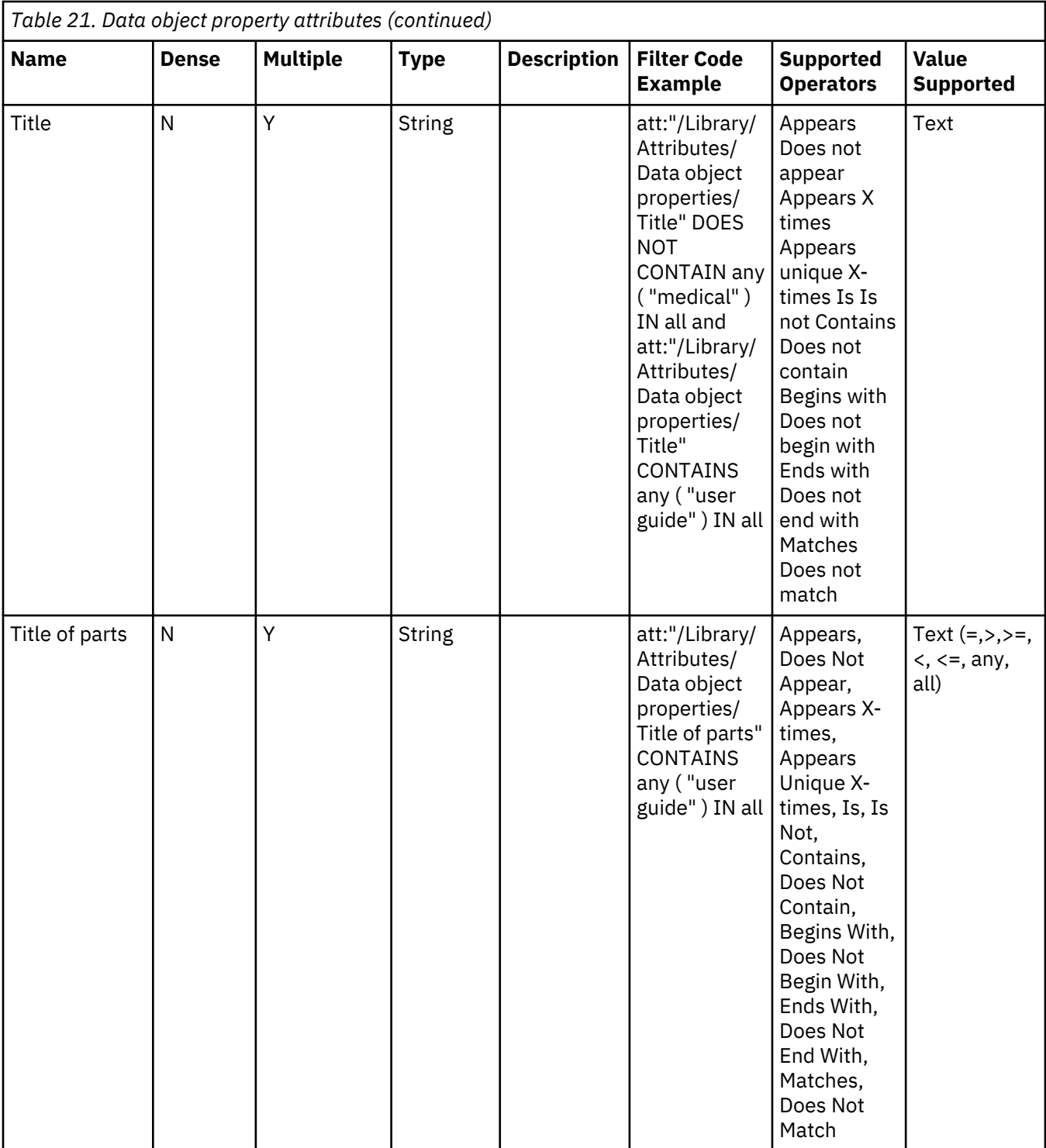

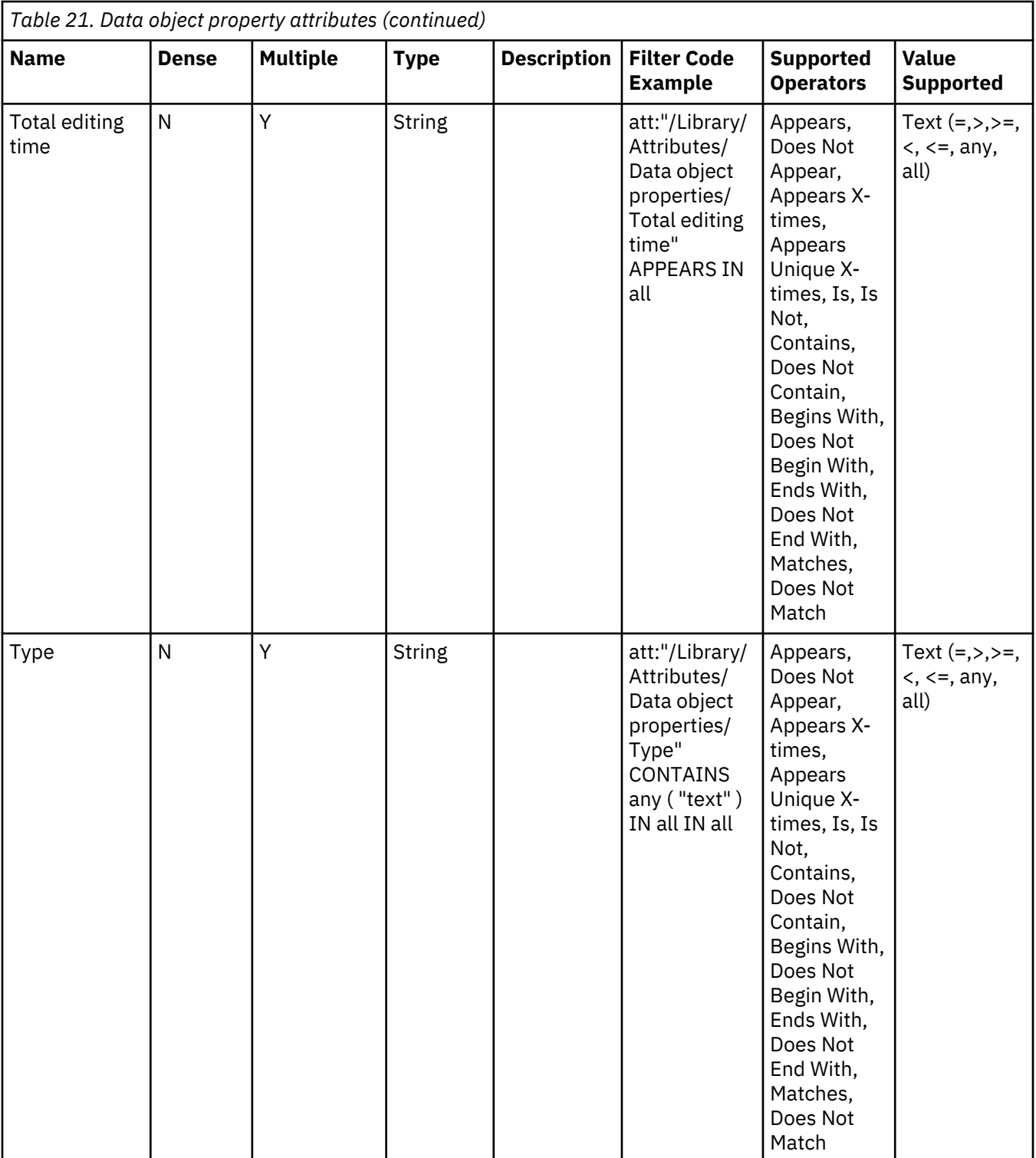

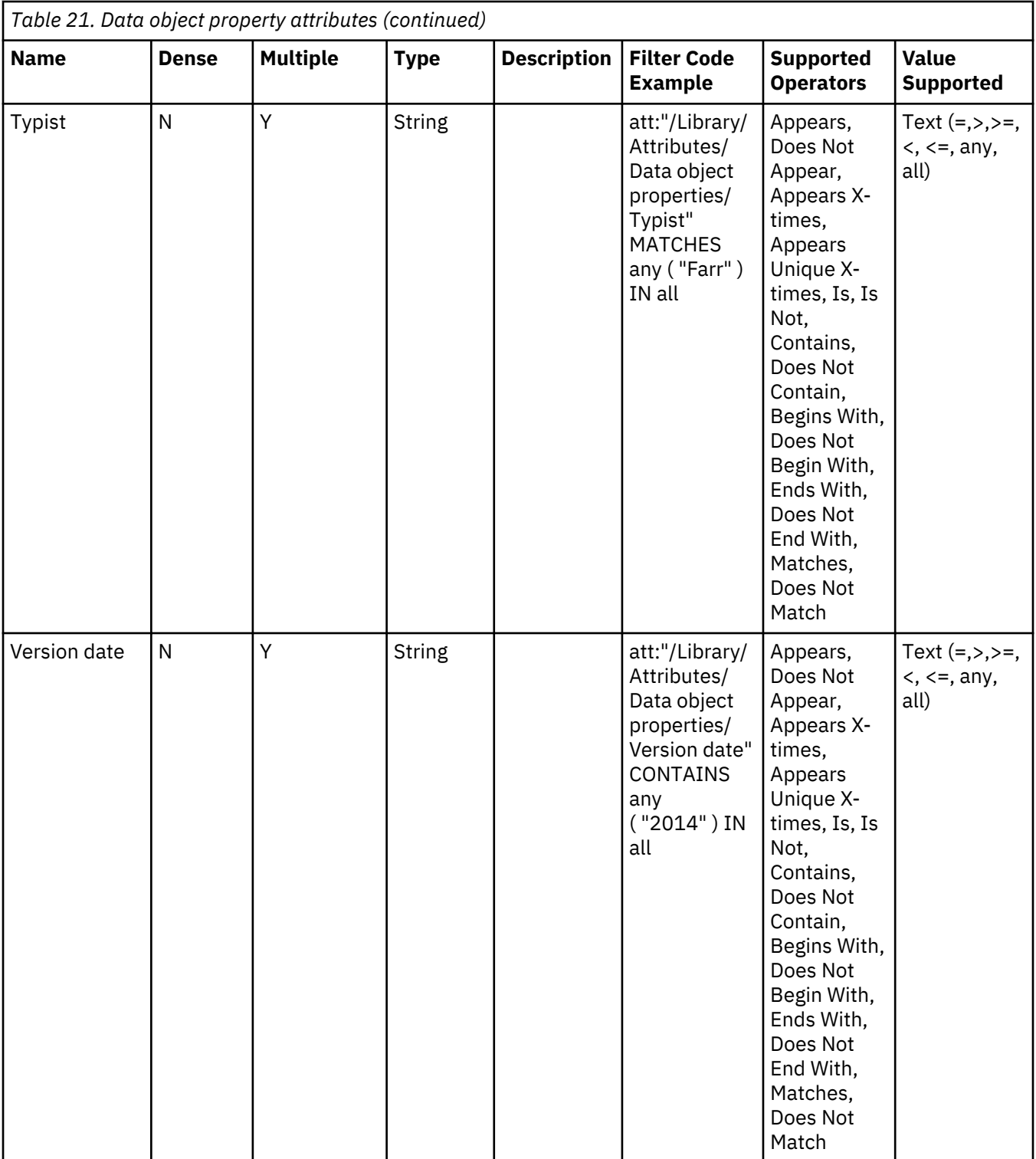

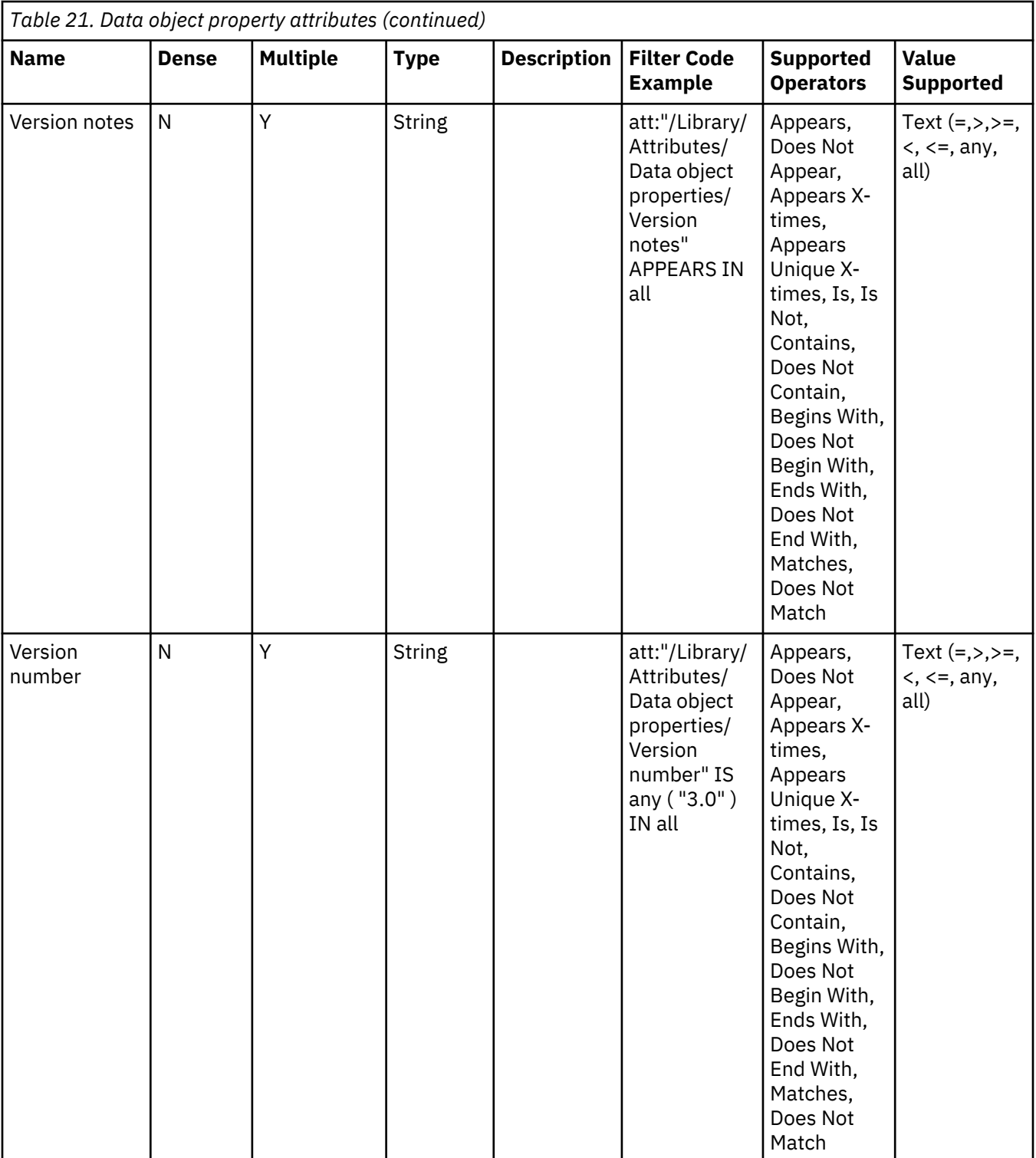

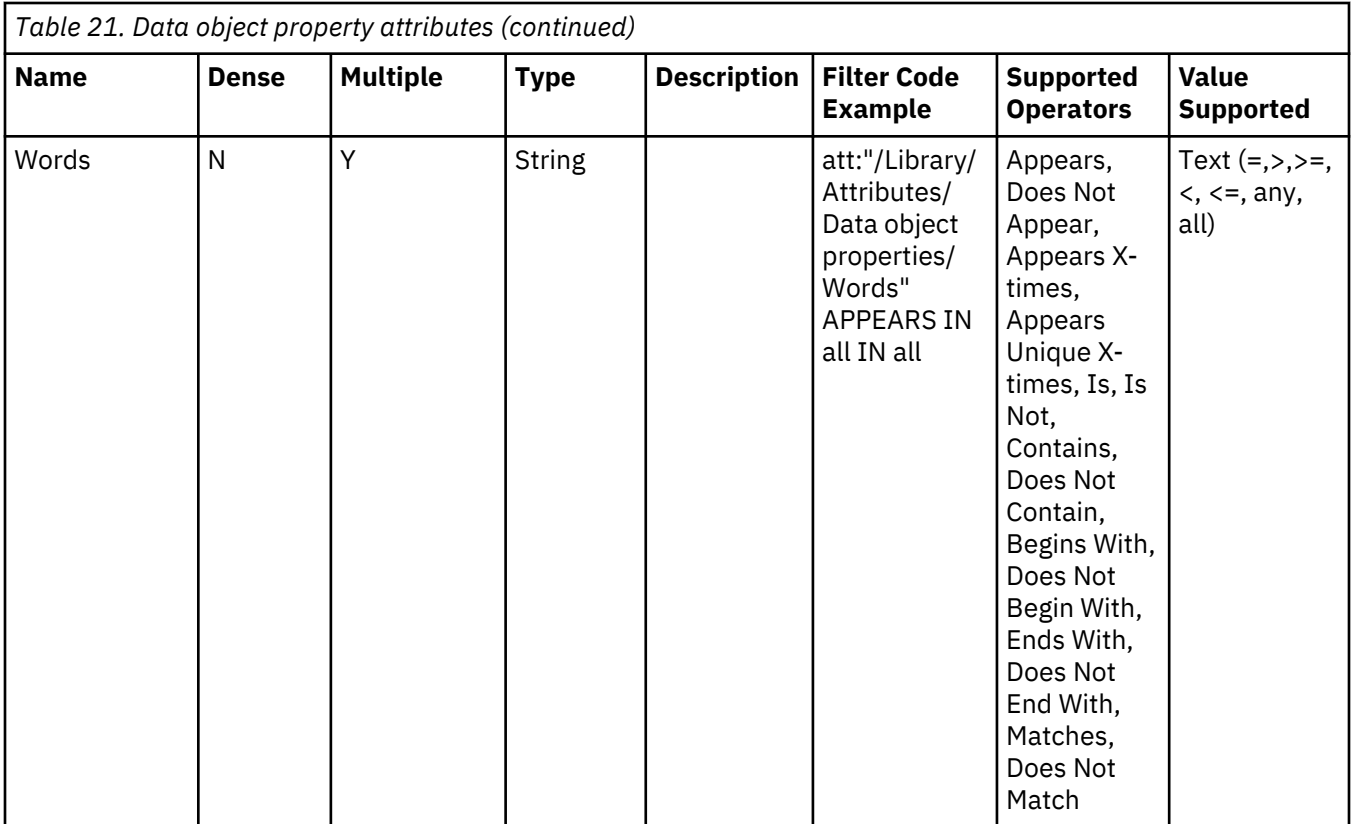

## **SharePoint attributes**

This table describes SharePoint metadata attributes.

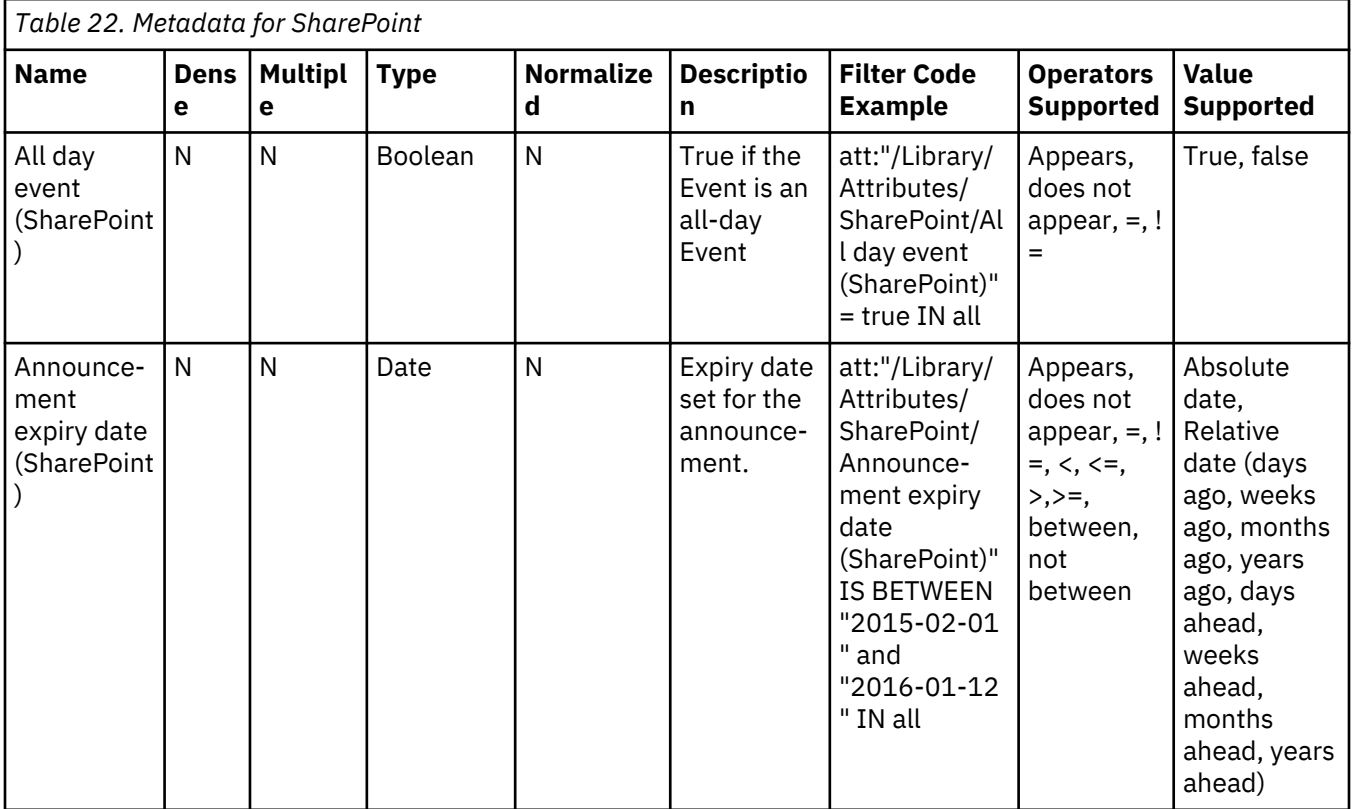

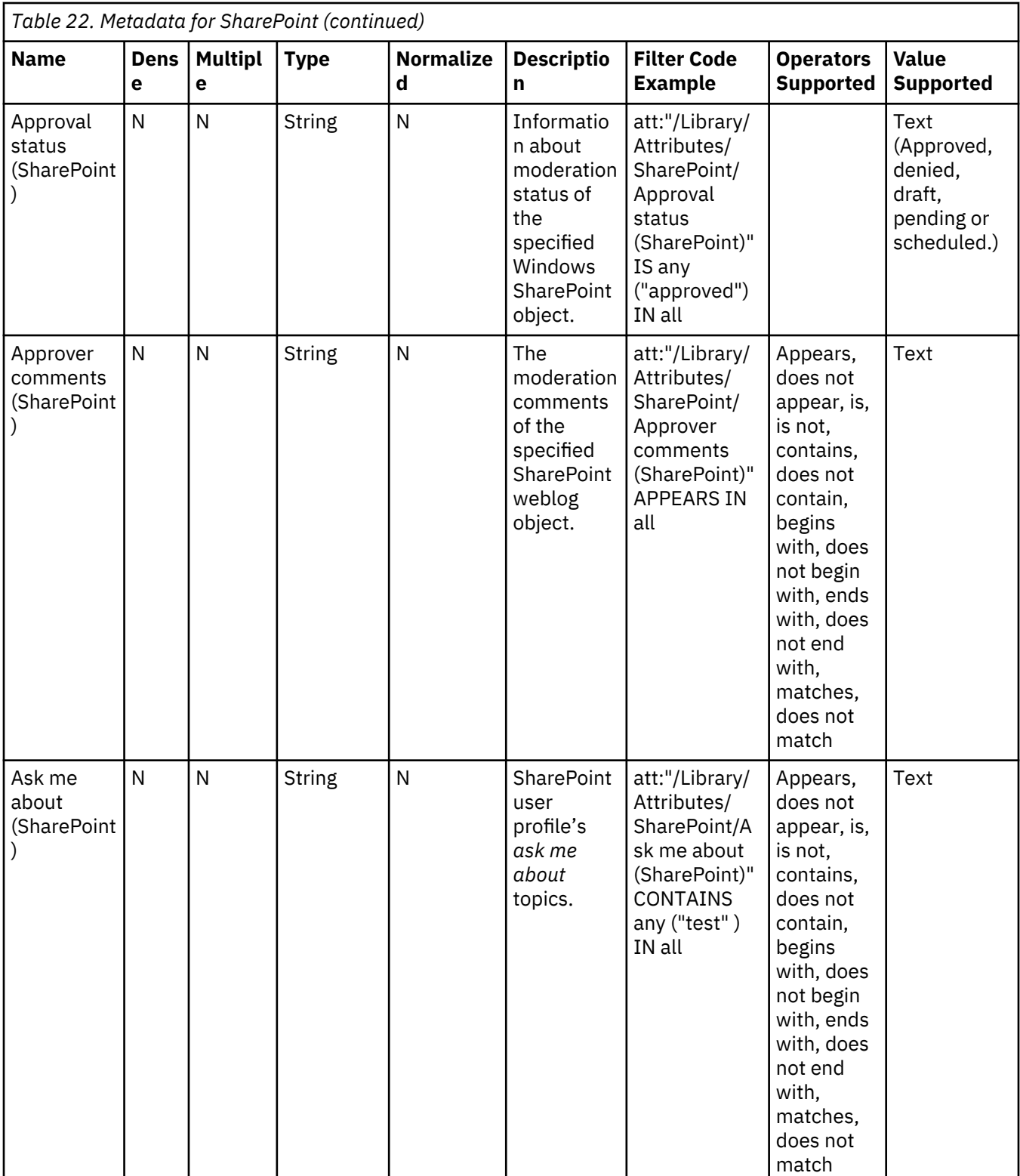

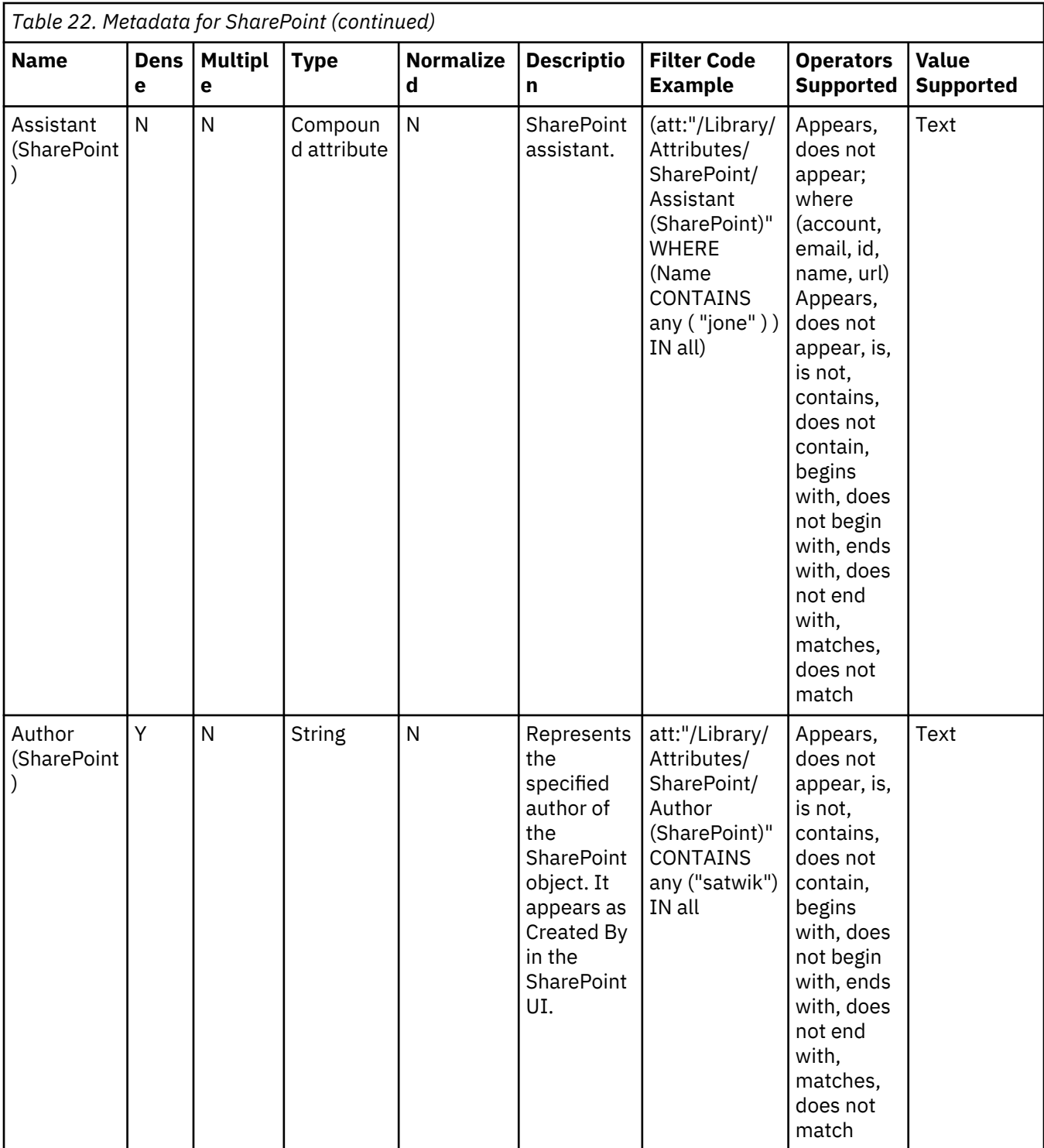

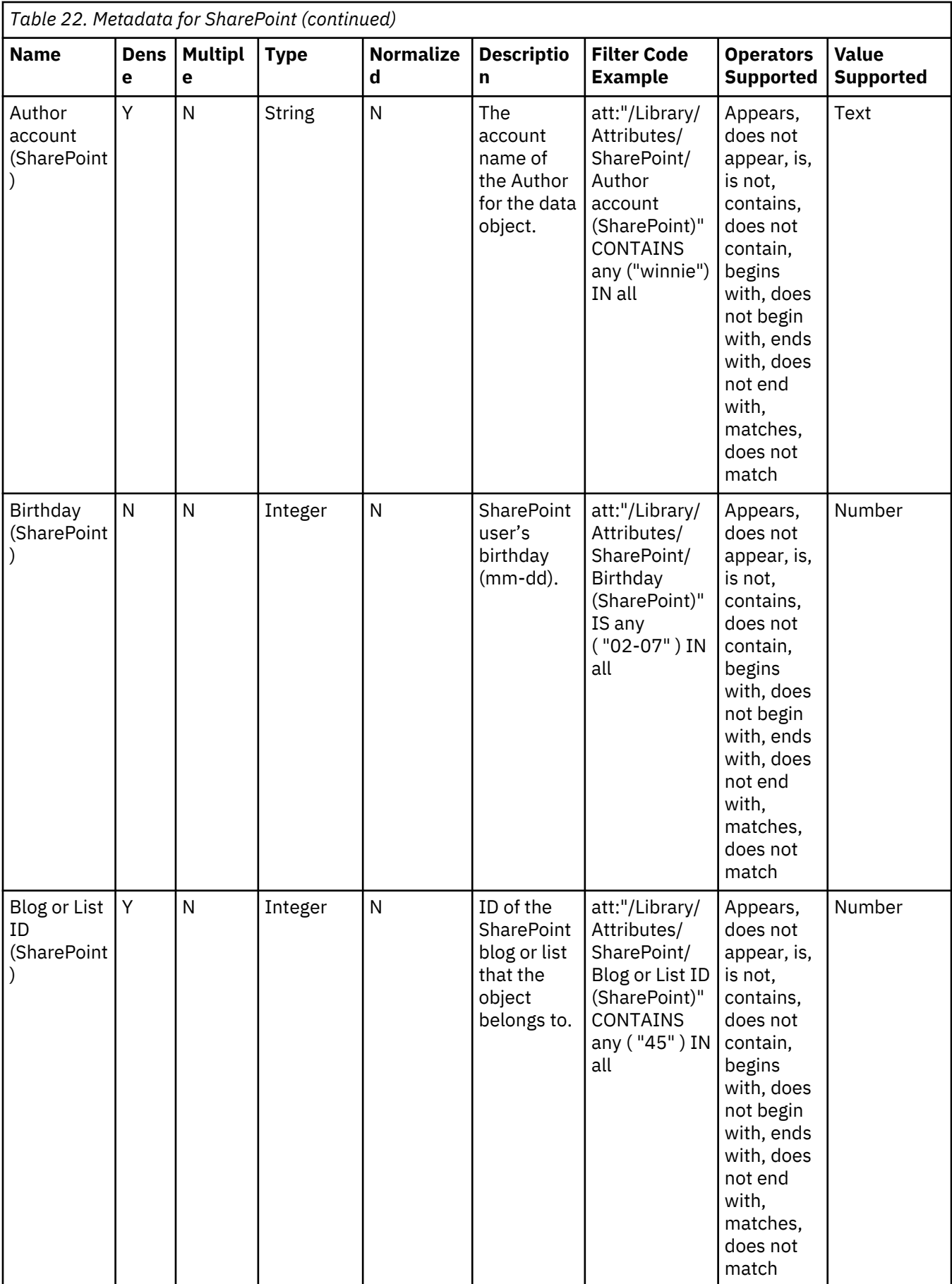

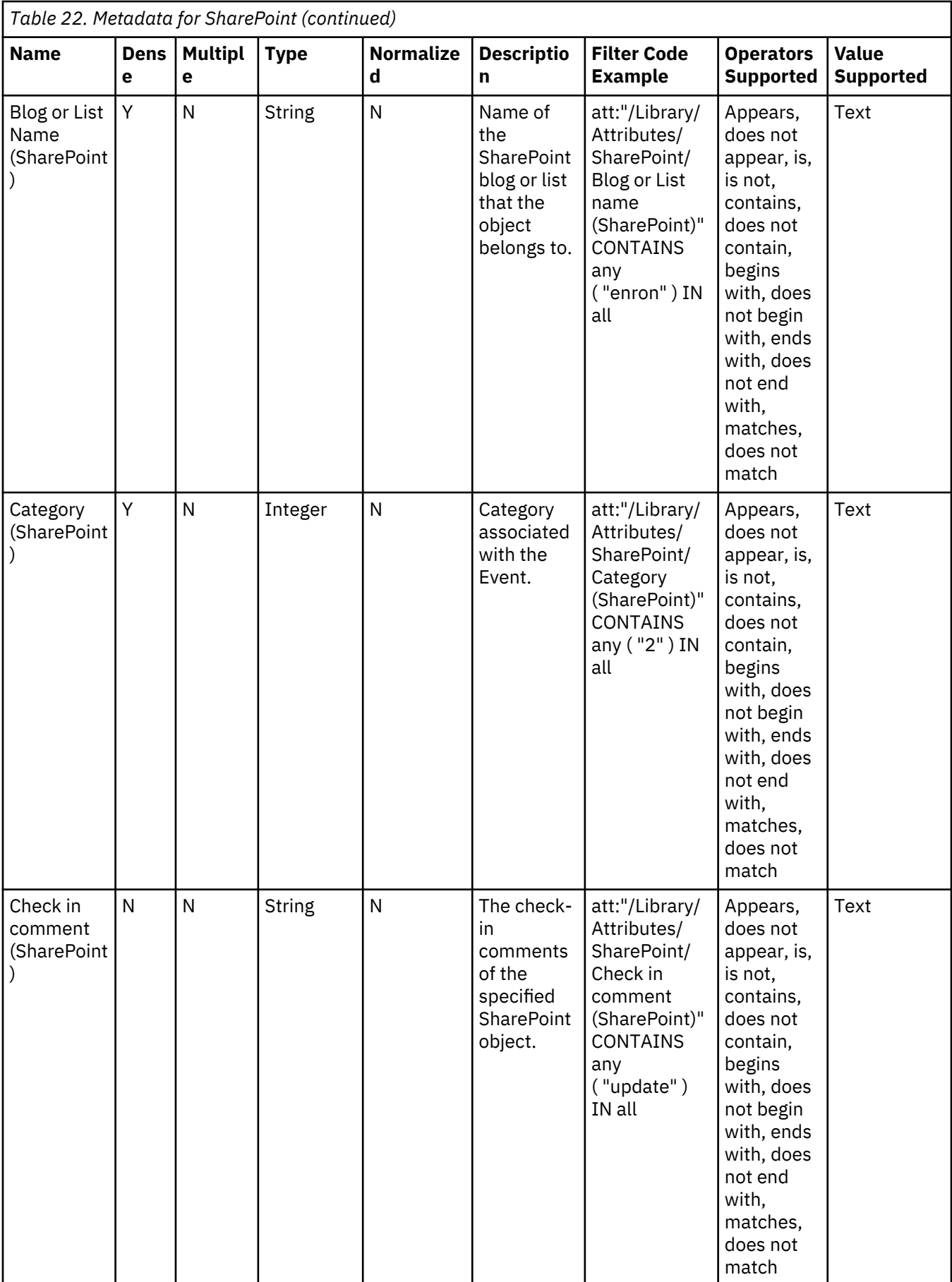

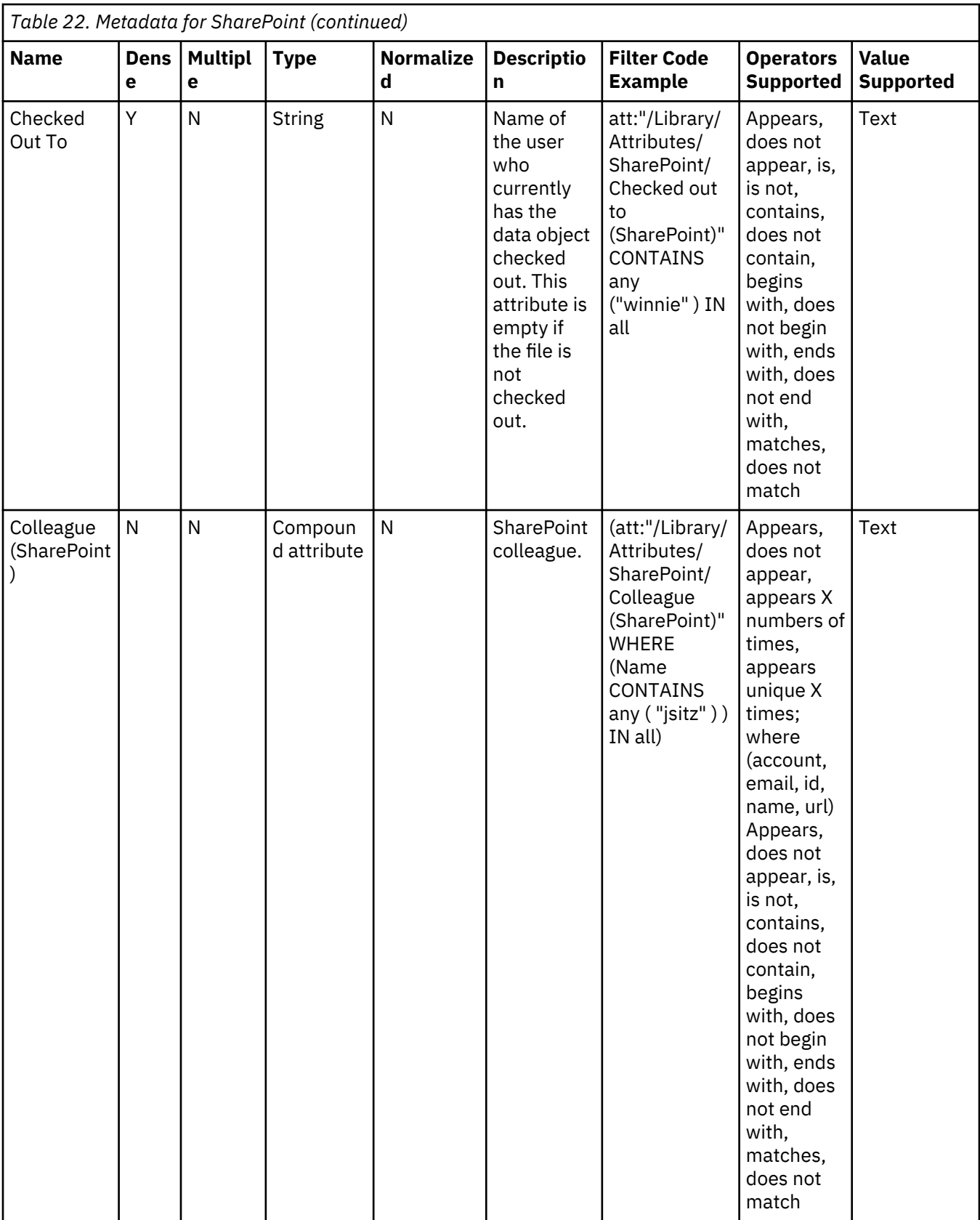

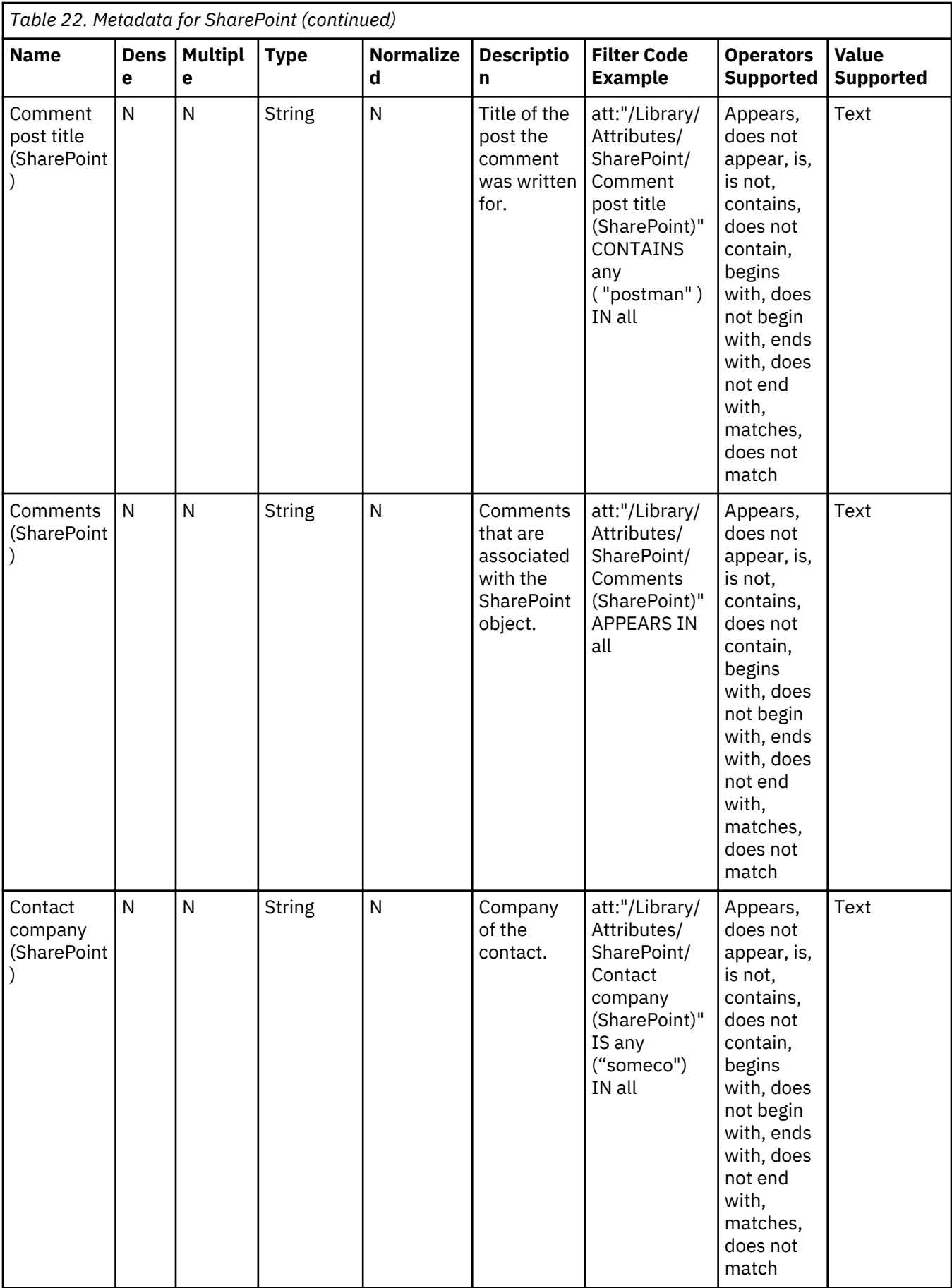

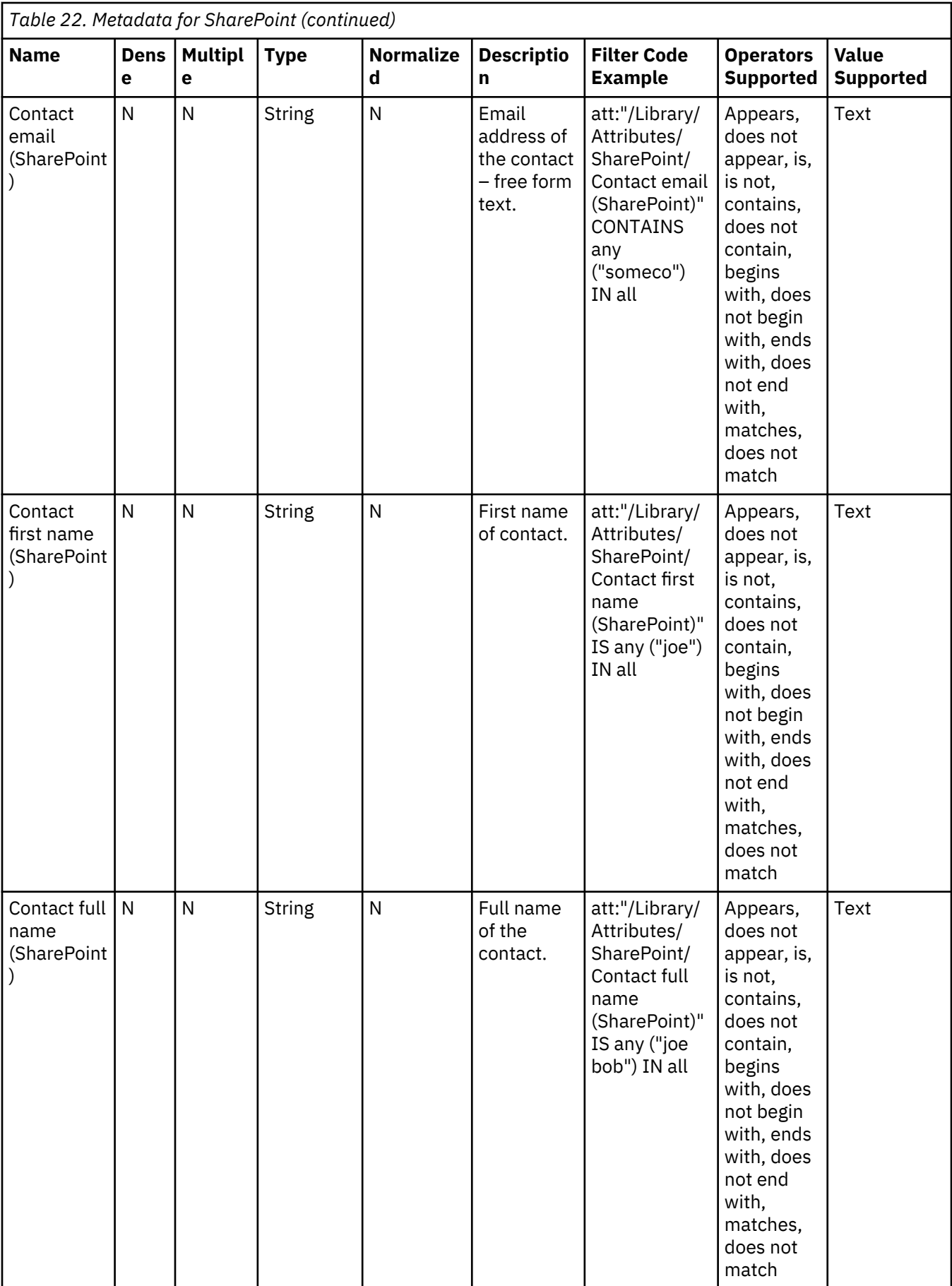

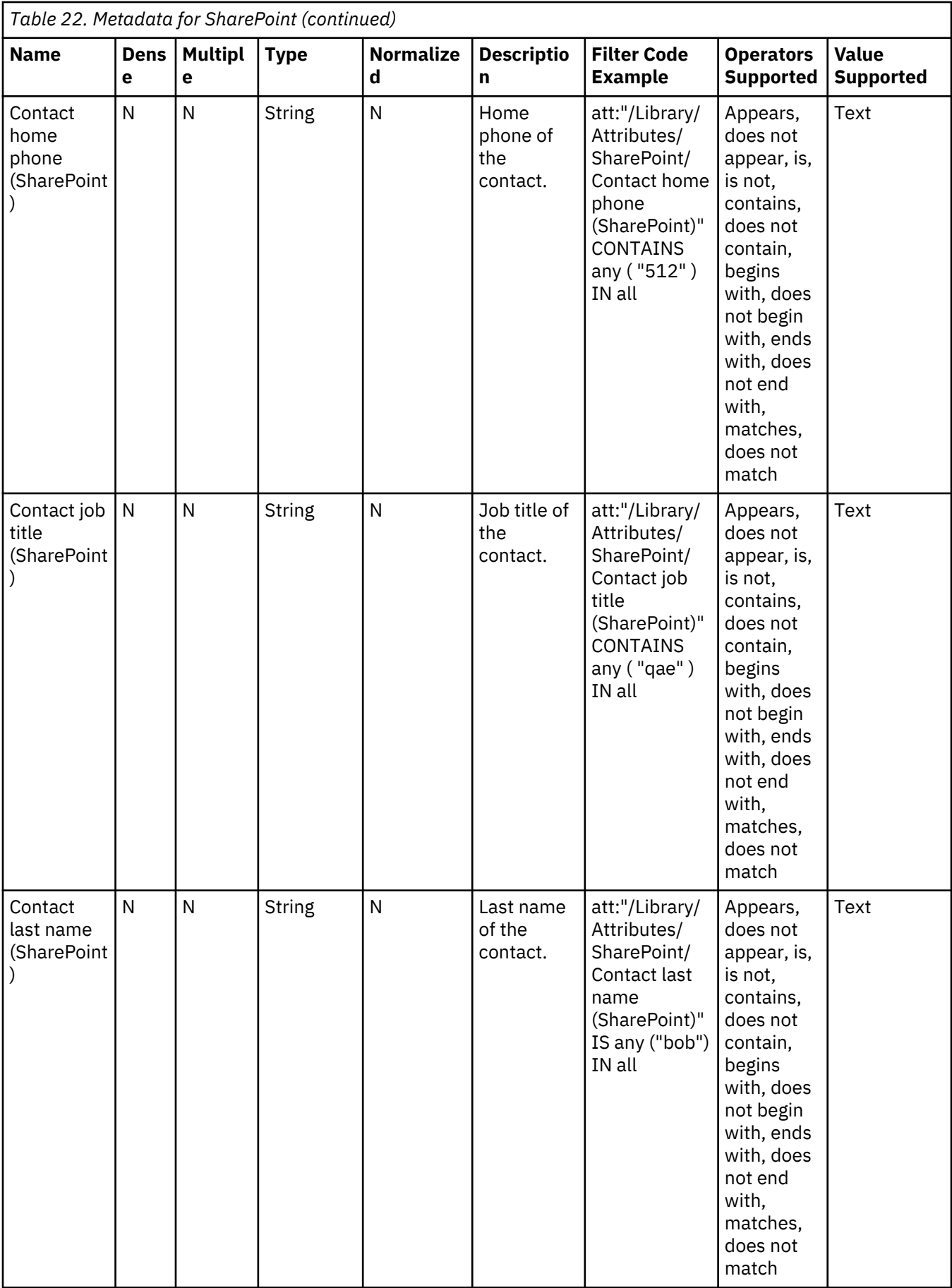

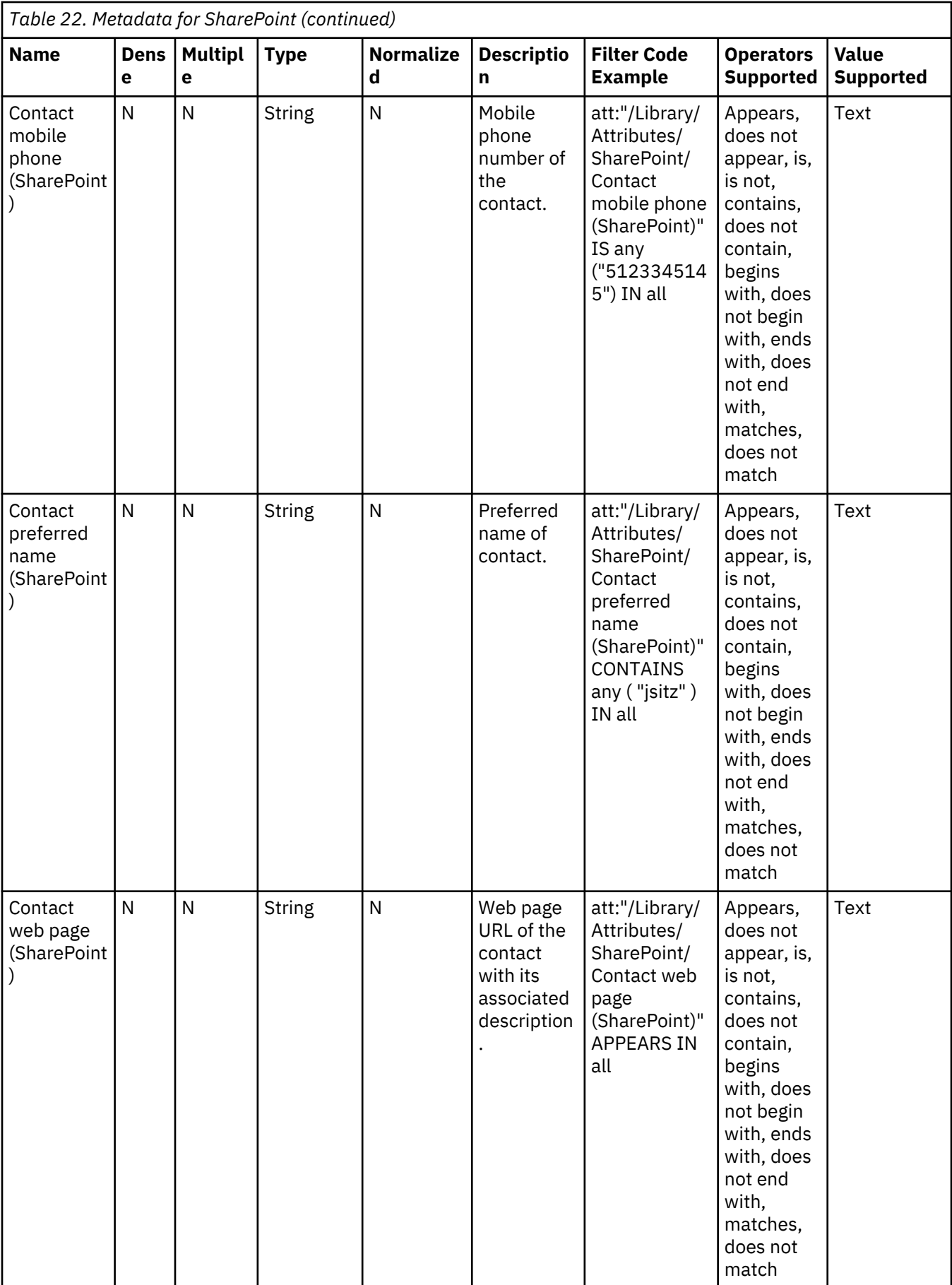

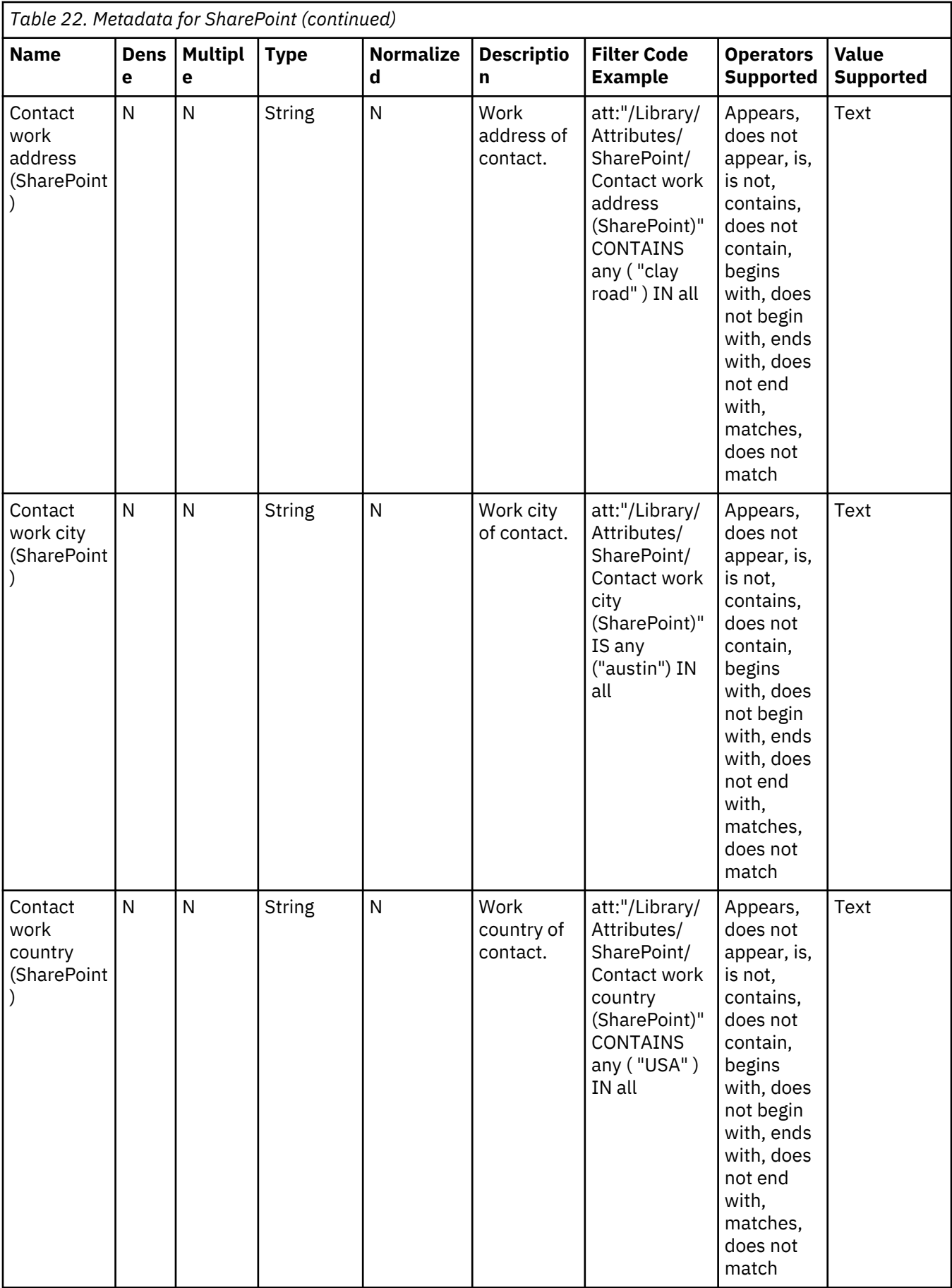

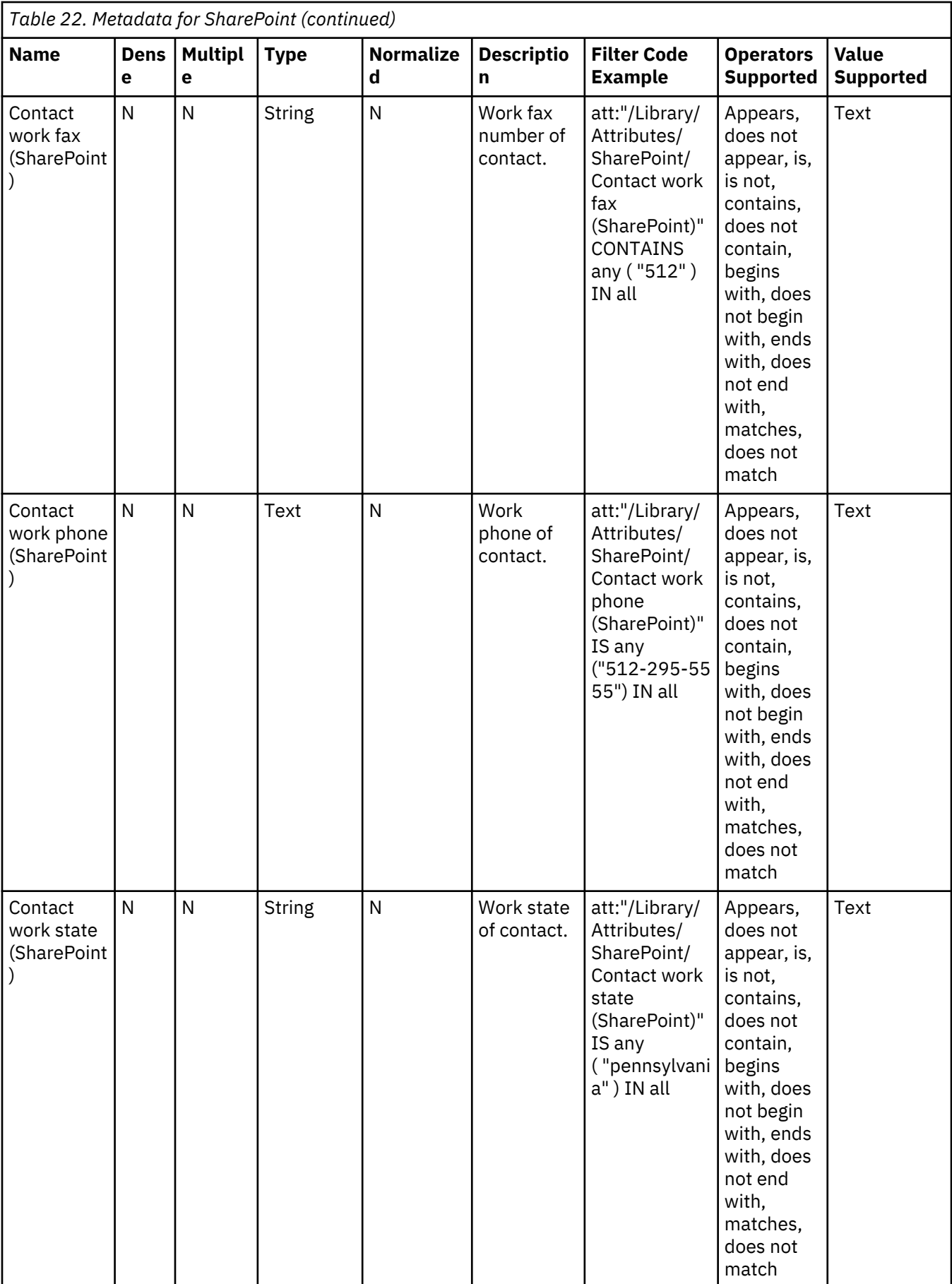

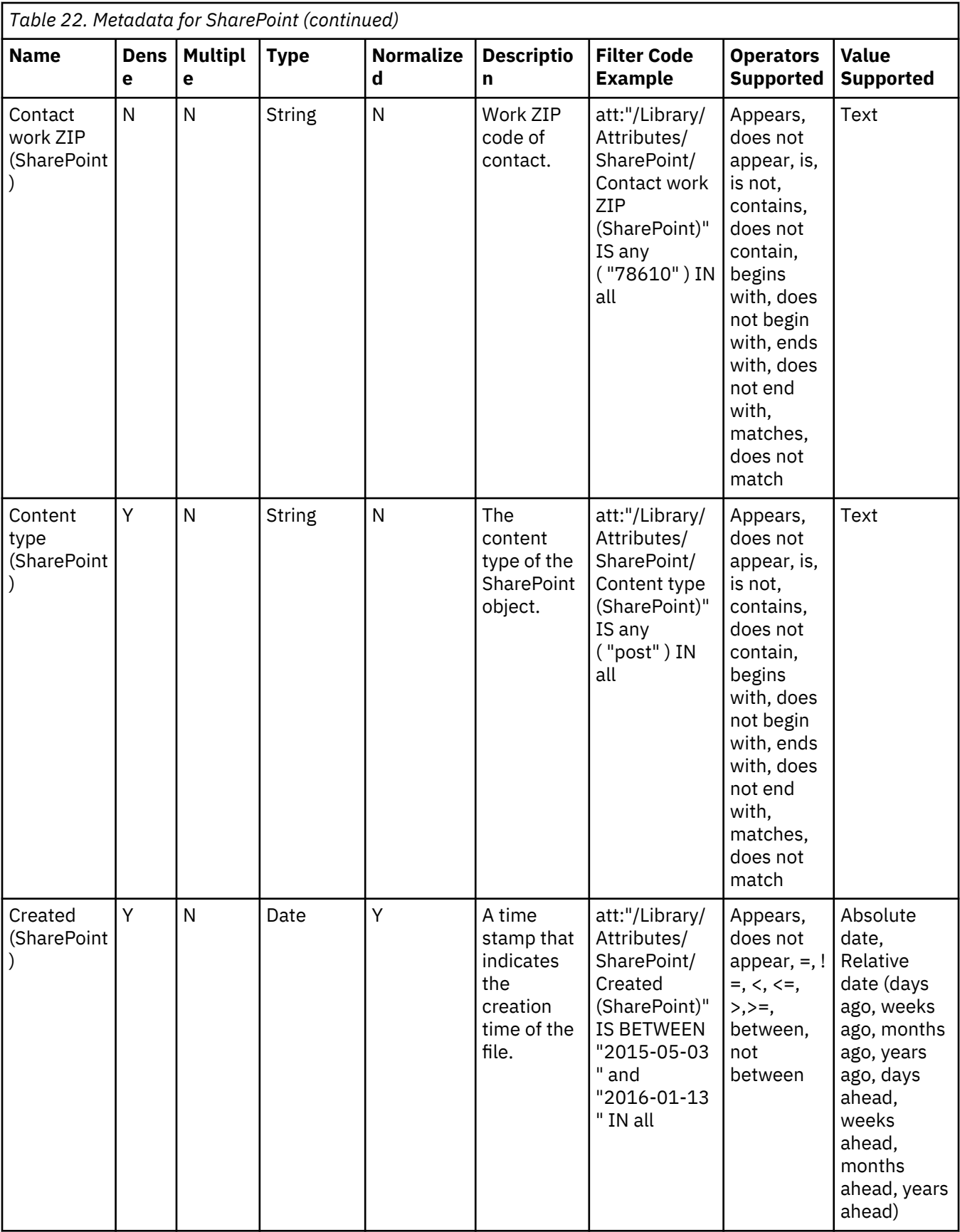

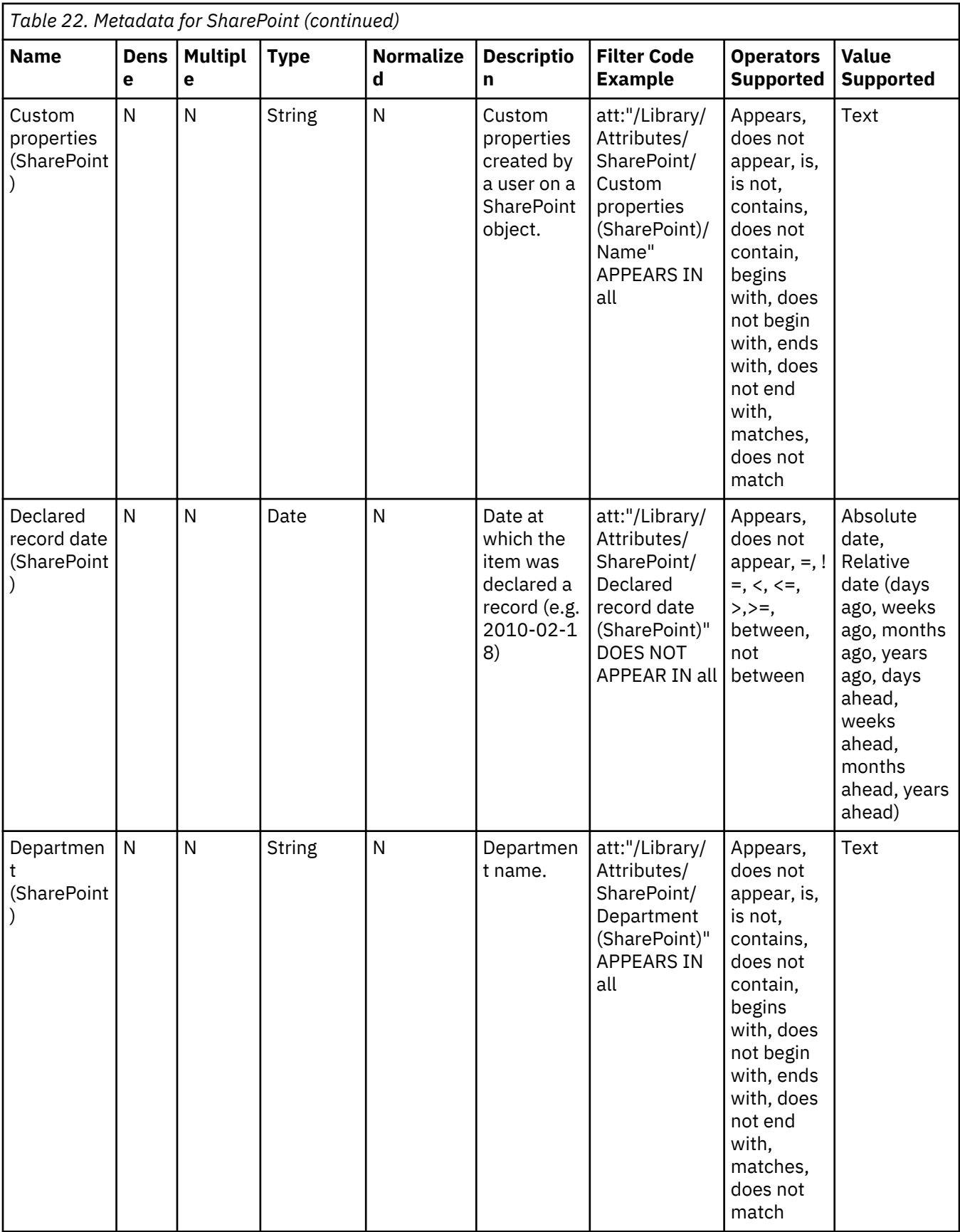

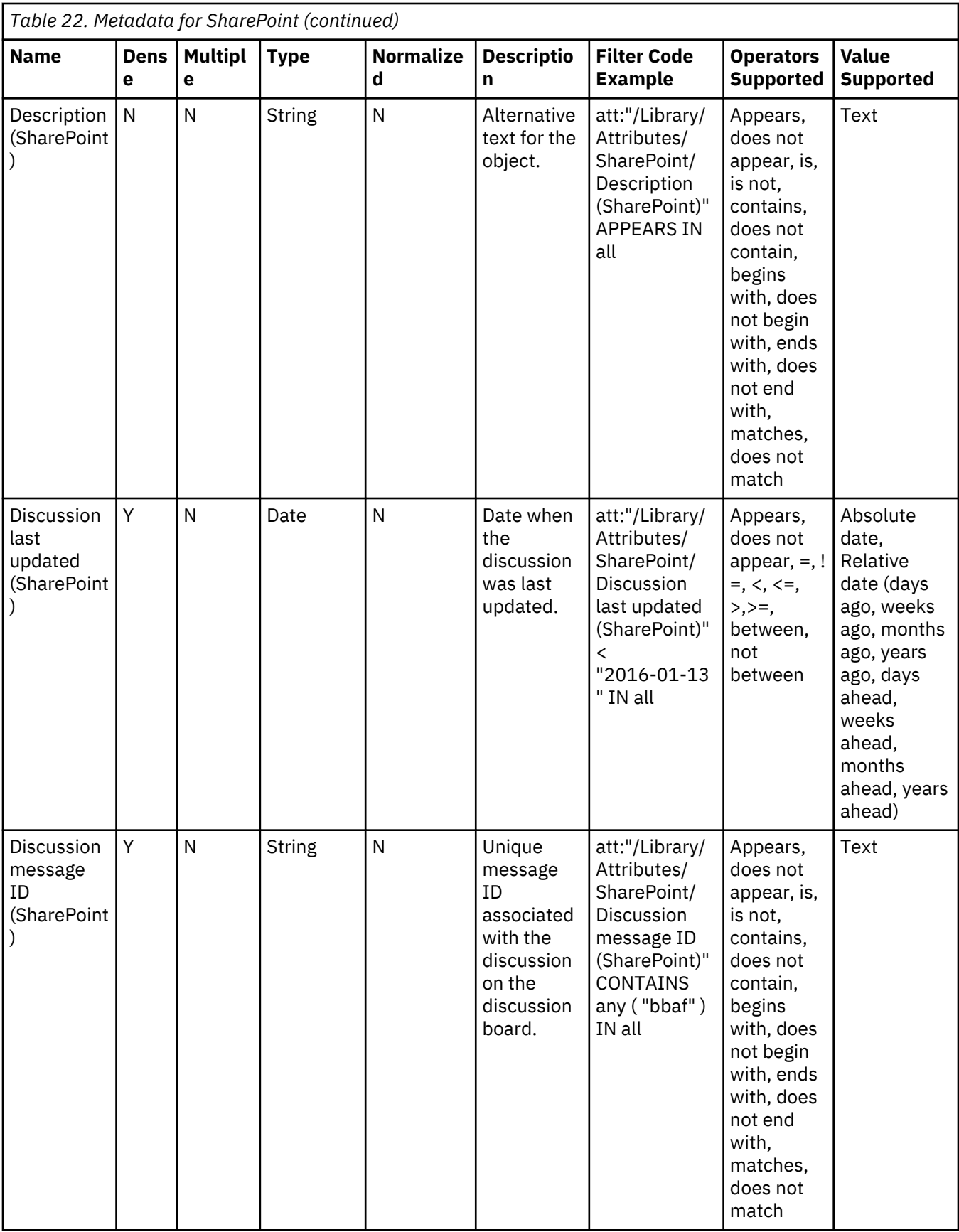

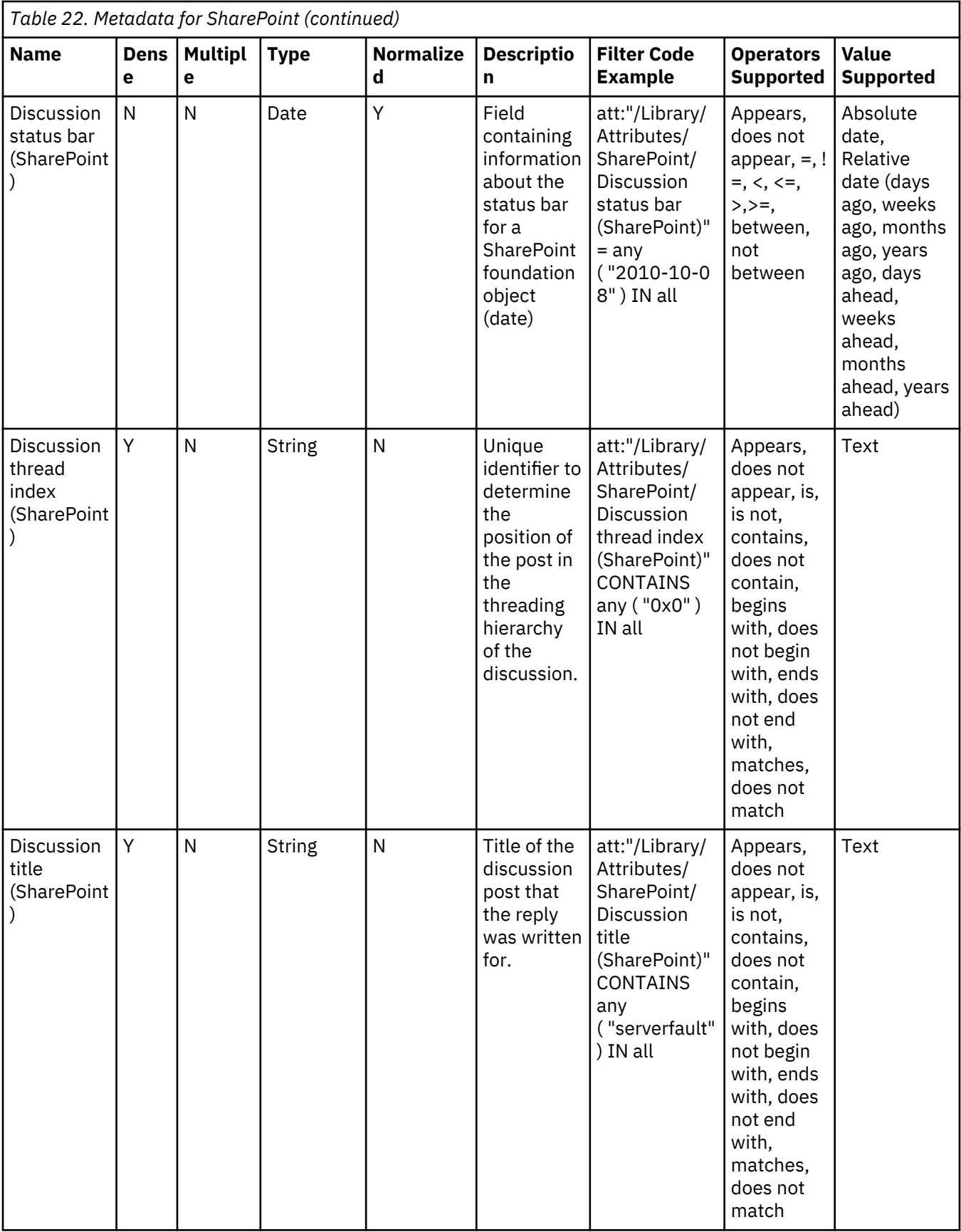

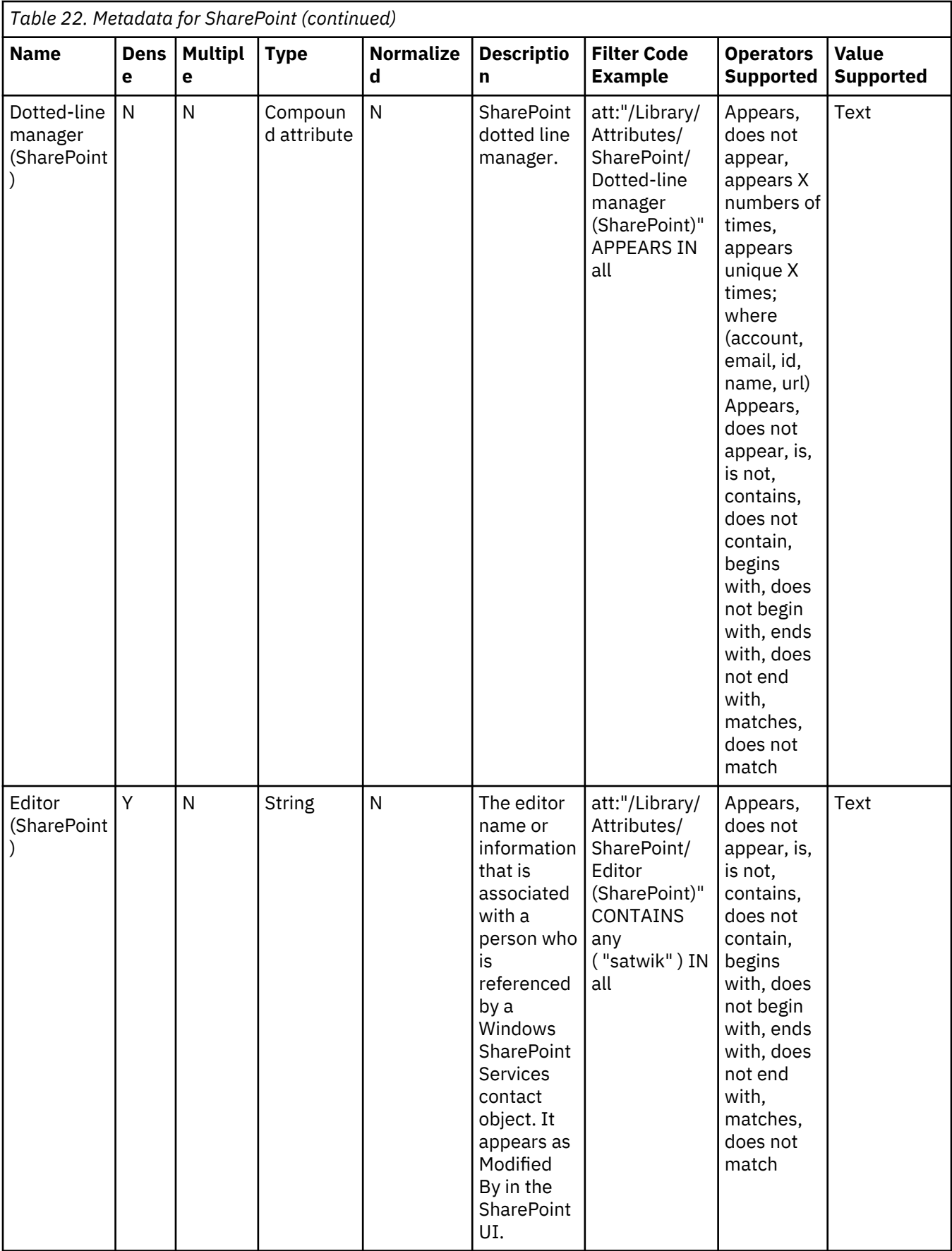

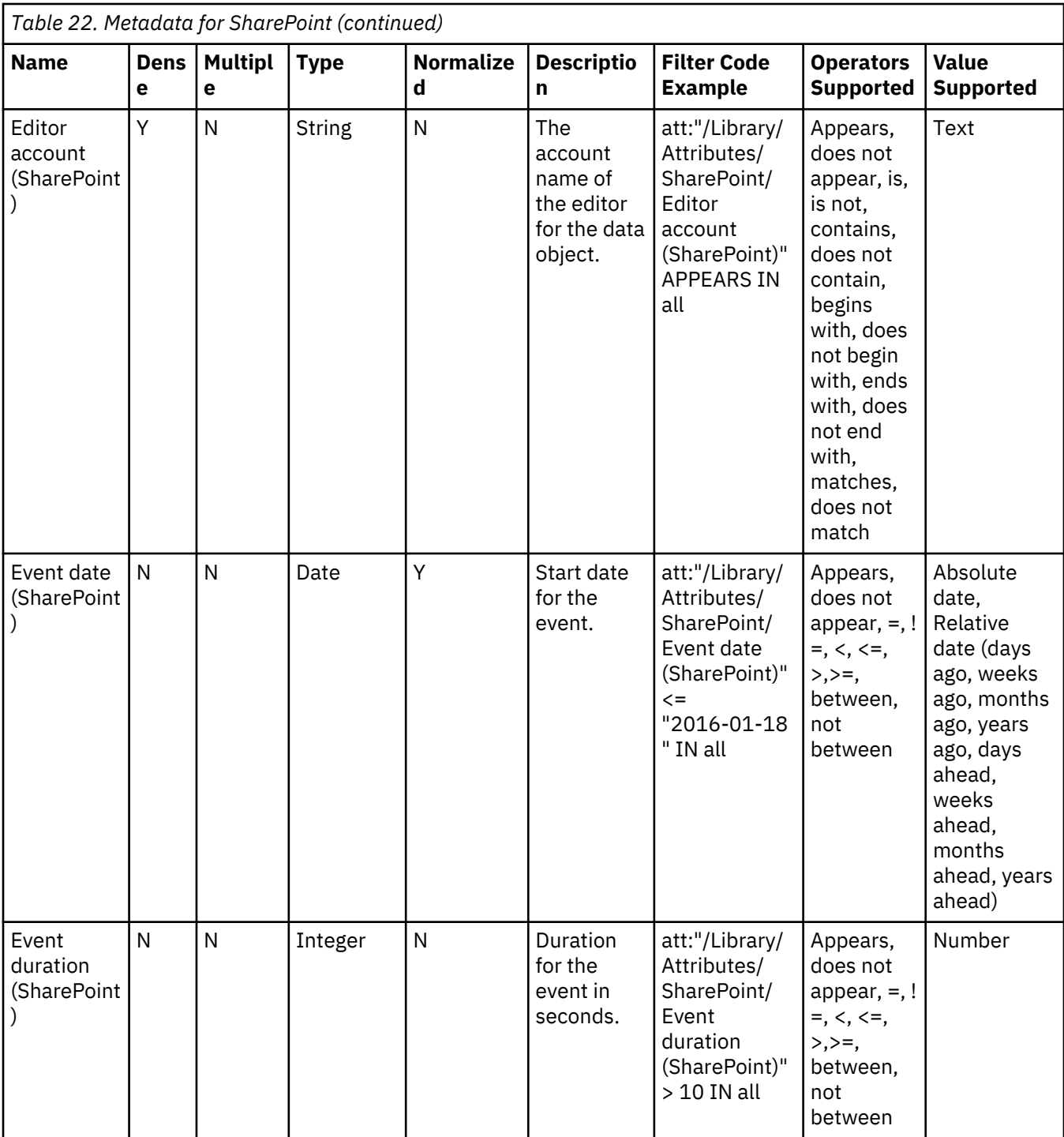

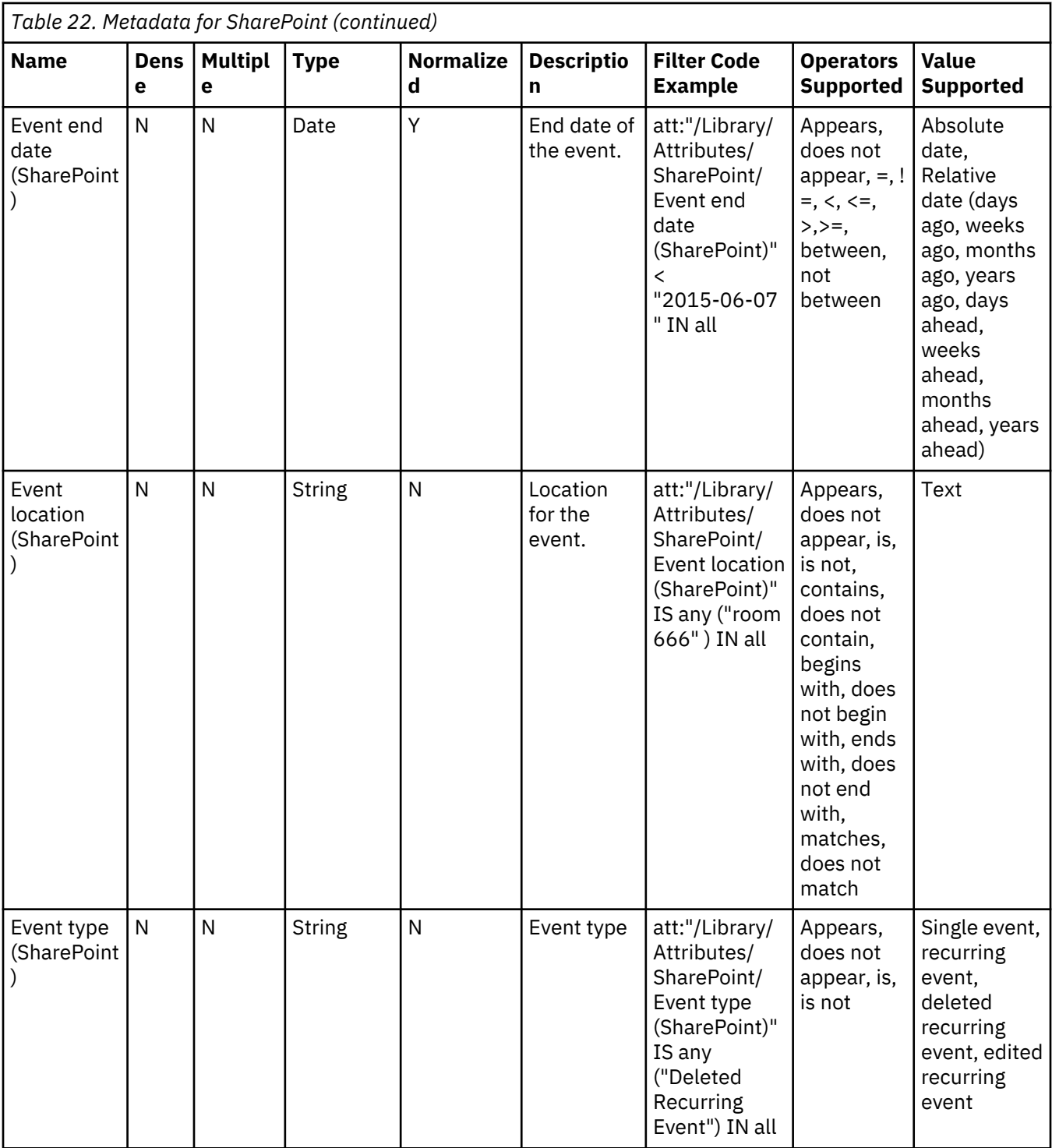

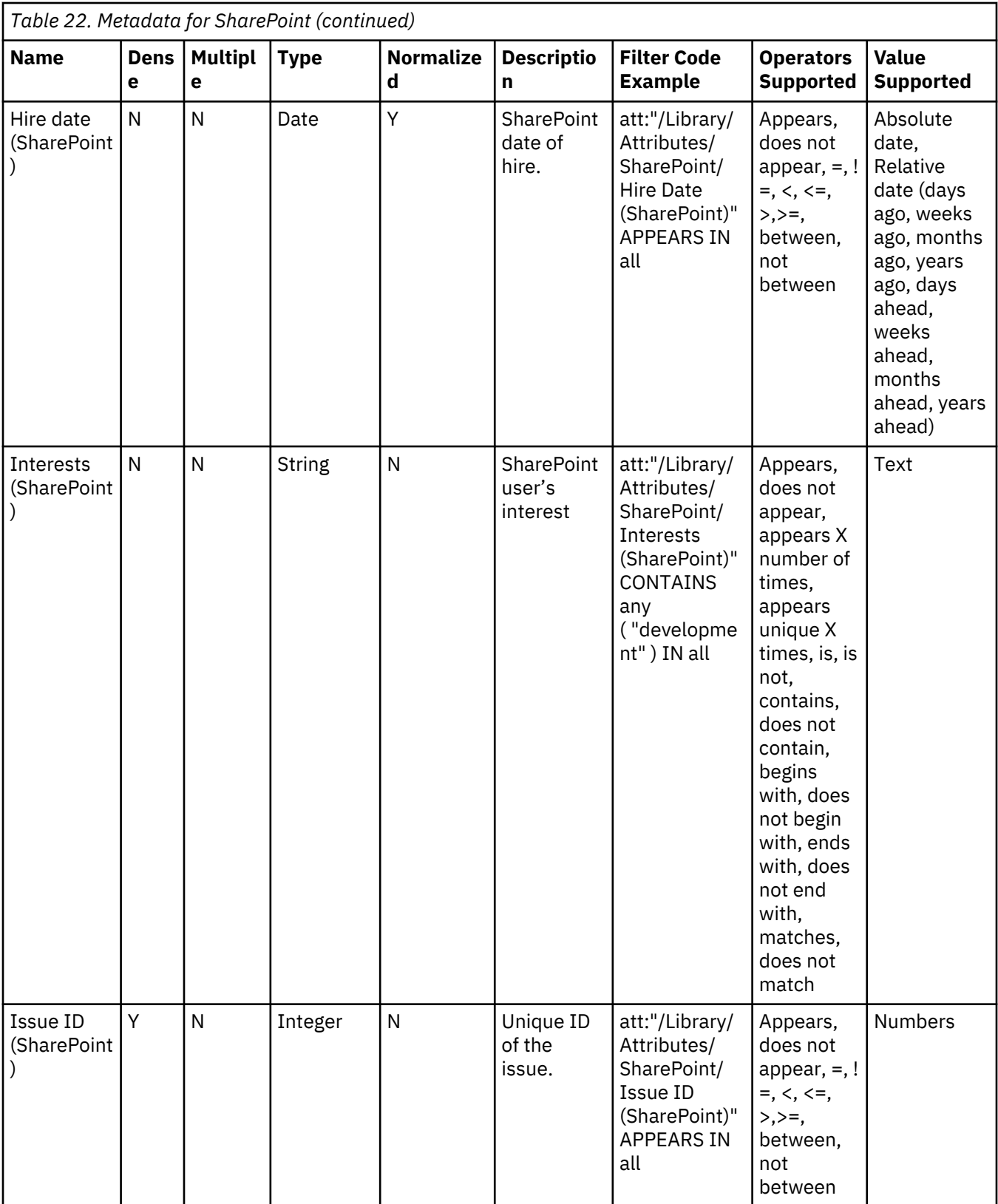

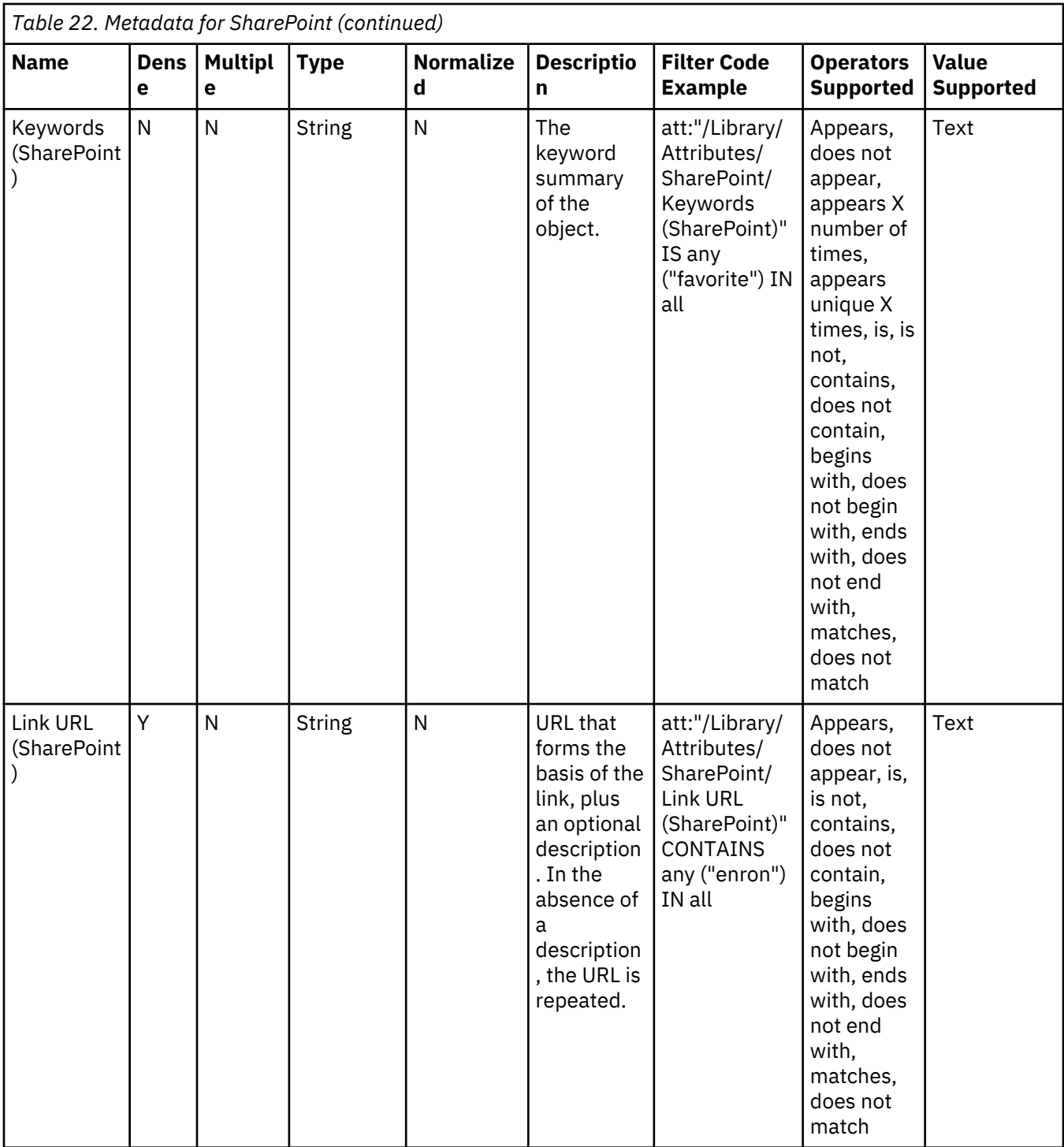

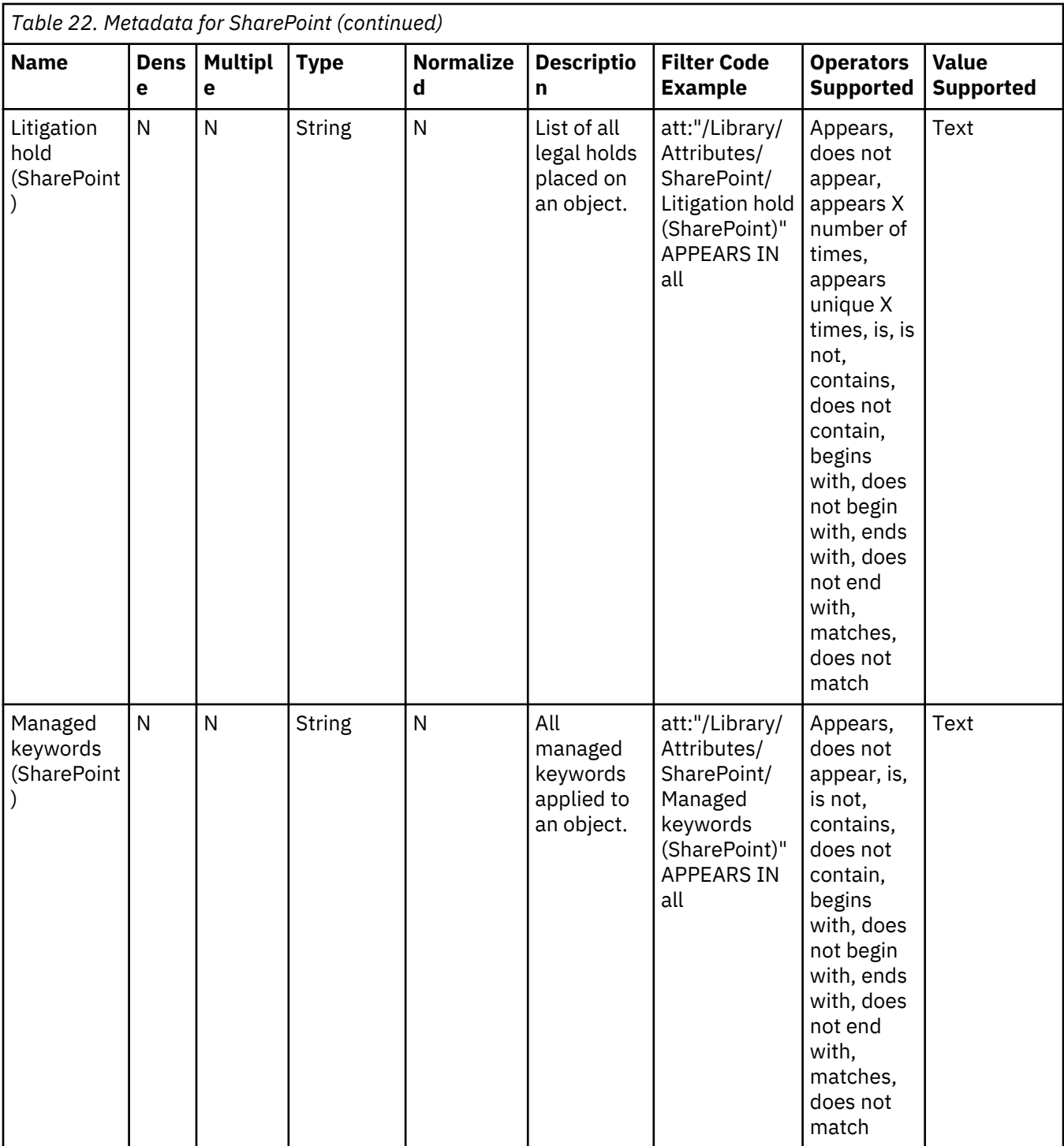

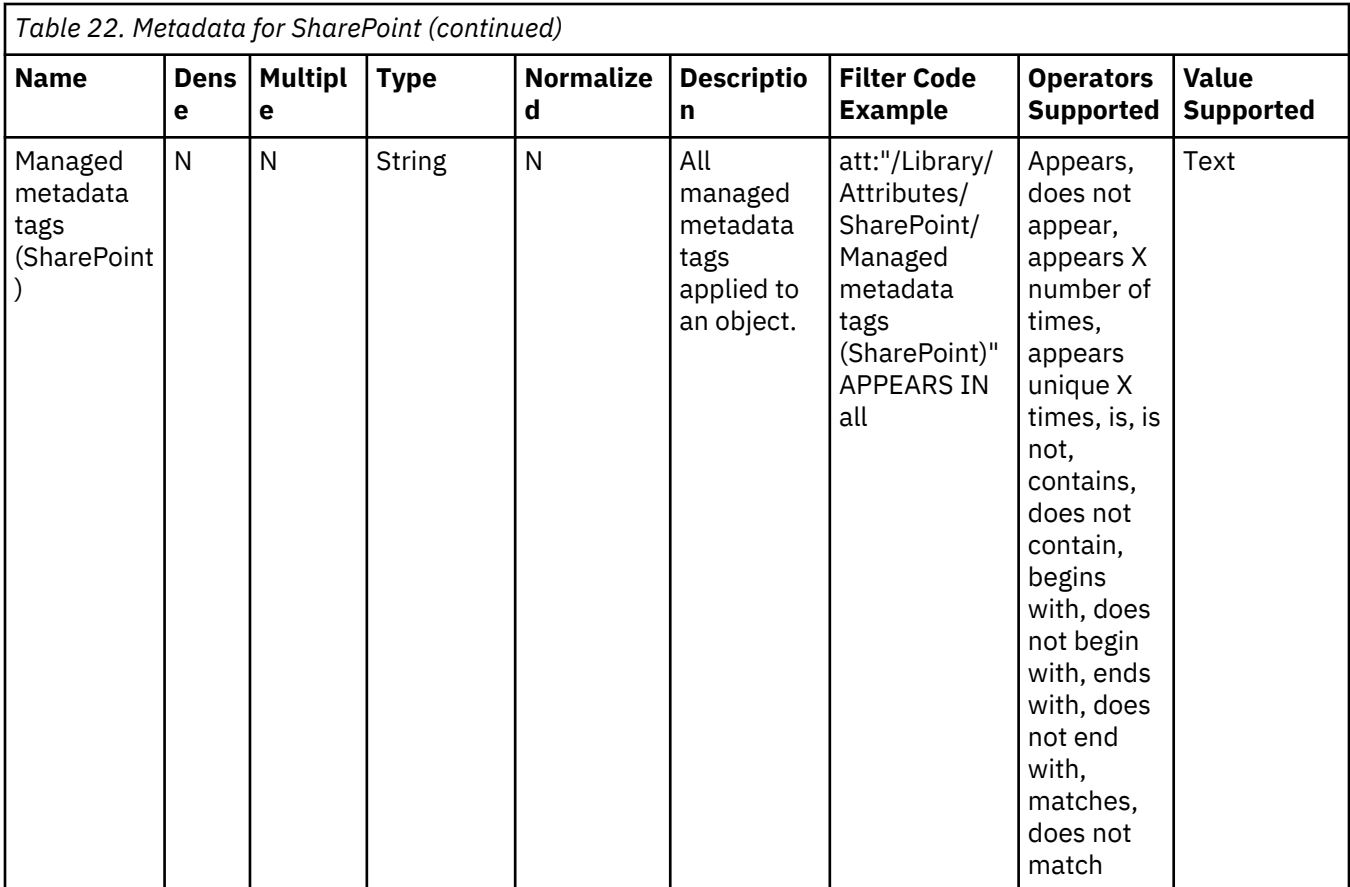

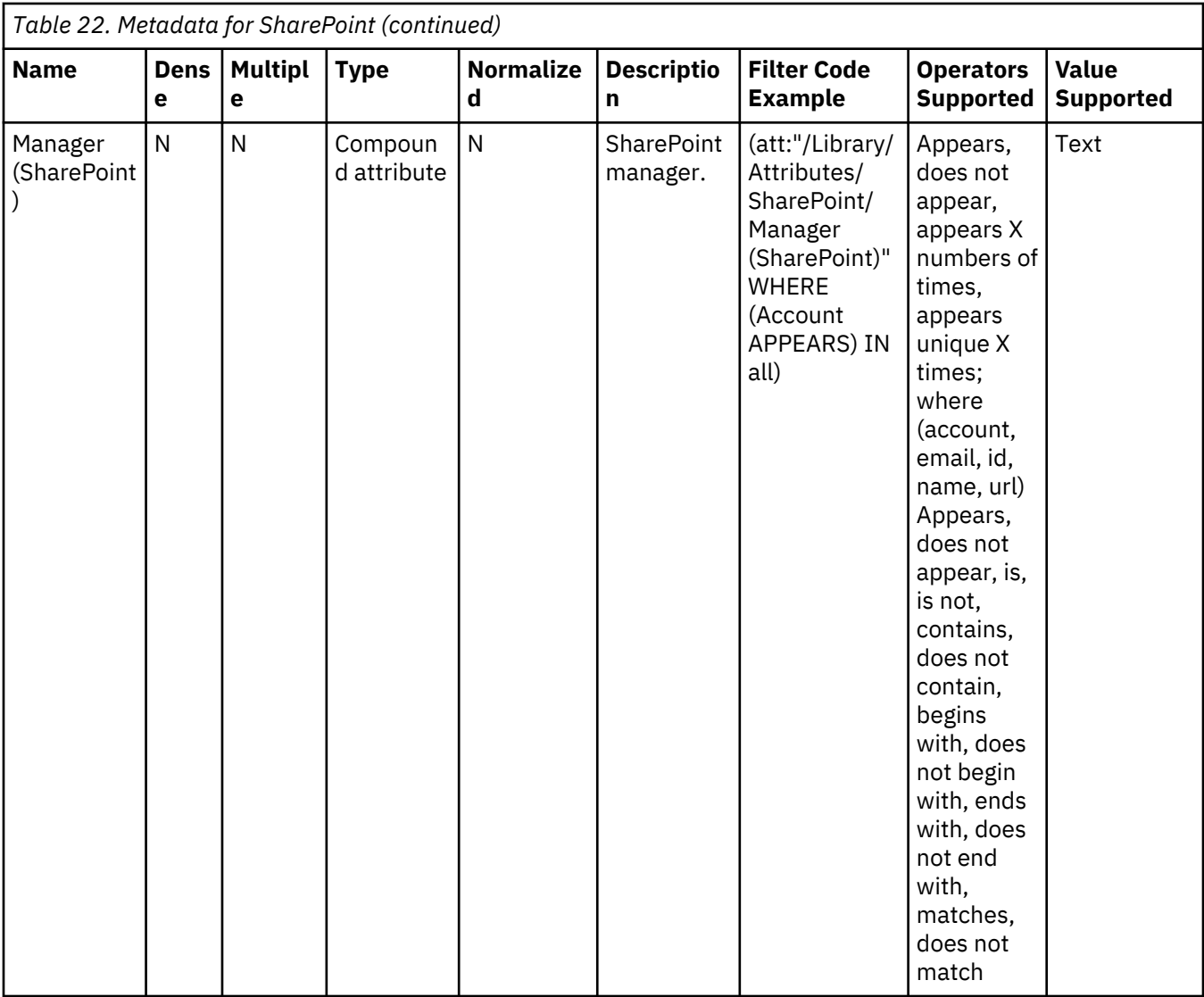

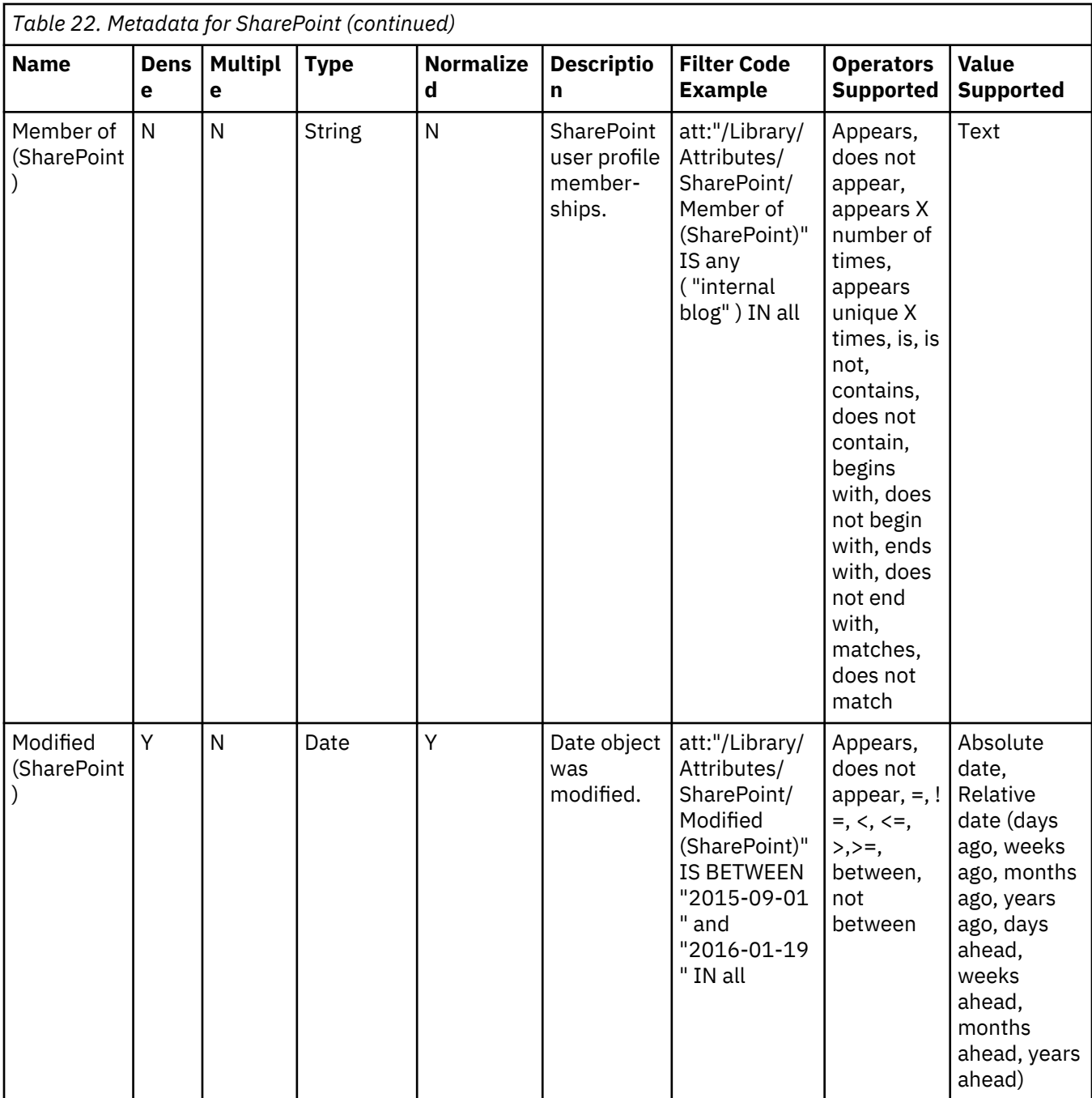

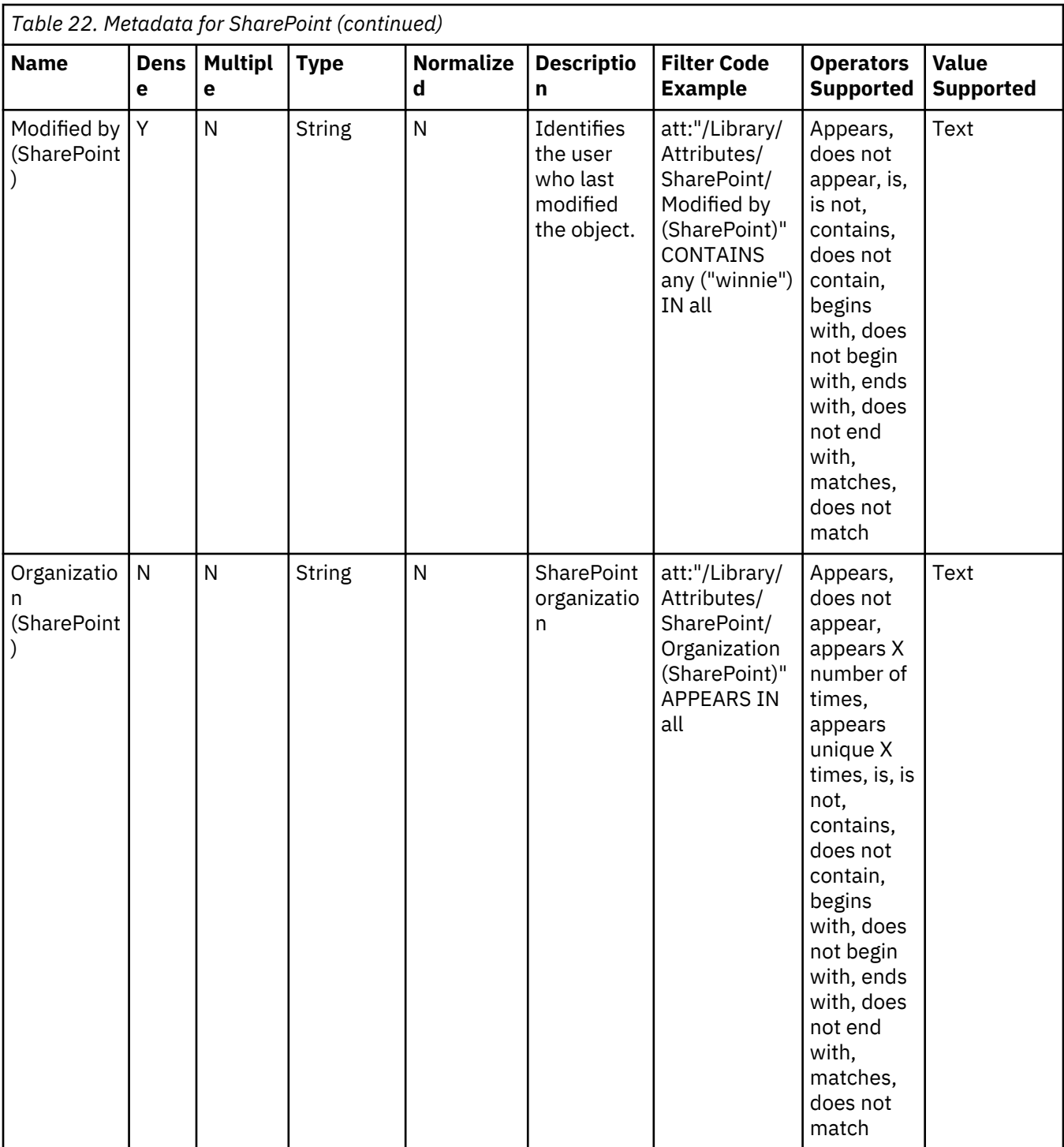

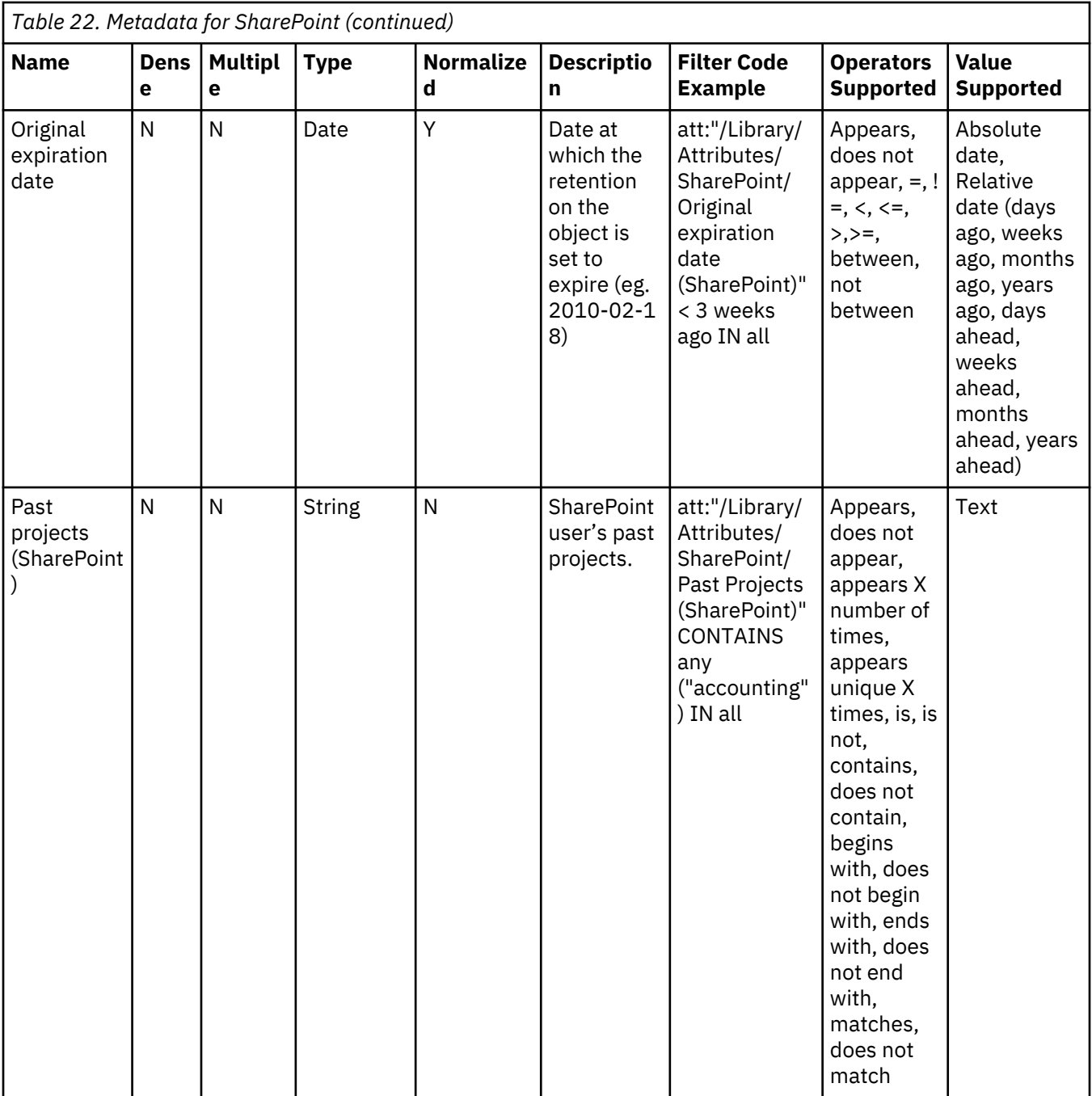

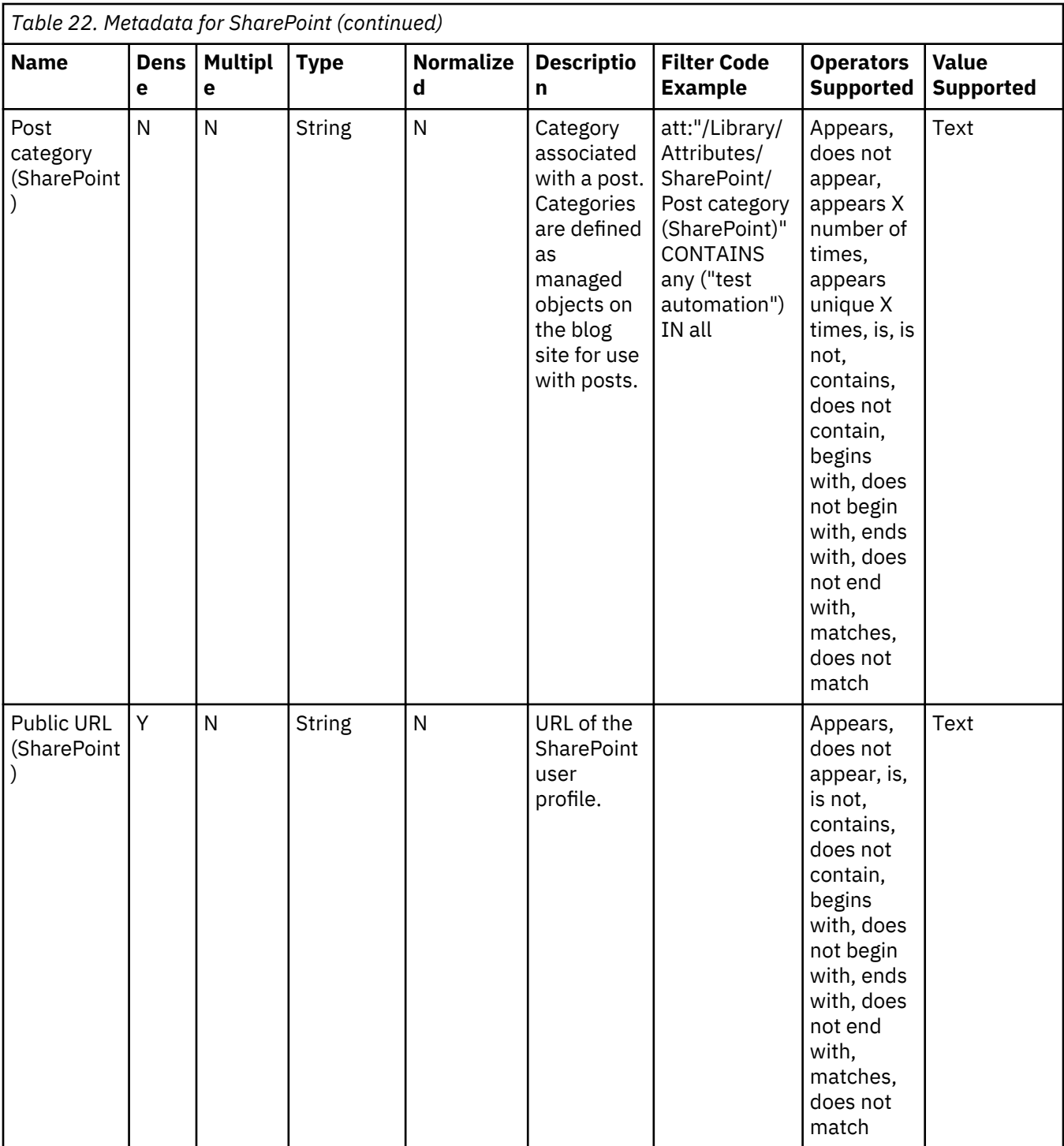

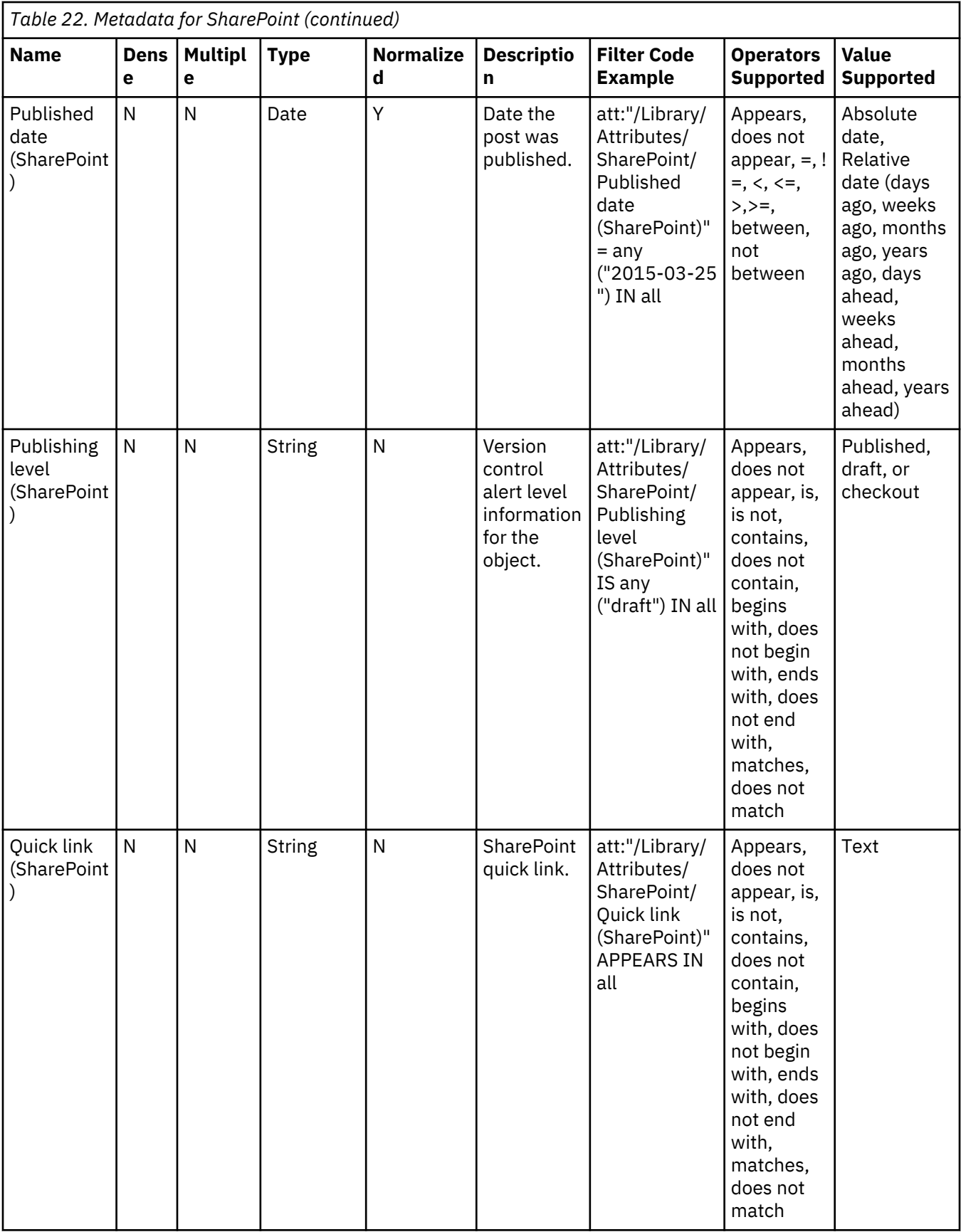

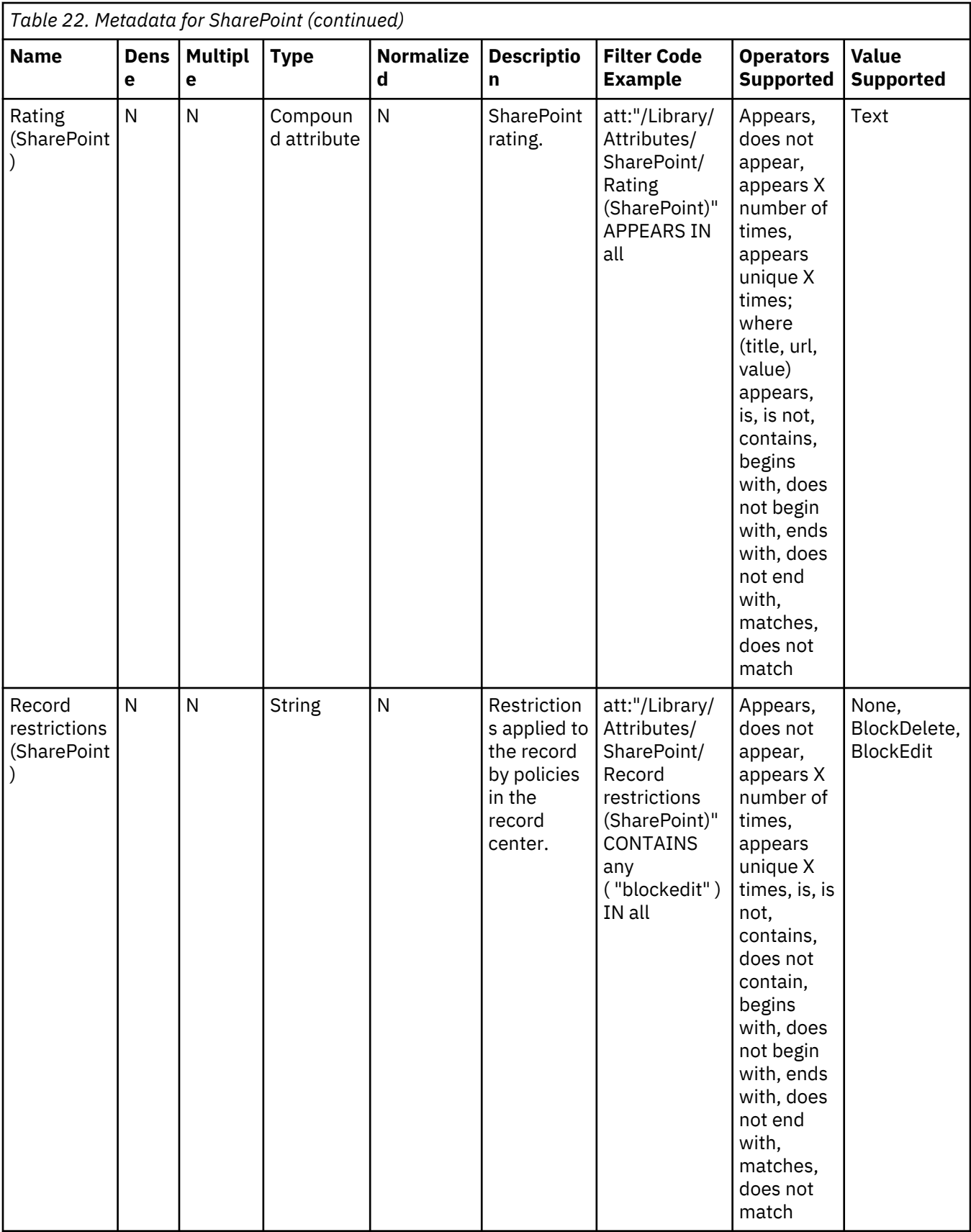

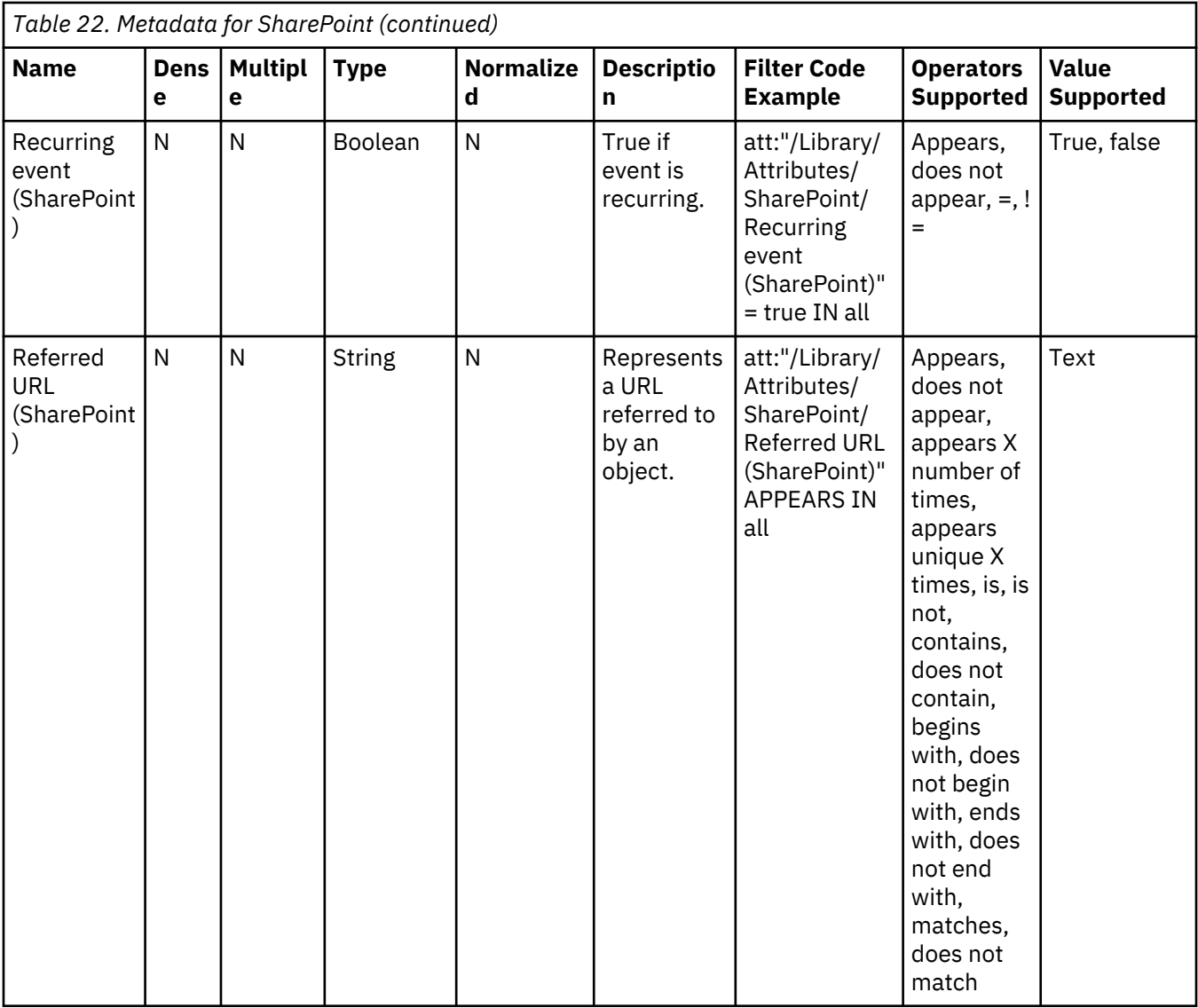
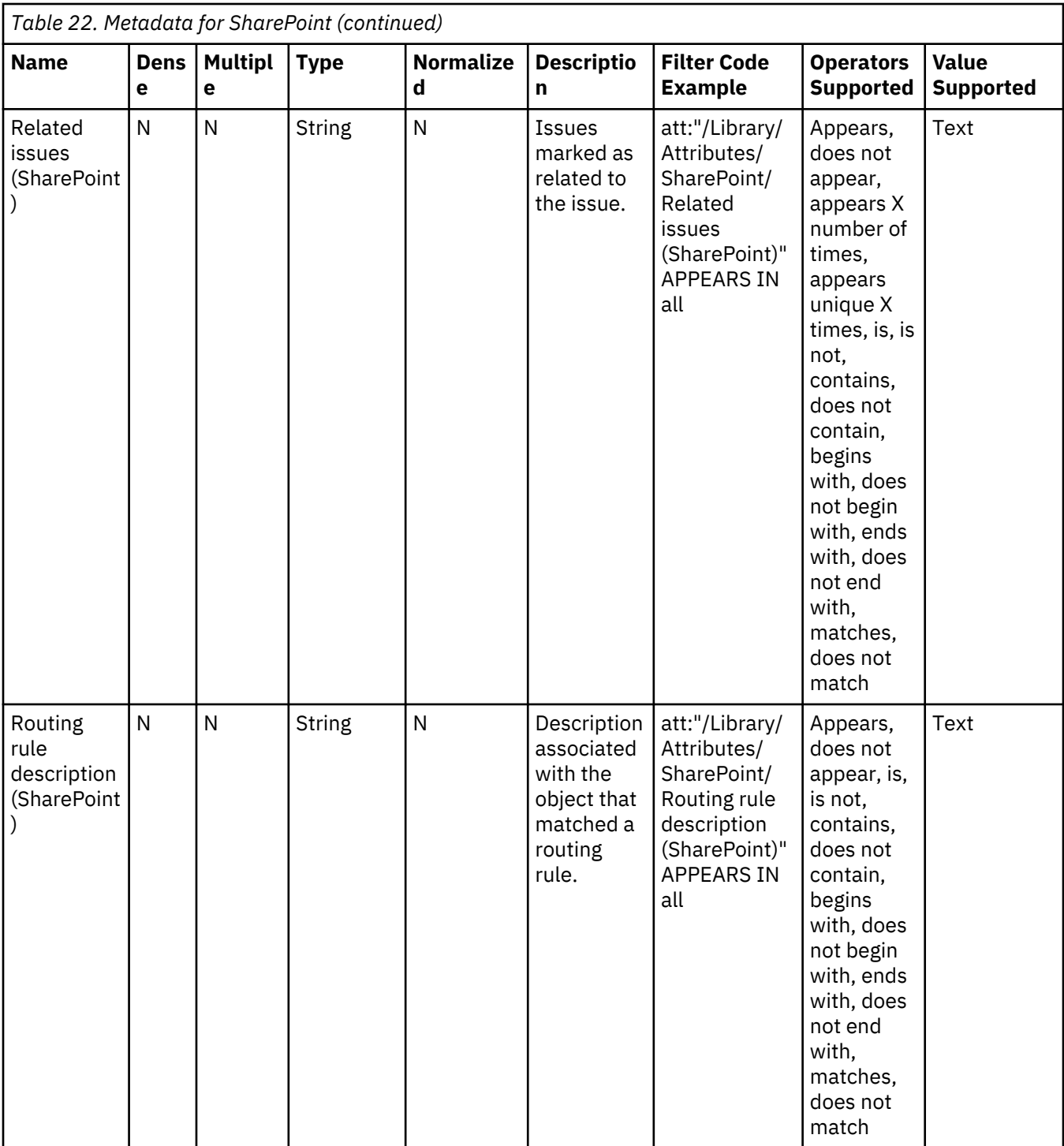

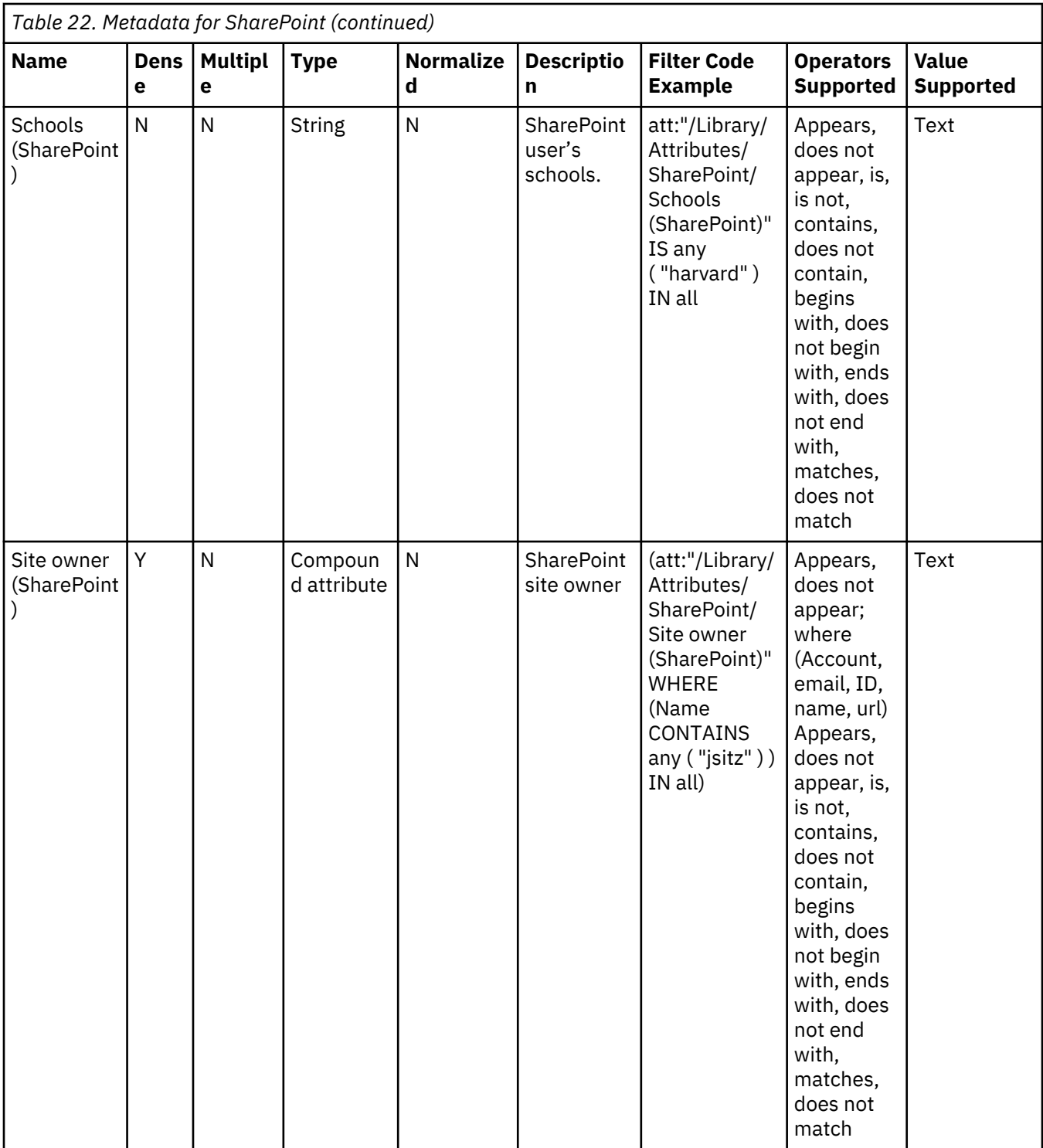

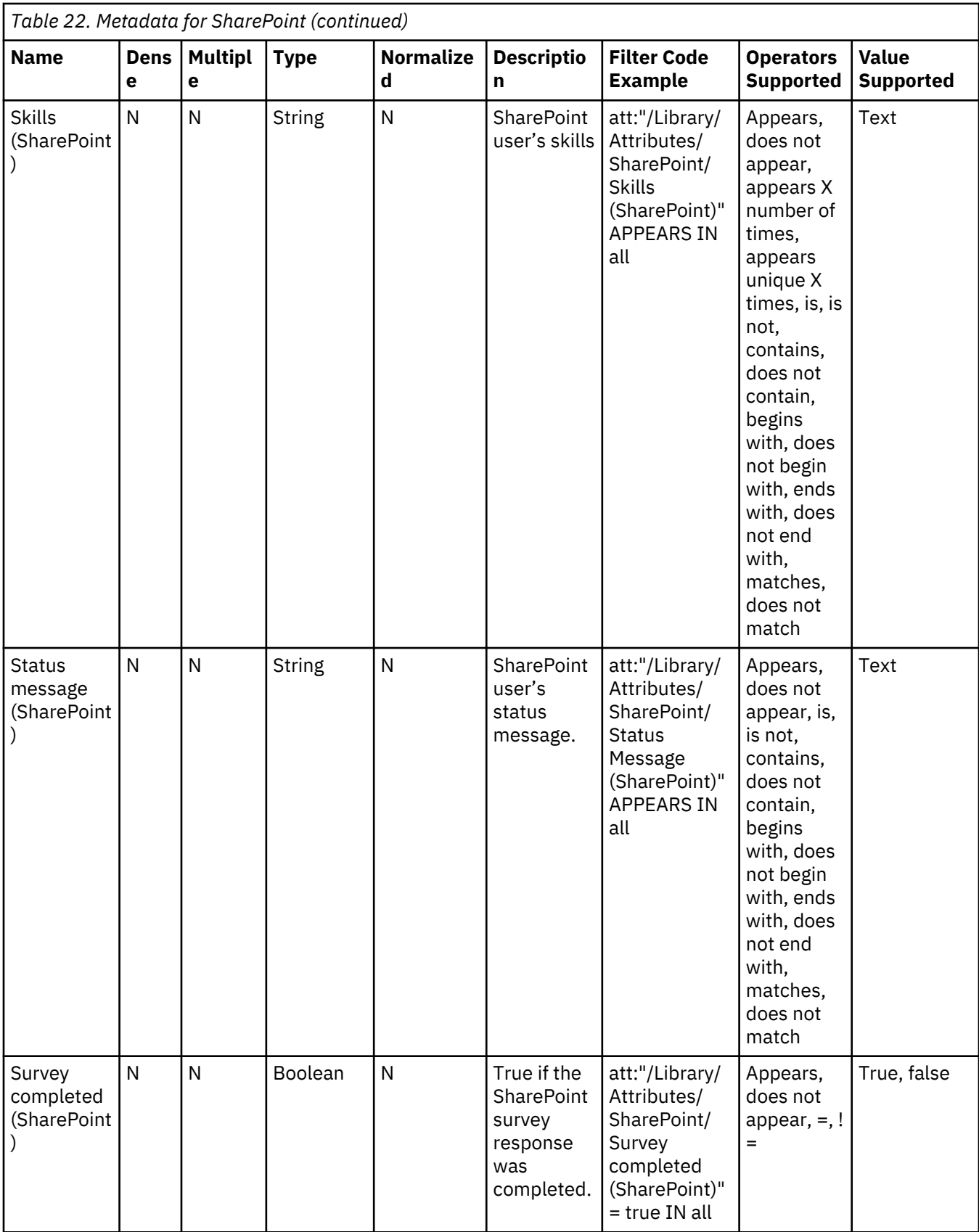

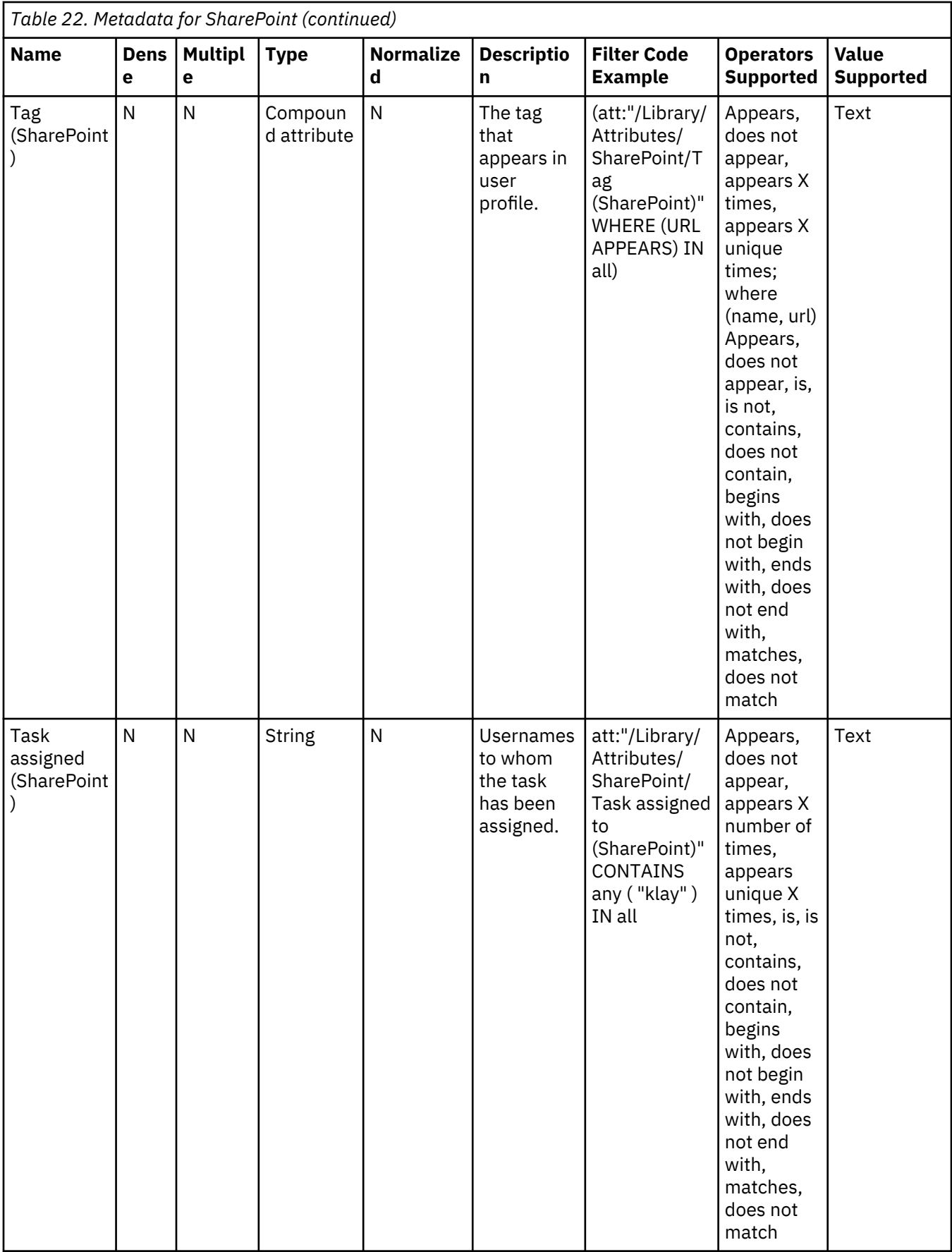

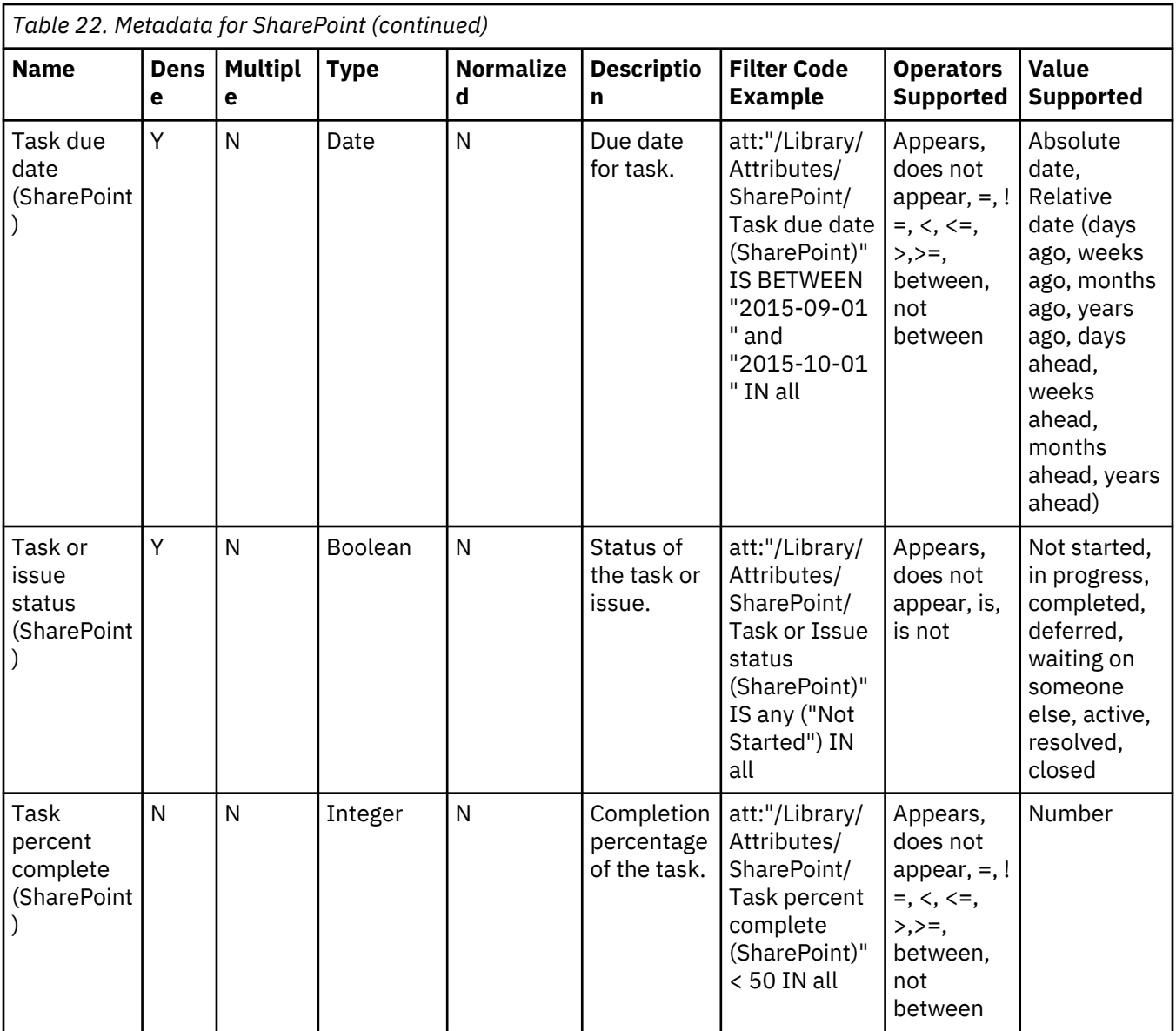

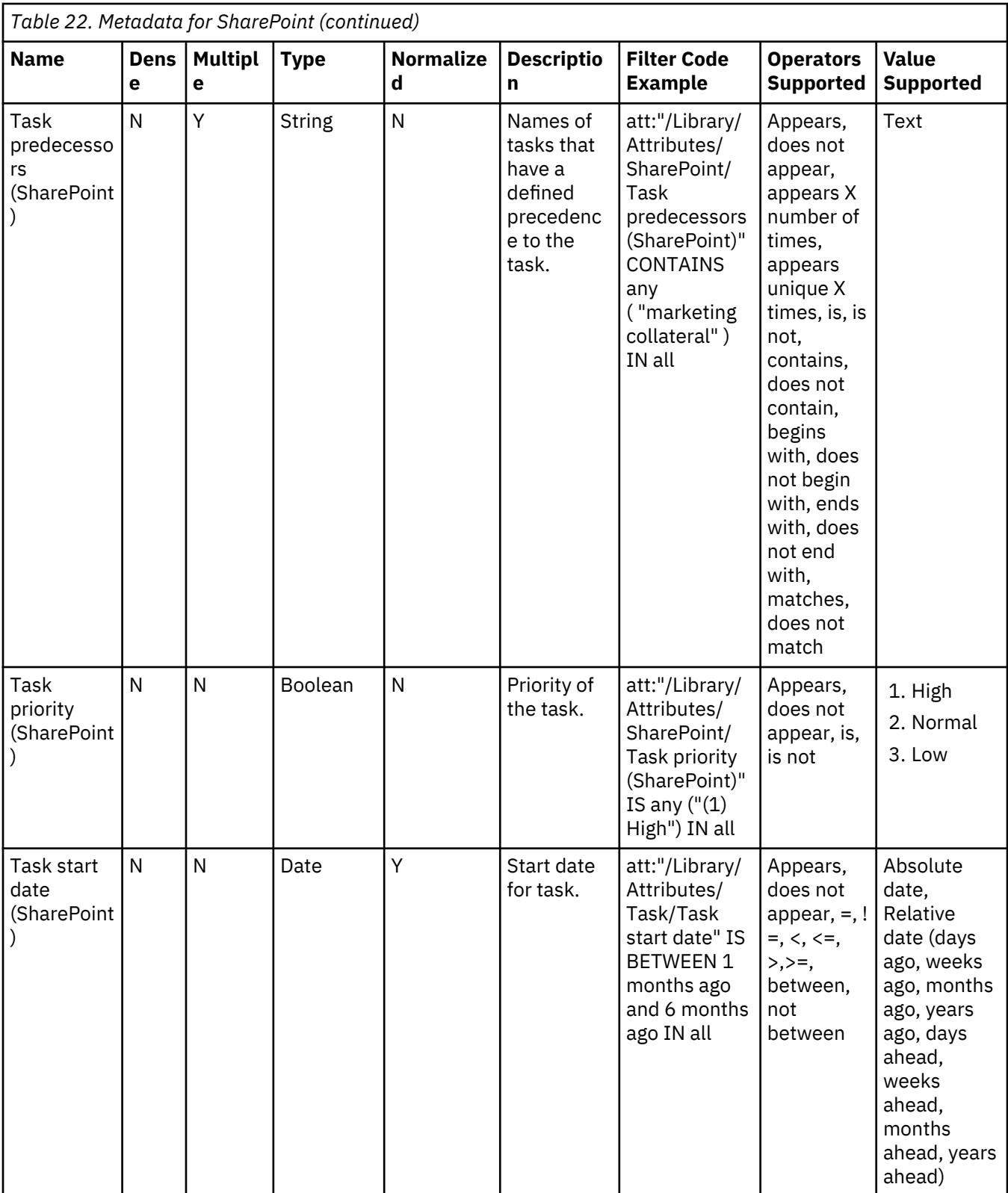

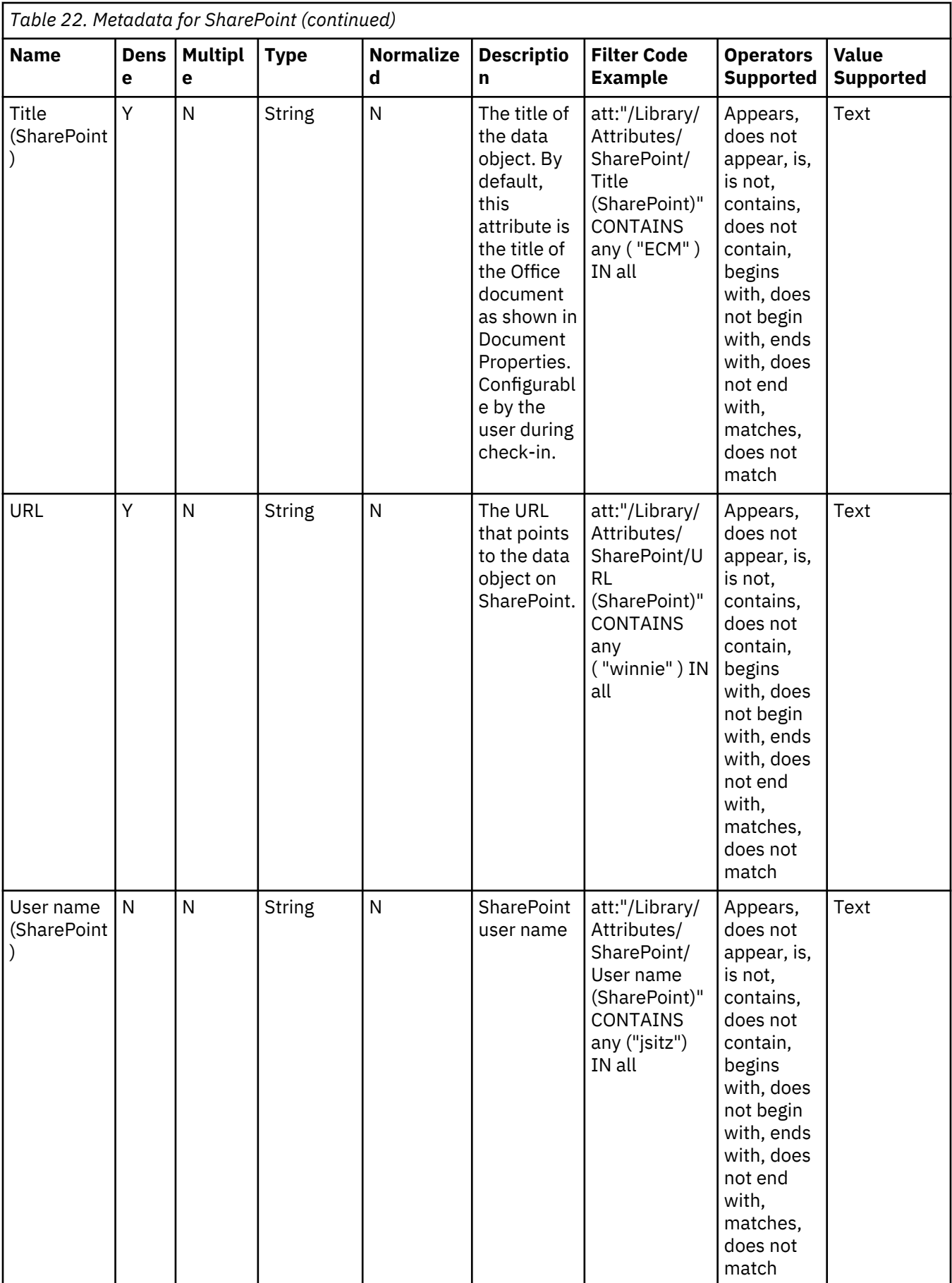

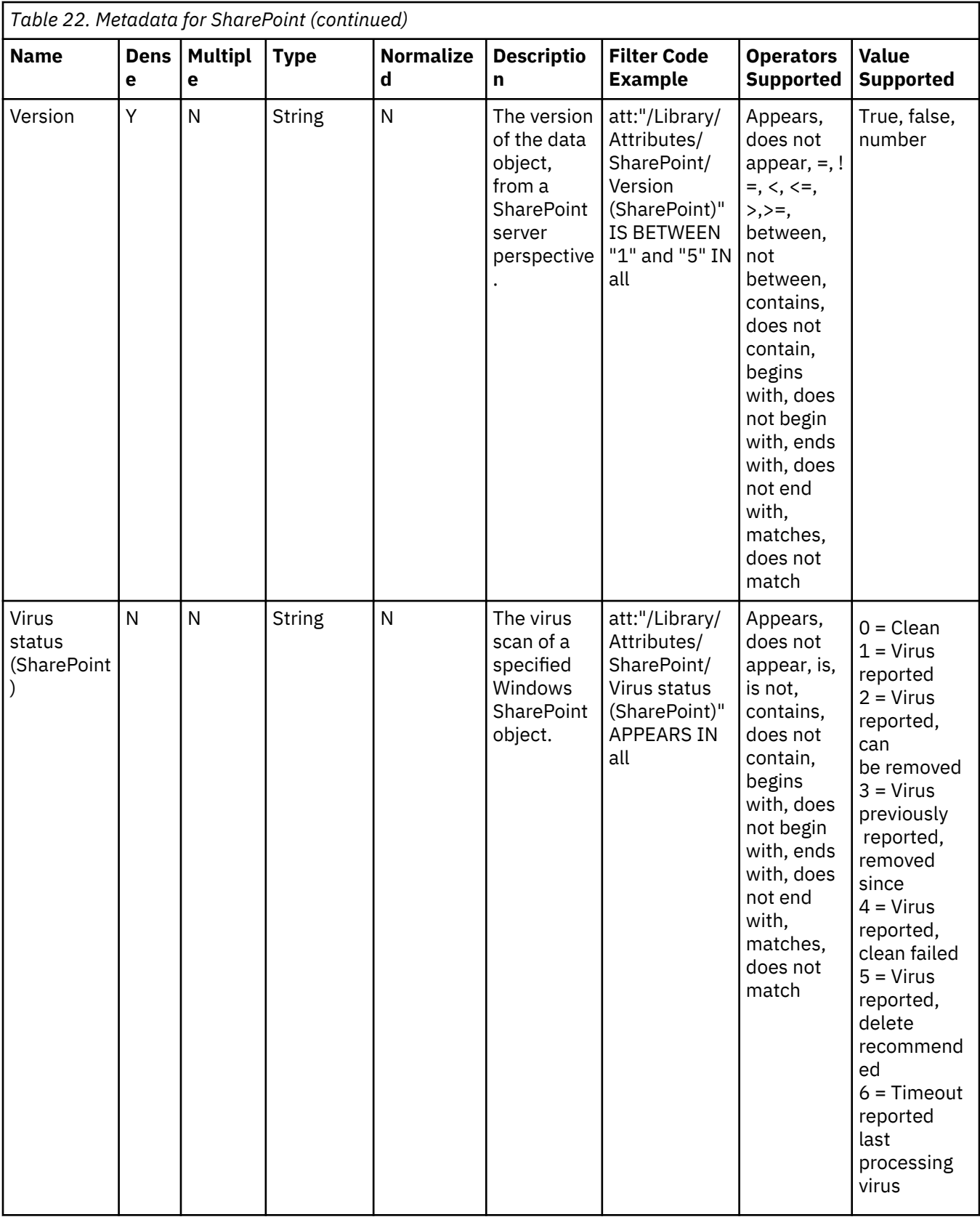

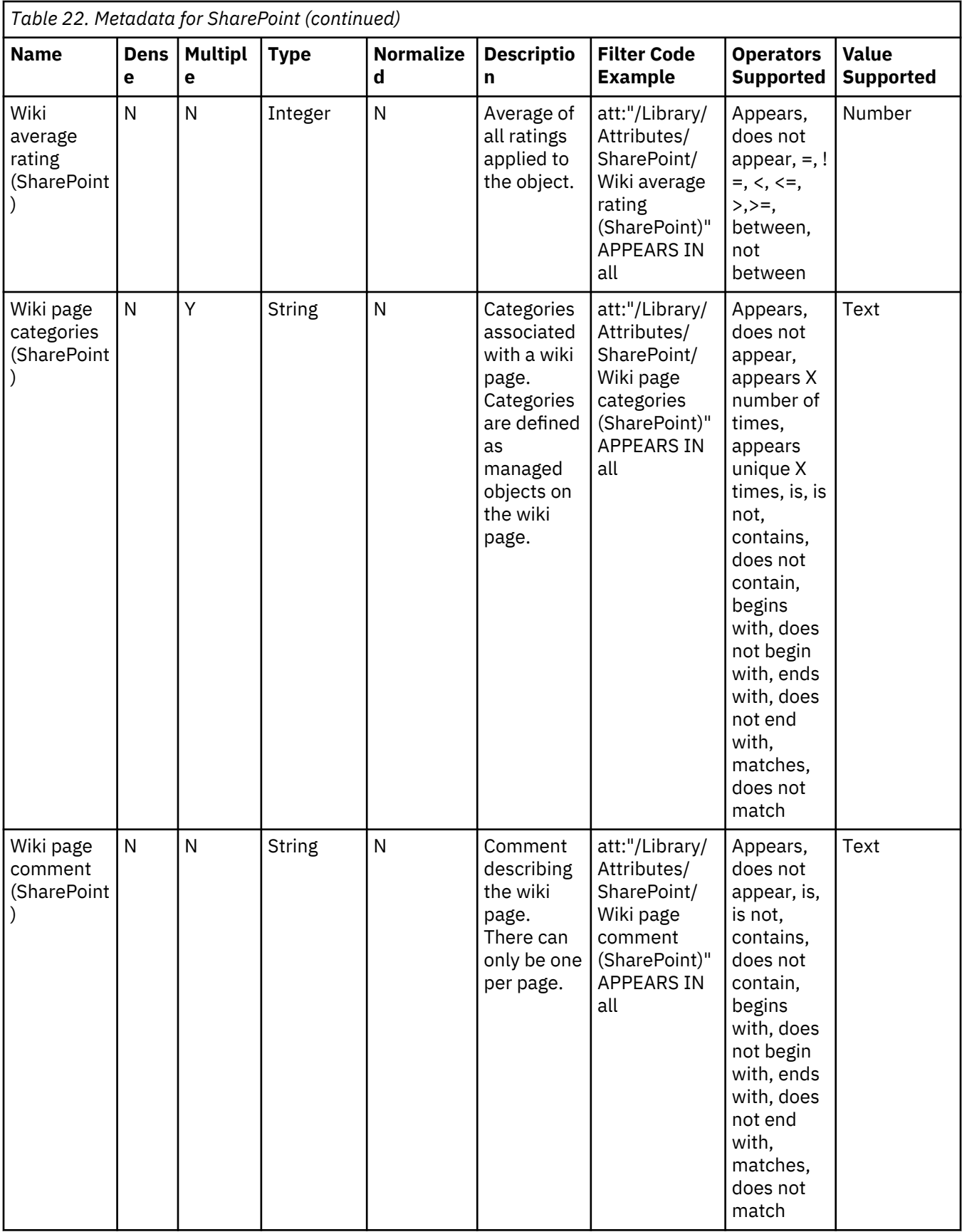

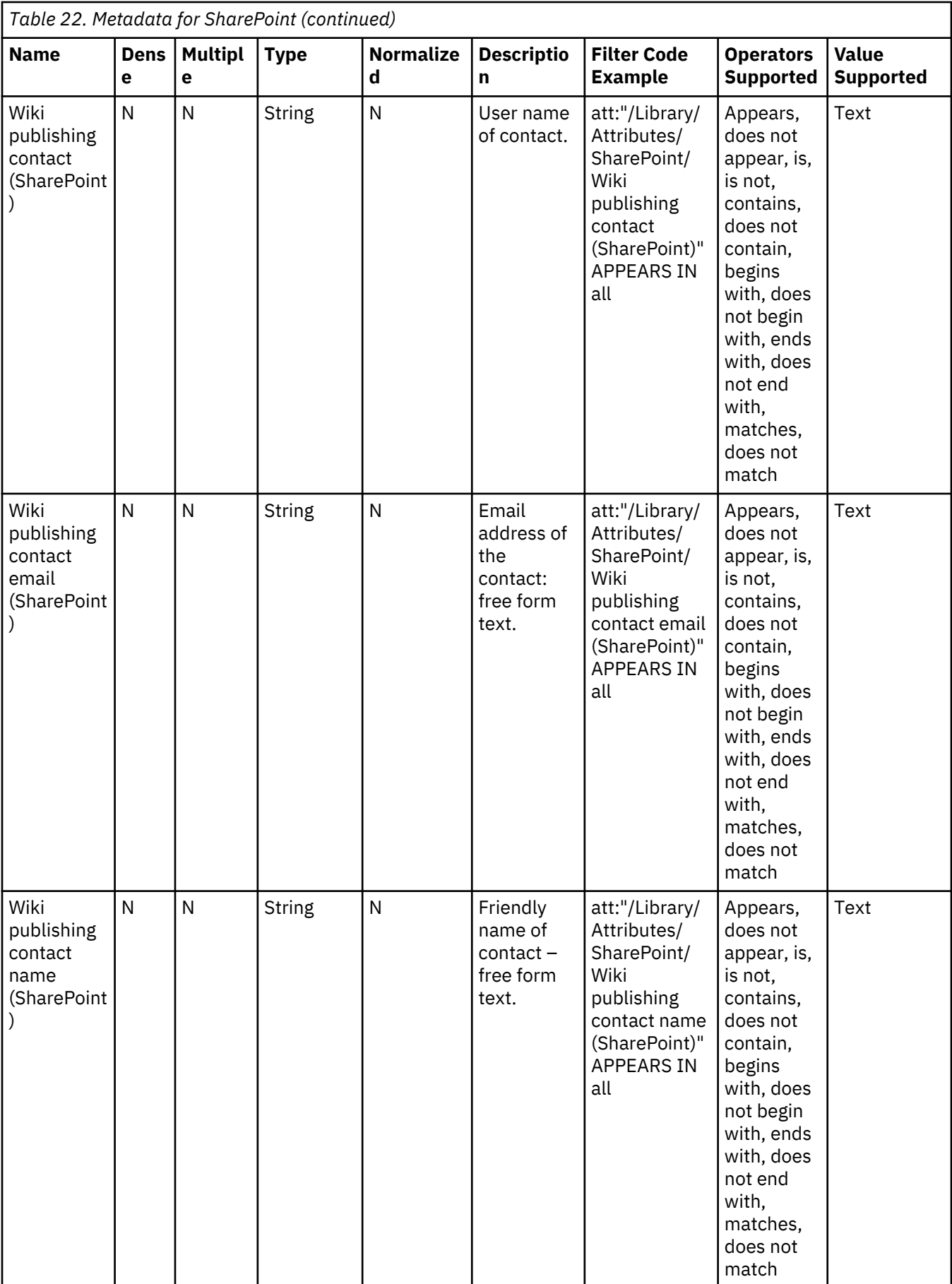

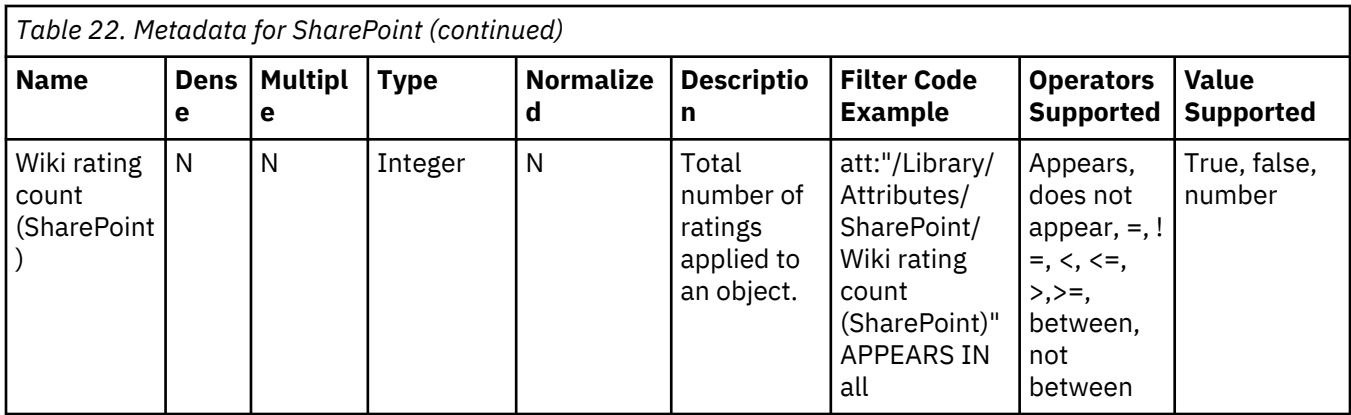

#### **Calendar metadata attributes**

This table describes metadata attributes for calendar items.

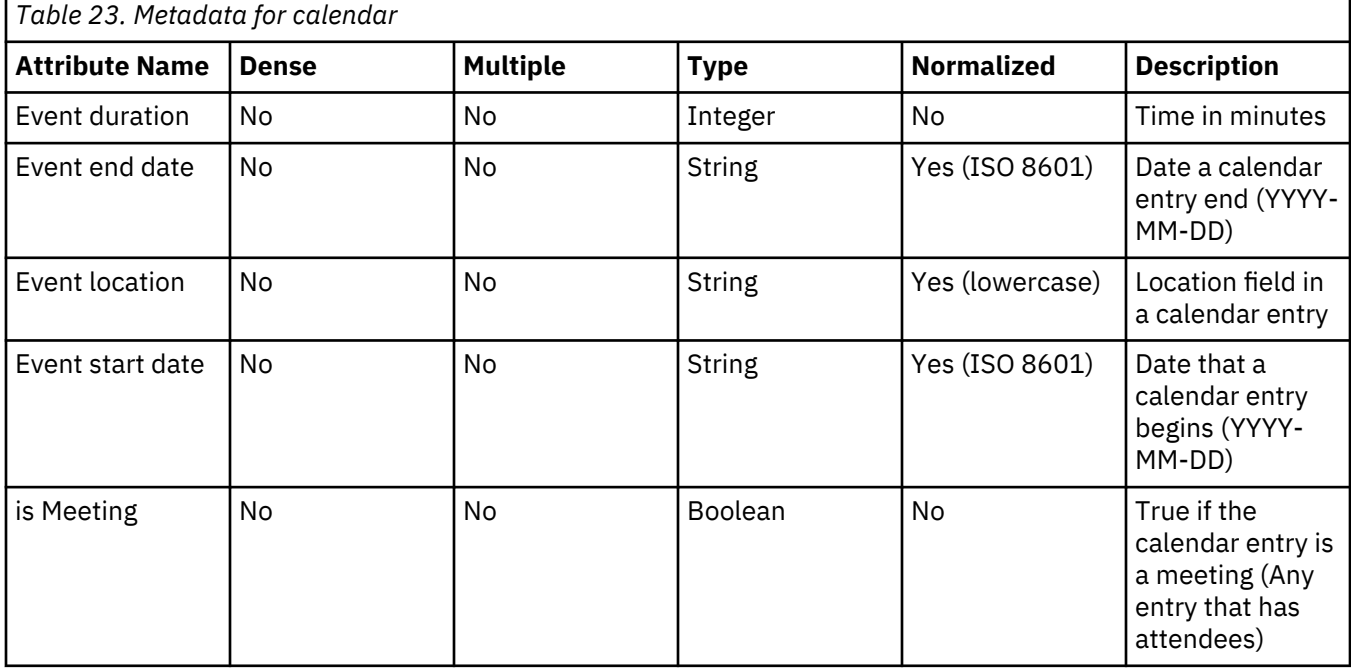

#### **Contact metadata attributes**

This table describes metadata attributes for contacts.

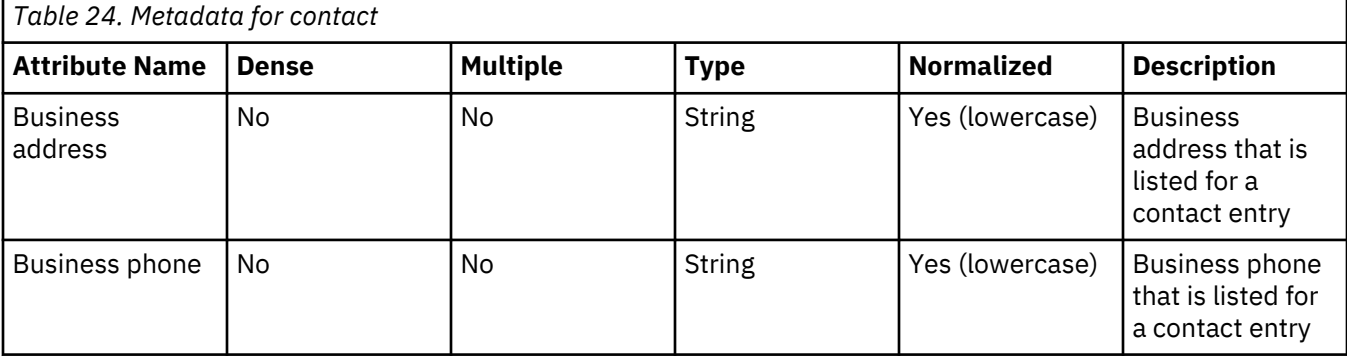

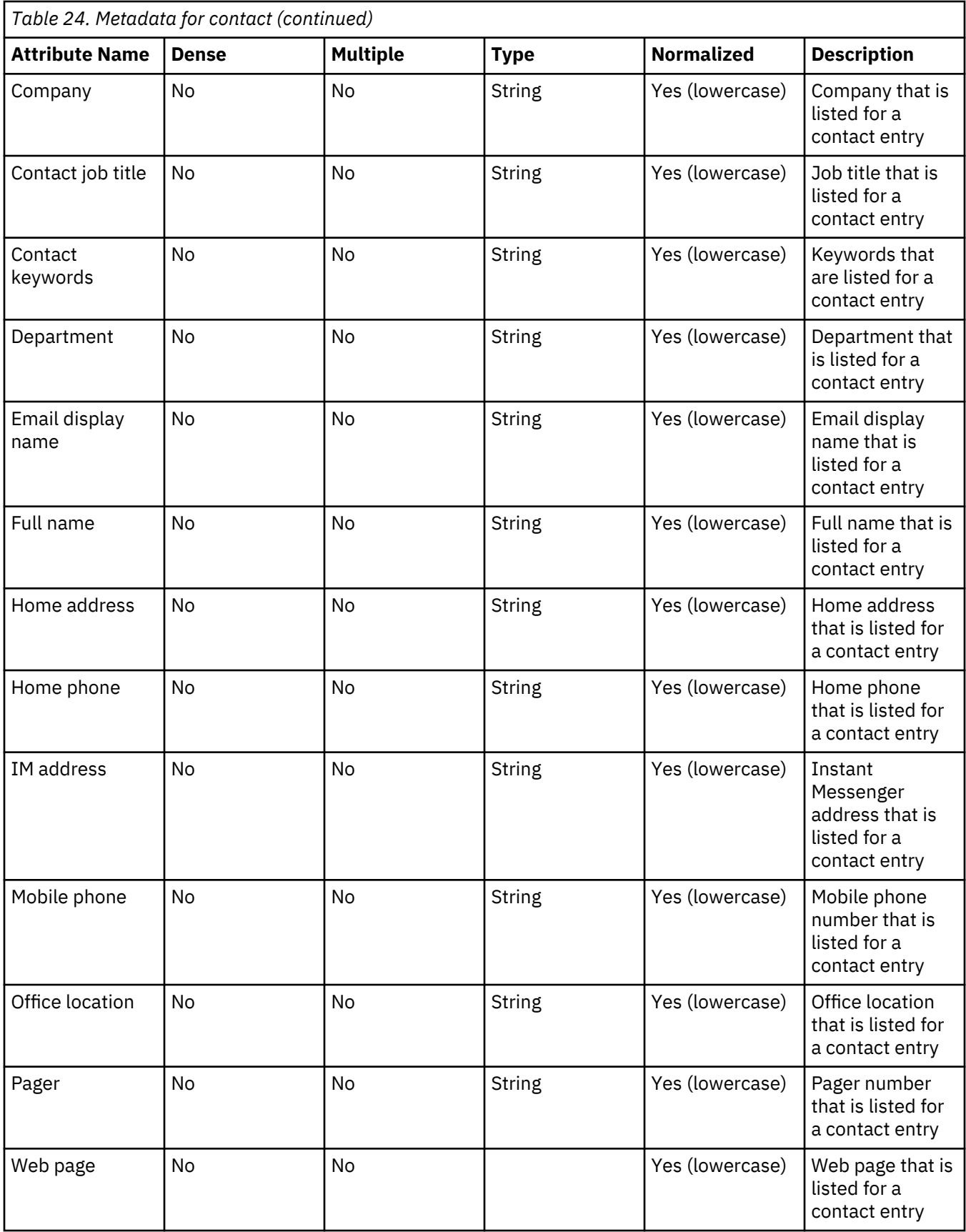

# **Digital signatures metadata attributes**

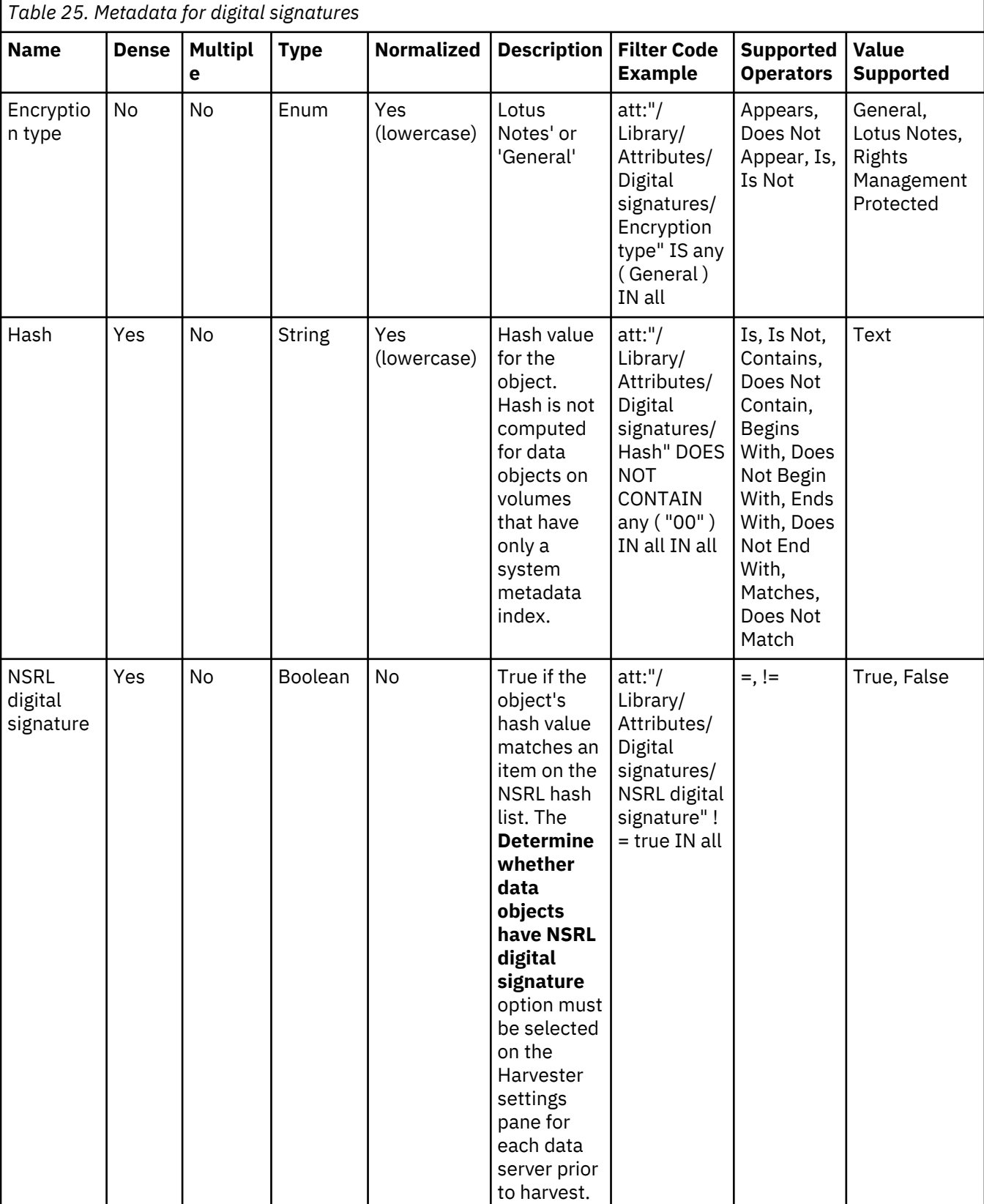

This table describes attributes that are used in IBM StoredIQ data analysis.

## **Processing metadata attributes**

This table describes attributes that are used in data processing.

To harvest processing metadata attributes, the **Binary processing** options must be selected in the harvester settings on each data server. For more information about configuring harvester settings, see the respective section in the Data Server administration guide.

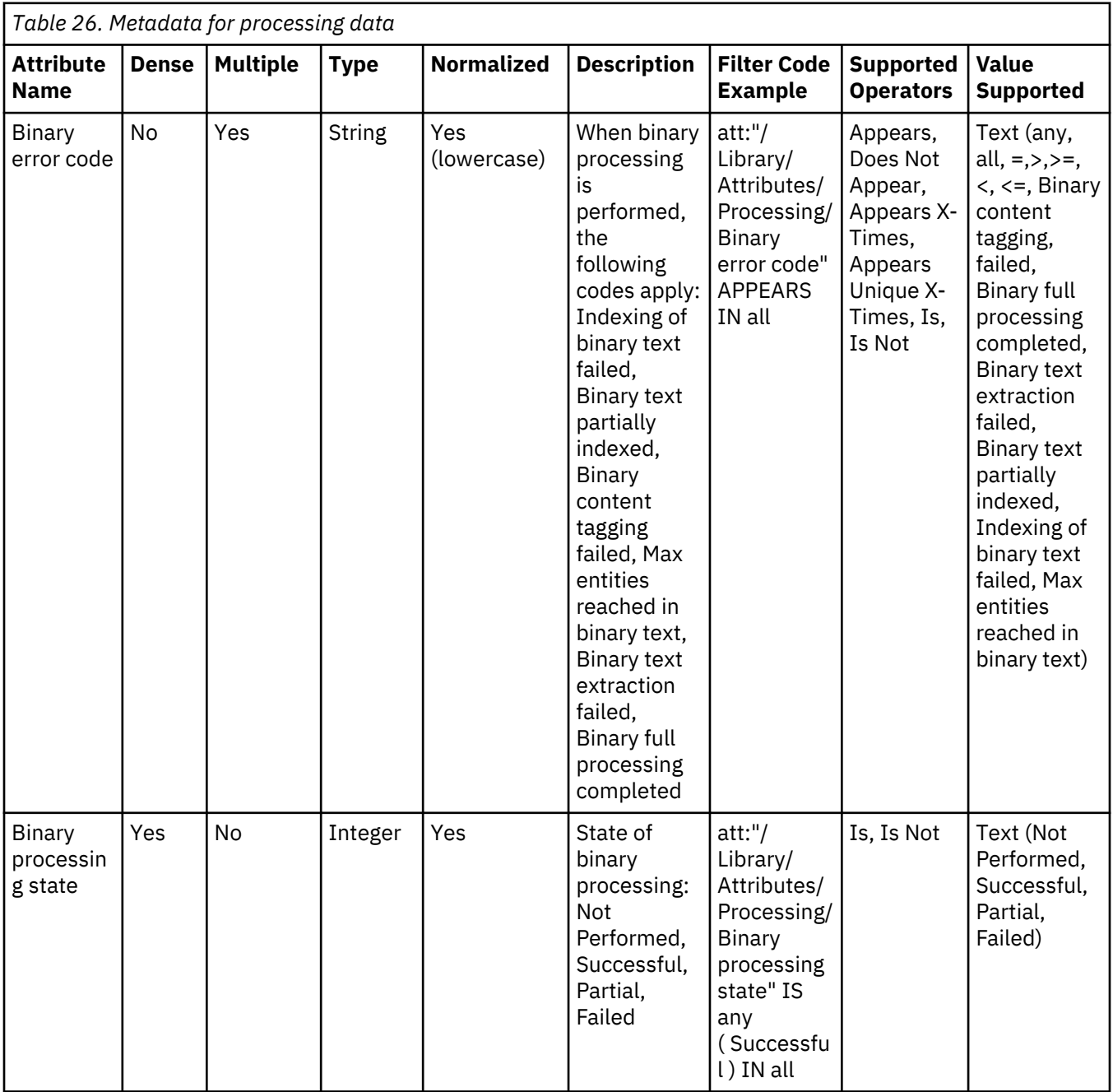

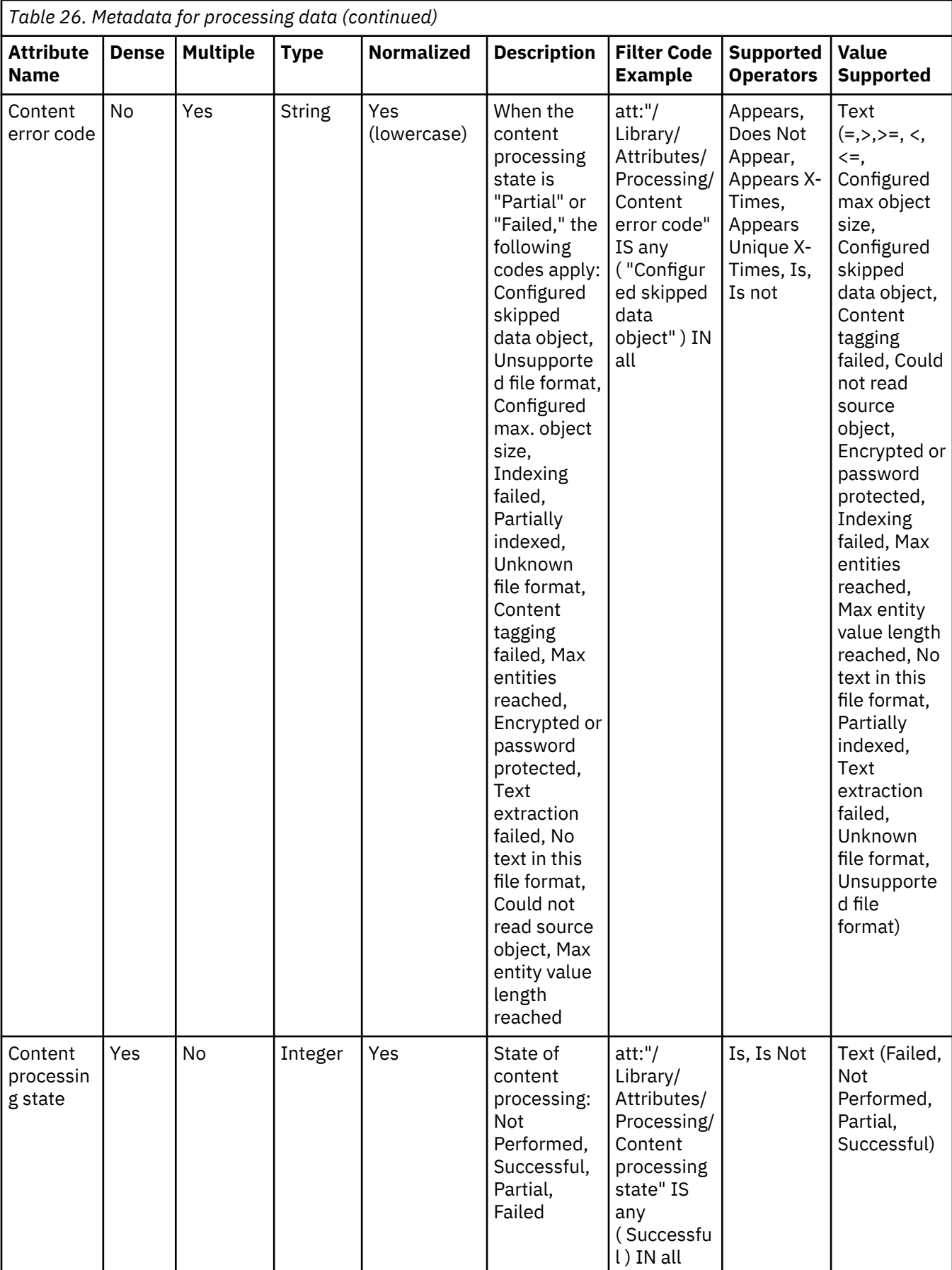

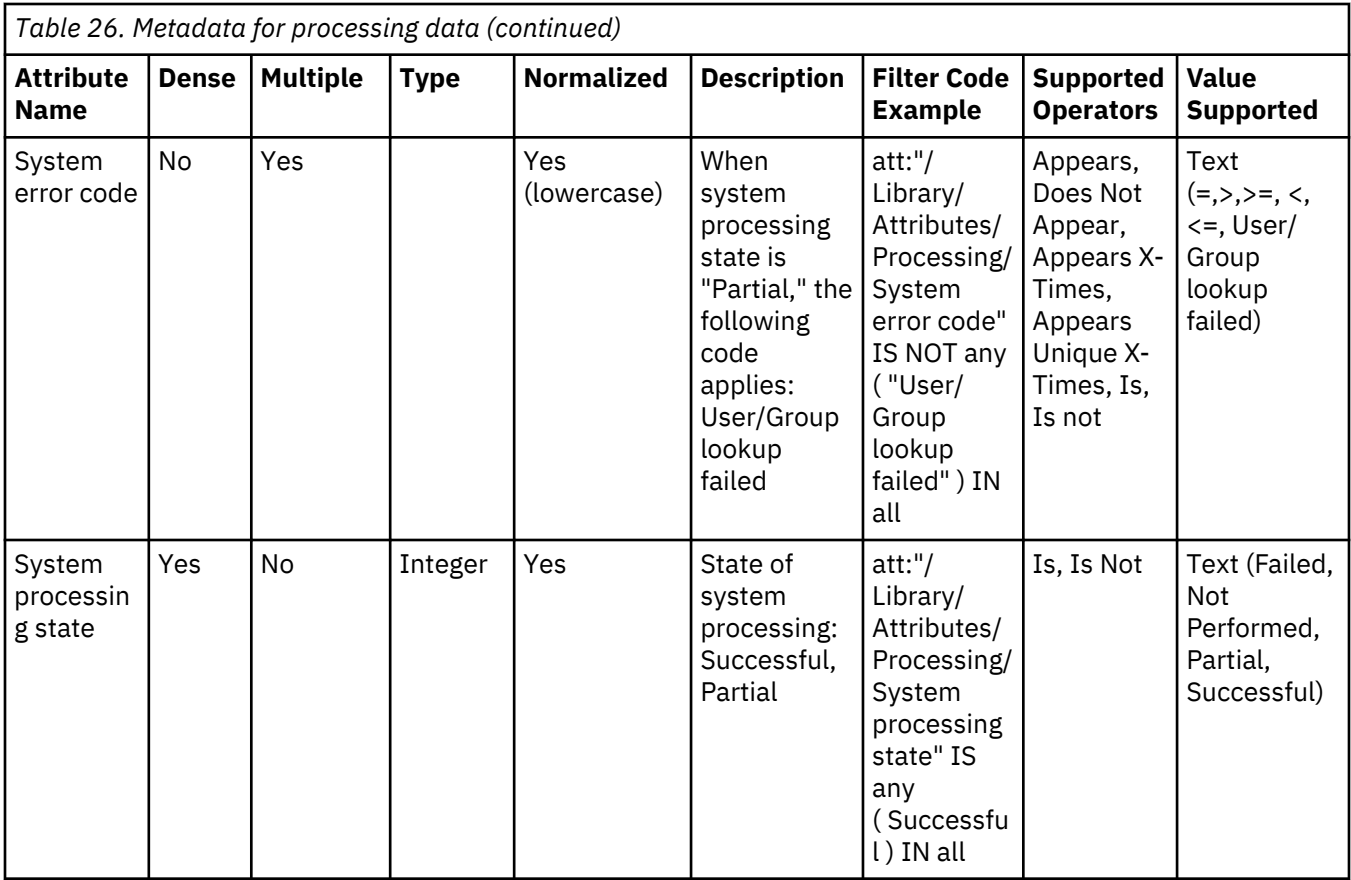

#### **Task metadata attributes**

This table describes metadata for task attributes.

To harvest task metadata attributes, the **Harvest miscellaneous email items** in the harvester settings on each data server must be selected prior to harvest. For more information about configuring harvester settings, see the respective section in the Data Server administration guide.

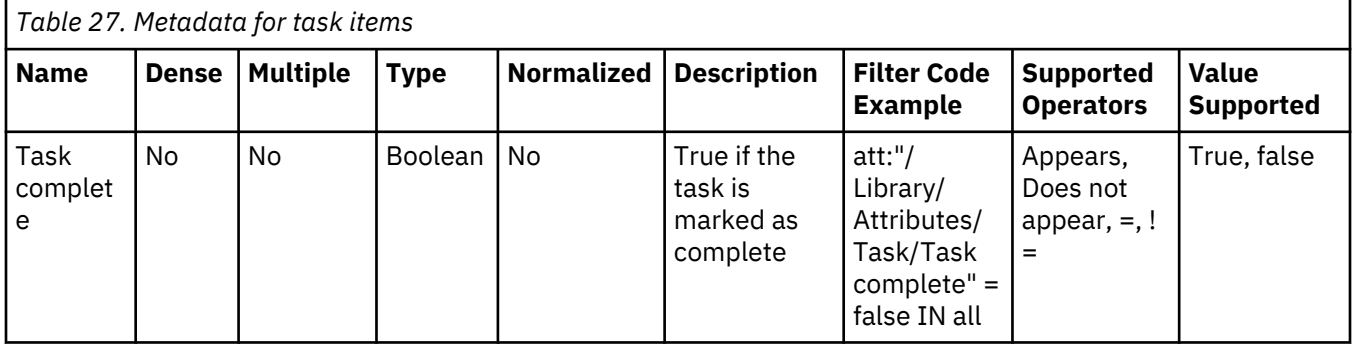

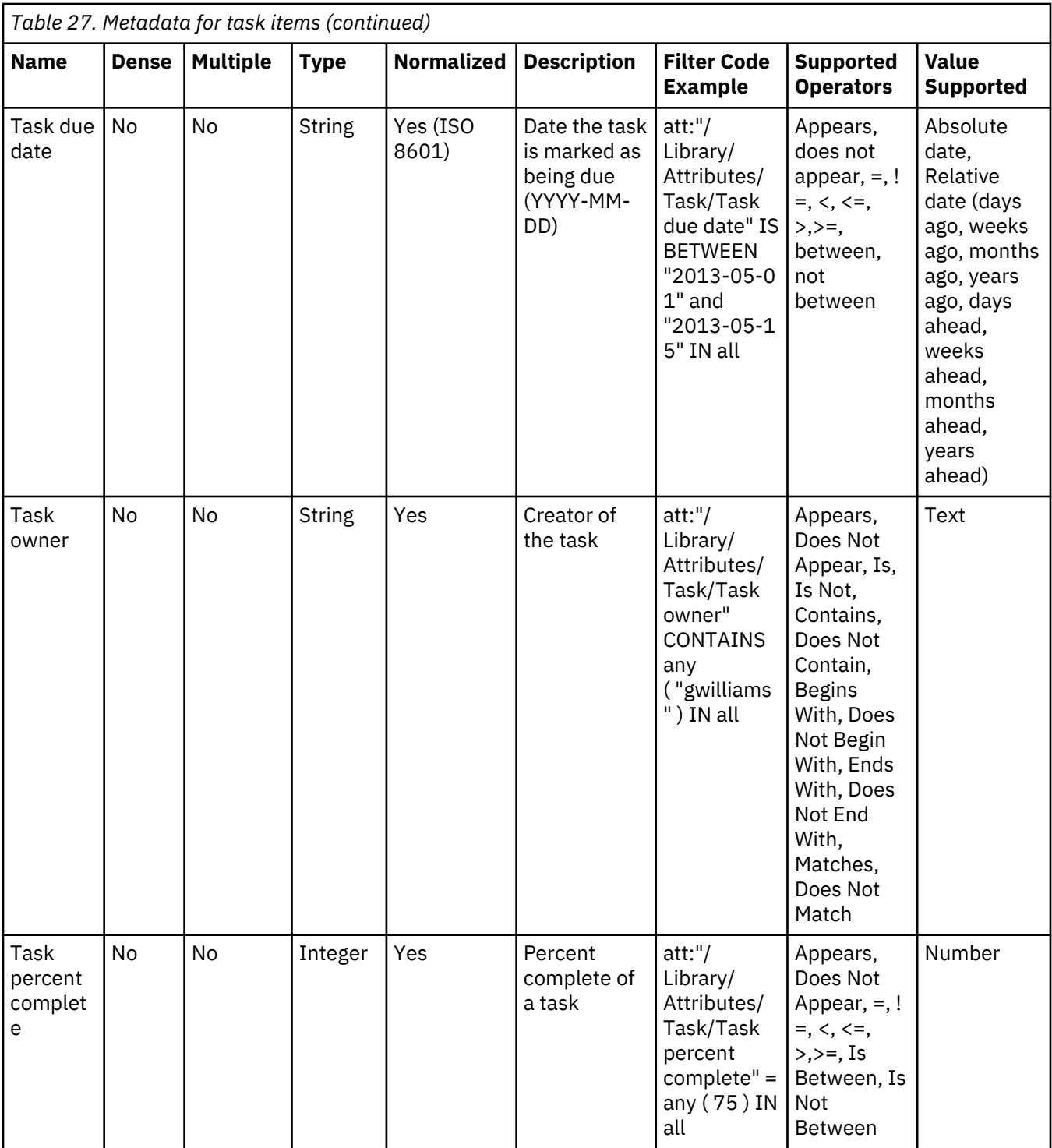

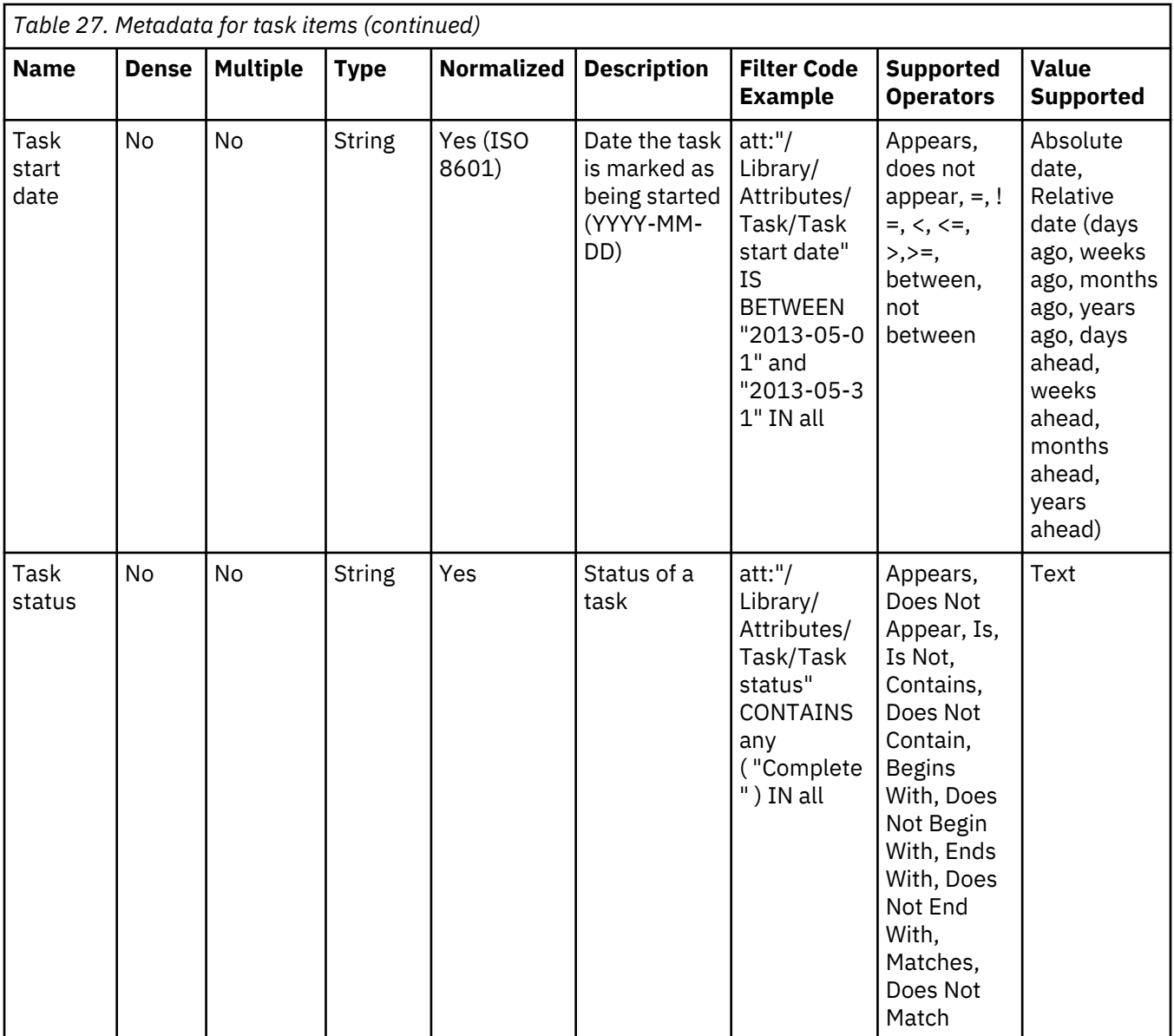

## **Attribute value types**

This table describes the value and instance-based expressions that can be used with a query condition, depending on the type of attribute.

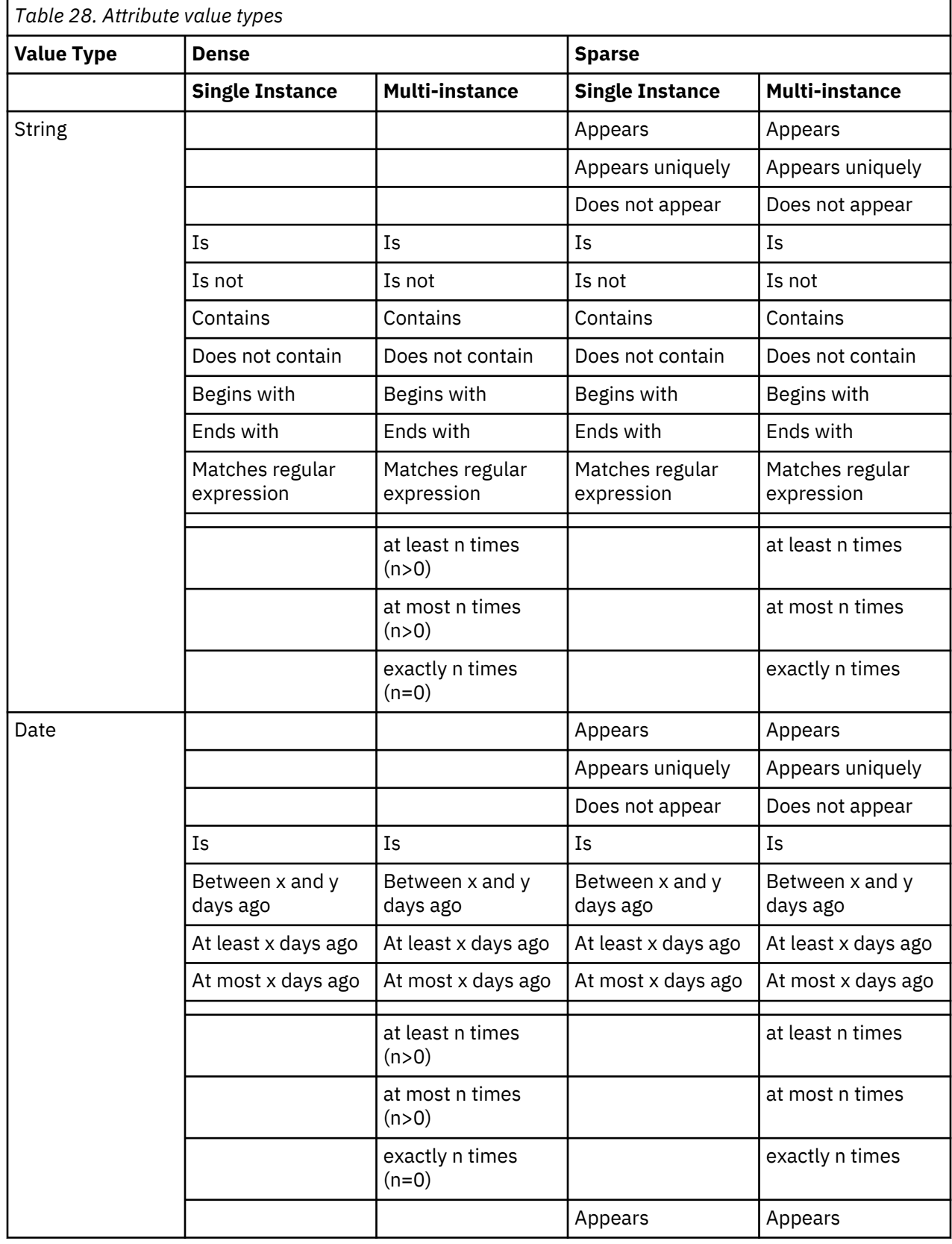

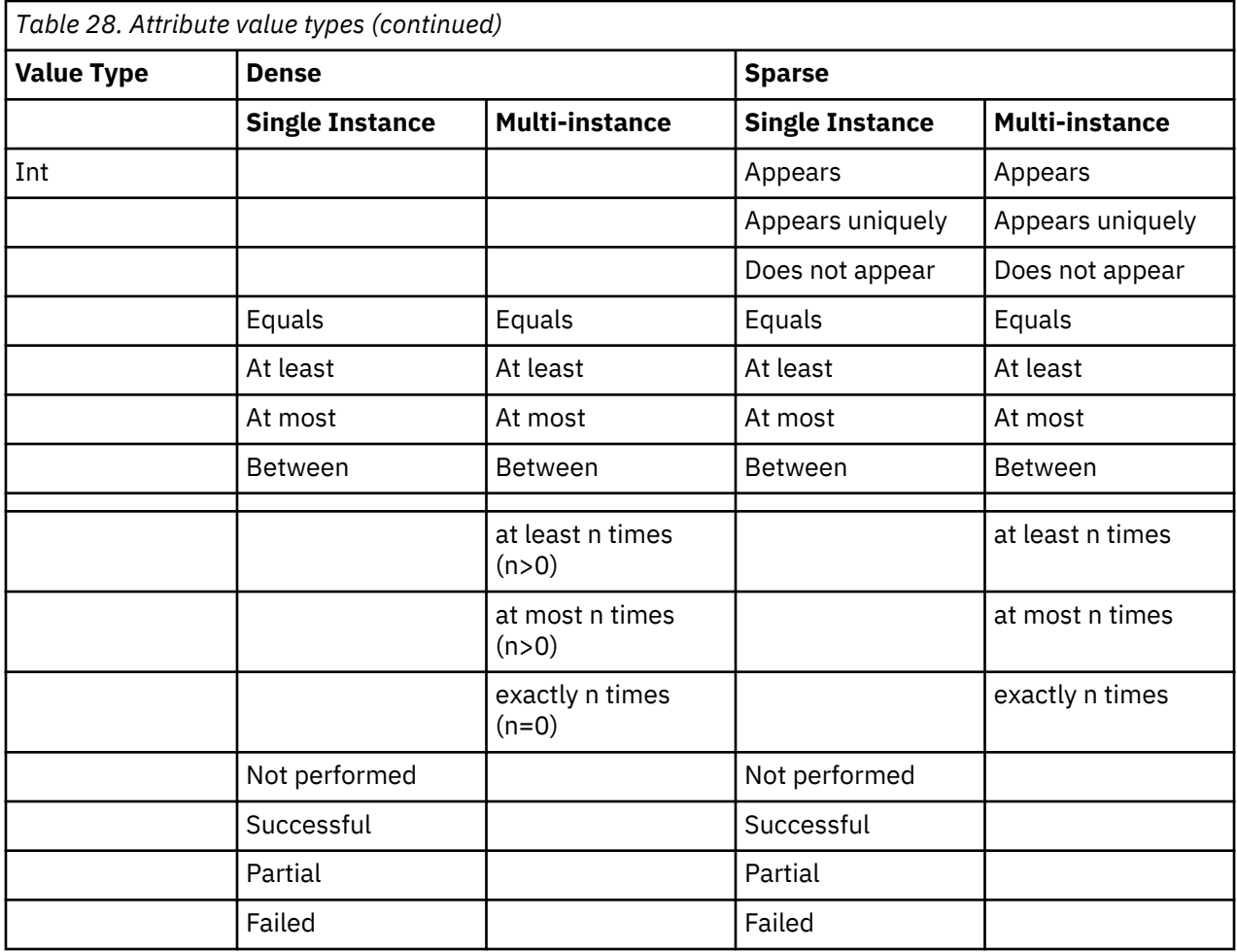

## **IBM Lotus Notes metadata attributes**

This table describes metadata for IBM Lotus Notes attributes.

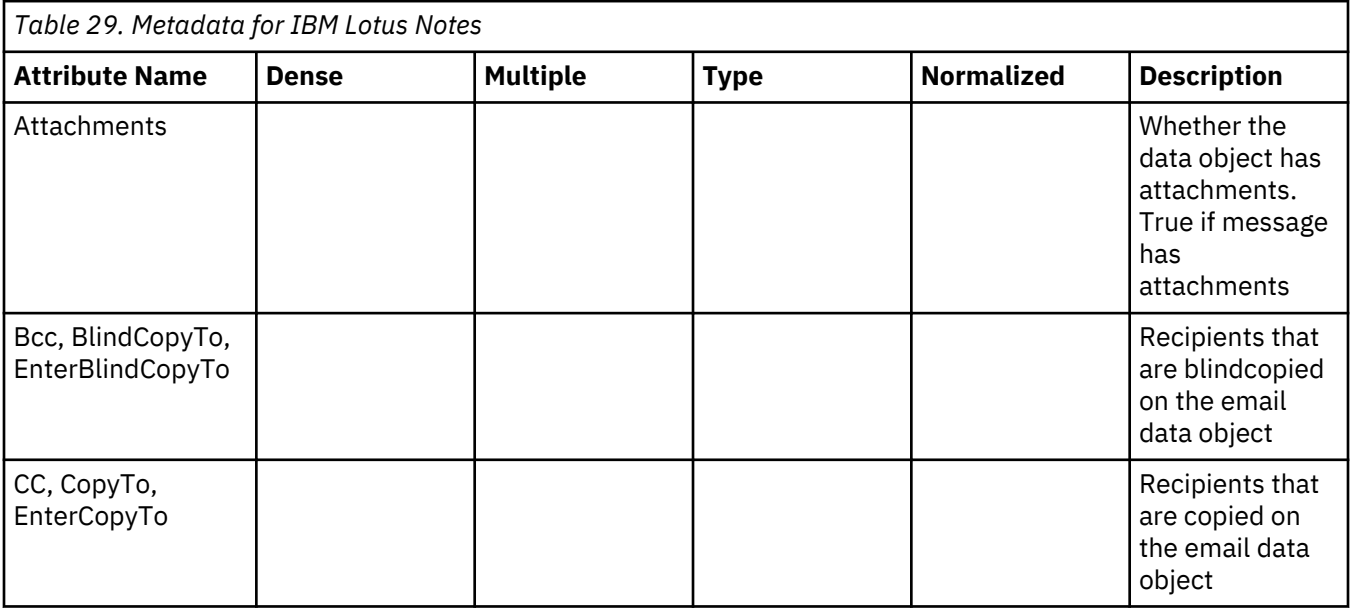

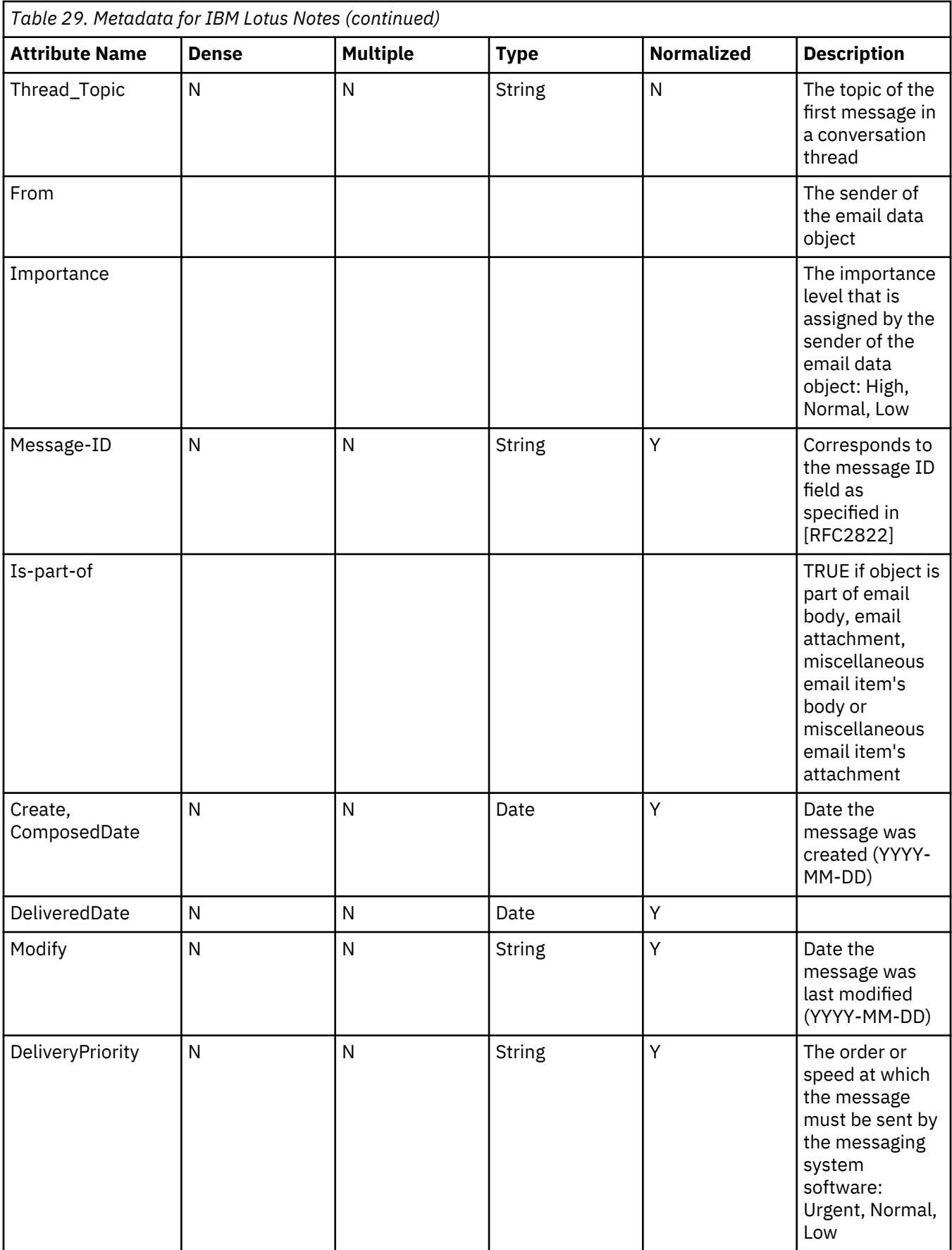

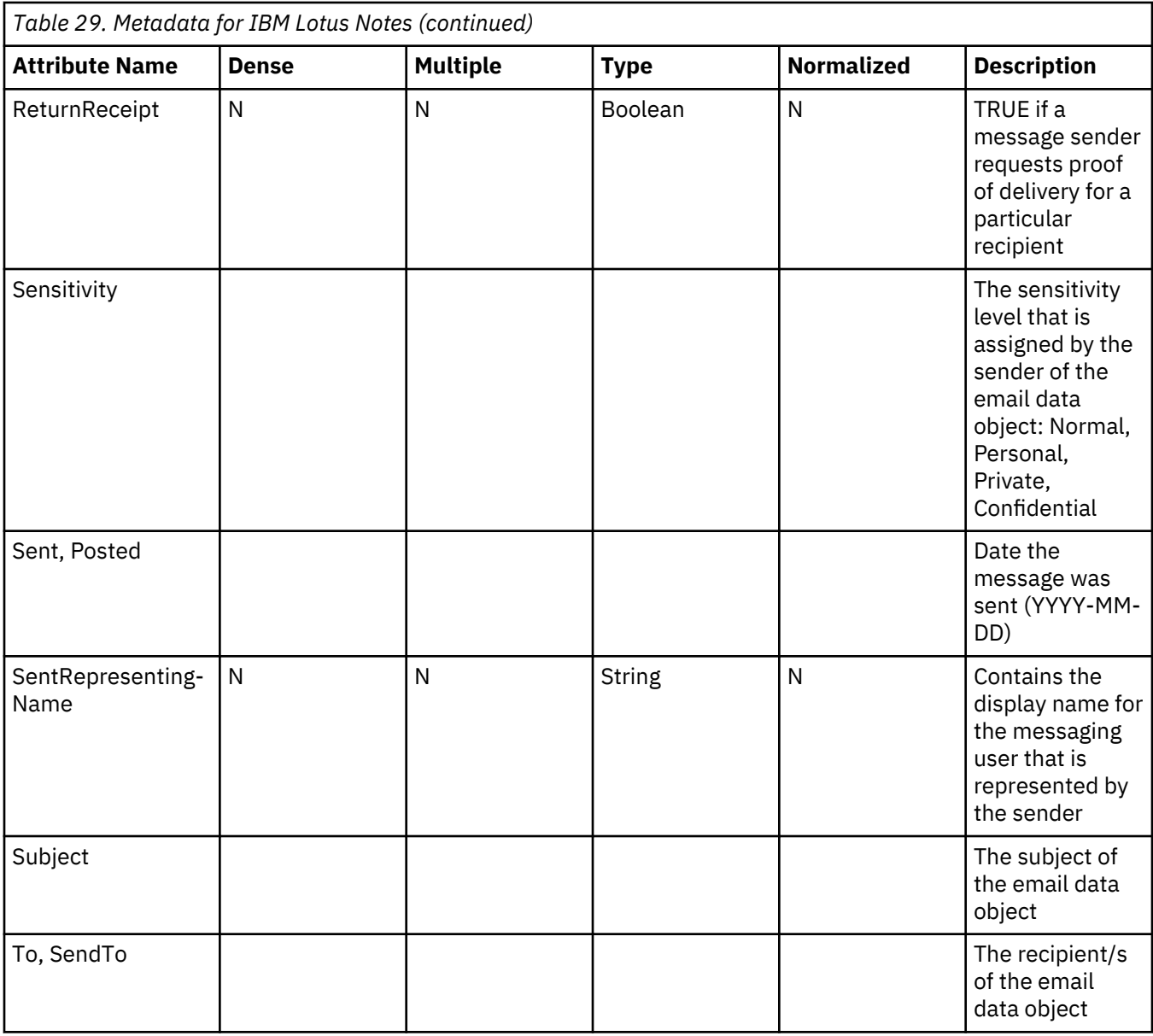

#### **Jive metadata attributes**

This table describes attributes that are used in Jive items.

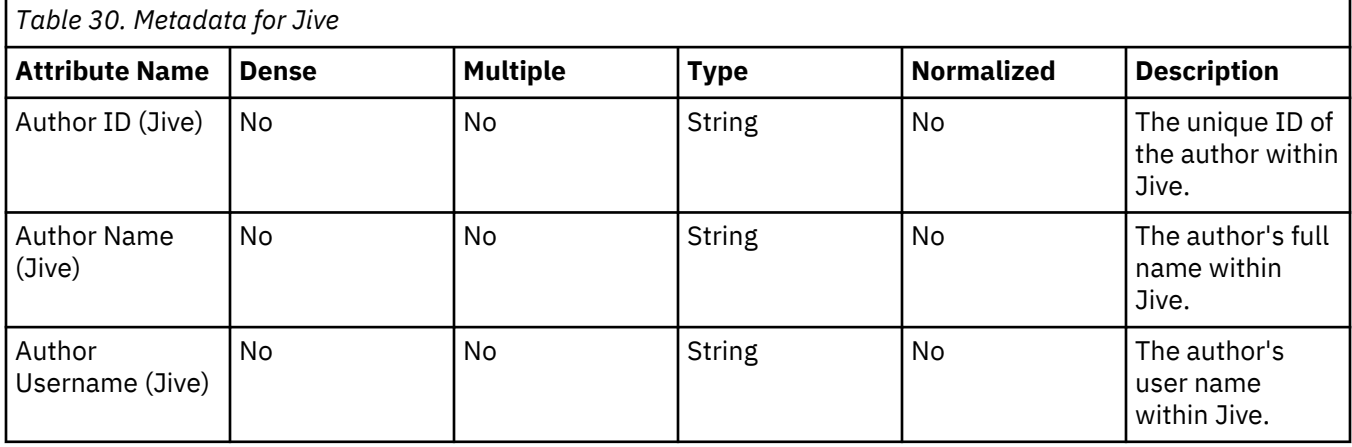

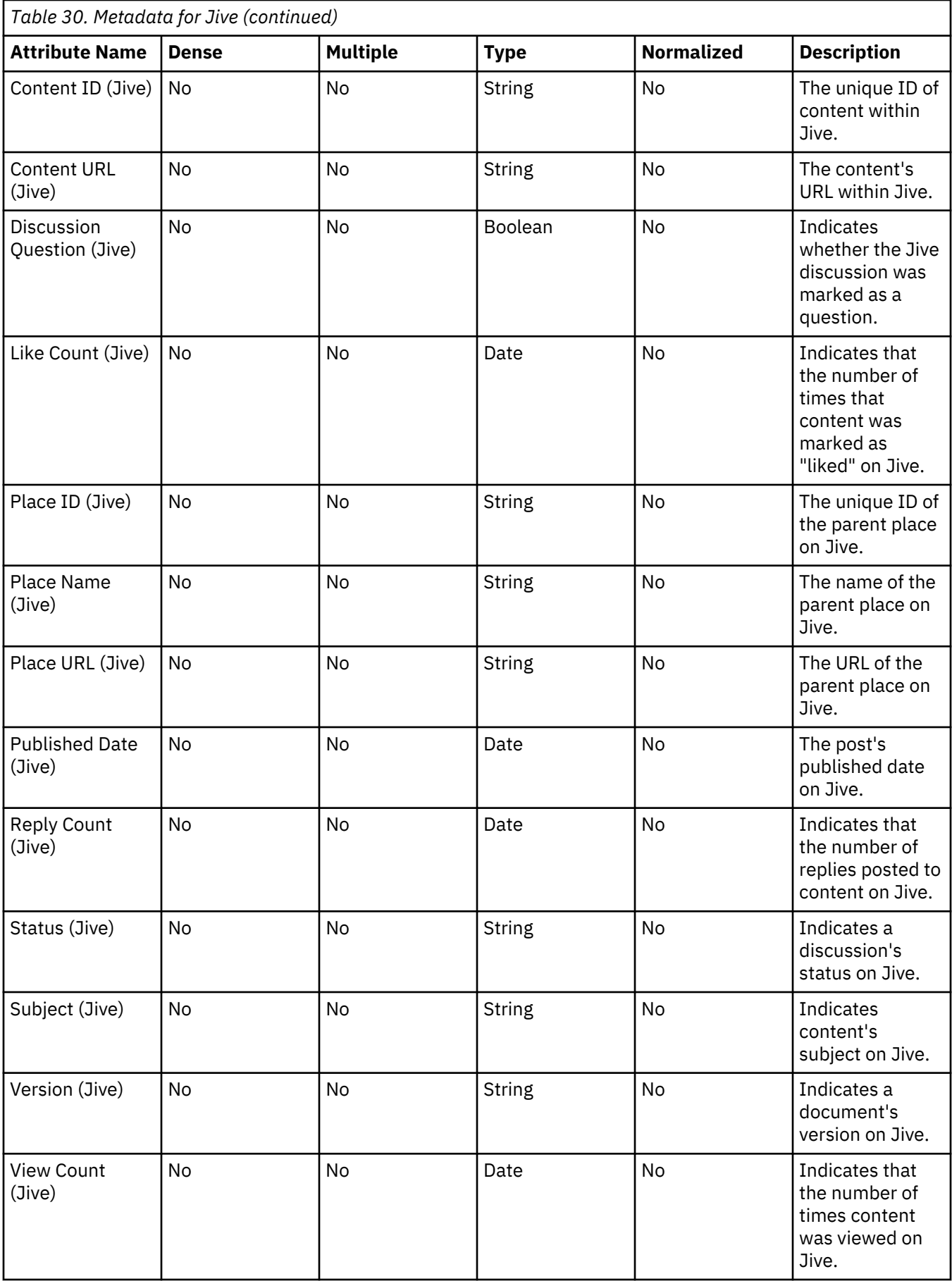

## **Chatter metadata attributes**

This table describes attributes that are used in Chatter items

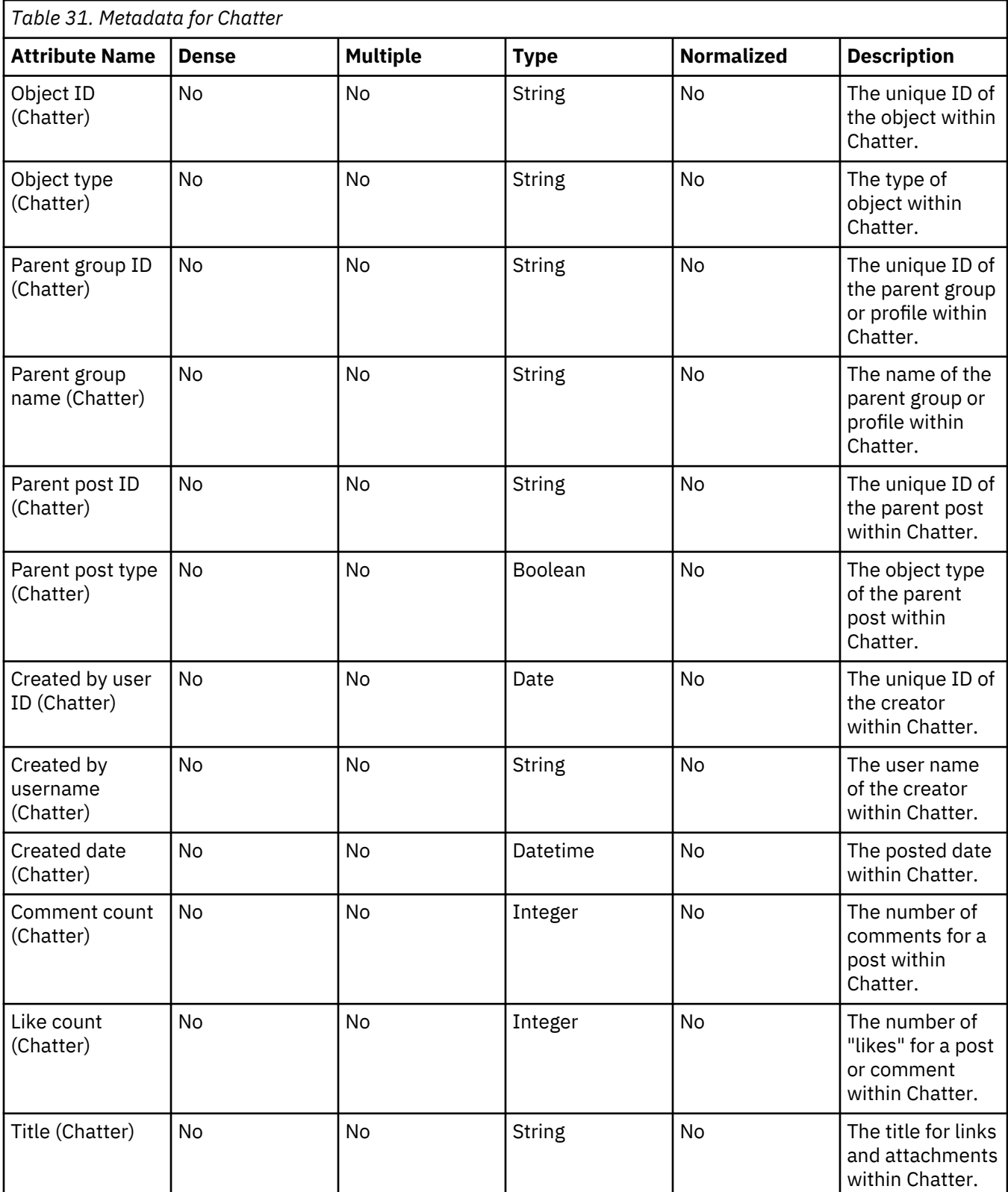

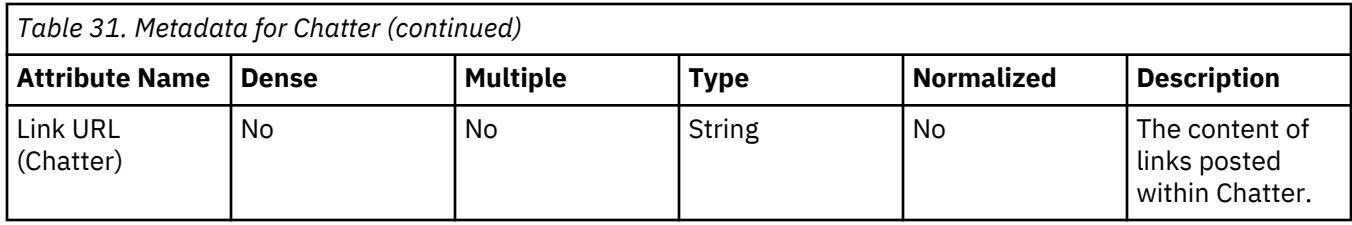

#### **Box attributes**

The Box attributes are listed in the following table.

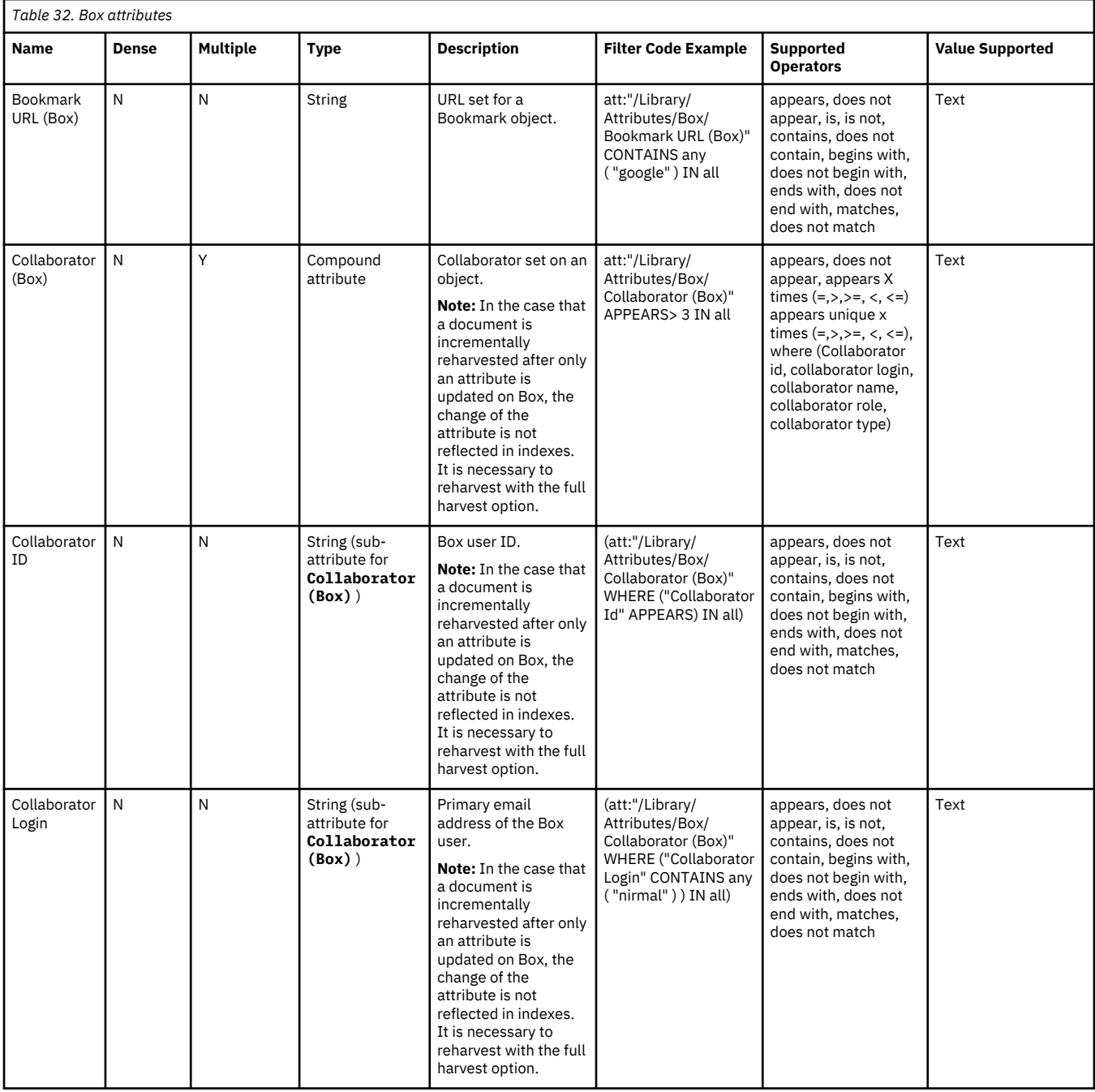

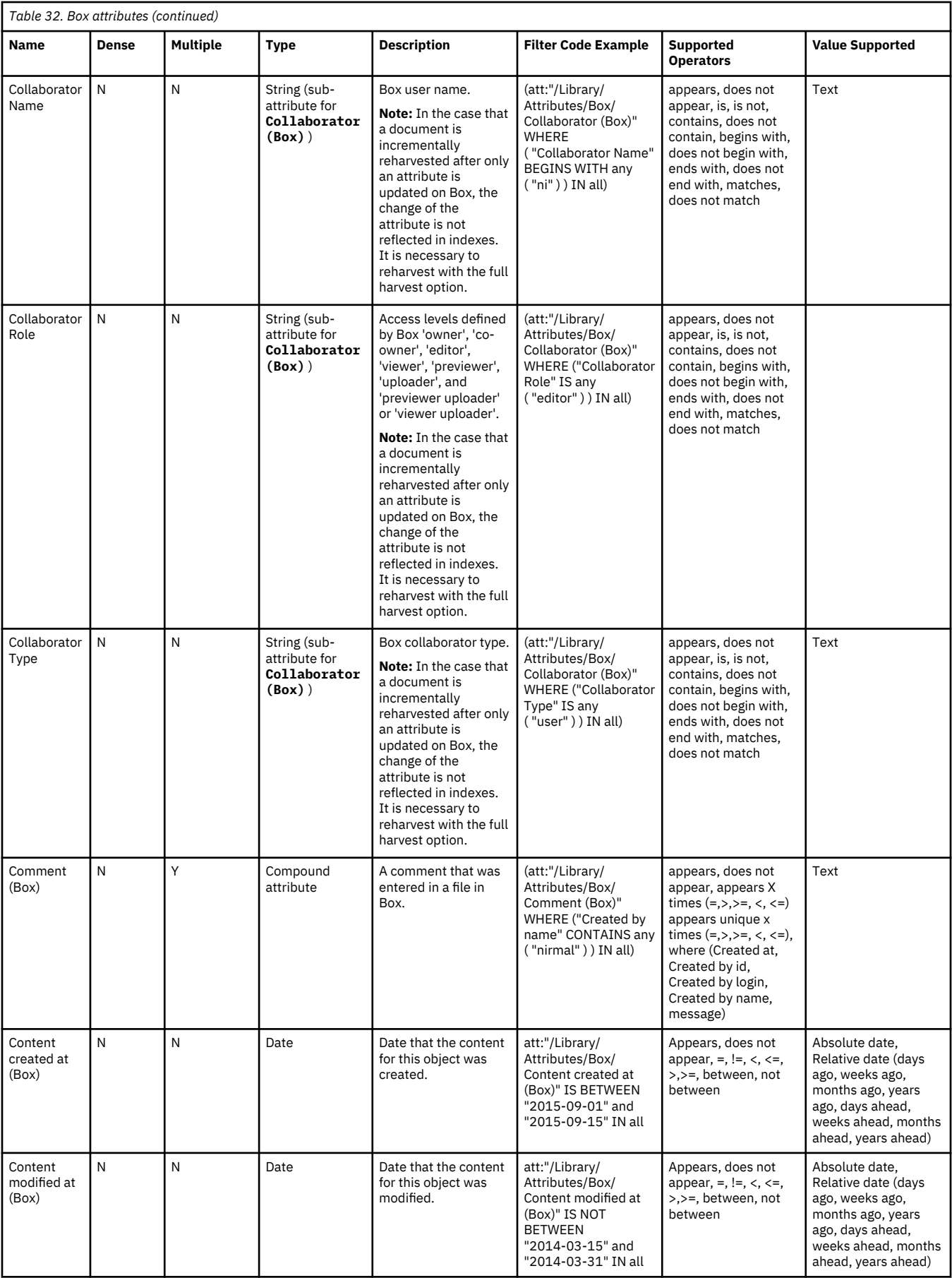

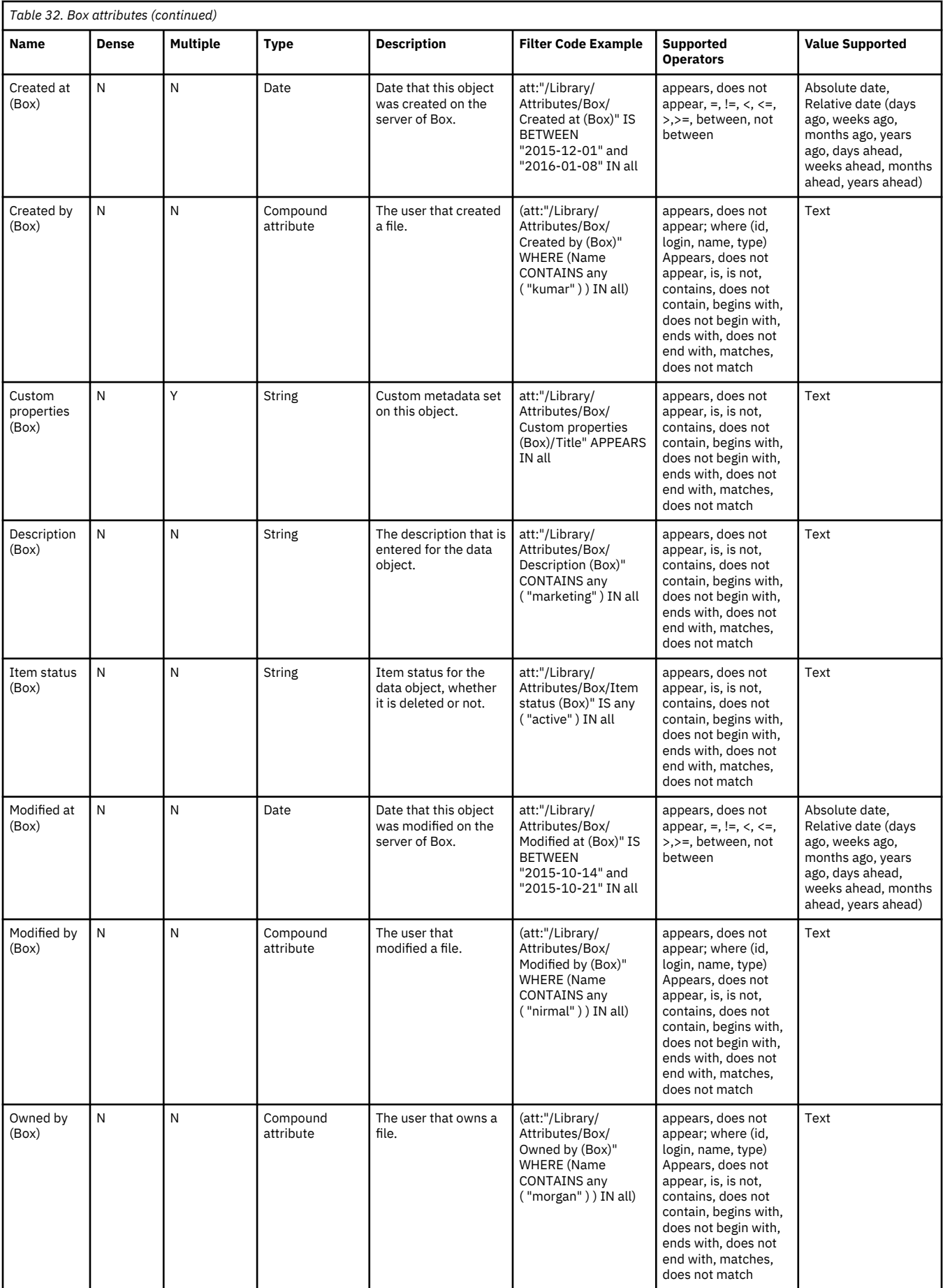

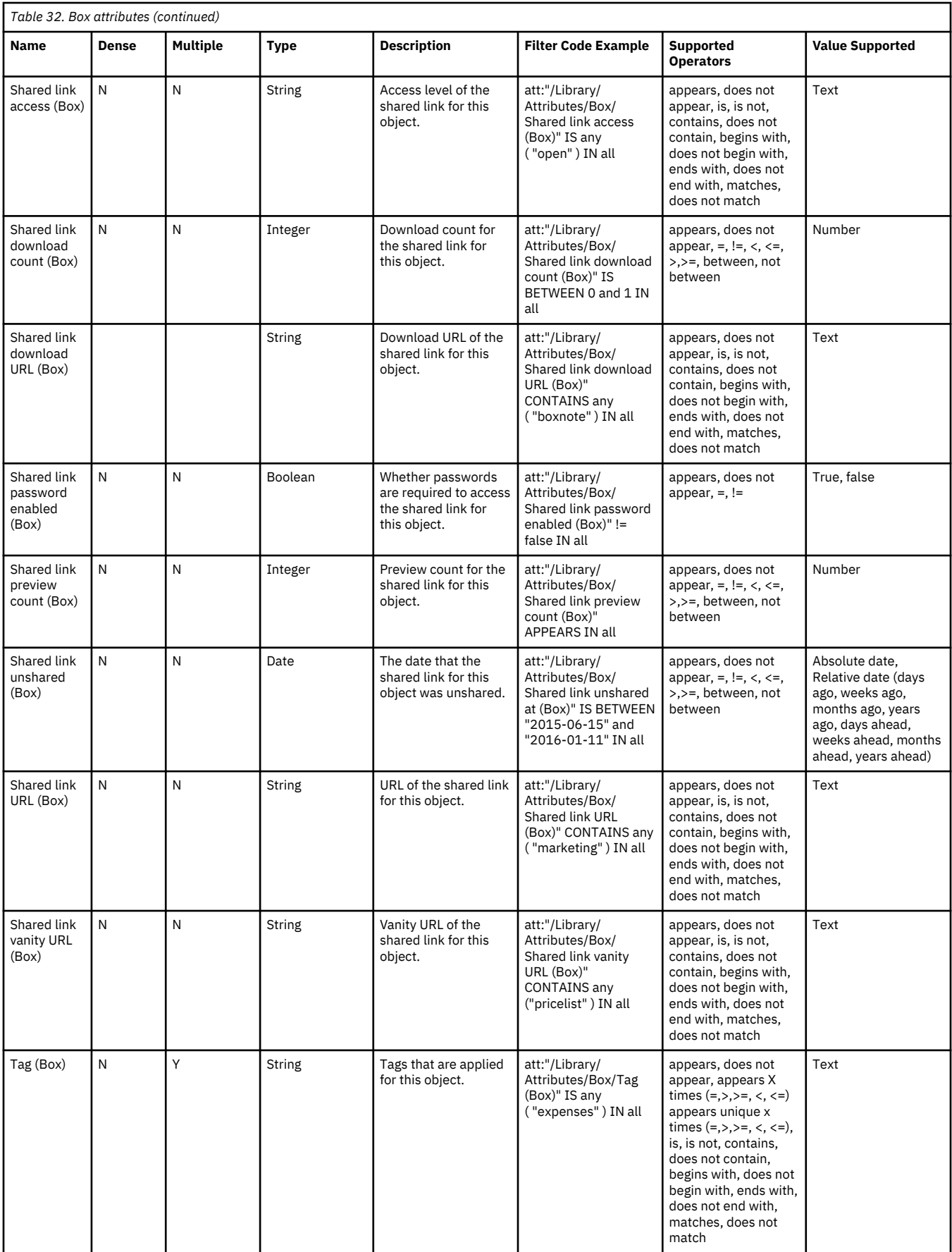

**Note:** For information about compound attributes, see ["Conditions for compound attributes" on page 24](#page-31-0).

## **Content Manager attributes**

This table describes attributes that are used in IBM Content Manager items.

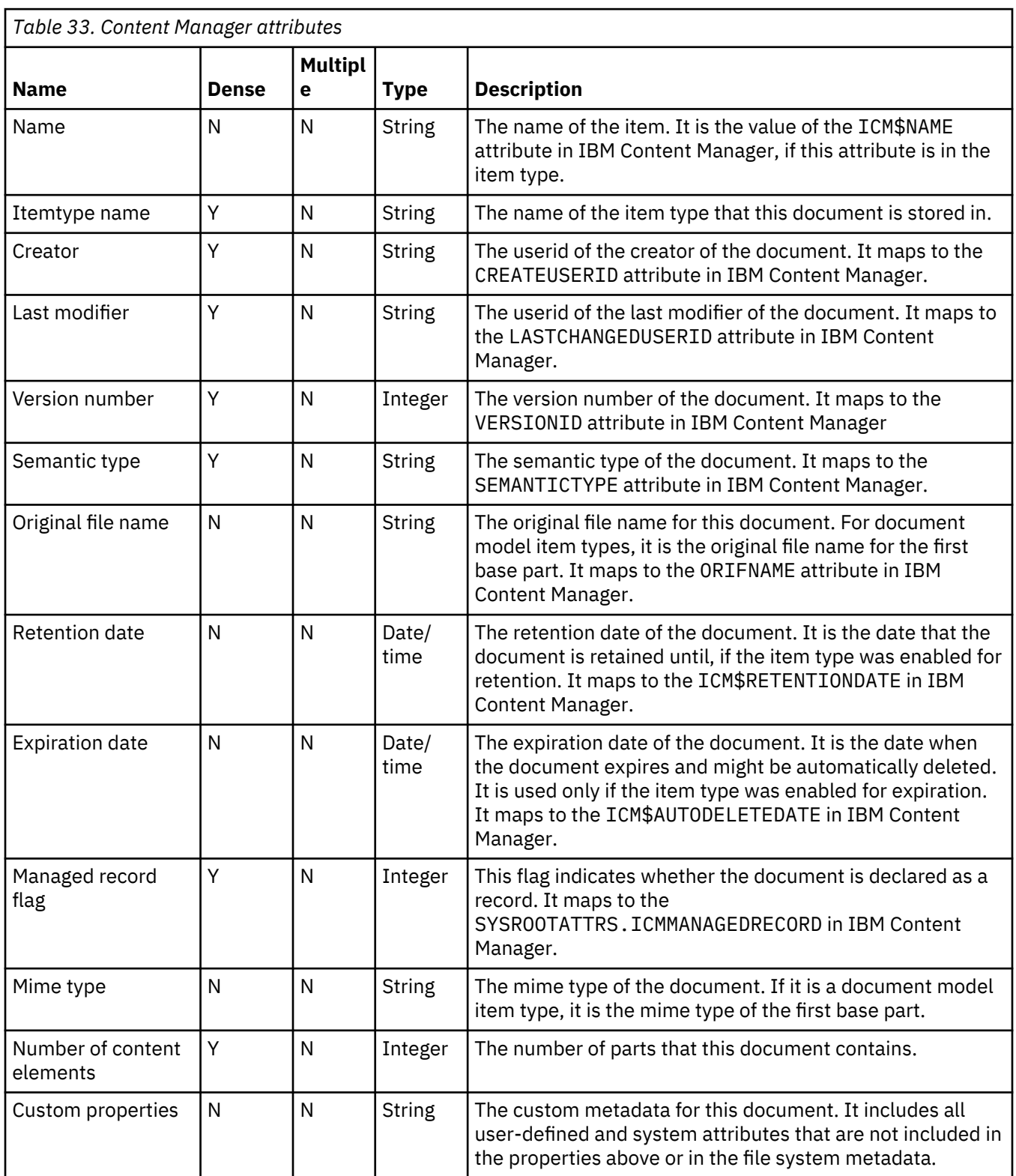

## **Connections attributes**

This table describes Connections attributes and provides their use examples.

*Table 34. Connections attributes* **Name Dense Multiple Type Normalized Description Filter Code Examples Supported Operators Value Supported** ConnsObjTyp e (Connections) N String N Type of Connections object att:"/Library/ Attributes/ Connections/ ConnsObjType (Connections)" CONTAINS any ( "file" ) IN all Appears, does not appear, is, is not, contains, does not contain, begins with, does not begin with, ends with, does not end with, matches, does not match Text IsComplete (Connections) N | N | Boolean | N | Is activity complete att:"/Library/ Attributes/ Connections/ IsComplete (Connections)" != false IN all Appears, does not appear, =, != True, false BlogVisits (Connections) N | N | Integer | N | Number of Blog visits att:"/Library/ Attributes/ Connections/ BlogVisits (Connections)"> 2 IN all Appears, does not appear, =, !=,  $< ,<=,>,>=,$ between, not between Number BlogEntriesCo unt (Connections) N | N | Integer | N | Number of Blog Entries for object att:"/Library/ Attributes/ Connections/ BlogEntriesCount (Connections)"> 2 IN all Appears, does not appear, =, !=,  $\langle , \langle =, \rangle, \rangle =$ , between, not between Number CommentsCo unt (Connections N | N | Integer | N | Number of Comments for blogs, events, files, forums or status object att:"/Library/ Attributes/ Connections/ CommentsCount (Connections)"> 2 IN all Appears, does not appear, =, !=,  $\lt$ ,  $\lt$  =,  $>$ ,  $\gt$  =, between, not between Number CommunityM emberCount (Connections) N | N | Integer | N | Number of members in a Community att:"/Library/ Attributes/ Connections/ CommunityMemberCo unt (Connections)"> 2 IN all Appears, does not appear,  $=$ ,  $!=$ ,  $< ,<= ,>,>= ,$ between, not between Number DownloadCou nt (Connections) N | N | Integer | N | Number of file downloads att:"/Library/ Attributes/ Connections/ DownloadCount (Connections)"> 2 IN all Appears, does not appear, =, !=,  $< ,<= ,>,>= ,$ between, not between Number IsManager(Co nnections) Y | N String | N | Is profile a manager att:"/Library/ Attributes/ Connections/ IsManager (Connections)" CONTAINS any ( "y" ) IN all Appears, does not appear, is, is not, contains, does not contain, begins with, does not begin with, ends with, does not end with, matches, does not match Text ('y' or 'n')

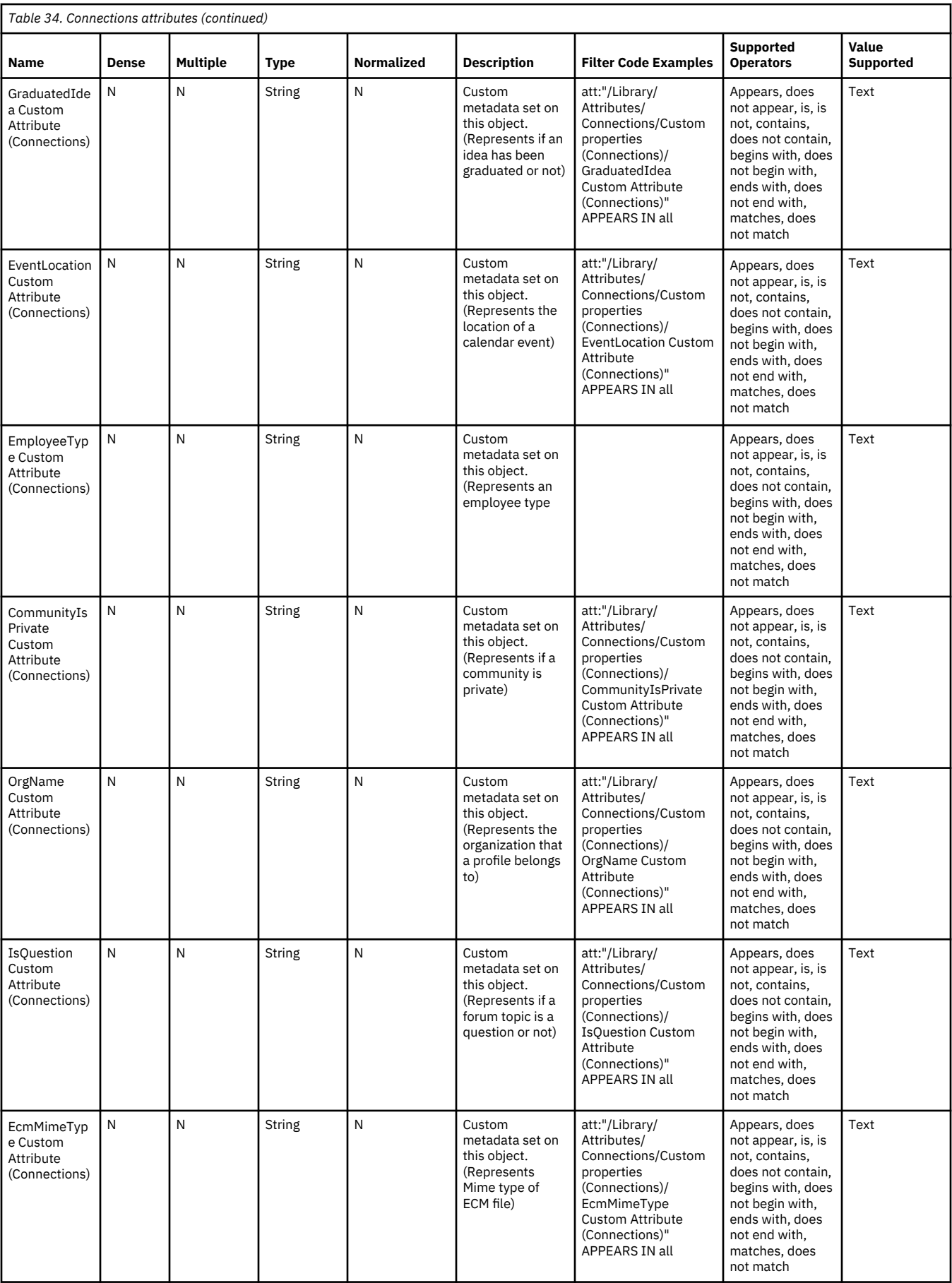

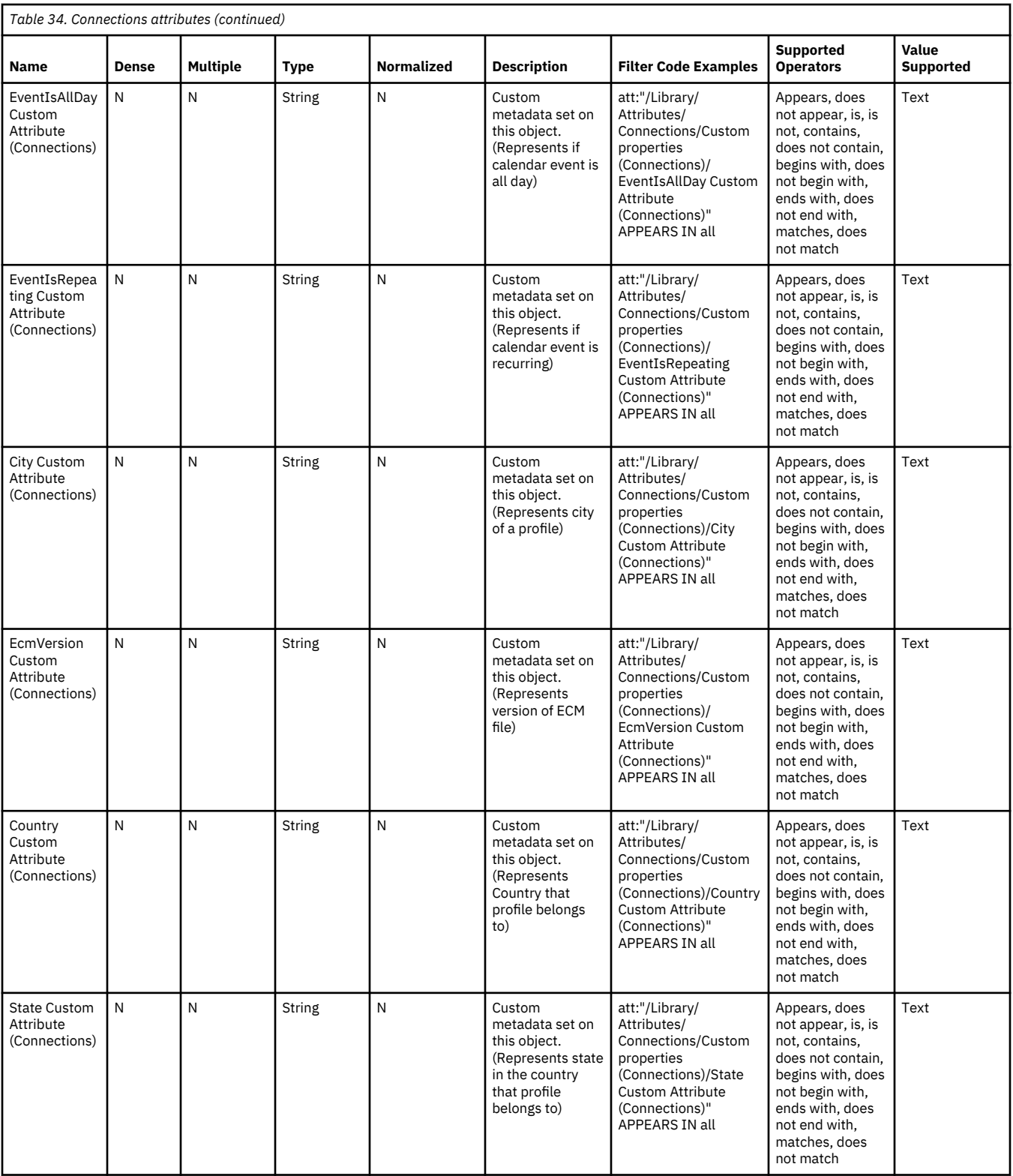

## **OneDrive for Business attributes**

The OneDrive for Business attributes are listed in the following table.

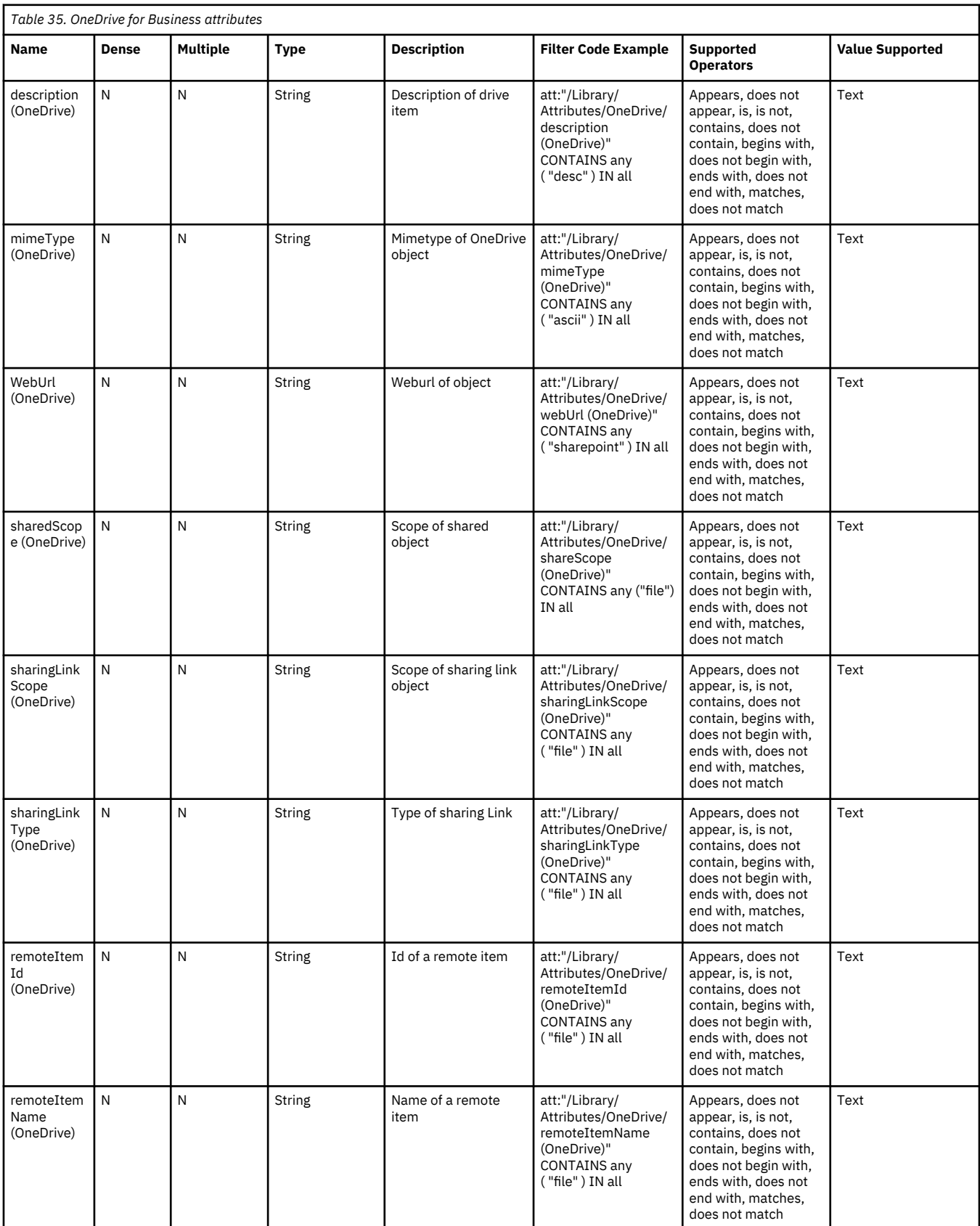

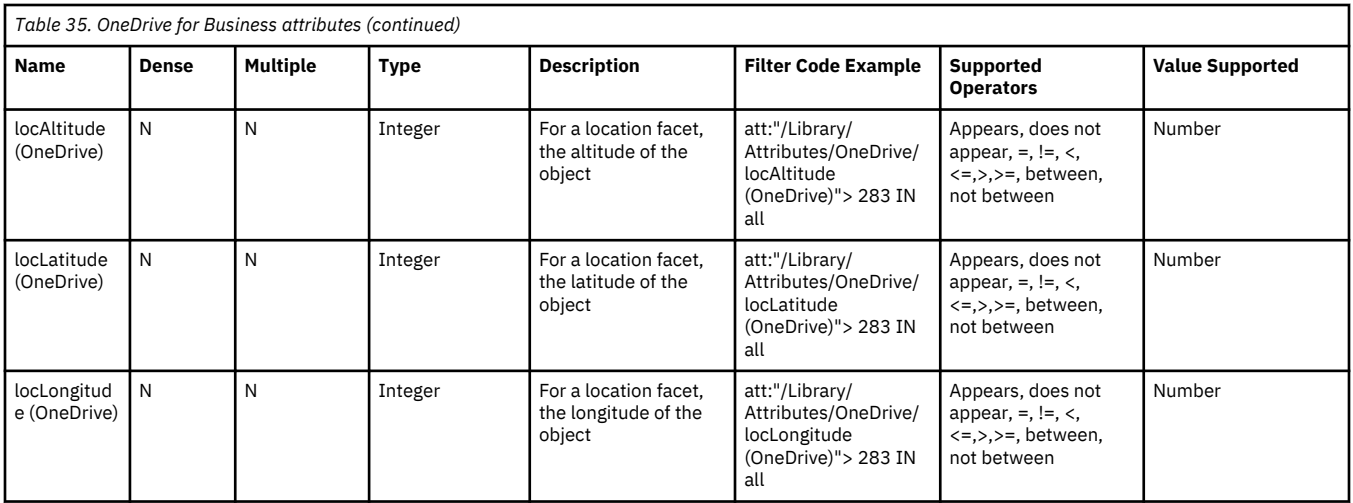

# **Notices**

This information was developed for products and services offered in the U.S.A. This material may be available from IBM in other languages. However, you may be required to own a copy of the product or product version in that language in order to access it.

IBM may not offer the products, services, or features discussed in this document in other countries. Consult your local IBM representative for information on the products and services currently available in your area. Any reference to an IBM product, program, or service is not intended to state or imply that only that IBM product, program, or service may be used. Any functionally equivalent product, program, or service that does not infringe any IBM intellectual property right may be used instead. However, it is the user's responsibility to evaluate and verify the operation of any non-IBM product, program, or service.

IBM may have patents or pending patent applications covering subject matter described in this document. The furnishing of this document does not grant you any license to these patents. You can send license inquiries, in writing, to:

IBM Director of Licensing IBM Corporation North Castle Drive Armonk, NY 10504-1785 U.S.A.

For license inquiries regarding double-byte (DBCS) information, contact the IBM Intellectual Property Department in your country or send inquiries, in writing, to:

Intellectual Property Licensing Legal and Intellectual Property Law IBM Japan Ltd. 19-21, Nihonbashi-Hakozakicho, Chuo-ku Tokyo 103-8510, Japan

INTERNATIONAL BUSINESS MACHINES CORPORATION PROVIDES THIS PUBLICATION "AS IS" WITHOUT WARRANTY OF ANY KIND, EITHER EXPRESS OR IMPLIED, INCLUDING, BUT NOT LIMITED TO, THE IMPLIED WARRANTIES OF NON-INFRINGEMENT, MERCHANTABILITY OR FITNESS FOR A PARTICULAR PURPOSE. Some jurisdictions do not allow disclaimer of express or implied warranties in certain transactions, therefore, this statement may not apply to you.

This information could include technical inaccuracies or typographical errors. Changes are periodically made to the information herein; these changes will be incorporated in new editions of the publication. IBM may make improvements and/or changes in the product(s) and/or the program(s) described in this publication at any time without notice.

Any references in this information to non-IBM Web sites are provided for convenience only and do not in any manner serve as an endorsement of those Web sites. The materials at those Web sites are not part of the materials for this IBM product and use of those Web sites is at your own risk.

IBM may use or distribute any of the information you supply in any way it believes appropriate without incurring any obligation to you.

Licensees of this program who wish to have information about it for the purpose of enabling: (i) the exchange of information between independently created programs and other programs (including this one) and (ii) the mutual use of the information which has been exchanged, should contact:

IBM Director of Licensing IBM Corporation North Castle Drive, MD-NC119 Armonk, NY 10504-1785 US

Such information may be available, subject to appropriate terms and conditions, including in some cases, payment of a fee.

The licensed program described in this document and all licensed material available for it are provided by IBM under terms of the IBM Customer Agreement, IBM International Program License Agreement or any equivalent agreement between us.

The performance data discussed herein is presented as derived under specific operating conditions. Actual results may vary.

Information concerning non-IBM products was obtained from the suppliers of those products, their published announcements or other publicly available sources. IBM has not tested those products and cannot confirm the accuracy of performance, compatibility or any other claims related to non-IBM products. Questions on the capabilities of non-IBM products should be addressed to the suppliers of those products.

Statements regarding IBM's future direction or intent are subject to change or withdrawal without notice, and represent goals and objectives only.

This information contains examples of data and reports used in daily business operations. To illustrate them as completely as possible, the examples include the names of individuals, companies, brands, and products. All of these names are fictitious and any similarity to the names and addresses used by an actual business enterprise is entirely coincidental.

#### COPYRIGHT LICENSE:

This information contains sample application programs in source language, which illustrate programming techniques on various operating platforms. You may copy, modify, and distribute these sample programs in any form without payment to IBM, for the purposes of developing, using, marketing or distributing application programs conforming to the application programming interface for the operating platform for which the sample programs are written. These examples have not been thoroughly tested under all conditions. IBM, therefore, cannot guarantee or imply reliability, serviceability, or function of these programs. The sample programs are provided "AS IS", without warranty of any kind. IBM shall not be liable for any damages arising out of your use of the sample programs.

Each copy or any portion of these sample programs or any derivative work, must include a copyright notice as follows:

© (your company name) (year). Portions of this code are derived from IBM Corp. Sample Programs. © Copyright IBM Corp. \_enter the year or years\_.

#### **Trademarks**

IBM, the IBM logo, and ibm.com are trademarks or registered trademarks of International Business Machines Corp., registered in many jurisdictions worldwide. Other product and service names might be trademarks of IBM or other companies. A current list of IBM trademarks is available on the Web at "Copyright and trademark information" <http://www.ibm.com/legal/copytrade.shtml>.

Adobe and PostScript are either registered trademarks or trademarks of Adobe Systems Incorporated in the United States, and/or other countries.

Microsoft and Windows are trademarks of Microsoft Corporation in the United States, other countries, or both.

Java and all Java-based trademarks and logos are trademarks or registered trademarks of Oracle and/or its affiliates.

UNIX is a registered trademark of The Open Group in the United States and other countries.

VMware, VMware vCenter Server, and VMware vSphere are registered trademarks or trademarks of VMware, Inc. or its subsidiaries in the United States and/or other jurisdictions.
The registered trademark Linux® is used pursuant to a sublicense from the Linux Foundation, the exclusive licensee of Linus Torvalds, owner of the mark on a worldwide basis.

Red Hat and OpenShift are trademarks or registered trademarks of Red Hat, Inc. or its subsidiaries in the United States and other countries.

# **Terms and conditions for product documentation**

Permissions for the use of these publications are granted subject to the following terms and conditions.

#### **Applicability**

These terms and conditions are in addition to any terms of use for the IBM website.

#### **Personal use**

You may reproduce these publications for your personal, noncommercial use provided that all proprietary notices are preserved. You may not distribute, display or make derivative work of these publications, or any portion thereof, without the express consent of IBM.

#### **Commercial use**

You may reproduce, distribute and display these publications solely within your enterprise provided that all proprietary notices are preserved. You may not make derivative works of these publications, or reproduce, distribute or display these publications or any portion thereof outside your enterprise, without the express consent of IBM.

#### **Rights**

Except as expressly granted in this permission, no other permissions, licenses or rights are granted, either express or implied, to the publications or any information, data, software or other intellectual property contained therein.

IBM reserves the right to withdraw the permissions granted herein whenever, in its discretion, the use of the publications is detrimental to its interest or, as determined by IBM, the above instructions are not being properly followed.

You may not download, export or re-export this information except in full compliance with all applicable laws and regulations, including all United States export laws and regulations.

IBM MAKES NO GUARANTEE ABOUT THE CONTENT OF THESE PUBLICATIONS. THE PUBLICATIONS ARE PROVIDED "AS-IS" AND WITHOUT WARRANTY OF ANY KIND, EITHER EXPRESSED OR IMPLIED, INCLUDING BUT NOT LIMITED TO IMPLIED WARRANTIES OF MERCHANTABILITY, NON-INFRINGEMENT, AND FITNESS FOR A PARTICULAR PURPOSE.

# **IBM Online Privacy Statement**

IBM Software products, including software as a service solutions, ("Software Offerings") may use cookies or other technologies to collect product usage information, to help improve the end user experience, to tailor interactions with the end user or for other purposes. In many cases no personally identifiable information is collected by the Software Offerings. Some of our Software Offerings can help enable you to collect personally identifiable information. If this Software Offering uses cookies to collect personally identifiable information, specific information about this offering's use of cookies is set forth below.

This Software Offering does not use cookies or other technologies to collect personally identifiable information.

If the configurations deployed for this Software Offering provide you as customer the ability to collect personally identifiable information from end users via cookies and other technologies, you should seek your own legal advice about any laws applicable to such data collection, including any requirements for notice and consent.

For more information about the use of various technologies, including cookies, for these purposes, See IBM's Privacy Policy at <http://www.ibm.com/privacy> and IBM's Online Privacy Statement at [http://](http://www.ibm.com/privacy/details) [www.ibm.com/privacy/details](http://www.ibm.com/privacy/details) the section entitled "Cookies, Web Beacons and Other Technologies" and the "IBM Software Products and Software-as-a-Service Privacy Statement" at [http://www.ibm.com/](http://www.ibm.com/software/info/product-privacy) [software/info/product-privacy](http://www.ibm.com/software/info/product-privacy).

# **Index**

# **A**

access mode attribute [25](#page-32-0) action run [48](#page-55-0) actions [39](#page-46-0), [47](#page-54-0) actions on data [47](#page-54-0) ancestry [5](#page-12-0) ASCII characters [19](#page-26-0) at-least expressions [27](#page-34-0) attribute [25](#page-32-0) attribute condition [21](#page-28-0) attribute conditions [21](#page-28-0) audit report [7](#page-14-0) auto-classification model [8](#page-15-0)

### **B**

batch element [67](#page-74-0) batch information [67](#page-74-0) Box attributes [197](#page-204-0) box request [58](#page-65-0) build filter [11](#page-18-0)

### **C**

cancel scheduled action [48](#page-55-0) category view [44](#page-51-0) clone filter [10](#page-17-0) code view [12](#page-19-0) collapse hierarchy [40](#page-47-0) compound attribute [21](#page-28-0) Concordance DAT [62](#page-69-0) Concordance DAT (Light) [62](#page-69-0) condition operators [21](#page-28-0) conditions compound attributes [24](#page-31-0) date attributes [23](#page-30-0) enumeration attributes [22](#page-29-0) multivalued sparse or dense attributes [25](#page-32-0) no-inheritance [28](#page-35-0) number attributes [23](#page-30-0) parent and child condtions [27](#page-34-0) sparse attributes [24](#page-31-0) configure columns [34](#page-41-0) Connections Cpnnections attributes [202](#page-209-0) Content Manager attributes [201](#page-208-0) create auto-classification filter [11](#page-18-0) date filter [11](#page-18-0) default conditions [11](#page-18-0)

create *(continued)* email filter [11](#page-18-0) file filter [11](#page-18-0) full-text filter [11](#page-18-0) infoset [3](#page-10-0) infoset with a symmetric difference [37](#page-44-0) intersection infoset [36](#page-43-0) name filter [11](#page-18-0) size filter [11](#page-18-0) subtraction infoset [38](#page-45-0) union infoset [35](#page-42-0) create infoset exception object list [60](#page-67-0) created view [44](#page-51-0) CSV Term Hit Count [54](#page-61-0) CSV Term Hit Details Export [52](#page-59-0) Custom CSV Export report [55](#page-62-0)

# **D**

DAT [62](#page-69-0) DAT config file [62](#page-69-0) data map Data Map Details [43](#page-50-0) Group By [43](#page-50-0) View By [43](#page-50-0) Viewing x of x total object [43](#page-50-0) data object property attributes [104](#page-111-0) data object viewer [8](#page-15-0) data objects [47](#page-54-0) data overlay [44](#page-51-0) data reports [50](#page-57-0) data source type [44](#page-51-0) Data Source Type [43](#page-50-0) data source types [43](#page-50-0) default filter conditions [11](#page-18-0) delete filter [10](#page-17-0) infoset [5](#page-12-0) dense attribute [21](#page-28-0) discovery export [62,](#page-69-0) [67](#page-74-0) document entries [67](#page-74-0) download CSV data [45](#page-52-0) Duplicate [41](#page-48-0) duplicate identification infoset [41](#page-48-0) duplicate infoset [41](#page-48-0) Duplicate Operations [41](#page-48-0)

# **E**

edit filter [10](#page-17-0) infoset [4](#page-11-0) EDRM XML metadata tags [68](#page-75-0) EDRM XML tags

EDRM XML tags *(continued)* valid data types [68](#page-75-0) EDRM XML v1.1 metadata tags [68](#page-75-0) Enable Analytics [61](#page-68-0) enhancements [46](#page-53-0) exceptions Event [59](#page-66-0) Exception Objects [59](#page-66-0) Types [59](#page-66-0) expand hierarchy [39](#page-46-0) export exception object list [60](#page-67-0) expression language [13](#page-20-0)

#### **F**

feedback [8](#page-15-0) file system directory layout [64](#page-71-0) filter clone [10](#page-17-0) delete [10](#page-17-0) edit [10](#page-17-0) full-text syntax  $13$ filter administration [10](#page-17-0) filter attribute [10](#page-17-0) filter condition reference [13](#page-20-0) filters code examples [29](#page-36-0) error codes [29](#page-36-0) exceptions [29](#page-36-0) samples [29](#page-36-0) format .csv file [56](#page-63-0) manifest file [56](#page-63-0) full-text filter [17](#page-24-0) full-text macro [17](#page-24-0)

### **G**

generate CSV Term Hit Count [54](#page-61-0) CSV Term Hit Details Export [52](#page-59-0) system report [51](#page-58-0) term hit report [51](#page-58-0) Generate Report link [7](#page-14-0) getting started [2](#page-9-0) global deduplication [65](#page-72-0) group infoset [44](#page-51-0)

#### **H**

hash value [41](#page-48-0)

#### **I**

infoset intersection [34](#page-41-0) subtraction [35](#page-42-0) symmetric difference [35](#page-42-0) union [34](#page-41-0) infoset ancestry  $5, 6$  $5, 6$  $5, 6$ 

infoset and data [43](#page-50-0) Infoset Details window [35](#page-42-0) infoset management [3](#page-10-0) interrupt infoset creation [4](#page-11-0)

### **L**

last accessed view [44](#page-51-0) last modified view [44](#page-51-0) legal notices [207](#page-214-0) library [10](#page-17-0) load file [62](#page-69-0), [63](#page-70-0)

#### **M**

macro [17](#page-24-0) metadata Box attributes [197](#page-204-0) metadata attributes calendar [183](#page-190-0) Chatter [196](#page-203-0) contact [183](#page-190-0) data processing [186](#page-193-0) documentum server [85](#page-92-0) email [91](#page-98-0) FileNet [88](#page-95-0) IBM Content Manager [201](#page-208-0) IBM Lotus Notes [192](#page-199-0) Jive [194](#page-201-0) SharePoint [142](#page-149-0) source volume files [64](#page-71-0) system [82](#page-89-0) task [188](#page-195-0) value types [191](#page-198-0) metadata tags [68](#page-75-0) multiple matching values [26](#page-33-0) multivalued attribute [21](#page-28-0) My Requests [57](#page-64-0)

### **N**

no-inheritance conditions [28](#page-35-0) node ops [39](#page-46-0) notices legal [207](#page-214-0)

# **O**

operators [26](#page-33-0) Owner mapping [48](#page-55-0) Owners mapping CSV file [48](#page-55-0)

### **P**

parent and child conditions [27](#page-34-0) Permission mapping [48](#page-55-0) Permission mapping CSV file [48](#page-55-0) preview filter results [34](#page-41-0) primary infoset [38](#page-45-0), [41](#page-48-0) Primary Infoset [57](#page-64-0)

# **Q**

queries regex [18](#page-25-0)

#### **R**

re: queries [18](#page-25-0) reference [21](#page-28-0) refine data map [44](#page-51-0) Data Source Type [44](#page-51-0) group data overlay [44](#page-51-0) data source type [44](#page-51-0) infoset [44](#page-51-0) viewing data with different views [44](#page-51-0) Refine [43](#page-50-0) regex [18](#page-25-0) regular expressions [18](#page-25-0) relationship between documents [68](#page-75-0) reports types of reports [50](#page-57-0) request management [57](#page-64-0) result directory [63](#page-70-0) run [48](#page-55-0) run file [62](#page-69-0)

# **S**

save exception object list [60](#page-67-0) schedule action [48](#page-55-0) scope operations [39](#page-46-0), [40](#page-47-0) search [12](#page-19-0) search syntax [12](#page-19-0) secondary infoset [38](#page-45-0) select data overlay [44](#page-51-0) Select Data Overlay [43](#page-50-0) Set Operations [34](#page-41-0) Simulate Action [48](#page-55-0) single-valued attribute [21](#page-28-0) size view [44](#page-51-0) sparse attribute [21](#page-28-0) specification of attribute conditions [21](#page-28-0) string attributes [21](#page-28-0) symmetric infoset [37](#page-44-0)

#### **T**

tag information [68](#page-75-0) target infoset [41](#page-48-0) term hit report [51](#page-58-0)

#### **U**

user analytics [61](#page-68-0) user notification [58](#page-65-0) user reports [55](#page-62-0), [56](#page-63-0)

### **V**

view Action Details [7](#page-14-0) action log of infoset [7](#page-14-0) Ancestor Filter Details [6](#page-13-0) Ancestor Infoset Details [6](#page-13-0) data objects [8](#page-15-0) Details tab [5,](#page-12-0) [6](#page-13-0) infoset ancestry [6](#page-13-0) infoset details [5](#page-12-0) viewing data with different views [44](#page-51-0)

### **X**

XML root information [67](#page-74-0)

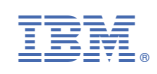